ᅙ

0

ි

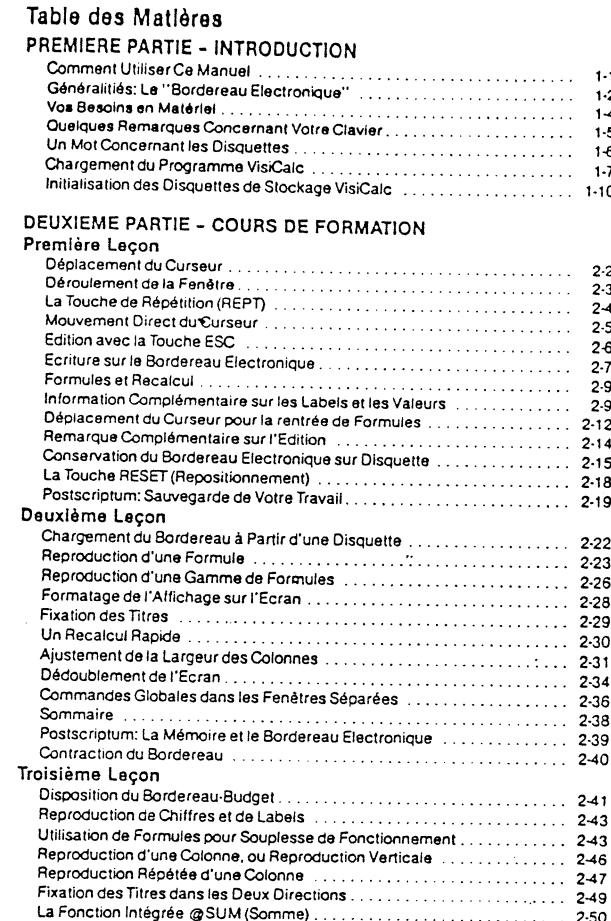

ii

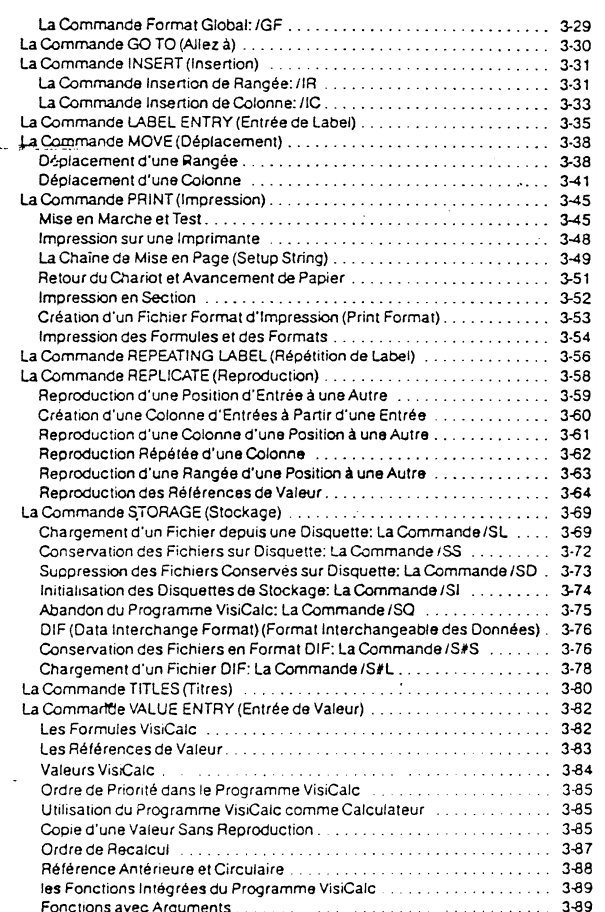

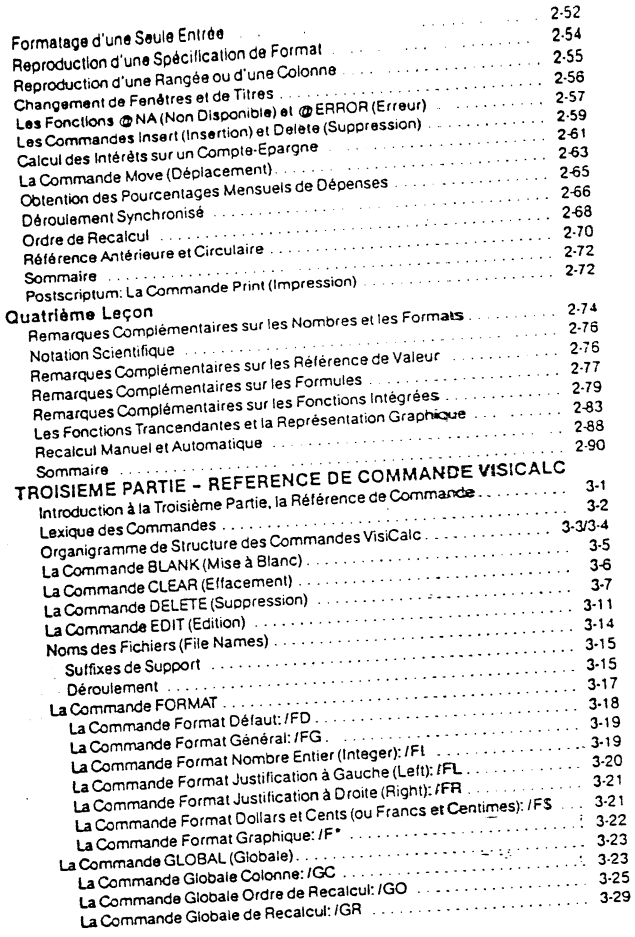

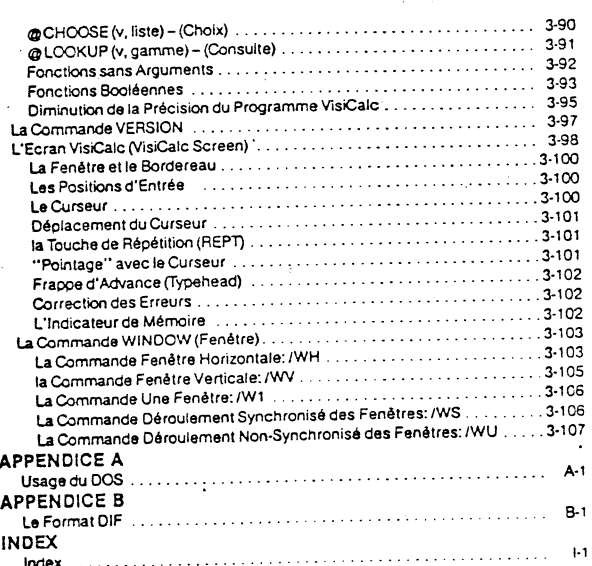

 $\cdot$ 

**TANKING** 

 $\omega$  .  $\omega$  . In  $\omega$ 

#### Comment Utiliser Ce Manuel

U UTILISATION

Ce manuel a été élaboré dans le but da vous aider â apprendra facilement et rapidement le programme VisiCalc<sup>®</sup>. Les trois parties de ce manuel tlennent compte du fait que différents utilisateurs possèdent plusieurs niveaux d'ex pérlenca dans la domaine de l'informatique.

La Première Partie comprend une vue d'ensemble du programme VisiCalc, des renseignements concernant vos besoins en matériel, et las instructions de chargement du prOQramme Vis Cale et da préparation des disquettes pour leur utilisation avec le programme VisiCalc.

La Deuxième Partie est un Cours de Formation, en quatre leçons, décrivant l'utilisation du programme VisiCalc avec votre Apple<sup>®</sup> Il ou Apple Il Plus. Les utilisateurs possédant peu ou aucune expérience des ordinateurs individuels y trouveront les réponses anticipées aux Questions et problèmes pouvant survenir.

Chaque leçon vous guidera étape par étape, touche par touche. Vous devrez l'étudier en essayant les exemples sur votre ordinateur. Au fur à mesure que vous vous exercerez, vous acquerrez de la dextérité et de la confiance dans l'utilisa· tion des caractéristiques les plus avancées du programme VisiCalc. D'ici peu, vous n'aurez plus besoin que de la Troisième Partie et de la Carte de Référence VisiCalc<sup>®</sup>

La Troisième Partie est la Référence de Commande VisiCalc. Elle contient un organigramme des commandes VisiCalc, éclaircissant leurs rapports, des<br>remarques concernant les éléments d'affichage de l'écran VisiCalc et de son clavier, ainsi qu'une explication détaillée de chaque commande avec des exem· pies d'utilisation.

Vous aurez probablement souvent recours à cette section, particulièrement lorsque vous utiliserez les caractéristiques avancées du programme VlsiCalc pour accélérer vos travaux at pour réaliser des applications compliquées. Les commandes décrites dans cette partie du manuel sont résumées dans la Carte da Référence VisiCalc.

La meilleure façon d'apprendra à se servir du programme VisiCalc, c'est da l'essayer. Expérimentez! Vos expériences vous aideront à trouver la réponse à un tas de questions tout en élargissant vos connaissances. L'entrée de données<br>et d'exemples : "baroques'' n'affectera ni l'ordinateur ni le programme VisiCalc.<br>Cependant, un soin particulier doit être apporté tant à l'ord quettes. Maniputez toujours soigneusement les disquettes; tenez·les éloignées des champs magnétiques, de la poussière et des liquides.

1·1

الأعيار وأقاد

·t.

 $\vdash$ 1

> t i<br>internet  $\mathbf{I}$ î

**REGISTER** 

1

 $\mathbb{R}$ 

*0* 

----INJROUUGII

Le bordereau se présente comme une grille de colonnes et de rangées. Les lignes d'intersection des colonnes et des rangées définissent des milliers de posi-<br>tions d'entrée. A chaque position, vous pouvez rentrer un titre alphabétique, un chiffre ou une formule à calculer. Pour établir vos propres schémas. tableaux et enreqistrements, vous "écrivez" sur le bordereau.

Les commandes da formatage vous permettant d'Individualiser le format de chaque entrée, rangée ou colonne. Vous pouvez donc, par exemple, établir votre enregistrement chéquier VisiCalc sous une forme identique à celui de votre relavé de compte en banqua.

Mais la puissance du programme VisiCalc réside dans sa mémoire. L'ordinateur sa souvient des formules et calculs que vous utilisez pour résoudre un problème. Si vous changez un chiffre que vous avez préalablement écrit sur le bordereau électronique, tout autre nombre s'y rapportant changera sous vos yeux car le programme VisiCalc recalcule toutes les formules en question.

Ces possibilités de calcul et da nouveaux calculs font de VisiCalc un outil de planification et de prévision extrêmement puissant. Il vous permet de corriger les erreurs et omissions, et d'examiner des hypothèses variées - sans effort.

Imaginons par exemple que vous établissiez des prévisions de vente à l'aide du programme VisiCalc et que vous vouliez calculer l'impact. sur votre société, d'un projet spécifique ne se vendant pas comme prévu.

Que se passera·t-il si vous ne vendez que 200 articles par mois. au lieu de 250? Si vous en vencez 300? Que se passera-t-il si l'un de vos vendeurs vous quitte et que la formation optimum de son remplaçant dure six semaines? Avec le pro-<br>gramme VlsiCalc, les jeux du type ''Que se passera-t-il si?'' se limitent au changement d'un seul chilfre. La même opération avec un calculateur, un crayon et du ~ .P~i~~'.Jt prendre des heures d'effacement et de nouveaux calculs.

Le programme VisiCalc vous permet de modifier<sub>1</sub> d'insérer ou de supprimer des titres, des nombres ou des formules. Le schéma ou le tableau VisiCalc existant est instantanément restructuré dans toutes ses colonnes, rangées, et autres formules, pour refléter vos modifications.

Si vous avez rentré une formule à une position, le programme VisiCalc vous permet de la reproduire à d'autres positions. De plus, le programme VisiCalc peut additionner, établir une moyenne, ou manipuler les rangées, colonnes, ou autres gammes de chiffres, selon vos besoins.

Une fois que vous avez établi le format pour une application particulière, vous n'avez qu'à rentrer ou changer les nombres. Vous pouvez conserver le bordereau électronique sur une disquette et imprimer tout ou partie du bordereau sur une imprimante.

1·3

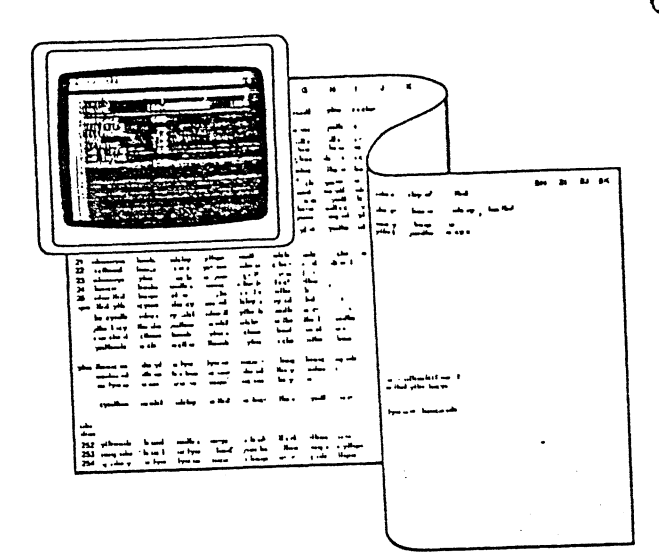

Figure 1-1, VOTRE ECRAN EST UNE FENETRE S'OUVRANT SUR LA PAGE ELECTRONIQUE DANS LA MEMOIRE DE L'ORDINATEUR

### Généralités: Le "Bordereau Electronique"

Le programme VisiCalc a été conçu à partir de l'observation suivante: bien des problèmes sont couramment résolus à l'aide d'un calculateur, d'un crayon et<br>d'une feuille de papier — trois outils presque universels. Les prévisions de vente, des impôts, les rapports financiers, votre budget personnel, les variations des spécifications de production, les estimations de couts, et la tenue de votre chéquier sont effectués à l'aide de ces outils.

Le programme VisiCalc allie la commodité et la familiarité d'un calculation.<br>che avec la mémoire puissante et les caoacités de l'écran électronique d'un ordinateur Individuel. Avec le programme VisiCalc. ; et en vou me "rénétre ... qui s'ouvre sur un "bordereau électronique" énormément plus<br>une "fenêtre" qui s'ouvre sur un "bordereau électronique" énormément plus<br>détaillé tions pour examiner une des sections du bordereau, ou vous pousse perses,<br>l'écran de l'ordinateur en deux "fenètres", apercevant ainsi, à la fois, deux ~sections quelconques du bordereau.

 $1-2$ 

 $\mathcal{L}$ 

Vous pouvez apprendre les caractéristiques élémentaires du VisiCalc en une heure ou deux et être alors à même de résoudre des problèmes simples. Lorsque<br>vous utiliserez le programme VisiCalc pour des applications plus compliquées, vous découvrirez qu'il possède une vaste gamme de caracténstiques et de<br>commandes. Vous pouvez apprendre ces caractéristiques et ces commandes au fur et à mesure que le besoin se présente.

Vos Besoins en Matériel

 $\sqrt{2}$  , where  $\sqrt{2}$  and

Pour utiliser le programme VisiCalc, vous avez besoin du matériel suivant: l) Votre Apple 11 ou Apple If Plus avec un minimum de 48K (48.000) octets de mémoire.

- 2) L'Unité de Disque de l'Apple Disk Il<sup>nu</sup>.
- 3) Quelques disQuettes 5 114' vides.
- 4) La disquette du programme VisiCalc, rançée dans la pochette de la page de<br>garde de votre manuel.
- garde de votre manuel.<br>5) Un téléviseur ou autre appareil moniteur vidéo. Un appareil noir et blanc
- convient.<br>S) facultatif: Le Système Langage Apple<sup>na</sup> pour une augmentation de mémoire de 16 kilooctets. Nous recommandons également une imprimante, avec carte interface correspondante, pour impression sur papier.

, .•

~- .-~- -----

 $\rightarrow$  $\cup$ 

 $\overline{\mathfrak{m}}$ 

#### Quelques Remarques Concernant Votre Clavier

Ce manuel décrit l'utilisation du programme VisiCalc sur l'ordinateur Apple II à l'alde de nombreux exemples. Il vous donne les consignas d'entrée da chaque commande, touche par touche. Nous présumons, néanmoins, que vous appuierez la touche SHIFT (majuscule) lorsque cela sera nécessaire. Elle lonctionne comme la touche SHIFT (majuscule) d'une machine à écrire: vous appuyez la touche SHIFT et vous tapez *en même temps* la touche du caractère désiré.

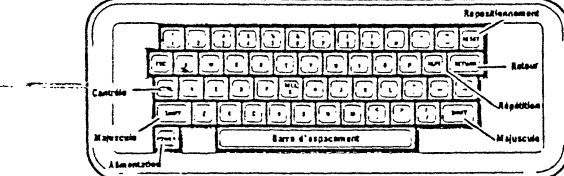

#### Figure 1·2. LE CLAVIER APPLE Il

Sur le clavier illustré ci-dessus, il faut appuyer la touche SHIFT pour trapper certains caractères tels que l'astérisque, le symbole "plus grand que", les guillemets, le point d'exclamation, le symbole exponentiel, et la ''a" commercial.

La touche CTRL (pour CONTROLE) se manie comme la touche SHIFT. Par exemple, si vous êtes invité à taper "CTRL C", vous devez appuyer la touche CTRL et frapper la touche C en même temps. Retachez la touche. CTRL après avoir relaché la touche "C".

Notez également la position des touches qui sont hachurées sur le dessin du clavier. Vous les utiliserez très fréquemment.

Tout au long de ce manuel, nous substituons le symbole ® à la touche RETURN (Retour).

De mëme, la barre d'espacement est indiquée par le symbole (S). (S) sera utilisé conjointement avec les deux touches-flèches → ← pour indiquer à VisiCalc<br>s'il y a lieu de déplacer le curseur horizontalement ou verticalement. Ceci est expliqué en détail dans la section "Déplacement du Curseur", Deuxième Partie, Première Leçon.

### 1·5

### ........ ·1.

#### Chargement du Programme VlslCalc

Tout d'abord. assurez-vous que votre moniteur vidéo ou téléviseur est relié, votre unité de disque raccordée, et que l'Apple est branché. Remarque: ne touchez jamais à l'Intérieur de votre Apple, à ses cartes interfaces, ou aux con- nexions externes lorsque le courant est branché.

Votre Apple n'étant pas en marche (le voyant POWER (alimentation) à J'angle gauche du clavier est éteint), suivez alors ces instructions: 1) Allumez votre moniteur vidéo ou téléviseur.

2) Ouvrez la porte de l'unité I en la soulevant et insérez doucement la disquette du programme VisiCalc. le côté portant l'étiquette vers le haut et la partie étiquetée entrant la dernière (voir la ligure ci-dessous). Fermez la porte de l'unité en la poussant jusqu'à ce que vous entendiez le déclic d'enclenchement

3) Mettez en marche votre Apple en mettant sur la position ON J'interrupteur qui se trouve au coin arrière gauche de l'appareil.

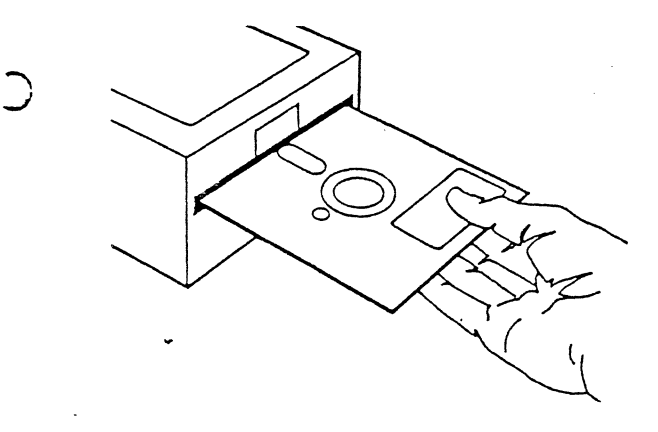

Figure 1·3. INSERTION D'UNE DISQUETTE

1-7

.<br>ب

#### Un Mot Concernant les Disquettes

Un conseil quant à la manipulation des disquettes. On ne peut pas être trop soigneux avec les disquettes! Chaque disquette est un peut disque en plastique, revêtu d'un film magnétique. Le disque est scellé dans un couvercle carré plasll· que de protection. A travers le découpage ovale dans le couvercle carré, on peut voir la surface magnétique de la disquette.

1 personalista disquerieurs de la disquette de volture par jour de chaleur) peuvent détruire<br>
1 dénotes d'une disquette, les données ou le programme VisiCalc qu'elle contient sont alors<br>
1 de programme VisiCalc qu'elle con Ne touchez jamais la surface magnétique exposée avec vos doigts ou avec un Instrument. Protégez la disquette de la poussière en la plaçant dans la pochette de papier fournie. Maintenez-la A une distance minimum de 15cm des champs magnétiques tels que ceux émis par un téléviseur. Les températures ex· trêmes (telles celles d'un coffre de voiture par jour de chaleur) peuvent détruire une disquette; les données ou le programme VisiCalc qu'elle contient sont alors plastique carré avec une plume ou un crayon dur (utilisez uniquement des crayons feutre doux).

Si vous possédez le ROM Autostart, le Language System, ou la carte Applesoft Firmware, J'Apple émettra un son "bip", le Disque Il ronflera et s'enclenchera, le voyant IN USE (en fonctionnement) s'allumera, et vous verrez apparaître les<br>lettres VC au coin supérieur gauche de l'écran. Peu de temps après, un affichage de J'écran ressemblant à celui de la photo ci-dessous apparaitra. Vous aurez alors réussi à charger VisiCalc.

 $1 - 6$ 

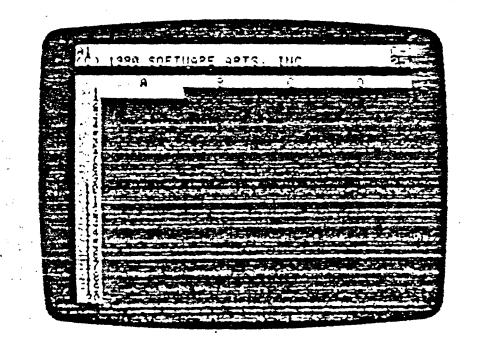

œ

Toutafois, si vous possédez un Apple II simple sans aucun de ces composants Autostart, J'écran sera rempli de caractères au hasard, avec un astérisque et une case clignotante à J'angle inférieur gauche. Le Disque JI demeurera inactif. Pour actionner l'unité et charger VisiCalc. vous devrez procéder aux consignes suivantes:

- 1) Appuyez la touche RESET (Repositionnement).
- 2) Si votre carte de contrôle du Disque II est bien dans la position 6, frappez 6. Si elle se trouve dans une position différente. frappez alors le chiffre correspondant à cette autre position.
- 3) Appuyez sur la toucha CTRL *tout* en trappant sur P.
- 4) Appuyez sur la touche RETURN (retour).

Cette combinaison de caractères est dénommée RESET 6 CONTROL P RETURN et doit être exécutée chaque fois que vous voulez actionner votre Disque Il à partir d'un Apple sans ROM Autostart. Référez-vous â votre manuel DOS pour de plus amples détails.

Si rien ne se produit: 1) Relisez les consignes.

**CONSTRUCT** 

**SIMPLE THE CONTRACT OF STREET AND CONTRACT** 

- 2) Eteignez l'Apple et vériflez dans quel numéro de position se trouve la carte de contrôle du Disque II. Assurez-vous également que le câble ruban est rellé aux broches de connexion de la carte de contrôle.
- 3) Si après quelques tentatives supplémentaires. l'unité ne démarre toujours pas. voyez votre concessk)nnaira.

Si l'unité de disque émet un ronflement mais ne s'arrête pas, attendez 15 secondes environ (cela n'endommagera pas l'unité). Appuyez ensuite la touche RESET. En quelques secondes, l'unité de disque s'arrêtera et le voyant IN USE s'éleindra\_

Ouvrez la porte de l'unité et retirez doucement la disquette du programme. , Assurez-vous que vous l'avez insérée correctement -- l'étiquette vers le haut, et introduite en dernier. Réinsérez !a disquette et fermez la porte de l'unité de disque.

Eleignez l'Apple et rallumez-le de nouveau. Si vos efforts s'avèrent infructueux après quelques essais, voyez votre concessionnaire.

Si le programme VisiCalc a été chargé correctement, regardez l'écran pendant un instant. La seconde ligne affiche la notice relative aux droits d'auteur et le numéro de version. La troisième ligne affiche un numéro de série uniquement associé à votre disquette. Ce numéro est important. notez-le et gardez-le dans un endroit sûr.

Retirez la disquette du programme VisiCalc de l'unité de Disque Il et replacez· la dans son enveloppe (de telle sorte que l'étiquette soit visible}. Replacez-la dans la pochette de la page de garde de votre manuel VisiCalc; vous vous en servirez chaque fois que vous voudrez faire fonctionner votre ordinateur.

Ne laissez jamais votre disquette de programme VisiCalc dans l'unité de disque. Elle pourrait être endommagée par les pannes de courant ou pannes mécaniques de l'unité. Soyez également soigneux avec vos ·disquettes de stockage de données. Bien qu'elles soient remplaçables. leur mal traitement peut entraîner des pertes de beaucoup d'heures de travaiL Retirez toujours la disquette avant d'éteindre l'unité. N'ouvrez JAMAIS la porte da l'unilé. n'essayez JAMAIS de retirer la disquette, ou d'éteindre l'alimentation lorsque le voyant IN USE est allumé.

 $\bigcirc$ 

1) Appuyez sur la touche / (barre oblique). Votre numéro de série et le titre disparaitront de l'écran. La ligne directive indiquera: COMMANO: BCOEFGIMPRSTVW-

1-9

**4 kSA** 

- 2) Appuyez sur !a touche-lettre S. La ligne directive indiquera STORAGE: L S D I Q #
- 3) Appuyez sur la touche-!ettre 1. La Ligne directive indiquera: INIT OISK: TYPE RETURN TO ERASE OISK
- (Init. Disque: frapper RETURN pour effacer disque) Juste en-dessous (sur la ligne d'édition (edit fine)), vous verrez

,56, D1 (pour la position 6, Unité 1) suivi d'une case clignolante appelée Indicateur d'édition (edit cue). Si votre carte de contrôle est placée dans une position<br>autre que la position 6, ou si vous avez placé la disquette de stockage dans l'unité 2. vous devrez changer ces numéros de dispositif. Pour cela, passez à la Deuxième Partie. Première Leçon, Seclion "Edition avec la Touche ESC"- Les numéros de dispositif sont également décrits dans la Première Leçon.<br>"Conservation" du Bordereau Electronique sur Disquette", et dans la<br>Troisième Partie, Section "NOMS DE FICHIERS"\ En ce qui concerne les informations relatives aux dirtérentes options de commande de stockage, ~fé!ez-vous a la Troisième Parlie: La Commande STORAGE (Siockage).

4) Appuyez sur la touche ® (la touche RETURN - Retour). Le voyant rouge IN USE sur J'unité devrait s'allumer. accompagné d'un ronflement at d'un bruit de grincement. Il faut environ une minute et demie pour terminer le processus d'initialisation. Vers la fin de ce laps de temps. l'information affichée sur la ligne directive et sur la ligne d'édition disparaîtra.

Pendant le processus d'initialisation, l'ordinateur enregistre un modèle sur la surface de la disquette afin que le programme VisiCalc puisse trouver un endroit<br>donné sur la disquette et y ''écrire'' l'information ou la ''relire'' ultérieurement. De plus. l'information "écrite" par un programme (tel que le programme VisiCalc) peut être repérée ultérieurement et "lue" par un programme différent (qui pour· rait être programmé en BASIC).

Remarque: Si vous initialisez une disquette contenant des données stockées antérieurement, soit avec le programme VisiCalc, soit avec tout autre programme. ce processus effacera ces données.

Lorsque !'unité de disque n'émet plus de ronflement et que la voyant rouge IN USE s'éteint, ouvrez la porte de l'unité, retirez soigneusement la disquette qui vient d'être initialisée et replacez-la dans son enveloppe de papier. N'ouvrez jamais la pane. nïnsérez jamais et ne retirez jamais une disquette lorsque l'unité ronfle ou que le voyant IN USE (en fonctionnement) est allumé; ceci en-<br>dommagerait probablement la disquette.

A ce stade, vous pouvez, si vous le désirez, initialiser des disquettes supplémentaires pour les utiliser avec le programme VisiCalc. Insérez simple-

#### Initialisation des Disquettes de Stockage VisiCalc

Vous devez établir une disquette de travail pour stocker l'Information que vous allez créer avec le programme VisiCalc. Prenez une disquette vierge ou une dis-<br>quette utilisée antérieurement dont vous avez décidé d'effacer le contenu. Remarquez qu'une disquette vierge possède une petite encoche sur le côté.

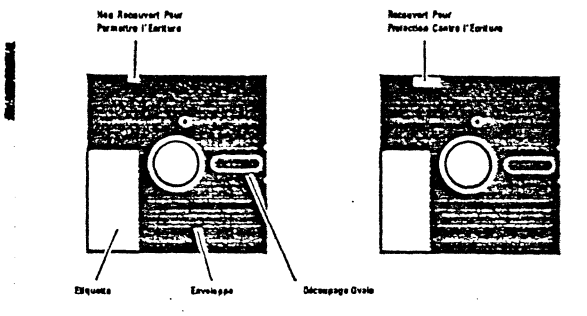

Figure 1-4. UNE DISQUETTE ET UNE DISQUETTE PROTEGEE CONTRE L'ECRITURE

-

Le contact de cette encoche dans l'unité de Disque II agit comme un signal permettant l'écriture de données sur la surface de la disquette. Pour sa protectian. la disquette du programme VisiCalc ne possède pas cette encoche.

Retirez l'une des étiquettes adhésives et inscrivez-y une marque de référence. telle que ''Disquette N°1, Stockage VisiCalc''. Ajoutez-y la date et apposez cette<br>étiquette sur l'enveloppe de la disquette près de l'étiquette du fabricant. Si l'étiquette de référence se trouve déjà sur la disquette, écrivez la référence avec un crayon feutre et non pas avec un crayon a bille. Eliquetez toutes tes disqueltes que 'vous comptez initialiser.

Insérez soigneusement la disquette vierge dans l'unité 1, comme vous l'avez fait pour la disquette du programme VlSiCalc. L'étiquette doit se-trouver au~ dessus et doit entrer en dernier lieu. Fermez la porte de l'unité de disque.

Suivez les instructions ci-après et surveillez la moitié inférieure de la barre blanche en haut de l'écran. La moitié intérieure est en réalité une seconde ligne. Cette ligne est appelée ligna directive VisiCalc (prompt fine). Cette ligne est décrite plus en détail dans la Première Leçon de la 2ème partie, et dans la Troisième Partie.

1-10

~~~~·-~~~~~~~ i"" \*\* tWS'Gt.tt"f **A2** \_a;\_s\_!l.~.t .~J-;-\~ .. k 85z:t ..... '"'.}~-'!':~4!.:;!'i.-·\:;.;2,':::~~-:~-:-

-t ,: · ment une ".~~eil\_e ~isquette vierge, fermez la parte de J'unité et suivez la procédure d'initialisation à quatre phases ci-dessus. Une remarque complémenpresence de mander visiCalc met les disquettes en format et les initialise tout comme le terait votre propre programme d'initialisation de l'ordinateur. Vous<br>pouvez donc utiliser d'autres disquettes que vous avez déjà initialisées pour stocker des bordereaux électroniques VisiCalc.

> Ceci terminé, vous êtes prêt à passer à la Première Leçon du Cours de Formation et à commencer à apprendre l'utilisation du programme VisiCalc. Votre écran devra1t ressembler à celui de la photo cl-dessous.

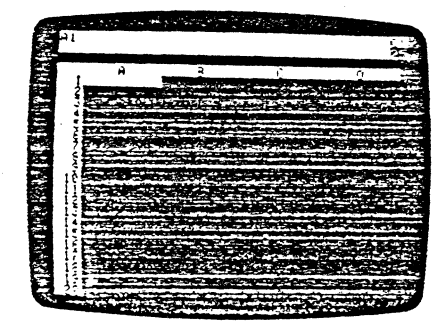

J .. **c** .tif ... # *.W&* **.42 'LS3Εt4EZZ** 

 $\overline{a}$ 

**BARBARA** 

 $\mathcal{L}=\mathcal{L}=\mathcal{$ -· 114 **œz caeau** *a* **a ;cw:aqa:wo** 

Première Leçon<br>Pour étudier le Cours de Formation, votre ordinateur doit être chargé avec le<br>programme VisiCalc, S'il ne l'est pas, suivez les instructions données dans l'In-<br>troduction, Section "Chargement du Programme Vi VisiCalc est chargé, frappez /CY pour libérer l'écran. Votre écran devrait alors ressembler à celui de la photo ci-dessous.

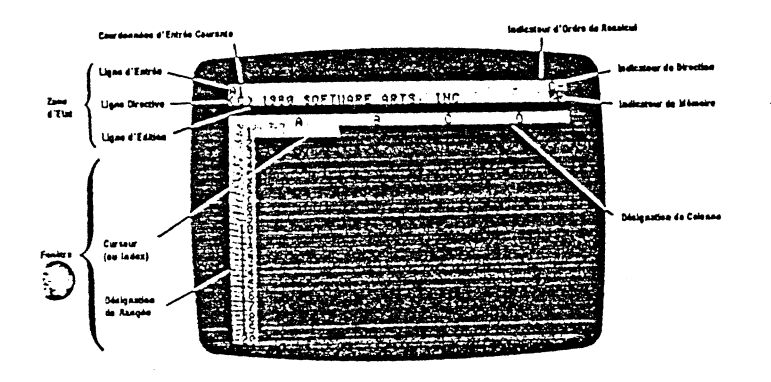

#### Figure 2-1. L'ECRAN VISICALC

Votre écran est devenu une fenêtra s'ouvrant sur la mémoire de l'ordinateur. L'écran affiche un bordereau électronique divisé en rangées et en colonnes. Les rangées sont numérotées verticalement (1, 2, 3, etc.) alors que les colonnes<br>sont désignées horizontalement par des lettres (A, B, C, etc.). Chaque intersection d'une rangée et d'une colonne est une coordonnée (A 1, 83, C17) et marque une position d'entrée.

A chaque position d'entrée, vous pouvez taper un message, un chiffr.e. ou une formule. Nous montrons plus bas comment vous pouvez écrire en différentes positions d'entrée sur ce bordereau électronique.

Regardez la barre blanche et la ligne noire en haut de l'écran (juste au-dessus des désignations de colonnes). Ceci est appelé la zone d'état. Cette oarre com-<br>porte en réalité deux lignes, La ligne supérieure s'appelle la ligne d'entrée et la<br>seconde ligne est la ligne directive. La ligne directive notice relative aux droits d'auteur VisiCalc, et le numéro de version.

2·1

 $\dddotsc$ 

LOURS DET UTIMATION

 $\cdot$  ( ,

Appuyez maintenant sur la barre d'espacement que nous symbolisations pur<br>S Si vous aviez un -. il s'est transformé en un 1. De même, si vous aviez un 1, il s'est transformé en un -. Si L'indicateur de direction est un l. appuyez (S) une fois de plus afin d'obtenir un -.

Regardez maintenant les deux touches-flèches à droite de votre clavier. Avec l'indicateur de direction réglé pour le mouvement horizontal (=), si vous appuyez.<br>sur la touche → le curseur se déplace sur la droite. Si vous appuyez sur la touche<br>← le curseur se déplace sur la gauche. Appuyez une fois

Le curseur devrait se positionner sur 81 (colonne 8, rangée 1). Regardez la e curseur devrait se positionner sur B1 (colonné di, rangee i , mesuru...<br>ligne d'entrée, Non seulement la notice relative aux droits d'auteur et le numéro.<br>As unceine ont disparu, mais l'indicateur de coordonnée du curse ue version ont oisparo, mais i indicateur de coordomnee du curseur (a riextiemite<br>gauche de la ligne d'entrée) affiche 81. Appuyez sur -- et le curseur revient à A1.

A *z* (S) et regardez de nouveau l'angle droit. Vous y verrez un point d'exclamation (!). L'inidicateur de direction 1 indique qu'en appuyant la touche + on provoque un déplacement ascendant du curseur. En appuyant la touche - le

curseur se déplace vers le bas.<br>Appuyez sur la touche - le curseur descendra à la position d'entrée A2 Appuyez sur la touche →, le curseur descendra à la position d'entrée A2<br>(colonne A, rangée 2). Appuyez maintenant sur la touche ←, le curseur<br>retournera à la position d'entrée A1. retournera à la position d'entrée A1.

Si, pendant que vous faites connaissance avec l'appareir, vous raiss une diffuse et vous raissance de la paratite soit le mot LABEL<br>reur de frappe et voyez apparatire soit le mot de la protection de la CTRL C<br>dabell sur la *n maintenant* la touche CTRL vers le bas *tout en* frappant sur . e ~isparaitr a ~~us~:"c~Rc~if~:.~~~ae 11~~ ~~b:~?.uv~:~:nv~~=~~:~;~:npi~~~: ~~~a~~~r ~es mots Value et Label et sur les méthodes de correct<Jn un peu plus loin dans ce manuel.

### Déroulement de la Fenêtre

Lorsque vous chargez le programme VisiCalc, la position initiale de la lenêtre-écran est sur le coin supérieur gauche du collectere.<br>Vis Cale, Sur l'Apple II, la lenêtre vous permet de voir les quatre premières colonnes (A jusqu'à D) et les vingt premières rangées (1 jusqu'à 20) du<br>colonnes (A jusqu'à D) et les vingt premières rangées (1 jusqu'à 20) du bordereau.

Assurez-vous que l'indicateur de direction est réglé de leur source du matrix paraisse (appuyez (S) s'il ne l'est pas). Avec la calsocialità de la fenètre, en D1. Ap-<br>fois jusqu'à ce que le curseur s'arrête à l'angle droit de la fenètre, en D1. Appuyez la touche· flèche droite *-:t* de ndosuqv~=~~ colonne A disparait du bord gauche siuvante. la colonne E. appara1 tan <sup>1</sup> de la lenètre.

... \_ .... \_ .. \_ --T"'"'------------

La ligne foncée au-dessous de la ligne directive esr appelée la ligne d'édition Elle contient un autre numéro important: le numéro de série de votre disquetti-VlsiCalc.

L'Angle droit de la zone d'état comprend:

 $\mathbf{I}$ 

 $\mathbf{I}$ 

**COUNTY** 

1) L'Indicateur d'Ordre de Recalcul (qui sera décrit dans la Deuxième Partie. Quatrième Leçon.

2) L'Indicateur de Mémolre qui indique la quantité de mémoire disponible (le chiffre peut être différent sur votre ordinateur).

3) L'Indicateur de Direction qui est décrit plus bas.

Appuyez la touche RETURN. Comme nous l'avons indiqué dans la section Intitulée "Quelques Remarques Concernant Votre Clavier", dans la Première Partie, nous indiquons la touche RETURN par le symbole  $@.$  La note relative aux droits d'auteur, le numéro de version, et le numéro de série disparaîtront. Maintenant frappez /V et les trois annonces réapparaîtront. Frappez simplement /V chaque fois que vous voudrez voir votre numéro de version. Appuyez n'importe quelle touche (y compris la barre d'espacement) pour faire disparaître ces indic a· tlons de versîon. Voir la Commande VERSION dans la Troisième Partie pour de plus amples détails.

#### Déplacement du Curseur

Regardez le peint d'intersection de la colonne A et de la rangée 1. C'est la coordonnée A1. Afin d'éviter de vous égarer sur le bordereau électronique, le<br>programme VisiCalc affiche pour vous la coordonnée sur la ligne d'entrée. Notez qu'un rectangle blanc couvre la position d'entrée A1, en haut et à gauche de l'écran. Ce rectangle est appelé le curseur.

La position du curseur indique le point où vous pouvez commencer à écrire sw Je bordereau électronique. Considérez ce point comme l'endroit où votre crayon ou votre plume rencontre le papier. Si vous désirez écrire en une position d'entrée autre Que celle où se trouve actuellement fe curseur, vous devez déplacer le curseur sur une nouvelle position.

Regardez l'angle droit de la ligne d'entrée: juste à droite du C. Vous verrez soit un tfret (-) soit un peint d'exclamation (!). C'est l'Indicateur de direction du curseur. Le lait d'appuyer sur la barre d'espacement le changera d'une forme à une autre. Lorsque vous chargez le programme VisiCalc, l'Indicateur de direction apparaît toujours comme - indiquant le mouvement horizontal du curseur. Le l indique le mouvement vertical.

2·2

reimiene eeu on coursii community contract contract contract contract contract contract contract contract contract contract contract contract contract contract contract contract contract contract contract contract contract

Lorsque ceci se produit, nous disons que la fenétre s'est déroulée à droite.  $Essavez$  d'appuyer  $\rightarrow$  quelques fois encore, et surveillez les colonnes supplémentaires qui apparaissent à l'angle droit de la fenètre tandis que les autres disparaissent à gauche.

La fenêtre-écran se déroule également vers la gauche. (En fait, elle se déroule dans les quatre directions). Appuyez la touche-flèche gauche – jusqu'à ce que le<br>curseur soit à l'angle gauche de la fenêtre. Appuyez encore – plusieurs fois et remarcuez que les colonnes qui avaient disparu lorsque vous aviez déroulé la fenêtre vers la droite, reviennent en vue. Appuyez sur « jusqu'à ce que le curseur revienne en position A1.

Essayez maintenant d'appuyer - une fois encore. Vous devriez entendre un petit bruit sourd. C'est la méthode qu'utilise le programme VisiCalc pour vous indiquer que vous heurtez un coin du bordereau.

Appuyez sur (S) afin que l'indicateur de direction indique  $l$  et appuyez  $-$ . Cette fois vous entendez fe bruit sourd car vous heurtez le curseur au bord supérieur du bordereau. Nous avons rencontré jusqu'à présent le bord gauche *et* te bord supérieur du bordereau. Nous allons maintenant voir les deux autres angles.

Appuyez - à plusieurs reprises jusqu'à ce que le curseur se déplace vers le bas en position A20. Appuyez ensuite - une fois encore. Remarquez que la rangée 21 vient en vue tandis que la rangée I disparait en haut de la fenètre de l'écran. Appuyez la touche - quelques fois encore. Comme vous pouvez le constater, le bordereau est nettement plus grand qu'une feuille de papier ordinaire.

#### La Touche de Répétition (REPT)

Vous pouvez enrouler plus rapidement la fenêtre jusqu'au bord intérieur du bordereau en utilisant la touche REPT de l'Apple. Pour cela, *maintenez* appuyée la touche - et appuyez ensuite sur la touche REPT.

e curseur et la fenêtre devraient s'enrouler automatiquement vers le bas. Continuez à appuyer sur la touche-flèche - et sur la touche REPT jusqu'à ce que vous atteigniez le bord inférieur du bordereau. Le curseur aura atteint la position A254.

Déplaçons le curseur jusqu'au bord droit du bordereau. Ce mouvement suppose une direction horizontale. Appuyez sur (S) une fois de plus pour changer l'indicateur de direction en  $\sim$ . Une fois encore, appuyez sur les touches  $\rightarrow$  et REPT en méme temps.

Le curseur et la fenétre se dérouleront vers la droite. Pendant que le curseur et la fenêtre se déplacent vers la dro1te. remarquez combien de colonnes suc· cessives sont marquées de lel!res. Notez que ces coordonnées appara1ssent également à l'angle supérieur gauche de l'écran. Après A, B, C, . . ., X, Y, Z, vien-

nent AA, AB, AC, ..., AX, AY, AZ, et ensuite BA, BB, BC, ..., Le curseur s'arrête finalement à la position BK254 lorsqu'il heurte le bord droit du bordereau. Vous<br>vous trouvez maintenant à l'angle inférieur droit du bordereau électronique VisiCale

#### Mouvement Direct du Curseur

Même à l'aide de la touche de répétition automatique (REPT), cela prend un certain temps pour dérouler le curseur et la fenêtre jusqu'à l'angle inférieur droit du bordereau électronique. Il existe un moyen plus facile de sauter à une autre<br>position sur le bordereau; celui-ci ne demande que quelques frappes.

Frappez le caractère > (n'oubliez-pas le SHIFT). Deux choses se produiront: 1) Le message GO TO: COORDINATE (Allez à: Coordonnée) apparaît sur la ligne directive, exactement sous la coordonnée BK254.

2) L'indicateur d'édition (la petite case blanche) apparaît directement sous ce message sur la ligne d'édition.

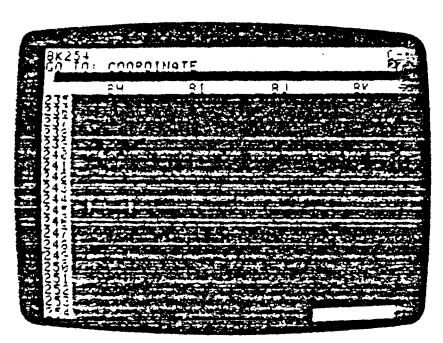

Chaque fois que vous appuyez sur une touche, la ligne directive VisiCalc vous<br>indique ce que vous pouvez frapper ensuite. Sur l'écran de la page précédente, la ligne directive vous indique que le programme VisiCalc a reconnu votre commande >, et qu'il désire connaître sur quelle COORDINATE (coordonnée) vous voulez aller (GO TO). Cela signifie que vous devez frapper la lettre et le numéro de la position sur laquelle vous voulez déplacer le curseur.

Appuyez sur la touche A une seule fois. La lettre A apparaîtra sur la ligne d'édition (la ligne foncée exactement au-dessus des désignations de colonnes), suivie de l'indicateur d'édition. Frappez la touche-chiffre 1 pour repositionner le curseur à la positions A1

 $2.5$ 

 $\cdot$ t.

 $\sqrt{2}$ 

**COURS DE FORMATION** 

Puisque nous l'abordons, revoyons CTRL C. Tapez > C12 Supposons que vous décidiez de ne pas utiliser la commande GO TO. Trouvez la touche CTRL et appuyez-la vers le bas. Ne la lachez pas et frappez C Relâchez C et ensuite CTRL.

CTRL C a effacé la figne directive et la ligne d'édition. Vous avez annulé la commande GO TO avec la touche CTRL C. Peu importe ce que vous frappez, vous pouvez toujours revenir en arrière et laisser le bordereau inchangé en ap-<br>puyant sur la touche ESC plusieurs fois ou en frappant une seule fois CTRL C. Ceci à condition seulement que vous ayez remarqué votre erreur avant d'appuyer la dernière touche de commande, ou avant de frapper ®,

Avant de continuer, passez quelques minutes supplémentaires à déplacer le curseur à l'aide des touches-flèches et de la touche >, touche de commande GO<br>TO. Essayez de déplacer le curseur sur une position non-existante telle que ABS25. Essayez d'aller à une coordonnée non valable telle que 25A au lieu de A25.

#### Ecriture sur le Bordereau Electronique

Comme vous l'avez vu, le déplacement du curseur et de la fenêtre est une affaire assez simple. Mais jusqu'à présent, votre bordereau électronique est vide<br>affaire assez simple. Mais jusqu'à présent, votre bordereau électronique est vide<br>(ou devrait l'être). Vous allez vous apercevoir qu'écrire core plus facile. Avant de commencer, frappez ICY pour effacer le bordereau.

Le bordereau disparaîtra puis réapparaîtra avec la notice relative aux droits d'auteur sur la ligne directive, votre numéro de série VisiCalc sur la ligne d'édition, et l'indicateur de direction réglé à - pour le déplacement horizontal du curseur. La commande CLEAR (/CY) a effacé complètement le bordereau et réglé à nouveau la position du curseur en A1. Voir la commande CLEAR (Effacement) en Troisième Partie pour les détails.

Pour commencer, nous libelierons une rangée. Frappez le mot SALES (Ventes\*).<br>Si vous faites une faute de frappe, vous pouvez appuyer la touche ESC pour revenir en arrière et faire la correction voulue.

Arrêtez-vous et regardez la ligne directive. Vous devriez y voir le mot LABEL. Antient You is the employé par le programme VisiCalc pour lout message qui<br>ne sera pas utilisé dans la réalisation de calculs. Sur la ligne d'édition se trouve le<br>ne sera pas utilisé dans la réalisation de calculs. Sur la mot SALES, suivi de l'indicateur d'édition. Ceci vous indique que vous pouvez encore utiliser la touche ESC pour revenir en arrière et refrapper le message ou l'annuier complètement. SALES apparaît également sous le curseur, en position A1 sur le cordereau

\* Note du traducteur: Pour correspondre aux écrans servant d'exemple dans ce manuel, les termes anglais sont utilisés (suivis de la traduction française correspondante).

Jusqu'Ici nous avons A1 sur la ligne d'édition, suivi de l'indicateur d'édition. Le programme VisiCalc attend encore que vous frappiez autre chose. Il ignore encore si vous voulez aller en position A1, A11, A121, ou en quelque autre position

Appuyez la touche ®. L'information sur la ligne directive et sur la ligne d'édition disparaîtra et le curseur et la fenêtre se replaceront à l'angle supérieur gauche du bordereau, en position A1

Essayez un autre exemple. Frappez > C10 ® Notez que le curseur demeure maintenant au milieu de l'écran, exactement en dessous de C et à droite de 10. Conrdonnée C101

#### Edition avec la Touche ESC

Nous avons décrit plus haut la commande CTRL C qui efface complètement les erreurs d'entrée. Le programme VisiCalc possède également une méthode de correction d'erreurs un peu moins radicale - la touche ESC.

Frappez les touches suivantes: > A11 Ensuite, attendez un instant avant d'appuyer sur ®. Nous supposons que yous aviez l'intention de déplacer le curseur en position A1, mais que vous avez accidentellement appuyé la touche 1 deux fois. Nous avons maintenant A11 sur la ligne d'édition, suivi de l'indicateur d'édition.

Appuyez la touche ESC une seule fois. Remarquez que l'indicateur d'édition "recule d'un caractère et efface le 1 de trop, en laissant A1, Appuyez maintenant ®. Le curseur sautera sur la position d'entrée A1, et les lignes directive et d'édition s'effaceront.

En général, le programme VisiCalc vous permettra de corriger les erreurs de<br>frappe par recul au moyen de la touche ESC. Vous pouvez également reculer de plus d'un seul caractère. Par exemple, modifions A11 en A2. Frappez > A11 de nouveau. Appuyez sur la touche ESC deux fois. Ceci provoque un recul et un effacement qui ne laissent que la lettre A. Appuyez maintenent la touche 2 pour obtenir A2. Appuyez ®

Outre le procédé d'effacement, vous pouvez également "revenir en arrière" avec la touche ESC. Tapez > B5 et attendez un instant. Supposons que vous changiez d'idée et décidiez de ne pas déplacer le curseur.

Appuyez sur la touche ESC une fois. Le chiffre 5 disparaîtra de la ligne d'édition. Appuyez sur la touche une fois encore. La lettre 8 disparaîtra de la ligne d'édition, ainsi que la directive G0 T0: COORDINATE. Vous vous retirez complètement du > (ou commande GO TO...). Se dégager d'une commande avec ESC équivaut à trapper CTRL C. A propos, le "bip" a été émis pour vous indiquer que la commande initiale a été annulée.

 $2.6$ 

 $\mathbf{r}$  . . . . . **PREMIERE LECON** 

'Lorsque vous êtes satisfait de votre label, appuyez la touche flèche . L'intormation sur la ligne directive et sur la ligne d'édition disparaît et le curseur se déplace jusqu'à la position B1, laissant le label SALES en A1. Pour rentrer un label ou une valeur, vous pouvez utiliser une des deux touches-flèches à la place de ®.

#### Maintenant, frappez le nombre 100

Arrêtez-vous et examinez de nouveau la zone d'état. La ligne directive affiche VALUE (Valeur). VALUE est; sur le programme VisiCalc, le terme correspondant à un chiffre ou à une formule. Le nombre 100, suivi de l'indicateur d'édition, apparaît sur la ligne d'édition. Appuyez sur la touche ESC quatre fois et surveillez le nombre qui disparait: tout d'abord 0, ensuite 0, ensuite 1, et finalement la directive VALUE. La position B1 est à nouveau vide. Vous pouvez également exécuter cet effacement en frappant CTRL C

### Maintenant, frappez la formule 75+25

Si vous faites une erreur de frappe, surveillez soigneusement la ligne d'édition et utilisez la touche ESC pour faire marche arrière.

Le mot VALUE se trouve à nouveau sur la ligne directive et la ligne d'édition indique 75+25, suivi de l'indicateur d'édition. Appuyez ensemble la touche SHIFT et la touche 1 pour composer un I, le point d'exclamation.

Le programme VisiCalc calcule instantanément 75+25 et affiche la réponse 100 sur la ligne d'édition. Vous pouvez ainsi uitiliser la "touche d'exclamation" pour exécuter rapidement des calculs avant d'écrire un nombre sur le bordereau. La question des formules et des calculs est approfondie plus loin.

Remarquez que rien n'est apparu sous le curseur, en B1. Tout s'est passé sur la ligne d'édition. Appuyez maintenant ®. L'information sur la ligne d'édition. Appuyez maintenant ®. L'information sur la ligne directive et<br>sur la ligne d'édition disparaît, et le nombre 100 apparaît en position B1 sur l bordereau. La frappe de ® a provoqué un autre changement sur l'écran.

La ligne d'entrée affiche maintenant 81 (V) 100.

La ligne d'entrée donne une explication complète du contenu de la position d'entrée indexée par le curseur. Maintenant la ligne d'entrée indique (V) pour Value, ainsi que le nombre 100.

Essayez d'appuyer ESC. Rien ne se passe. En appuyant sur ®, vous aviez indiqué au programme VisiCaic qu'il failait considérer 100 comme une entrée réelle. Applied to programme increase and in simulation of the community of the contract of the contract of the Applied A1, Si Pentres a été faite correctement, la ligne d'entrée indique A1 (L) SALES. Le (L) signifie label.

ما المعامل الأوليات

 $\overline{\phantom{a}}$ **C**  Q.

#### Formules et Recalcul

Deplacez le curseur vers le bas en position A2 en appuyant sur (S) (barre<br>d'espacement) et sur → une seule fois. Rentrez le mot COST (Coût). Frappez (S)<br>une fois encore, puis la touche → Le curseur se déplace en B2 laissa cosr en A2.

Nous allons écrire une formule de coùt en 82. La formule indiquera que le coüt représentera 60% du chiffre de ventes. ou .6 fois 100 (0.6 fois 100•). Au lieu de frapper le 100, nous utiliserons sa coordonnée. Rentrez donc la formule .6°B1.

Le symbole • est utilisé pour indiquer la multiplication. La ligne d'édition devrait maintenant afficher la formule .s·s1. Sinon, utilisez ESC pour corriger une erreur quelconque. La formule indique au programme VisiCalc de multiplier tout ce qui se trouve en coordonnée 81 par .6 (60% ).

Maintenant frappez ® et surveillez ce qui se produit. L'information sur la ligne directive et sur la ligne d'édition disparaît. Vous devriez maintenant voir. 82 (V) .6"81

*sur* la ligne d'entrée. En position 82 doit se trouver le nombre 50. résultat de la multiplication .6 fois 100. Le nombre 100 étant lui en position 81.

edatoria un coup d'oeil rapide sur la puissance du programme VisiCalc. Appuyez (S) et ensuite la touche - pour déplacer le curseur en position 81. Surveillez l'écran et frappez 2000 Le nouveau nombre, 200, remplace le premier nombre. 100, en 81. Que s'est·il passé d'autre?

Appuyez la touche - pour déplacer le curseur en B2. La formule que vous aviez tapée précédemment, .6\*B1, demeure sur la ligne d'entrée en haut de<br>l'écran. Lorque vous avez changé le nombre de B1 en 200, le programme VisiCaJc a automatiquement recalculé la formule en 82 comme .6.200 ou 120. Remarquez que le coût est toujours 60% des ventes. Vous verrez plusieurs autres exemples de cette puissante caractéristique de recalcul au fur et à mesure que nous progressons.

#### Information Complémentaire sur les Labels et les Valeurs

Considérons plus soigneusement les labels et valeurs et explorons une façon plus simple d'écrire les formules. A titre d'exemple, nous allons écrire une formule qui calcule le bénéfice brut en soustrayant le coût du prix de vente. D'abord, nous devons avoir le curseur en position permettant d'écrire un nouveau label. Frappez > A3® pour déplacer le curseur à la coordonnée A3. Appuyez (S) pour régler t'indicateur de direction à -.

Note du traducteur: VisiCalc étant un programme d'origine américaine, la décimale est toujours représentée par un point au lieu d'une virgule.

2·9 . #. -~-- ---~~~~..-.r-T'J ...... ------· .............. ........, .......

Recommençons après avoir éliminé le label erroné 81-82. Pour ce faire, essayez de frapper ESC, puis CTRL C Rien ne se produit parce que vous aviez déjà appuyer® Pour effacer une entrée après avoir tapé® vous devez utiliser la commande VisiCalc qui efface les positions d'entrée.

Frappez les touches suivantes: JB® Le message B1-82 sous le curseur disparaît et la ligne du cq\_ntenu d'entrée se vida, ne gardanr que la coordonée du curseur, B3. Notez cependant que lorsque vous voulez entrer une nouvelle information sur une coordonnée utillsée au préalable. vous pouvez tout simplement taper le nouveau label ou ta nouvelle valeur sans avoir à effacer d'abord la coordonnée.

Souvenez-vous que nous avons utilisé la touche " pour taper un label que le programme VisiCalc aurait autrement essayé de traiter comme Valeur. Nous pouvons utiliser un procédé similaire pour que le programme VisiCalc accepte la formule B1-82 comme valeur au lieu de label. Une façon de faire consiste à frapper la formule 0 + 81 - 82. Le chiffre initial 0 indique au programme VisiCalc que nous frappons une Valeur.

Une autre formule consisterait à frapper + 81 - 82. Le + indique à VisiCalc une Valeur. Pour obtenir le Bénéfice brut. tapez la formule suivante:  $+81-82@$ 

La ligne d'entrée affiche notre formule comme suit:

 $VALUE: 83 (V) + 81 - 82$ 

Le curseur se place sur le nombre 80, qui est le résultat du calcul + 81 - 82, ou + 200-120

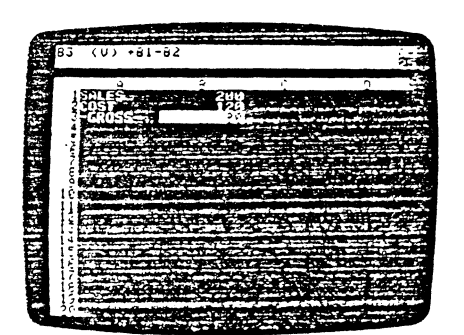

Pour écrire le label GROSS (brut). appuyez sur la touche G. Remarquez que la ligne directive indique immédiatement LABEL. Lorsque vous ecrivez sur une pose<br>pressez affin de détermine visiCalc. regarde la première touche que vous<br>pressez affin de déterminer si vous frappez un label alphabétique ou u de le faire, le programme VisiCalc présume que vous tapez un Label.

Si vous commencez par frapper un chiffre de 0 à 9, par un point decimal (.) (voir<br>note du traducteur page 2-9), ou par un caractère pouvant commencer une for-<br>mule tel que plus (+), moins (-), parenthèse ouverte ((),  $\omega$ 

Que se passe-t-il si vous voulez écrire un message tel que -GROSS- ou 1ST OTR (ler trimestre)? Essayez de taper ·GROSS- et surveillez ca qui se passe.

Le programme VisiCalc a accepté le tiret initial, ou le signe moins, comme<br>signal que vous tapiez une formule, et la lettre G comme une partie de la coorsignal que vous tapiez une formule, et la lettre G comme une partie de la coul.<br>donnée de la position d'entrée. Cependant, il a émis un message d'erreur et a<br>refusé loute autre entrée lorsque vous avez frappé quelque chose pas être une formule. Tapez CTRL C pour elfacer cette entrée.

Afin de commencer un label par un symbole numérique, nous devons placer des guillemets au début du label. Frappez un guillemet <sup>ne</sup> en maintenant vers la basilie<br>touche SHIFT et en frappant la touche chilfre 2. De part ce "VisiCalc comprend<br>que vous voulez frapper un Label. Le symbole du guillemet ligne d'édition n'affiche que l'indicateur d'écition. Vous pouvez maintenant taper ·GROSS-.

N'utilisez pas de symbole guillemets pour terminer à moins que vous ne vouliez qu'ill tasse partie de votre label. Si vous désirez commencer un label par des guillemets. vous devrez taper ··deux. tais. Appuyez majntenant sur la touche dés gomernais, vous dernez rapen - déce recompegne maintenant de la reconcilie de la message -GROSSen A3.

Nous sommes maintenant prêts à calculer SALES moins COST. La formule à laquelle vous vous attendez serait 81-82. Que se passe-t-il si vous frappez 81-82?

Surveillez la ligne directive pendant que vous tapez B1-B2 et appuyez ® Que s'est·il passé? Dès que vous avez frappé la :eure 8. la ligne directive a indiqué que vous entriez un Label et non pas une Va}eur (Value). 81·82 est un message ou un commentaire parfaitement valable mais il ne calcule rien. Seule l'enuée d'une valeur (ou d'une formule) déclenchera un calcul.

 $\varphi\rightarrow$ 

2·10

FneM:ene c:cçon UOOitCOLI Cil 1 lib

 $\overline{\mathcal{F}_{k}}$ 

 $\mathbf{L}$  .  $\mathbf{L}$  .  $\mathbf{L}$ 

PHEMIERE LEUUN

Déplacement du Curseur pour la Rentrée de Formules<br>Vous savez maintenant comment déplacer le curseur sur une position d'entrée Vous savez maintenant comment déplacer le curseur sur une possitionnement écrire<br>et comment écrire des messages et des chiffres. Vous savez également écrire<br>une formule (telle que + B1 – B2 de l'exemple précédent) qui se r + B1 - B2, et affiche le nouveau résultat de la formule, en B3.

Pendant que vous écriviez la formule saies (ventes) moins cost (coût), vous vez problement eu à vérifier que le nombre correspondant à sales étatt bien.<br>Les tion B1, et que le nombre correspondant à cost était bien en position 82. Imaginez ce que cela représenterait si vous aviez déjà écrit un grand nombre de formules sur le bordereau.

Si vous essayez de ne pas perdre de vue les nombres qui correspondent à telle ou telle coordonnée, vous allez perdre du temps et risquer de faire des erreurs.<br>Ou telle coordonnée, vous allez perdre du temps et risquer de faire des erreurs. De plus si vous avez enroulé tes colOnnes A et 8 du bard gauche de le fenetre pour continuer un travail sur une autre partie du cordereau, vous n'avec les nombres correspondant à SALES et à COST et l'écriture d'une autre for-<br>mule relative à ces ventes et coûts risque d'âtre difficile. Il existe une gramme VisiCalc atficher les coordonnées! Essayons cela.

Appuyez la touche + La ligne directive affiche VALUE, et le signe + apparaitions<br>sur la ligne d'édition, suivi de l'indicateur d'édition. A ce stade, nous devrions<br>examploment taner la coordonnée B1, mais ce que voulons ré • nombre â côte du label SALES. en cooroonree 61 (c ast-a·alfe 200).

Appuyez (S) pour régler l'indicateur sur !. Pointez du doigt le nombre 200 sur l'écran. Nous allons maintenant faire la même chose électroniquement en l' poin-<br>L'écran. Nous allons maintenant faire la même chose électroniquement en l' pointant" avec le curseur.

Surveillez la ligne d'édition et appuyez sur la touche - une fois. Le curseur se déplace vers le haut pour souligner le nombre 120; la coordonnée de ce nombre.<br>déplace vers le haut pour souligner le nombre 120; la coordonnée de ce nombre. deplace version ratio pour sous-sous-<br>192, apparaît sur la ligne d'édition. Appuyez maintenant – de nouveau. Voyez-<br>vous-ce que nous vouions dire par "pointer" le curseur? Vous-avez pris le<br>eureeur denuis sa position de dé nant sur 81.

La ligne d'édition affiche maintenant +81, suivi du petit rectangle. Remarquez que ce sont les trois premiers caractères de la formule que vous avez rentrée antér:eurement.

Appuyez sur la touche = Le curseur resaute en 83, à !a position d'entrée ou<br>nous avons commencé à écrire la formule. La ligne d'édition affiche maintenant الله مستحدث معالية المستحدث لله مستحدث مع الله العربية مع الله مستحدث المستحدث المستحدث .<br>+ B1 – suivi de l'indicateur d'édition. En çe~eral, après avoir pointé le curseur sur

 $2.12$ 

ستوسط المساويات

 $\mathbf{r}$ *!*   $\ddot{\ddot{\cdot}}$ 

 $\mathbf{f}$ 

Ğ

C'est la formule que nous voulions!

l'aide du curseur au lieu d'être frappé.

visuelles des nombres et des formules sur le bordereau.<br>Visuelles des nombres et des formules sur le bordereau.

 $(100 - 60)$ 

**COURS DE PORTO** 

ATTON

ce qui se trouve sur la ligne d'édition.

la Troisième Partie, La Commande EDIT.

scrite sur le bordereau électronique.

commandes /SS et /SL.

garde de la reliure VisiCalc.

PREMIERE LEÇON

COURS DE FURMATION

la position que vous désirez inclure dans la formule, vous continuez la formule en ים אסטווטט קטע בסטע סטווט וואס סטווט שמונה ומיוסות, צטעה סטוונווטפג ווי<br>Trappant simplement un symbole d'opération arithmétique tel que

Maintenant, entrons la seconde partie de la formule en la pointant, Surveillez la<br>ligne d'édition et appuyez une fois encore sur la touche — : Le curseur se déplace

ilgrie a edition et appayez une lois encore sur la touche —, ce curseur se acplace<br>jusqu'à 120, le nombre à côté de COST, et la ligne d'édition indique maintenant exactement la même formule que celle affichée sur la ligne d'entrée.<br>+81-82 — exactement la même formule que celle affichée sur la ligne d'entrée.

Pour entrer la formule telle qu'elle figure sur la ligne d'édition, appuyez ® L'in-<br>formation sur la ligne directive et sur la ligne d'édition disparaîtra. Vous voyez que les résultats obtenus sont les mêmes, que vous pointiez les Coordonnées avec le curseur, ou que vous tapiez les coordonnées sur le clavier.<br>La ligne d'entrée affiche loujours

Pour démontrer à nouveau la caractéristique de recalcul VisiCalc, appuyez la י וטנו ספוושותים ביושטעפט וב כמומכוסוקטס סו פטמוטג לוסטימוס, מצויטוס הי<br>לסטכhe ← deux fois pour déplacer le curseur en 81. Changez le nombre qui s'y

trouve en frappant 1000. Notez que B2 devient 60 (0,6 fois 100), et B3 devient 40

D'une manière générale, rappelez-vous que vous pouvez frapper depuis le clavier tout ce qui est affiché sur la ligne d'édition. De même, tout nombre ou tout ce qui est affiché sur la ligne d'édition. De même, tout nombre ou toute position d'entrée couramment sur votre bordereau peut être indiq

Au lur et à mesure que vous gagnerez de l'expérience et vous familiariserez

The transmission of the state of the set of the action of the action of the action of the action of the action of the action of the action of the constraints of the state of the current of the state of the state of the sta

שטחורפל presque oublier les coordonnées et ne penser qu'en termes de positions.<br>Courrez présque oublier les coordonnées et ne penser qu'en termes de positions

Afin de tester votre compréhension du procédé de positionnement du curseur

our l'écriture de formules, vous pouvez essayer l'exemple ci-après. Descendez<br>le curseur sur la position B5 et frappez la une formule représentant le bénéfice<br>le curseur sur la position B5 et frappez la une formule représe

le curseur sur le position du ce mapper la une romane réprésentain le curseur du décret de pourcentage des ventes. La formule désirée est + B3/B1\*100.<br>Essayez d'obtenir cette formule en déplaçant le curseur en frappant les

 $2 - 13$ 

 $\sim 0.6$  . The  $\sim 10^{-1}$ 

La Commande Edit (Edition) a deux modes de fonctionnement. En frappant /E<br>vous éditez le contenu de toute position sur le bordereau. En frappant CTRL E lorsque l'indicateur d'édition se trouve encore sur la ligne d'édition, vous éditez

Vous pouvez utiliser ces mêmes caractéristiques d'édition pour tout ce

Version of the filling of distribution of the state of the state of the state of the state of the state of the<br>Vous tapez sur la ligne d'édition, Tapez > A6 ® JANUARY PROFIT MARGIN

Varge de Béniere James June 2003 au 1908 et le processe de la marge de Béniere de la marge de Santiere au lieu de janvier. Frappez CTRL E en maintenant la terme de la marge

touche CTRL versie bas tout en tapant la touche E Cette fois, la ligne directive<br>Touche CTRL versie bas tout en tapant la touche E Cette fois, la ligne directive

fouche CTRL vers le bas tout en tapant la touche E Gette fois, la ligne directive<br>indique [50] T. LABEL car nous entrons un label. Appuyez la touche flèche – jus-<br>qu'à ce que l'indicateur d'édition soit exactement à droit

לפוסטונטו של השוויוסופיו פי ויטעופי שלושפים של השוויוסופי ואי הוא איז א איז של איז של הייסטונט וויסטונט איז אי<br>Pour des informations plus détaillées sur la Commande d'Edition, reportez-vous à

Conservation du Bordereau Electronique sur Disquette

our conservation is a provided to the conservation of the conservation of the conservation of the conservation of the conservation of the conservation of the conservation of the conservation of the conservation of the cons

Vous reservira uaris la Deuxierre Levon, i our cela, commiencez par pronono uno<br>des disquette que vous avez initialisée antérieurement. Si vous n'avez pas en

core initialisé de disquette, référez-vous à l'Introduction et suivez les instructions données en Première resultant de l'intervention des Disquettes de Stockage<br>VisiCalc<sup>11</sup>, La commande /SI ne changera rien à l'information que vous avez in-

Si vous ne possédez pas de disquettes supplémentaires, vous trouverez en

Deuxième Leçon des instructions relatives à une disposition similaire du

bordereau électronique avec mêmes labels, nombres et formules. Nous recommandons cependant que vous jetiez un coup d'oeil sur les instructions ci-dessous

et sur les instructions données au début de la Deuxième Leçon relatives aux<br>et sur les instructions données au début de la Deuxième Leçon relatives aux

Pour conserver votre bordereau, assurez-vous tout d'abord que le voyant IN

USE du Disque II est éleint, Ouvrez la porte de l'unité, se la disquette du pro-<br>gramme VisiCalc se trouve loujours dans l'unité, retirez-la soigneusement,

remettez-la dans son enveloppe de papier et dans la pochette de la page de

Insérez la disquette que vous avez choisie pour stocker ce bordereau. Poussez

doucement la disquette entière dans l'appareil (l'étiquette sur le dessus doit en

trer en dernier lieu), et fermez la porte du Disque II.

Si vous conservez le travail que vous avez effectué au cours de cette leçon, il

 $\cdot$  (.

Louryde o observe admostrations or doplayers to derived on mappers to you<br>+ et / Votre écran devrait apparaître comme celui de la photo ci-dessous.

Le curseur est sur 80, le résultat du calcul B1 moins B2.

 $-83/814100$ 

A distance continues and company

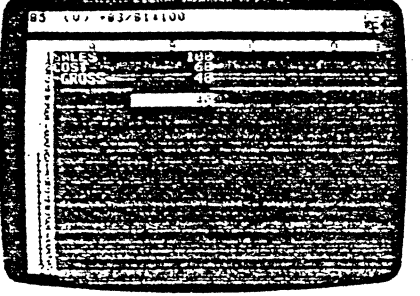

Après avoir obtenu le résultat (40), conservez le curseur en B5 et frappez /B® Frappez ensuite > 810 pour positionner le curseur en B1.

#### Remarque Complémentaire sur L'Edition

Supposons que nous voulions, dans l'exemple sur lequel nous travaillons, remplacer 60% par 55%. Positionnez le curseur en B2. La ligne d'entrée indique B2 (V) .6°81. Pour changer cette formule, frappez /E La ligne directive indique EDIT): VALUE (car l'entrée est une valeur). La formule .6°B1 est affichée sur la ligne d'édition, avec l'indicateur d'édition (la case blanche clignotante) sur le premier caractère, le point décimal. Nous voulons remplacer .6 par .55. Appuyez<br>→ deux lois pour positionner l'indicateur d'édition sur le\*, exactement à droite de la partie que nous voulons changer. Rien ne change sauf la position de l'inmême manière que quand nous avons effacé tout à l'heure avec la touche ESC. L'indicateur d'edition recule d'un espace et efface le 6. La ligne d'édition indique<br>maintenant '81. Tapez 55 la ligne d'édition indique .55°B1 — la formule que nous voulons. Appuyez ® La ligne directive et la ligne d'édition disparaissent et B2 (V) .55°81 apparaît sur la ligne d'entrée. Le nombre en B2 est devenu 55.

En appuyant ESC vous effacez le caractère situé juste à gauche de l'indicateur d'édition. Puis le nouveau caractère tapé se place sur la ligne d'édition, juste devant (à gauche de) l'indicateur d'édition.

Essayez de changer de nouveau le coût à 60% des ventes. Tapez /E→→-ESC ESC 8 ® pour retourner où nous avions débuté.  $2.14$ 

PREMIERE LECOM  $\cdot$ 

 $\mathbf{r}$ 

ł

Maintenant, frappez /S (la commande STORAGE VisiCalc), La ligne directive devrait indiquer

STORAGE: L S D I Q #

بالمتحاجة

Le programme VisiCalc vous fait savoir qu'il a reconnu /S comme commande de stockage et qu'il attend que vous choisissiez l'une des mande de stockage en appuyant l'une de ces touches: L S D I Q # Ces touches sont les symboles des commandes suivantes:

- L. Load (charger) le contenu du bordereau dans la mémoire RAM, à partir d'un fichier de disquette.
- s Save (conserver) le bordereau en l'"écrivant" sur un fichier de disquette
- Defete (supprimer) de l'endroit où elle se trouve sur la disquette, un D fichier précédemment conservé.
	- Initialize (initialiser), ou mettre en format, une disquette vierge.
- $\Omega$ Quit (abandonner) le programme VisiCalc et charger un nouveau programme sur l'unité 1.
- Conserver ou charger un bordereau dans le Data Interchange Format × (Format Interchangeable des Données) (voir en Troisième Partie, la Commande STORAGE).

Annuvez la lettre S et STORAGE: FILE FOR SAVING (stockage: fichier à conserver) apparaîtra sur la ligne directive avec l'indicateur d'édition sur la ligne d'édition. Puisque chaque disquette possède suffisamment de place pour contenir plusieurs bordereaux, chaque bordereau sur une même disquette doit avoir un nom propre. De cette manière, vous pourrez retrouver le bordereau uitérieurement et le recharger dans l'ordinateur.

L'information conservée est appelée un fichier de disquette et le nom qui identifie le fichier s'appelle un nom de fichier. Puisque nous avons étudié un exemple, conservons notre travail avec le nom de fichier EXAMPLE.VC (exemple.VC). (.VC vous permettra de différencier ce fichier comme étant un bordereau VisiCalc, Voir Troisième Partie, NOMS DES FICHIERS).

Le programme VisCalc trouvera une zone vide sur la disquette et y écrira le<br>contenu de bordereau. Le programme VisiCalc conservera également le nom du fichier, et son adresse sur la disquette, dans le journal (directory) de la disquette.

Pour créer un nom de fichier valable, il faut respecter les règles simples qui suivent. Un nom de fichier peut comporter jusqu'à trente caractères, Le premier caractère doit être une lettre. Les seuls caractères qui ne peuvent pas être utilisés sont la virguie (,) et ® (ou CTRL M). Toutefois, faites attention aux caractères de contrôle ESC, -, et -; ils ne seront pas visibles et peuvent produire d'étranges résultats.

 $2.15$ 

 $2.16$ 

Si vous avez placé votre disquette de stockage dans une unité autre que l'unité 1, vous devez ajouter un suttixe au nom du fichier. La suffixe peut comprendre deux pariies: une designation de position (Indiquant dans quelle position se trouve<br>votre carte de contrôle de Disque II), et une désignation d'unité (qui indique à<br>VisiCalc l'unité dans laquelle se trouve votre disquette

Par exemple. si vous voulez spécifer l'unité 2, vous devez taper ,02 après le ~am du fichrer. Si vous avez relié ce disque à une cart a de contrOle dans la posi· tion 5, vous devez taper ,S5,D2 après le nom du fichier. Notez l'utilisation de la virgule avec le suffixe. La virgule sépare le suffixe du nom du fichier, et le numéro de position du numéro de l'unité. N'oubliez pas de l'utiliser lorsque vous ajoutez un suffixe.

one rois i unite 2 specifiee, le programme VisiCalc conserve vos bordereaux et<br>les charge à partir de l'unité 2 en ignorant l'unité 1. Dans ce cas, on dit que l'unité<br>2 est l'unité "par défaut," Pour retourner à l'unité 1, ,01 La même principe s'applique aux numéros de position. Pour plus d'information au sujet du nom des fichiers et des suffixes, repartez-vous à la Troisième partie. NOMS DES FICHIERS.

Continuons et appelons EXAMPLE (exemple) le fichier que nous allons conserver. La disquette vierge et initialisée que vous allez utiliser doit être placée daris i unite it. Nous voulons demander au programme VisiCalc de conserver le<br>fichier, sur la disquette placée dans cette unité. Frappez le nom du fichier<br>EXAMPLE.VC Comme d'habitude, vous pouvez corriger les erreurs de fr appuyez®

L'unité de disque devrait commencer à ronfler et le voyant IN USE devrait s aliumer. Après un moment, l'unité se calme, le voyant IN USE s'éteint, la ligne<br>directive et la ligne d'édition n'indiquent plus rien. Votre travail est conservé en süreté sur la disquette de stockage.

Ceci\_ termine la Premiére leçon. Vous pouvez ici faire quelques expériences de positionnement du curseur et d'écriture de vos propres labels, chiffres et formules. Essayez d'écrire quelques formules en pointant le curseur pour obtenir les coordonnées. Le programme VisiCalc possède plusieurs autres caractéristiques dont nous n'avons pas encore parlé, et vous pourriez découvrir l'une d'en· re elles.

S'il se produit quelque chose que vous ne comprenez pas, prenez·en note et passez à !a leçon suivante. La plupart de vos questions trouveront une réponse au fur et à mesure que vous avancerez. Votre connaissance du programme VisiCalc vous permet maintenant de l'utiliser à des applications simples. Essayez les!

> 2·17 للقبار وعار

COURS DE FORMATION PREMIERE LEÇON

<u>لي</u>

#### Postscriptum: Sauvegarde de Votre Travail

Avez-vous déjà élaboré un problème ou pris quelques notes personnelles sur une leuille de papier pour découvrir plus tard que vous l'avez perdue ou que quelqu'un l'a accidentellement jetée? Ou peut-être avez·vous perdu !es résultats de certains calculs que vous aviez établis sur un calculateur électronique par suite de manque de courant oo d'épuisement des piles? Ce genre d'ennui peut tou· jours arriver.

Au fur et à mesure que vous utilisez le programme VisiCalc, vous trouverez de temps en temps que les résultats sur l'écran peuvent vous êrre très précieux. Perdre l'information au mauvais moment serait, au mieux. un détriment réel, au pire, un désastre. Comment pouvez-vous vous protéger contre de telles pertes?

Le programme VisiCalc fait de son mieux pour vous protéger. Par exemple, si vous entrez !a commande d'effacement de l'écran (intentionnellement ou ac· cidentellement) en tapant /C le programme VisiCalc affichera CLEAR: TYPE Y TO<br>CONFIRM (effacement: tapez Y pour confirmer) sur la ligne directive. Le contenu du bordereau ne sera effacé que si vous frappez la lettre Y

Si vous tapez toute autre touche, la commande CLEAR sera annulée, et le bordereau demeurera inchangé. De même. si vous tapez /B pour annuler une entrée, rien ne se produira jusqu'à ce que vous pressiez l'une des touches-flèches - - ou® Toute autre touche annulera la commande BlANK (mise à blanc).

Toutetois, tout ne ressort pas du contrôle du Programme VisiCalc. Votre bâtiment peut se trouver en panne de courant! Quelqu'un peut retirer !a fiche de la prise! Vous pouvez recevoir un appel d'urgence et le gardien de l'immeuble peut débrancher votre ordinateur!

Pour votre protection, vous devez périodiquement conserver le bordereau électronique sur une disquette. Lorsque vous travaillez, songez au laps de temps qui s'est écoulé depuis la dernière fois que vous avez conservé votre bordereau. Chaque fois que vous avez passé plüs de temps que vous ne souhaiteriez Perdre en cas d'incident. chaque fois que vous possédez de nouveaux résultats qu'il serait difficile de reconstituer. songez qu'il est temps de conserver le bordereau encore une fois.

Pour cataloguer plusieurs versions de la même information sur disquette, vous pouvez ajou1er un nombre séquentiel au nom du fichier que vous utilisez lorsque vous conservez le bordereau. Ainsi, le nom de fichier FORECAST1.VC (prévisrons1 .VC) peut devenir FORECAST2.VC

L'impression de vos bordereaux est une autre mesure de sécurité. La commande PAINT {impression) en Troisième Partie vous donne les détails quant à la façon d'imprrmer les données du bordereau, mais non pas les formules et for· mats "cternère" les données. Référez·vous à la Troisième Partie, aux Cam·

### La Touche RESET (Reposltlonnement)

N'appuyez JAMAIS sur la touche RESET à moins que vous ne désiriez<br>remettre votre Apple II à sa condition de démarrage. RESET Interromprait le<br>fonctionnement normal du programme et vous obligerait à recharger le<br>programme V moins, si vous appuyez RESET par erreur. vous pauvez récupérer votre bordereau, avant de recharger le programme VisiCalc, en suivant les instructions ci-dessous.

Si votre Apple II possède le ROM autostart (démarrage Automatique), passez à la phase ci-dessous. Si votre Apple II ne possede pas le HOM Autostart (après<br>avoir appuyé RESET, un astérisque et une case clignotante sont apparus sur<br>l'écran), vous devez taper CONTROL Y RETURN avant de continuer; maint maintenant les consiçnes suivantes:

1) Si vous n'avez pas de disquette de stockage dans votre unité, insérez-en une. Si vous n'avez pas encore initialisé de disquette de stockage, insérez une disquette vierge dans l'unité de disque.

2) Frappez /S

1999 - 1999 - 1999 - 1999 - 1999 - 1999 - 1999 - 1999 - 1999 - 1999 - 1999 - 1999 - 1999 - 1999 - 1999 - 1999<br>1999 - 1999 - 1999 - 1999 - 1999 - 1999 - 1999 - 1999 - 1999 - 1999 - 1999 - 1999 - 1999 - 1999 - 1999 - 1999

1422511

 $\mathbb{L}$ .,  $\mathbb{L}$ 

 $\cdot$  f

l'

t l t i

1 '·

1

 $\mathbf{r}$ 

 $\left| \cdot \right|$ 

 $\label{eq:2.1} \begin{split} \mathbb{E}[\nabla_{\mathcal{N}}\mathbf{X}](\mathbf{X})\mathbf{Y}^{T} &\longrightarrow\cdots\end{split}$ 

~

3) S'il vous faut initialiser une disquette de strockage, appuyez il Des que la dis-<br>quette a été initialisée, frappez/S encore une fois .

- 4) Appuyez S La liQne directive indiquera STORAGE: FILE FOR SAVING (stockage: lichier à conserver)
- et l'indicateur d'édition apparaitra sur la ligne d'édition. Le programme VisiCalc vous demande d'indiquer un nom de fichier.
- 5) Frappez un nom de fichier tet que EMERGENCY SAVE (conservation de secours) et appuyez ®

L'unité se mettra en marche et conservera votre bordereau. Dès que la lumière IN USE s'éteint. retirez la disquette et insérez la disQUette du programme VisiCalc. Chargez le programme VisiCalc. chargez ensuite le bordereau que vous avez conservé en lrappant /SL et le nom du lichier (EMERGENCY SAVE). Enfin. appuyez® Votre bordereau apparaîtra sur l'écran tout comme il l'était avant que vous ne pressiez RES ET.

Remarque: Si vous avez besoin de supprimer un fichier d'une disquette pour conserver votre bordereau, vous pouvez utiliser la commande de suppression ISD au lieu de la commande d'initialisation. Voir Troisième Partie, la Commance<br>STORAGE pour des informations détaillées: conservation, chargement, suppression et stockage des informations.

2-18

PREMIERE LEÇON

COURS DE FORMATION

mandes STORAGE et PRINT pour toute information relative à la commande/SS,S qui imprime uniquement les formules et les formats. A l'aide de ces deux documents en mains, vous possédez une "copie sur papier" de votre travail.

La conservation périodique de votre travail sur disquette n'est qu'une première phase de protection. Une disquette est un moyen sûr de stockage de données.

Néanmoins. une disquette peut être abîmée au cours de son utilisation nor· male. Une disquette peut être rayée, ou peut se recowrir de graisse ou de paussière. Elle peut être endommagée par la chaleur. exposée à un champ magnétique, ou ré-initialisée par erreur, effaçant ainsi son contenu. De plus, une disquette succombera finalement à t'usure. Sa durée de vie moyenne est d'en· viron 40 heures d'utilisation (lorsque le voyant IN USE est allumé,la disquette est utilisée). Pour vous protéger. vous devez établir des copies supplémentaires de vos fichiers lmpartants sur des disquettes de "réserve."

Pour établir une copie "réserve" de vos fichiers, vous pouvez utiliser la commande STORAGE VisiCalc. Insérez simplement la disquette contenant le frchier que vous voulez copier dans l'unité 1 {ou tout autre unité que vous utilisez habituellement). Frappez ensuite /Sl pour charger te bordereau à partir du fichier disquette dans la mémcire. Retirez la première disquette et insérez une disQuette de stockage initialisée dans l'unité. Frappez ISS pour conserver la même information sur ta nouvelle disquette.

Vous trouverez les détails relatifs aux commandes /SL et /SS dans la Deuxième Leçon et en Troisième Partie. Section Commande STOHAGE. Le temps nécessaire à l'établissement des copies "réserve" sera amplement compensé la première fois qu'essayant de charger un fichier à partir d'une disquette, vous n'obtiendrez qu'un message indiquant qu'une erreur s'est produite pendant la lecture du disque.

Vous pouvez également copier le contenu entier d'une disquette sur une autre disquette. Voir le Manuel DOS pour les détails relatifs au fonctionnement du pro· gramme COPY de votre disquette System Master.

Testez votre compréhension des procédés sur une disquette établie expressément pour expérimenter. Jusqu'à ce que vous ayez parfaitement compris les procédés. n'utilisez pas de disquette comportant des données impor· tantes; vous pourriez perdre ces données au cours de votre apprentissage.

L'établissement de fichiers de réserve est un point important. Il est facile de lire les mesures de protection, de les mettre en pratique une ou deux fois, et ensuite d'ignorer les phases de réserve lorsque vous êtes pressé.

# Deuxième Leçon

Dans cette leçon, vous apprendrez à développer les principes de base du pro-Dans cette leçon, vous apprentirez a developper les principes de caus sur pro-<br>gramme VisiCalc étudiés dans la Première Leçon, en les appliquant à de<br>nouvelles commandes. Nous commencerons avec l'exemple élaboré au cours de la Première Leçon, comprenant un prix de vente et les formules permettant de calculer le coût des marchandises et le bénéfice brut.

Chivous venez de terminer la Première Leçon, tout ce dont vous avez besoin devrait encore se trouver sur le bordereau électronique. Comparez votre écran devrait encore se trouver sur le bordereau électronique. Comparez votre écran avec celui de la photo cl-après et continuez à partir du texte sui vous voulez pratiquer le chargement du bordereau que vous venez de conserver, Vous voulez pranquer le criargement du pouvoireau que vous voirez de pouvoire.<br>Trappez ICY et suivez ensuite les instructions de la section ci-dessous: ''Charge ment du Bordereau à Partir d'une Disquette."

Si vous abordez la Deuxième Leçon lors d'une nouvelle session, la première<br>étape est de charger le programme VisiCalc dans la mémoire de votre ordinateur. Pour cela, suivez les instructions en Première Partie, section "Chargement du Programme VisiCalc."

Si vous avez conservé les résultats de la Première Leçon sur disquette, vous pouvez facilement recharger la mème information en suivant les instructions ci-

Si vous n'avez pas conservé de fichier "EXAMPLE" sur disquette, vous pouvez of yous in aver pas conserve de nome, and will be a served one of answer and the conserved of a served of a served of a served of a served of a served of a served of a served of a served of a served of a served of a served l'écriture de labels, nombres et formules, vous pouvez soit vous référer à la Première de lavela, nombres en lommales, vous pouvez son vous releter à la<br>Première Leçon, soit frapper les caractères que vous voyez chaprès tels quels.<br>Rappelez-vous que vous devez utiliser la touche SHIFT pour taper cer Caractères. Assurez-vous que votre indicateur de direction affiche - (s'il ne l'indique pas, appuyez (S). Commencez par positionner le curseur sur la position d'entrée A1. Frappez:

 $> A1$   $\odot$ SALES  $100<sub>o</sub>$  $>$ A2 $\odot$  $COST - .6B10$  $> A3$   $\odot$ "-GROSS- - + B1 - B2 @  $> 81$   $\odot$ 

Comparez ce que vous avez sur votre écran avec la photo ci-après. Si les écrans se ressemblent, continuez avec la section suivant la photo: "Reproduction d'Une Formule."

 $2.21$ 

ŧ

**יוכואוב בב**כ

**COURS DE FORMATION** 

Si EXAMPLE VC apparaît sur la ligne d'édition, appuyez ® Sur la ligne directive<br>vous verrez STORAGE: LOADING suivi d'un astérisque clignotant. Dès que le pro-Cessus de chargement est terminé, votre écran devrait ressembler à celui de la photo ci-dessous.

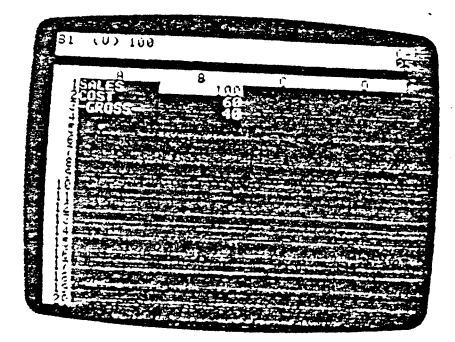

### Reproduction d'une Formule

Votre écran devrait ressembler exactement à celui de la photo ci-dessus. Le Curseur devrait se trouver en 81. Sinon, frappez > 81.® Si le nombre en 81 n'est pas 100, tapez simplement 100 et appuyez @ Assurez-vous que l'indicateur de

Nous ne possédons à présent que les chiffres correspondant aux ventes, au cout des marchandises et au bénéfice brut pour une seule période (un mois ou and the first material of the series of the poor the sease particle (and the annual contract of the same of the

Commençons en supposant que les ventes augmenteront de 10% par mois. Appuyez la touche - pour positionner le curseur en C1 et frappez 1,1° - o

Remarquez que nous avons utilisé un mouvement du curseur pour incorporer<br>le contenu de la coordonnée B1 dans la formule des ventes du mois suivant. La<br>ligne d'entrée en haut de l'écran indique  $C1 (V) 1.1781$ 

et le nombre sous le curseur en C1 est 110, résultat de 1,1\*100.

#### **DEUXIEME LECON**

G

#### Chargement du Bordereau à Partir d'une Disquette

Assurez-vous que la lumière IN USE de votre unité de disque est éteinte. Ouvrez la porte et (si cela n'est pas encore fait) retirez solgneusement la dis-<br>quette du programme VisiCalc et replacez-la dans la pochette de la page de garde de ce manuel. Prenez la disquette de stockage sur laquelle vous avez conservé le dossier, EXAMPLE.VC et insérez-la dans l'unité 1. Assurez-vous que l'étiquette sur l'enveloppe de la disquette est bien sur le dessus et sur le côté de la disquette le plus proche de vous. Insérez doucement la disquette entière et fermez la porte de l'unité de disque.

Frappez maintenant la commande STORAGE VisiCalc /S La ligne directive indigue.

STORAGE: L S D I Q #

Pour revoir la signification des caractères L S D I Q #, reportez-vous à la section intitulée "Conservation du Bordereau Electronique sur Disquette" à la fin de la Première Lecon.

Appuyez L La ligne directive indique FILE TO LOAD (fichier à charger). A ce stade, yous pourriez tout simplement frapper le nom EXAMPLE.VC et presser la touche ® Mais essayons quelque chose d'autre. Nous déroulerons le nom du fichier à partir de la disquette de stockage.

Appuyez la touche-flèche → une seule fois, Votre Disque II ronflera pendant un Instant et le voyant IN USE s'allumera alors que le programme VisiCalc consulte le journal. Ensuite, le nom EXAMPLE.VC apparaîtra sur la ligne d'édition. Si un nom différent apparaît, appuyez la touche - à plusieurs reprises jusqu'à ce que<br>vous voyiez le nom EXAMPLE.VC.

Si le fichier que vous cherchez ne se trouve pas sur la disquette, vous<br>déroulerez éventuellement tous les noms de fichiers se trouvant sur la disquette et sortirez de la commande /SL Pour de plus amples informations sur le déroule-<br>ment, voir en Troisième Partie, NOMS DES FICHIERS.

Pour calcular les ventes sur chacun des dix mois suivants, nous devrions positionner le curseur en D1 et taper la formule 1.1°C1, puis positionner le curseur en E1 et taper 1.1\*D1, et ainsi de suite. Puisqu'il s'agit d'une opération tellement courante qui nécessite plusieurs frappes, le programme VisiCalc a prévu un raccourci.

 $2 - 22$ 

Ce raccourci, c'est la commande REPLICATE (reproduction) qui peut être utilisée pour faire des copies de formules ou pour "reproduire" des formules, des labels, des nombres, des entrées nulles, etc. à travers les colonnes, et dans les rangées. Dans cette leçon, nous utiliserons la commande REPLICATE dans des exemples simples. Les différentes utilisations de cette commande sont décrites plus en détail dans la Troisième Leçon.

Le curseur étant placé en C1, frappez / R pour entrer dans le mode REPLICATE. La ligne directive indique

REPLICATE: SOURCE RANGE OR RETURN

**DEUXIEME CEÇON** 

(reproduction: gamme d'origine ou retour)

La ligne d'édition indique C1, la coordonnée de la formule sur laquelle est posé a inglue of content mortals of the distribution. Nother "gamme d'origine" he seraind d'argent, suivi de l'indicateur d'édition. Nothe "gamme d'origine" he seraind d'argent de seraind d'argent de la constant de la constant tionner C1 comme le seul point devant être reproduit.

La ligne directive indique maintenant: REPLICATE: TARGET RANGE (gamme d'oblectifs).

La ligne d'édition indique C1 . . . C1: suivi de l'indicateur d'édition. Nous avons indiqué au programme VisiCalc de reproduire la formule en C1 (avec la commande (R). Maintenant, le programme VisiCalc veut savoir où (gamme d'objectifs) nous voulons reproduire la formule sur le bordereau.

Notre but est de prévoir les ventes sur douze mois. Le premier mois figure en B1, le second en C1; le douzième mois sera en M1. Par conséquent, nous voulons reproduire la formule dans les positions de la gamme d'objectifs de D1 jusqu'à M1.

Appuyez la touche-flèche → pour régler le premier objectif de la gamme en D1. Tapez maintenant un point pour indiquer au programme VisiCalc que la coorrapez maintenant un point pour inducer au programme souvent que te concerne suivante sera la seconde partie de l'objectif. Si vous ne frappez pas le point, toute pression de la touche-flèche  $\rightarrow$  changera la première coor donnée-objectif. Le point agit en tant que délimiteur et produit trois points (une "ellipse") à la suite de D1. La ligne d'édition affiche maintenant.

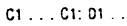

Comme vous le voyez, en positionnant le curseur nous indiquons où nous<br>voulons placer les copies de la formule, Pressez maintenant la touche « dix fois (jusqu'à ce que le curseur se pose en M1). Remarquez qu'à mesure que vous déplacez le curseur en D1, E1, F1, etc., la gamme d'objectifs se développe en

conformité sur la ligne d'édition:

D1...D1.D1...E1.D1...F1.

Le programme VisiCalc "remplit" la ligne d'édition du bordereau avec la dernière coordonnée-objectif, exactement comme il l'avait fait lorsque nous avions déplacé le curseur en cours de formule.

Lorsque vous aurez terminé d'appuyer sur la touche - dix fois, le curseur restera en M1, et la ligne d'édition indiquera

 $C1...C1: D1...M1$ 

Si vous vous êtes déplacé trop loin avec la -, vous pouvez reculer avec la touche  $\leftarrow$ . Appuyez maintenant  $\Phi$  Le curseur resaute en C1 où la formule originale est stockée. La ligne d'édition affiche

C1: D1 . . . M1: 1.1\*81

L'indicateur d'édition souligne la coordonnée B1 sur la ligne d'édition. La ligne directive affiche

REPLICATE: N = NO CHANGE, R = RELATIVE (Reproduction: N = Pas de Changement.  $B = Relative$ 

Le programme VisiCalc demande si nous voulons la même formule, 1.1\*81, à chacune des positions dans la gamme d'objectifs D1 . . . M1, ou si la coordonnée B1 devrait être relative à la position de la formule.

Nous voulons montrer que les ventes augmentent de 10% par mois, donc nous voulons que les formules soient 1.1\*B1, 1.1\*C1, 1.1\*D1, etc. En d'autres termes, nous voulons que la formule soit relative, c'est-à-dire que chaque nouveau chiffre de vente représente 1.1 fois les ventes du mois précédent.

Regardez maintenant la ligne d'édition lorsque vous appuyez la lettre R. L'information sur la ligne directive et sur la ligne d'édition disparaît. Le curseur reste<br>en C1, d'où nous sommes partis, et les nombres apparaissent dans les colonnes visibles.

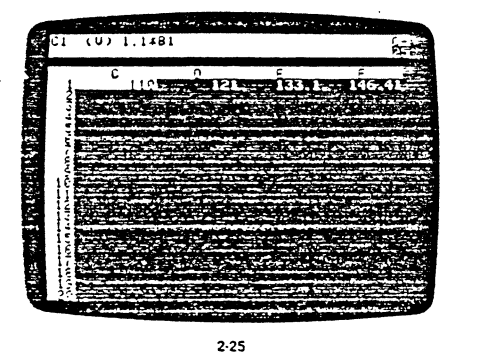

Au lieu de pointer la première et la dernière position comme nous l'avons fait précédemment, nous taperons les coordonnées de la gamme d'objectifs. Tapez C2.M2 ®

ل عمر الأمر

Pour une gamme d'origine de 82... B3, et une gamme d'objectifs de Pour une gamme d'usicale supposera que la formule en B2 (coût des mar-<br>chandises) doit être reproduite en positions C2 jusque M2, et que la formule en B3 (bénéfice brut) doit être reproduite en positions C3 jusqu'à M3.

La lione directive affiche maintenant

REPLICATE: N = NO CHANGE, R = RELATIVE

et la ligne d'édition affiche

B2: C2 . . . M2: .6\*B1

COURSDETORMATION

avec l'indicateur d'édition sur la coordonnée 81.

Comment voulons-nous que la formule en B1 soit interprétée? Nous voulons que le cout des marchandises vendues à n'importe quel mois donné, représente<br>60% des ventes dudit mois. Par conséquent, nous voulons que B1, la coordonnée de SALES (ventes) soit interprétée comme relative à la position de chaque copie de la formule. Pour la formule en B2, nous voulons utiliser le chiffre des ventes juste au-dessus, soit en B1. Pour la formule en C2, nous voulons le chiffre des ventes juste au-dessus, soit en C1, et ainsi de suite.

Appuyez R Presque instantanément, des nombres apparaissent dans les autres colonnes, et la ligne d'édition indique maintenant

 $83: C3...M3: +B1$ 

avec l'indicateur d'édition sur B1. Le programme VisiCalc est prêt à reproduire la formule de bénéfice brut, en B3, dans les positions C3 à M3. Le + B1 est le début de la formule + B1 - B2. De nouveau, nous voulons que B1 soit interprété comme relatif à la position de chaque copie de la formule.

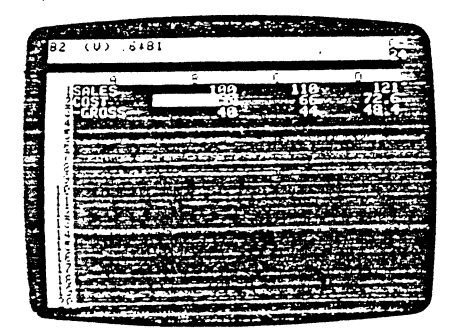

Utilisez la touche → pour positionner le curseur en D1, E1, et F1, et notez ce qui apparaît sur la ligne d'entrée

1.1°C1; 1.1°D1; et 1.1°E1

**DEUXIEME LEÇON** 

**REALE** 

Déroulez la fenêtre pour exposer de nouvelles entrées en appuyant sur la all property and the post of the construction of the programme.<br>Touche → sept fois et posez le curseur sur les entrées de G1 à M1. Le programme VisiCald a "tapé" les formules pour vous et a calculé le montant des ventes pour chacun des douze mois. En M1, les ventes du douzième mois devraient s'élever à 285.3117 (avec quatre décimales).

Nous verrons d'autres options de Replicate (reproduction) au cours des leçons suivantes. Pour l'instant, rappelez-vous ces cing étapes faciles pour reproduire une formule:

1) Positionner le curseur à la position d'entrée que vous voulez reproduire.

2) Appuyer /R pour démarrer la commande Replicate.

3) Appuyer ®

- 4) Pointer le curseur à la première position d'entrée de la gamme de positions ou vous voulez reproduire la formule. Appuyer , et pointer le curseur sur la dernière position d'entrée ou taper les cordonnées de la position).
- 5) Pour chaque coordonnée de la formule, appuyer soit N soit R selon que vous vouliez que cette coordonnée demeure inchangée, ou que vous vouliez qu'elle soit interprétée comme relative à la position de chaque copie de la formule.

### Reproduction d'une Gamme de Formules

Tapez > A2 ® pour retourner à l'angle gauche du bordereau et appuyéz enrapez  $> Ax \oplus$  pour retourner a range gauche ou conteneu et appeyer entre<br>suite  $\rightarrow$  pour positionner le curseur en B2. Pour compléter nos douze mois de<br>prévision, nous aimerions reproduire les formules de coût des marchan consulado en la parmeira presentar en la marina de la marca a margue de hormale de<br>coût des marchandises, 15°81. Si nous déplaçons le curseur en B3, nous y ver-<br>rons la formule de bénéfice brut, +81 –82. Nous voulons maint ces deux formules simultanément à travers le bordereau.

### Appuyez les touches /R La ligne directive indique

REPLICATE: SOURCE RANGE OR RETURN (gamme d'origine ou retour)

et B2 se trouve sur la ligne d'édition, suivi de l'indicateur d'édition. A ce stade, si vous appuyez ®, comme nous l'avons fait précédemment, vous reproduirez uniquement la formule de coût des marchandises vendues, qui se trouve en B2. Ceci demonstratorium de constituit de la formule de bénéfice brut en B3 et la reproduire dans la même gamme de colonnes comme vous l'avez fait pour 82. Nous pouvons accomplir simultanément des deux phases. Tapez .B3 ® La ligne d'édition indique maintenant

 $82...83:$ VisiCale accuse réception de ce que nous voulons reproduire une "gamme d'origine" composée de plusieurs formules, de B2 jusqu'à B3, plutôt que d'une seule formule. La ligne directive affiche

REPLICATE: TARGET RANGE (gamme d'objectifs)

 $2.26$ 

**DEUXIEME LECOM** 

as cause  $\sim$ 

Ć

কাৰত কৰ

Appuyez de nouveau R. Maintenant, le reste de la formule, + B1 - B2, apparaït sur la ligne d'édition. Cette fois, l'indicateur d'édition est sur 82. B2, le coût des autoris de composition de la componentation de la componentation de la componentation de la componentation de<br>donc R une fois encore. Des nombres apparaîtront dans les autres colonnes de la troisième rangée, et la ligne directive et la ligne d'édition se remettront à blanc. La commande REPLICATE a terminé sa besogne.

Utilisez (S) et les touches-flèches pour déplacer le curseur vers la droite et pour le faire monter et descendre afin d'examiner les formules et les résultats<br>calculés et affichés dans les colonnes C, D, E, et ainsi de suite. Finalement, frappez > M1 ® pour obtenir les ventes, le coût des marchandises et le bénéfice brut du dernier mois, dans la colonne M. Le programme VisiCalc vous a déjà économisé beaucoup de travail. Mais ces nombres sont un peu difficiles à lire car ils remplissent les colonnes et ils ne s'alignent pas toujours. Pouvons-nous faire mieux que ça? Bien entendu.

### Formatage de l'Affichage Sur l'Ecran

Nous pouvons changer l'affichage complet du bordereau (changement extra processor and position of the entire entire. Frappez IGEI (pour "Global For-<br>mat Integer"—formal global en nombres entiers). Si vous enroulez la fenètre sur<br>mat Integer"—formal global en nombres entiers). Si vous enr nombres entiers et alignés sur le côté droit de chaque colonne.

Cependant, ceci ne signifie pas que le programme VisiCalc a réellement arrondi les nombres qu'il utilise dans ses calculs. Chaque nombre est calculé et maintenu avec jusqu'à onze (parfois douze) chiffres significatifs ou chiffres maintenu avec jusqu'a unce par vente d'une nouvelle période est basée sur<br>décimaux. Par conséquent, chaque vente d'une nouvelle période est basée sur<br>une version exacte des ventes de la période précédente plubit que surfin fres rels qu'ils sont actuellement affichés. Les nombres sont arrondis uniquement pour être affichés et non pour les calculs.

Peut-être préfériez-vous voir deux décimales, pour "dollars et cents" (ou francs et centimes). Appuyez I (la touche qui fait démarrer toutes les commandes). La ligne directive indique

COMMAND: BCDEFGIMPRSTVW-

Chacune des touches, B, C, D, et ainsi de suite jusqu'au "-" est une touche de commande différente.

Jusqu'à présent, nous avons vulles commandes /B pour BLANK (mise à blanc). /C pour CLEAR (effacement), /R pour REPLICATE (reproduction), et /S pour STORAGE (stockage). Appuyez maintenant G. La ligne directive indique GLOBAL: CORF

Le programme VisCalc a reconnu la commande GLOBAL, La commande GLOBAL modifie quelques aspects de l'affichage de l'écran. Ce que nous voulons maintenant, c est un changement GLOBAL de tous les nombres entiers

en un formai "dollars el cents". Pour ce faire, vous devez sélec!lonner l'un des choix GLOBAL que le programme VisiCalc mel à votre disposillon-C, O, R ou F. Appuyez F pour Format. Maintenant la ligne directive affiche FORMAT: D G I L R S \*

~---.,..-.-----

Le programme VisiCalc est prêt à changer le rormat da l'écran (la façon don! les nombres et les labels sont affichés sur l'écran) sur le bordereau entier.

Vous venez d'utiliser la laitre 1 pour changer tous les nombres en format nombre entier. Cette fois, tapez \$ Rappelez-vous que vous pouvez utiliser la touche ESC pour corriger les erreurs de frappe ou CTRL C pour abandonner la commande et recommencer. Remarquez l'affichage de l'écran au cours du changement des chiffres en format dollars et cents.

La commande FORMAT de la liste directive (D G 1 L R S ") offre plusieurs façons de formater les nombres et les labels alphabétiques. Vous pouvez, par exemple, formater chacune des positions d'entrée individuellement plutôt que globalement. Ces options seront décrites plus en détail dans les Troisième et Quatrième Leçons de ce Cours de Formation.

#### Fixation des Titres

Si le curseur ne se trouve pas en M1, frappez > M1® Seuls les chiffres cor-*,\_1* respondant aux ventes de chaque mois, aux coûts des marchandises et aux bénéfices bruis, sont affichés sur l'écran. Les titres SALES (venles), COST (coûls). el -GROss- (brut) se sont enroulés sur fe côté gauche de la fenêtre.

Imaginez la situation si vous prépariez une prévision de revenus beaucoup plus complexe. comportant plusieurs rangées de nombres pour les frais de vente, les depenses administratives, les impôts, el ainsi de suite. Il sera difficile de se rappeler ce que chaque rangée de chiffres représente lorsque les litres se seront enroulés hors de vue. Examinons donc la façon de conserver en vue nos litres de l'angle gauche, quelque soit fa distance déroulée sur la droite.

D'abord repositionnez le curseur au bord gauche où se trouvent les !lires. Tapez >A 1 ®pour exposer les litres SALES, COST et-GROSS·. Menez en marche la commande TITLES (litres) en frappant *rr* La ligne directive affiche TilLES: H V 8 N Les touches possibles sont:

H pour fixer les titres horizontaux.

V pour fixer les titres verticaux.

8 pour fixer à la fols les titres horizontaux et verticaux.

ooono petyminingiy<del>a ahaan ahaan ahaan ah</del>

N pour ne rien fixer.

€

Appuyez la lettre V pour demander au programme VisiCalc de fixer la colonne verticale A. où se trouve le curseur, dans sa position actuelle de colonne de gauche de t'écran. Réglez l'indicateur de direclion sur -. Surveillez l'écran el appuyez → huit fois. Remarquez que la colonne A demeure fixe en place tandis

2·29

#### $\overline{1}$  and  $\overline{1}$  and  $\overline{1}$

 $\cdot$  t.

les changements qui ondulent à travers l'écran. Déroulez la fenêtre écran sur la droite pour voir M1, les ventes du dernier mois.

A ce stade, vous pourriez vous demander comment changer les pourcentages eux-mêmes-les 10% d'augmentation des ventes ou les 60% qui représentent le coût-pour recalculer le bénéfice brut? Pour simplifier, nous avons établi cet exemple de telle sorte que le seul chiffre modifiable soit la valeur initiale des<br>ventes. Les chiffres 1.1 et .6 étant intégrés dans chacune des douze formules de vente et de coût des marchandises, nous ne pouvons pas changer ces pourcenlages sans reproduire à nouveau toutes les formules.

11 aurait fallu écrire les facteurs 1.1 et .6 sur des positions séparées sur le bordereau et faire référer les formules de ventes et de coût des marchandises à ces positions. Nous pourrions alors changer le pourcentage d'augmentation des ventes et celui du coût des marchandises aussi facilement que nous venons de changer le chiffre initial de ventes. Nous utiliserons de telles techniques dans la Trois•ème Leçon qui traite du budget personnel.

#### Ajustement de la Largeur des Colonnes

Depuis quelques lemps déjà, vous avez enroulé la lenêlre à droite el à gauche afin d'examiner les chiffres des différents mois sur le bordereau. Afin d'éliminer une partie de cet enroulement, nous pouvons rétrécir les colonnes et être ainsi à même de voir plus de colOnnes sur l'écran. Frappez > 81 ® pour replacer le curseur en coordonnée 81.

Tapez une autre commande GLOBAL pour obtenir une largeur de colonne de 7 charactères: /GC7 ®En un instant, l'écran change el alfiche plus de colonnes. Chaque colonne a été resserrée de neuf à sept caractères de large.

En général. vous pouvez utiliser la commande /GC pour régler la "Largeur Globale de Colonne" de 3 caractères jusqu'au nombre maximum de caractères sur votre écran. A une largeur de colonne donnée, le programme VisiCalc<br>ajustera autant de colonnes qu'il le peut sur l'écran. Notez que vous ne pouvez régier les largeurs de colonnes que globalement, pas individuellement.

Les montants en dollars et cents remplissent maintenant tout l'espace disponible dans ces coionnes de 7 caraclères. Tapez /GFI pour arrondir ces valeurs en nombres entiers. Maintenant que nous avons de l'espace supplémentaire. nous pouvons resserrer davantage les colonnes.

Tapez /GC4 ® Nous obtenons ainsi en vue davantage de colonnes de chiffres, chaque colonne ayanl quaire caractères de large el affichant trois chilfres.

Le programme VisiCalc laisse un caractère blanc supplémentaire à gauche de chaque valeur. Cet espace "réservé" a été inclus pour empêcher l'affichage

que les colonnes qui suivent s'enroulent sur la gauche et disparaissant lorsqu'elles atteignent la colonne A.

Appuyez maintenant la touche - neuf fois. Si vous n'êtes pas certain de ce qui s'est passé, appuyez la touche-flèche -- à nouveau. Vous "heurtez" la colonne<br>A, exactement comme vous aviez heurté le bord gauche du bordereau précédemment. Ensuite frappez > M1 ® La colonne A est encore visible. ce qui rend plus aisé l'identification de chaque rangée de nombres.

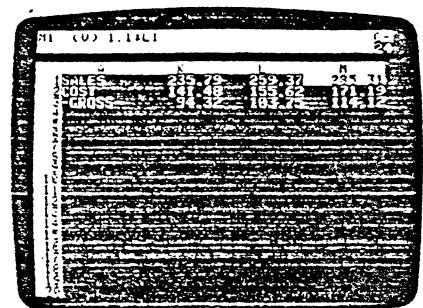

#### Un Recalcul Rapide

l'

;.

t ' ! 1

na (Santa 1941)<br>Kalifarki 1843

!

' i

**CRUEL** 

 $\frac{1}{\epsilon}$ 

Jusqu'à présent, à l'aide de la commande REPLICATE. vous avez écrit un nom· bre (le premier chiffre de ventes en B1), et trente-cinq formules sur le bordereau électronique. Quel est le rapport entre ces formules? Appuyez > 81 ® pour exposer les premières colonnes, laissant le curseur sur le chiffre de SALES initial.

La formule de coût en 82 est .6"81: elfe dépend du chiffre deventes en.Bl. La formule du bénëlice brut en 83 dépend. à son tour, à la lois des ventas et du coût ( + 81- 82). Elles colonnes suivantes? En Cl,la lormula est 1.1"81, donc catte entrée dépend aussi du chilfre de ventes Initial. Et. le coüt des marchandises en C2 dépend du chilfre en C1, tandis que C3 depend à la fois de C1 et de C2. En D1, nous avons 1.1°C1, et ainsi de suite.

Comme vous le voyez, un changement du chiffre de ventes inițial en B1 affecterait tout autre nombre sur le bordereau. Essayez! Tapez simplement un nouveau nombre, tel que 123.45 et appuyez® Combien de temps cela a·HI de· mandé pour recalculer les ventes sur douze mois, et les formules correspondantes de coût des marchandises et de bénéfice brut? Tapez 100 ® et surveillez

2·30

d'unir les valeurs. Les labels, cependant, ne possèdent pas cet espace

 $\bullet$ .

cour de l'annunt

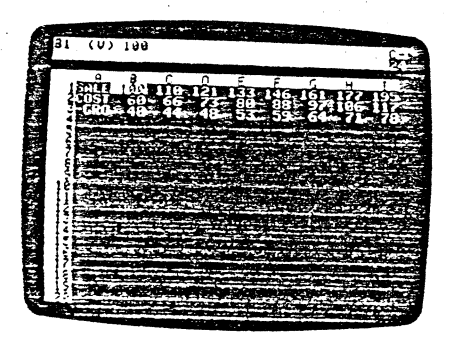

regardez les titres, SALES, COST, et «GROSS» en colonne A. Le mot SALES a été<br>raccourci en SALE et de «GROSS», il ne reste que «GRO. Avons-nous perdu la reste des labels SALES et -GROSS.? Tapez > A1 (!)pour déplacer le curseur an position A 1 afin da vérifier. Si vous aviez appuyé la touche - pour aller en A 1, vous auriez heurté la colonne A, zone de titre que nous avons "fixée".

Notez qua bien QUe le label en A1 indiQue toujours SALE. la ligne d'entrée au· dessus indique A1 (L) SALES. Réglez l'indicateur de direction en point d'exclamation ! et appuyez deux fois la touche-flèche → pour atteindre A3. La ligne d'entrée<br>affiche encore notre label original

A3 (L) ·GROSS·

Bien que les colonnes aient été rétrécies, les labels alphabétiques complets sont épargnés.

Ces labels peuvent avoir plus de neuf caractères de long. En fait, vous pouvez taper un fabel alphabétique aussi long que vous le désirez, indépendamment de ra largeur courante de colonne, et la label intégral sera épargné. A l'aide du<br>curseur loujours en A3, frappez GROSS PROFIT (bénéfice brut). Apouvez en suite la toucne - pour vous placer sur COST et lapez COST OF GOODS SOLD ®(cout des marchandoses vendues~ Finalement, lapez /GC12 ®

Remarquez que GROSS PROFIT, le label entier, est en vue tandis Que le nom· ore de colonnes dans la fenètre est réduit. Frappez à présent /OC18 o Lorsque<br>vous lapez, remarquez les directives: GLOBAL: C 0 R F et COLUMN WIDTH (larceur  $\mathbf{G}$ 

de colonne), et l'indicateur d'édition sur la ligne d'édition. Comme d'habitude, la **touche ESC peut Aira utilisée pour des corrections lorsque vous entrez le nombra**  · · 18. Le label enlier COST OF GOOOS SOLO apparalt. Frappez /GCa ®pour retourner **à la largeur de colonnes standard.** .

Le programme VisiCalc converlit unllormémenlla largeur de Ioules les colon· nes dans une fenèlre. Vous ne pouvez oblenir des colonnes de dlfférenles largeurs que si vous partagez l'écran (voir ci-dessous).

**Si vous voulez afficher un label plus long que la largeur courante de colonnes tout en conservant une largeur étroite de colonnes peur les nombres vous pouvez entrer le labet en deux colonnes ou même davantage.** •

Par exemple, si vous voulez afficher le label COST OF GOODS SOLD en commençant par la colonne A (largeur acluelle de neuf caractères). vous devez laper  $COST OF G \rightarrow OOOS SOLO O$ 

. Le label est affiché dans les colonnes A et B. Vous ne pouvez désormais plus utiliser la colonne B pour des nombres et des formules.

. Pour compenser ta taille limitée de l'écran, nous avons la possibilité de fixer tes titres en place et de régler la largeur des colonnes. Mais supposons que nous voulions à la fois:

1) Conserver les colonnes plus larges et le curseur en 81 (chiffre initial des ventes); et

2) Changer ce chiffre tout en surveillant les modifications que cela apporte aux ventes et au bénéfice brui du dernier mois, dans la colonne M. **Si seulement nous avions deux écrans** ...

**CERTIFICATE** 

**1** 

1

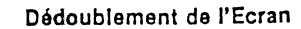

Frannez > E1 ® pour positionner le curseur sur la colonne E. Frappez maintenant fW (la commande WINOOW (fenêtre). La ligne directive Indique WINDOW: H V 1 S U

Appuyez V (pour vertical). Votre écran devrait ressembler à celui de la photo cidessous.

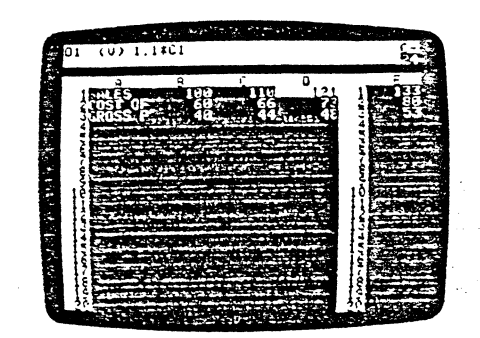

Vous avez créé deux fenêtres-écran. Chacune d'entre elles peut être déroulée indépendamment pour permettre l'inspection de n'importe quelle partie du bordereau électronique. A présent. le curseur se trouve dans la fenêtre de gauche. Assurez-vous que l'Indicateur de direction se trouve encore en 1 et uittisez - et REPT pour faire descendre le curseur jusqu'à la 21ème rangée et au-delà. La fenètre de gauche se déroulera vers le bas pour suivre le curseur. mais la fenêtre de droite restera en place. Ramenez la fenêtre gauche en haut du bordereau avec > 81 ®

Vous remarquez que la largeur des colonnes que nous avons réglée plus tél a changé dans ta fenêtre droite. Le programme VisiCalc doit parfois rétrécir ces largeurs pour accommoder la marge supplêmenlaire que le dédoublement de la fenètre ajoute à l'écran. Le programme VisiCalc rétrécit (ou ne rétrécit pas) les **colonnes en fonction des possibilités. Voir la commande WINOOW en Troisième Panie pour plus de dëtalls.** 

**Appuyez te poinc·virgule** (;) **pour faire sauter le curseur dans la ranëtre droite.**  Appuyez (5) pour régler l'indicateur de direction au -. Appuyez - et REPT pour dérouler la fenêtre droite jusqu'à la colonne M. Nous avons maintenant, à la fois. **les ventes. re coût des marchandises vendues et le bénéfice brut du premier et du dernier mois vis1bles en mëme temps.** 

2-34

Cette fois, l'écran est partagé horizontalement, en une fenêtre supérieure et une fenêtre inférieure. Appuyez la touche ; pour positionner le curseur dans la fenètre inférieure. Ensuite, utilisez les touches - et REPT pour dérouler la fenêtre Inférieure vers le haut jusqu'à ce que Je curseur heurte le bord supérieur du bordereau. Les deux fenêtres affichent malnlenant la même partie dU

 $2-33$   $\frac{1}{2}$ 

Appuyez encore ; Le curseur resaute à la fenêtre gauche. Chaque fois que vous appuyez ta touche: le curseur saule d'une fenélra à l'autre. Remarquez qua le curseur a atterri sur la position où il se trouvait lorsque nous avons quitté la fenêtre gauche. Remarquez que l'indicateur de direction est maintenant L.

-·----

Nous pouvons maintenant changer la chiffre Initial des venles at examiner ce qui se passe au dernier mois. Frappez 123 ®et laissez le programme ViSiCalc recalculer. Notez qu'au cours de ce recalcul, le "C" qui se trouve à l'angle **supérieur droit de l'écran clignote.** 

Les SALES de la colonne M devraient être 351. Essayez de taper quelques **autres nombres avec le curseur en 81. Voyez si vous pouvez trouver, par essais successifs, le nombre initial des ventes correspondant à un montant des ventes**  du dernier mois de 1000 (arrondi au nombre antier le plus proche). Suggestion: vous pouvez taper un nombre avec un point décimal. bien que le nombre soit affiché sous une forme "arrondie." (Remarque: en anglais, la décimale est toujours représentée par un point au lieu d'une virgule).

Vos essais de recalcul terminés, pour revenir à une seule fenêtre, c'est à dire à l'écran normal. frappez /W (commande WINOOW) et le numéral 1 (pour 1 fenêtre). Nous avons vu que la possibilité de dédoubler l'écran était utile. Pouvons-nous tirer plus de profil de ce dédoublement? Jetez un coup d'oeil sur l'écran et remarquez ce qu'il y reste d'espace vide. Peut-être pourrions-nous **utiliser plus avantageusement la partie inférieure de l'écran.** 

Frappez > 811 ® pour faire descendre le curseur jusqu'à la rangée du milieu de l'écran. Maintenant, frappez /WH (pour horizontal). Votre écran devrait ressembler à celui de la photo ci-dessous.

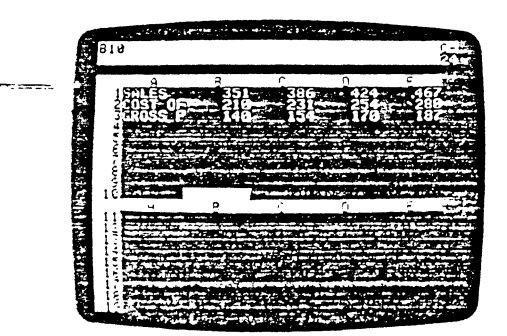

bordereau électronique. Le curseur devrait se trouver en B1 dans la fenêtre inférieure. Changez le nombre en 81 dans la fenêtre inférieure en tapant 100 ® Surveillez ce qui se passa. Le recalcul affecte les deux fenètres. Appuyez (S) pour régier l'indicateur<br>de direction au –. Utillsez les touches → et REPT pour dérouler la fenètre<br>inférieure vers la droite jusqu'à ce que la colonne M vienne en

## mattenant en même temps les chiffres du premier et du dernier mois. Commandes Globales dans les Fenêtres Séparées

Le programme VisiCalc vous permet d'avoir différentes largeurs de colonne **dans chaque fenêue. Pour cela. appuyez ; pour faire monter la curseur dans la**  fenêtre supérieure. Frappez maintenant /GC4 ® pour obtenir une largeur de colonne de la fenêtre supérieure de quatre caractères, alors que la fenêtre inférieure maintiencra une largeur de sept caractères.

Rappelez-vous toujours que les commandes globales /GC et /GF n'alfectent que ta fenêtre dans laquelle se trouve le curseur au moment où la commande est frappée.

Vous avez fait un changement global de colonne. Maintenant, essayons un changement global de format. Commencez par appuyer ; pour faire descendre le curseur dans la fenêtre inférieure. Tapez /GF\$ La fenètre inférieure affiche maintenant des valeurs en dollars et cenis. La fenêtre supérieure affiche des valeurs en nombres entiers.

Appuyez; pour taire sauter le curseur dans la fenêtre supérieure et tapez > 81 ® pour souligner notre chiffre initial de ventes. En 81, tapez le nombre 300.® et surveillez les changements qui ondulent à travers les colonnes lorsque VisiCalc recalcule toutes les formules. Tapez maintenant le nombre 600 ® Que se passe-lil?

Dans certaines positions. à la place de nombres. les colonnes de H à M **affichent le symbC!e > (Si la formule 1 E.3 aooarait là où la photo tndiQue** > > >. **reoortez·vous a :a Quatrième Leçon. "'La NotatiOn ScientifiQue:· pout une**  explication). Les rewuats calculés sont trop grands pour être affichés sous lorme de nombres entiers dans les étroites colonnes de la fenêtre supérieure, et dans **las colonnes à deux cécimales de la fenêtre •nféneure. Vous pouvez appuyer ; et** 

**ALC: UNK CO** 

 $\left| \begin{array}{c} \end{array} \right|$ 

 $\mathbf{y}$ 

 $\bigoplus$ 

ි

الي<br>أمر

frappez IGFI pour voir apparaître le dernier chiffre des ventes en M1 dans la fenètre inférieure. Ce devrait être 1712.

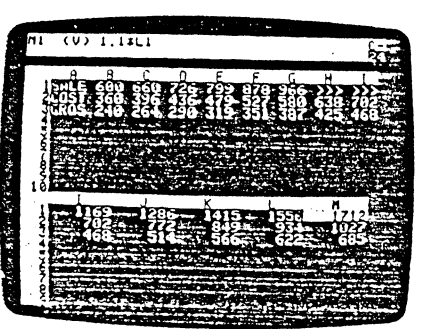

1

医阴极

Sommaire<br>Vous avez parcouru un long chemin au cours de cette leçon. Nous vous Vous avez parcouru un long chemin au cours de cette leçon, Nous vous<br>encourageons à revoir tous les points qui vous ont posé des problèmes et à<br>procéder à vos propres tests. Plus vous utiliserez le programme VisCalc, en<br>ob

- 1) Peu importe ce que vous frappez au clavier, vous ne pouvez endommager ni l'ordinateur ni le programme VisiCalc. De plus, si vous surveillez la ligne directive pour des indications touche par louche et si vous conservez périodiquement le bordereau sur disquette. il vous est pratiquement impossible de détruire votre travail sur le bordereau.
- 2) Au cours de cette leçon, nous n'avons présenté que Quatre nouvelles commandes. à savoir:

La commande REPLICATE (reproduction) /R qui reproduit des formules dans les rangées et colonnes adjacentes.

La commande GLOBAL (globale) /G qui change la largeur des colonnes (/GC) et la façon dont les nombres sont formatés (/GF).

La commande TITLES (titres) /T qui fixe en place les rangées ou colonnes de titres alphabétiques de telle sorte qu'ils fassent partie de la "marge" en haut ou au coin gauche du bordereau.

La commande WIN DOW (fenètre) /W qui partage l'écran soit horizontalement soit verticalement en deux fenêtres indépendamment enroulables et formatables.

3) En dehors de la commande REPLICATE, qui essentiellement vous épargne du temps lorsque vous écrivez des formules, toutes les commandes décrites<br>dans la leçon n'alfectent que l'apparence de votre travail sur l'écran<br>(généralement dans le but de compenser la petite taille de l'écran). Quoi que vous fassiez avec les commandes /G,/T ou /W, vous n'affecterez ni les labets, ni les nombres ou formules inscrits sur le bordereau. En cas de doute. vous pouvez toujours taper /W1/TN/GFC/GC9 ® pour remettre tout à la normale.

Une grande partie de la puissance du programme VisiCalc est dûe à la façon<br>simple et très cohérente avec laquelle ces commandes réagissent l'une sur et très cohérente avec laquelle ces commandes réagissent l'une sur l'autre. Dans pratiquement n'importe quel contexte, une commande exécutera exactement ce à quoi, logiquement. vous vous attendiez.

Muni de ces assurances. vous devriez être prêt à faite des essais. Effacez t'écran et essayez ces commandes sur un problème de votre choix. Si vous ne<br>comprenez pas quelque chose, référez-vous aux différentes sections de cette leçon pour voir si vous avez omis quelque chose. Consultez également la Troisième Partie, intitulée "Référence de Commande VtsiCalc" et la Carte de Référence VisiCalc pour plus d'explications. Une fois que vous aurez compris les principles de cette leçon. vous connaîtrez suffisamment le programme VisiCalc pour commencer à l'utiliser efficacement.

2·38

*..:* -

.'· . écrivez des données sur 1Êt bordereau et quand vous utilisez des commandes (telles que REPLICATE) pour écrire des informations.

A mesure que vous descendez vers la droite, en écrivant des labels, nombres et formules, il se produit une utilisation croissante de mémoire jusqu'à épuisement de la mémoire disponible.

Si vous épuisez toute la mémoire, le programme VisiCalc remplacera l'indicateur de mémoire par la lettre clignotante M, et refusera d écnre davantage sur le bordereau.

En résumé le programme VisiCalc effectue une gestion efficace et automatique de la mémoire. La mémoire est allouée dynamiquement et, le bordereau étant reconfiguré pour s'adapter à vos besoins, vous pouvez vous dépasser en étant reconfiguré pour s'adapter à<br>termes de mémoire. Notez toutefois que si vous possédez un montant de ternies de mémoire, notez toutelois que si vous possouée du montain de trietisaire resouverirent raisie, vous nu us ve les les géophiers et part vernier de<br>temps en temps l'espace restant disponible pour l'ecriture d'entrées supplémentaires, vous n'avez pas besoin de vous soucter des problèmes de gesuon de mémoire.

### Contraction du Bordereau

Par contre, une chose que le programme VisiCalc n'effectue pas automatiquement, c'est la "contraction" du bordereau. Supposons que vous ayez écrit sur différentes parties du bordereau entrainant ainsi une croissance du bordereau yussismes parties as personale amaliant alial alle choissailed du portugidate.<br>Jusqu'à une dimension de position de 100 sur 100. Par la suite, ayant termine l'utilisation de cette informalion. vous pouvez avoir effacé ou m1s à blanc tes pas tions d'entrée aux angles droit et inférieur du bordereau en 100 sur 100.

Toutefois, le bordereau dameurera configuré en 100 sur l'un et la mémoire<br>tion vide requerra 2 octets. Si vous commencez à utiliser de la mémoire<br>symplémentaire en écrivant de longs labels et formules, vous devrez rétrécir bordereau jusqu'a la plus petite conliguralton posstble quant à 1\nlorma\lon qu contient encore.

Pour cela vous devez conserver le bordereau sur une disquette à l'aide de la commande ISS (telle que décrite dans la Première Leçon), effacer le bordereau commission nou trene que deutre derivane recharger à l'aide de la commande JSL avec ICY, et recharger le bordereau conservé à l'aide de la commande JSL décrite dans la Deuxième leçon). Lorsque le fichier-disque est chargé, le pro-<br>(décrite dans la Deuxième leçon). Lorsque le fichier-disque est chargé, le pro-· ramme VisiCalc n'entrera sur le bordereau que les labels. nombres et formule: y annue conservés, et au cours du processus. le bordereau se développera à partir d'une configuration de 1 sur 1. jusqu'à la taille requise pour l'information restante. Ceci vous apporte plus d'espace-mémoire disponible pour les labels et tormules supplémentaires.

2·37

·t.

#### Postscriptum: La Mémoire et le Bordereau Electronique

Comme vous le savez peut-être, votre ordinateur contient deux sortes de mémoire rapide à semi-conducteur: RAM et ROM. La ROM. ou "Read Only Memory" (Mémoire Morte) esl fabriquée avec un stockage interne de données ou d'instructions de programme fixe. La RAM, ou "Random Access Memory" (Mémoire à Accès Direct) esl conçue de telle façon qu'elle retient les données qui lui sont confiées tant que l'alimentation électrique de la mémoire fonctionne ou jusqu'à ce que de nouvelles données. soient placées dans la mémoire a la place des anciennes. Les données ou les instructions de programme sont placées dans la mémoire RAM soit en frappant sur le clavier, soit en chargeant les données ou les programmes pré·enregislrés à partir d'une cassette ou d'une disquette.

Le programme VisiCalc est chargé dans la mémoire RAM à partir d'une disquette. et avec quelques RAM dont l'ordinateur a lui·même besoin. il occupe environ 29K octets. Le reste de la mémoire RAM est consacré au bordereau électronique VisiCalc. Le programme VisiCalc supervîse.automatiquement cette zone de mémoire. Vous n'avez jamais à vous soucier des détails quant à la façon dont le bordereau électronique est maintenu. Mais vous trouverez utile de connaître, dans ses grandes lignes, le fonctionnement du bordereau lorsque vous commencerez à utiliser le programme VisiCalc à pleine capacité.

Le programme VisiCalc reconfigure essentiellement le bordereau électronique dynamiquement. C'est-à--dire que le programme VisiCalc développe la taille et la forme du bordereau à mesure que vous l'utilisez. Vous partez en réalité avec un bordereau de 1 sur 1 qui commence et sa termine en position A 1. Bien que vous puissiez positionner le curseur à n'importe quelle position, de A1 jusqu'a BK254, aucune mémoire n'est en réalité allouée au bordereau tant que vous n'y avez pas écrit quelque chose.

Ensuite, le bordereau grandit en un rectangle de taille suffisante pour inclure les positions de l'extrémité droite et de l'extrémité inférieure où se trouvent des inscriptions. Si vous frappez un long message ou une longue formule en position<br>d'entrée particulière, le programme VisiCalc réservera des bytes supplémen-<br>taires de memoire pour cette position, mais toutes les au bordereau resteront juste de la taille nécessaire pour contenir les informations que vous y avez inscrites. Ceci est appelé "dynamic memory allocation" (allocation dynamique de mémoire).

Le programme VisiCalc affiche continuellement le montant de mémoire dont vous d1soosez sur l'indicateur da mémoire. Lïndicateur de mémoire est le nombre ca deux chrffres s1tué à l'angle droit de la ligne directive. exactement en· dessous de la lettre C. Ce nombre est le montant de mémoire en kilobytes restant dispontb!e pour des entrées supplémentaires sur le bordereau. Si votre ordinateur possède 48K de mémoire, ce nombre devrait être actuellement 19 (ou Quelque chose d'approchant}. Lïndicateur de mémoire varie lorsque vous

# Troisième Leçon

Dans les Première et Deuxième Leçons. nous avons utilisé plusieurs exemples pour illustrer à la fois la simplicité el la puissance inhérentes a la conceplion et aux catacténstlquea du prooramme VlsiCalc. Au cours de celle Troisième Leçon. nous développerons l'emploi des commandes apprises préc&demment en les urilisant dans de plus puissantes combinaisons.

Afin de présenter ces nouvelles combinaisons, et d'introduire de nouvelles commandes. nous établirons, à titre d'exemple, un budget domestique. Nous compléterons cet exemple de suggestions quant a la façon de l'adapter à vos propres besoins. Continuez à exécuter soigneusement les exemples et à tester votre compréhension afin d'approfondir vos connaissances. Votre habileté dans l'utilisation du programme VisiCalc se développera proportionnellement à votre pratique.

Commençons avec une nouvelle ardoise. Chargez le programme VisiCalc dans votre ordinateur selon le procédé décrit en Première Partie, Section ''Charge-<br>ment du Programme VisiCalc''. Si le programme est déjà chargé, effacez le bordereau en frappant /CY

Pour préparer un budget. nous établirons tout d'abord les prévisions de nos revenus pour les douze mois à venir. Nous prévoirons également les diverses dépenses telles que: nourriture, loyer ou remboursement foncier, téléphone. etc. ainsi que les dépenses semi·annuelles telles que assurance-voiture. Ensuite, nous utiliserons le programme VisiCalc pour obtenir le solde de nos revenus im-<br>putable aux loisirs et à l'épargne, et le pourcentage de chaque catégorie de dépenses. Finalement, nous considèrerons divers perfectionnements tels que le calcul des intérêts sur notre compte·épargne.

#### Disposition du Bordereau-Budget

<u>ි</u>

•:J

Commençons par déployer les douze mois ou périodes sur .le bordereau. Vérifiez que l'indicateur de direction affiche un ∽, Avec le curseur en A1, frappez<br>le mot PERIOD sur la première rangée de label, et appuyez la touche flèche → pour vous placer en 81. Nous avons maintenant à choisir entre trois alternatives pour le numérotage des douze périodes.

Premièrement, vous pouvez taper res chiffres de 1 à 12 depuis 81 jusqu'à Ml. Deuxièmement. vous pouvez taper quelQues nombres et reproduire les autres. en utilisant le curseur pour 'pointer' les positions de coordonnées supplémentaires. Troisièmement, vous pouvez taper le chiffre de départ (1) en B1 et reproduire ce chiffre avec une formule relative qui ajouterait 1 à\_chaque chiffre précédent.

-- -.s-pOûr-àccélérer la disposition du bordereau, nous utiliserons la troisième méthode. En effet. comme nous l'avons vu dans l'exemple précédent. un label en Al suivi de douze périodes (mois. années. etc.) s'étendra jusqu'en Ml. Si nous

> 2·41 بالأسار وأقاد

#### curseur jusqu'à la colonne M pour vérifier votre travail. La position M1 devrait afficher le chiffre 12.

·!.

#### Reproduction da Chiffres et de Labels

Pour commencer à remplir notre bordereau-budget, frappez les caractères suivants. Votre indicateur de direction devrait encore indiquer -. Terminez chaque entrée par ® comme indiqué:

 $>$ A2 $\odot$ 

INCOME - 1800 ®

Nous supposerons que \$1800 est votre salaire mensuel, toutes déductions faites, impôts et autres. Plaçons maintenant le chiffre 1800 sur les douze mois. Frappez /R ® Pouvons-nous reproduire un nombre simple aussi bien qu'une formule?

Certainement. Un nombre est en réalité la plus simple expression d'une formule. Tapez C2.M2 ®, notre gamme d'objectifs. Le programme VisiCalc ne demande pas si la nouvelle formule est relative ou pas, puisque la "formule" 1800 ne possède pas de coordonnée. Le nombre 1800 devrait apparaître maintenant dans les douze colonnes, depuis la position B2 jusqu'à la position M2.

Nous allons maintenant tirer une tigne en travers du bordereau. Déplacez le curseur avec > A3 ® et tapez ensuite /- La ligne directive indique LABEL: REPEATING (Label: Répétition) et l'indicateur d'édition apparaît sur la ligne d'édition. Quel que soit le ou les caractères que nous tapions ensuite, ils seront répétés sur toute la position A3.

Tapez-® Vous devriez maintenant avoir une ligne de neuf tirets en A3. Y a·t·il une différence entre cette façon de faire, et taper des tirets manuellement? Ta\_pez /GC12 ® Comme vous le voyez, la Répétition de Label continue pour remplir la position d'entrée élargie. Retournez maintenant à la largeur normale de colonne en frappant /GC9 (®)

Quelle est la meilleure façon d'étendre la ligne sur les douze colonnes? En utilisant encore une fois la commande Replicate qui reproduit aussi les labels.<br>Frappez /R'® Pour la gamme d'objectifs, frappez B3**.M**3 ® C'est aussi simple que cela. Vous devriez maintenant avoir une ligne de tirets s'étendant jusqu à la colonne M.

#### Utilisation de Formules pour Souplesse de Fonctionnement

Avant de continuer, réfléchissons à ce que nous avons fait. Pour nous épargner le souci de taper le nombre 1800 douze fois, nous avons reproduit ce<br>nombre. Ceci est bien, mais est·ce la meilleure façon de procéder? En fait, si nous voulons plus tard changer le montant des revenus sur les douze mois, il serait avantageux de pouvoir taper simplement ce nouveau montant au oremier mois et bénéficier de la caractéristique de recalcul du programme VisiCalc.

n'étions pas certain du nombre de colonnes à utiliser, la second choix serait préférable.

للمرابي الفارقة

╭

Avec le curseur en 81, frappez 1 (notre chiffre de départ) et appuyez →<br>Plaçons notre "formule de calcul'' initiale en C1. Nous vouions que notre formule *dei* calcul ajoute 1 à Chaque nombre précédent, n'est-ce-pas? Donc. frappez 1 + B1 \!) en Cl. La ligne directive devrait afficher C1 (V) 1 +81 et la coordonnée C1, soulignée par le curseur, affiche le résultat de cette formule, le chiffre 2.

Maintenant, reproduisons cette formule depuis D1 jusqu'à M1. Frappez /R ® La ligne directive indique REPLICATE: TARGET RANGE (Reproduction: gamme d'objectifs). La ligne d'édition affiche  $C1$  . . .  $C1$ :

1 suivi de l'indicateur d'édition. Frappez D1.M1 (D1 est notre position de départ; le point est notre délimiteur de coordonnée: et M1 est la coordonnée finale). La ligne d'édition devrait afficher

Cl ... Cl: 01 ... Ml

Appuyez maintenant @ La ligne directive affiche REPLICATE: N=NO CHANGE, R=RELATIVE (Reproduction: N = pas de changement. R = relative). La ligne d'édition affiche

C1: 01 . . . M1: 1+B1

Andrew Car

avec l'indicateur d'édition sur 81, comme sur la photo ci-dessous.

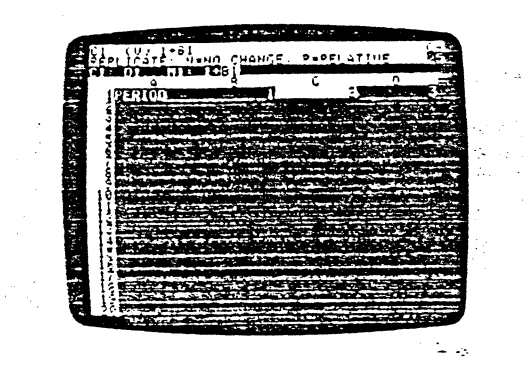

Appuyez R pour obtenir une coordonnée relative. Ceci nous donnera 1+C1, 1 + D1, etc. Si vous choisissez N, l'utilisation absolue de la formule donnerait 1 + B2 (c'est-à-dire le chilfre 2) dans chaque position d'entrée depuis D1 jusqu'à M1. La ligne directive et la ligne d'édition se mettront à blanc. Déplacez le

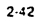

 $\bullet$ 

#### Essayons de reproduire une formule plutôt qu'un nombre. Frappez  $>$ C2 $@$

+82® Nous avons défini le revenu du deuxième mois comme étant le même que celui du premier mols. Reproduisons ce chiffre du revenu. Frappez /R ® et donnez la gamme d'objectifs D2.M2 ® La ligne directive indique REPLICATE: N = NO CHANGE.<br>R = RELATIVE.

Voulons-nous la mème formule. + 82. dans toutes les positions restantes. ou préférons-nous + 82. + C2. + D2. etc. 7 Dans l'un et l'autre cas, nous pourrons changer le revenu des douze mois en tapant simplement un nouveau montant en 82.

Réfléchissons: Oue se passera+il si nous obtenons une augmentation le sixième mois? Si chaque formule indique"+ 82" (cas: NO CHANGE). vous pour· rez chançar n'imparte Quel mois. à part le premier. en lapant un nouveau chiffre de revenu. Toutefois. le programme VisiCalc ne reproduira pas ce changement sur les derniers mois car tous les montants sont basés sur B2.

SI. d'autre part, chaque formule se réfère au mois précédent (cas: RElATIVE). nous peutrons simplement taper un nouveau montant au mois 6 et "propager"' le changement depuis le septième jusqu'au douzième mois. Tapez R pour rendre la coordonnée 82 relative. Une fois en mode reproduction, utilisez la touche·flècne - pour vous placer au mois 6 (position G2). Tapez maintenant 2000 ® pour changer le revenu du 6ème mois à \$2.000.00.

Pressez encore quelques fois - pour vérifier que chaque revenu des mois suivants a changé et affiche bien 2000. Etiez-vous à même de prévoir la façon dont te changement s'est répercuté? Notez que G2 affiche à présent un nombre (2000) au fieu de la formule + F2. H2 affiche + G2. Naturellement, cette position copiera ce qui se trouve en G2. De même. I2 indique + H2, donc ce qui se trouve en H2 (2000) sera reproduit en 12. et ainsi de suite jusqu'à 1.12.

Si vous n'en êtes pas certain, positionnez le curseur sur chacun des douze montants de revenu et imaginez ce qui se serait passé si toutes les formules<br>étaient basées sur +82. Si vous vous sentez entreprenant, retournez où vous<br>étiez, au début de la reproduction de cet exemple (avec le curseur en choisissez l'option NO CHANGE pour votr ce Quj arrive.

Si vous entrez N et étudiez les résultats, vous obtiendrez une excellente leçon de contraste entre la reprceluchon relative et la reprooucuon sans changement. Si vous faites ceci, soyez certain de faire l'exercise une fois encore afin que les<br>positions d'entrée soient RELATIVE et que 2000 soit à la coordonnée G2.

Notre tâche suivante est d'énumérer les catégories de dépenses et les montants mensuels estimés pour chacune des catégories. Certaines dépenses

varieront de mois en mois et d'autres dépenses ne se produiront peut-être que tous les six mois. Nous laisserons celles-ci en blanc pour l'Instan

Pour entrer ces catégories, appuyez (S) pour régler l'indicateur de direction au<br>E Maintenant, vous pouvez utiliser → pour Taire descendre le curseur. Nous<br>entrerons d'abord tous les labels puis les valeurs de chaque labe rapide d"écnre une liste de labels. puis une lisle de valeurs que d'écrire chaque label et sa valeur respective avant de passer au label et à ta valeur suivants. Frap-pez les entrées suivantes. Souvenez-vous que vous pouvez utiliser la commande Edit si vous faites des erreurs.  $\sim$ A4®

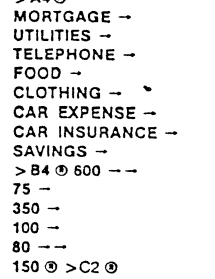

(Remboursement foncier} (Charges)<br>(Téléphone) (Alimentation) (Habillement) (Frais de voilure) (Assurance·voiture) (Epargne)

A ce stade. votre écran devrait ressembler à celui de la photo ci-dessous.

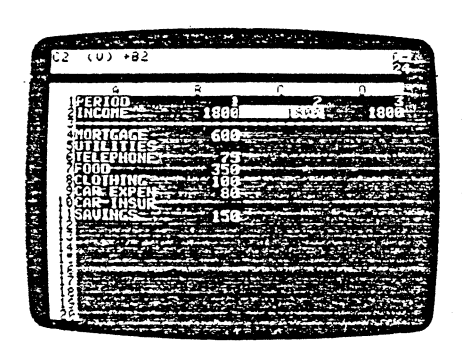

2·45

de suite. Nous avons également des formules en CS et en C10. mais nous pouvons facilement les éliminer. Pour cela, vous pouvez utiliser une des deux touches-flèches  $\rightarrow$  ou  $\leftarrow$  (selon votre position actuelle) et /B ®, ou vous pouvez utiliser la commande GO TO. Réglez l'indicateur de direction à l'horizontale- et frappez ce qui suit

 $>$ C5 $@$ /8-  $\sim$ C10  $\odot$ /8- >C4®

#### Reproduction Répétée d'une Colonne

Nous avons maintenant les formules voulues pour chaque catégorie de dépenses. L'étape suivante consiste à reproduire ces formules sur les 12 mois. Rappelez-vous la Deuxième Leçon. Vous souvenez·vous comment nous avons reproduit une gamme de formules d'origine à travers les rangées. à la fois pour le coût des marchandises vendues (COST) et pour le bénéfice brut (GROSS)? Nous pouvons laire la même chose ici.

Frappez/Ret la ligne directive aflichera REPLICATE: SOURCE RANGE OR RETURN (Reproduction: gamme d'angine ou retour). La ligne d'édition affiche C4 suivi de l'indrcateur d'édition. Cette lois, notre gamme d'origine (SOURCE RANGE) sera vraiment une gamme, allant de C4 jusqu'à C11. Appuyez maintenant (S) pour régler l'indicateur de direction sur I et pointez chaque coordonnée de cette gamme en appuyant la touche - sept fois pour faire descendre le curseur en Cl1. Lorsque vous atteignez C11. la ligne d'édition devrait afficher

C4 ... C11

 $\hat{\mathbb{C}}$ 

suivi de l'indicateur d'édition. Appuyez maintenant® Le curseur resaute en C4 et la ligne drrectrve demande une TARGET RANGE (gamme d'objectifs). Repondez en tapant D4.M4 ®

Nous avons demandé au programme VisiCalc de reproduire la formule en C4 sur les positions D4 jusqu'à M4, la formule en C5 sur les positions D5 jusqu'à M5, la formule en CG sur les posrtrons 06 jusqu'à M6, et ainsi de surte jusqu'à la formule Cll. Remarquez que nous n'avons donné pour chaque colonne, que !a prem1ère coordonnée de la gamme d'objectifs.

La ligne directive affiche REPLICATE: N=NO CHANGE, R=RELATIVE. La ligne d'édition affiche

 $CA: 04$   $MA: +84$ 

avec l'indicateur d'édition sur B4. C'est la formule de la première dépense, remboursement foncier (MORTGAGE). Comme c'était le cas pour 62 (INCOME), 84 devrait être relatif. Surveillez l'écran lorsque vous appuyez R. Plusieurs choses se produisent:

1) Le curseur disparait (ne vous en inquiétez pas);

Maintenant, nous almerions reproduire les montants des dépenses mensuelles. de la colonne 8, sur les onze mois restants. Rappelez-vous notre discussion relative aux avantages qu'il y avait à reproduire une lormule plutôt qu'un nombre pour notre revenu mensuel.

Pour nous accorder un maximum de souplesse, nous devrions également reproduire des formules relatives pour !es dépenses mensuelles. En C4. nous voulons la formule + 64; en CS. nous voulons la formule + 66; en C7. nous voulons + 87: et ainsi de suite. Nous remphrons les chiffres correspondant aux charges (UTILITIES) el à l'assurance-voiture (CAR INSURANCE) ultérieurement.

Ces formules sont tellement similaires les unes aux autres. et à la formule de revenu + B2. que l'on est tenté de chercher un raccourci. Une fois de plus, la commande Aeplicate nous vient en atde. Cette fois, nous reproduirons une formule verticalement plut6t qu'horizontalement.

#### Reproduction d'une Colonne, ou Reproduction Verticale

Vérifiez que le curseur est bien en C2 et que l'indicateur de direction est au ! La ligne d'entrée afliche  $C2 (V) + B2$ 

De mëme que nous venons de reproduire 82 en C2. nous voulons reproduire 84 en C4, 85 en C5, et ainsi de suite. Par conséquent, nous voulons traiter la<br>coordonnée 182 comme *relative. Frappez I*R ® La ligne directive indique REPLICATE: TARGET RANGE et la ligne d'edition indique

C2 ... C2:

1

 $\mathbf{I}$ 

 $\frac{1}{2}$ 

suivi de l'indicateur d'édition. Appuyez la touche-flèche - deux fois pour pointer fa première coordonnée de la gamme d'objectifs. La ligne d'édition atriche maintenant

C2 ... C2: C4

Tapez un point. Le curseur resaute sur C2. et la ligne d'édition affiche C4 cam· me première coordonnée de la gamme d'objectifs. Ensuite. appuyez neuf fois la touche - (ou appuyez en mème temps - et REPT) pour pointer la position C11 (en face du chiffre de SAVINGS (Epargne)). La ligne d'édition affiche maintenant C2 ... C2: C4 ... C11

Cela signifie que la formule en C2 sera reproduite sur toute la gamme d"objec· tifs, de C4 jusqu'à C11. Appuyez ® Le curseur resaute en C2 et la ligne directive affiche REPLICATE: N=NO CHANGE. R=RELATIVE. La ligne d'édition affiche

 $C2: C4...$   $C11: +82$ 

avec l'indicateur d'édition sur la coordonnée 82. Nous voulons que cette coor donnée soit relative. Appuyez R Une colonne de nombres. cOmmençant par 600, finissant par 150. apparaît dans la colonne C.

Utilisez → (et REPT si vous le désirez) pour faire descendre le curseur en vous arrêtant un instant pour regarder tes formules que nous avons reproduites. Nous avons ce que nous voulions: en C4 se trouve + 84, en C6 se trouve + 86, et ainsi

2-46

.·• ··- 2) La nombre 600 apparait en position 04;

3) La ligne d'édition affiche maintenant CS: 06 .•. M6: +86

Le programme VisiCalc a terminé de reproduire les formules + B4, + C4. + 04, etc .. dans la 4ème rangée. et a également reproduit l'entrée en blanc en 85 sur C5, D5, E5, etc.

En reproduisant une gamme d'origine, le programme VisiCalc vous laisse considérer chaque point individuellement dans la gamme. Chaque formule doit-elle être interprétée comme une lorrriule NO CHANGE ou RELATIVE? En conséquence. le programme VisiCalc vous demande de quelle taçon il doit traiter la formule + 86 au rang 6.

Toutes ces formules seront également relatives, donc appuyez R cinq fois en· core. A l'aide de la commande Replicate. et avec un minimum da frappes. vous avez écrit un total de 80 nombres et formules sur le bordereau électronique.

Songez à la technique que nous avons utilisée pour reproduire les formules de dépenses. En commençant par la formule prototype + 92 en position C2. nous avons créé six autres formules prototypes en reproduisant te long d'une cotonne: -B4 en C4, + B6 en C6, etc. Ensuite, ces formules nous ont servi de gamme d'origine pour reproduire des formules similaires sur tes rangées de 4 à 11.

Chacune de ces dépenses mensuelles peut être changée sur les douze mois en tapant simplement un nouveau nombre au premier mois. Par exemple, frappez > 88 ® et changez le nombre qui s'y trouve en entrant 120 ® Votre budget CLOTHING (habillement) s'élève maintenant à \$120 sur chacun des douze mois.

Pour compléter nos prévisions de dépenses. nous afficherons les montants des dépenses qui ne seront pas reproduites du fait qu'elles varient de mois en mois. Nos charges (UTILITIES) varient en fonction de la saison et des besoins en chauffage ou en air conditionné. Nos primes d'assurance-voiture (CAR<br>INSURANCE) sont payables tous les six-mois. Nous paierons une prime le 1 er et le 7ème mois. Avec l'indicateur de direction réglé sur -, frappez exactement ce Qui suit:

>85®  $140 - 140 - 80 - 80 - 40 - 40 - 85$  $85 - 50 - 50 - 100 - 140 >$ B10 $@$ 150- >H10® 160-

Nous n'avons oas â ccmpiéter avec des zéros les dix autres mois de la rançée CAR INSURANCE puisque VisiCalc traite toute entrée en blanc comme équivalente à zéro. En fait, toute entrée contenant un label alphabétique aura une valeur "zéro" si elle est reférencée ailleurs dans une formule.

11 est maintenant temps de conserver votre travail sur disquette. Vérillez qua le voyant IN USE da votre Disque Il est éteint, retirez la disquette du prOÇJramme VisCalc et replacez-la dans la pochette de ta page de garde de ce manueL

Insérez maintenant une disquette de stockage Initialisée dans l'unité 1 (ou tout autre umté que vous avez sélectionnée comme unité par défaut). Assurez-vous Je l'étiquelte est bien sur le dessus et que l'encoche ovale entre en premier eu. Fermez la porte de l'unité, frappez /SS puis LSTHREE1.VC ® (pour Leçon Trois). Lorsque !e fichier est conservé, la lîgne directive et la ligne d'édition se mettent à blanc.

Vous devriez également établir une copie de réserve de re lichier, netliez la<br>disquette sur laquelle vous venez de conserver LSTHREE1.VC et insérez une<br>seconde disquette initialisée. Vous pouvez l'étiqueter "BACKUP 1" (Rés ne l'utiliser que dans le but~de conserver des fichiers de réserve. Fermez la porte<br>de l'unité et une fois encore tapez /SS LSTHREE1.VC ®

Si vous décidez de terminer ici cette session. n'oubliez pas da retirer ta (les) disquette (s) de l'unité et de !es ranger en lieu sûr avant d'éteindre votre APPLE.

### Fixation des Titres dans les Deux Directions

Nous retrouvons ici le problème de la disparition des titres descriptifs (IN-CCME. MOATGAGE, etc.) quand nous déroulons la fenêtre horizontalement peur regarder tes derniers mois. Pour résoudre ce problème. nous créerons une marge de titres te long des deux côtés: à gauche et en haut du bordereau. Ces titres demeuront en place quels que soient les déroulements effectués.

Déplacez le curseur à l'aide de > A3® et tapez la commande Titre, IT La ligne directive indique

TITLES: H V B N

)

Appuyez B pour fixer les titres dans les deux directions.

La position du curseur a une double signification pour cette commandé. Si<br>vous tapez ITV pour fixer les titres verticalement, le programme VisiCalc fixera<br>en place la colonne sur laquelle demeure le curseur et toutes les c tuellement sur l'écran à gauche du curseur. Si vous tapez /TH pour fixer les titres horizontalement, te programme VisiCalc fixera en place la rangee sur laquelle se trouve le curseur et toutes les rangées actuellement sur l'écran au-dessus du curseur.

Taper /TB équivaut à taper à la fois /TV et /TH. La position exacte du curseur<br>est donc importante. La signification des touches H. V. B. et N est décrite dans la Deuxième Partie, Deuxième leçon, et dans la Troisième partie, Commande TITLES (Titres).

2·49

... ·1.

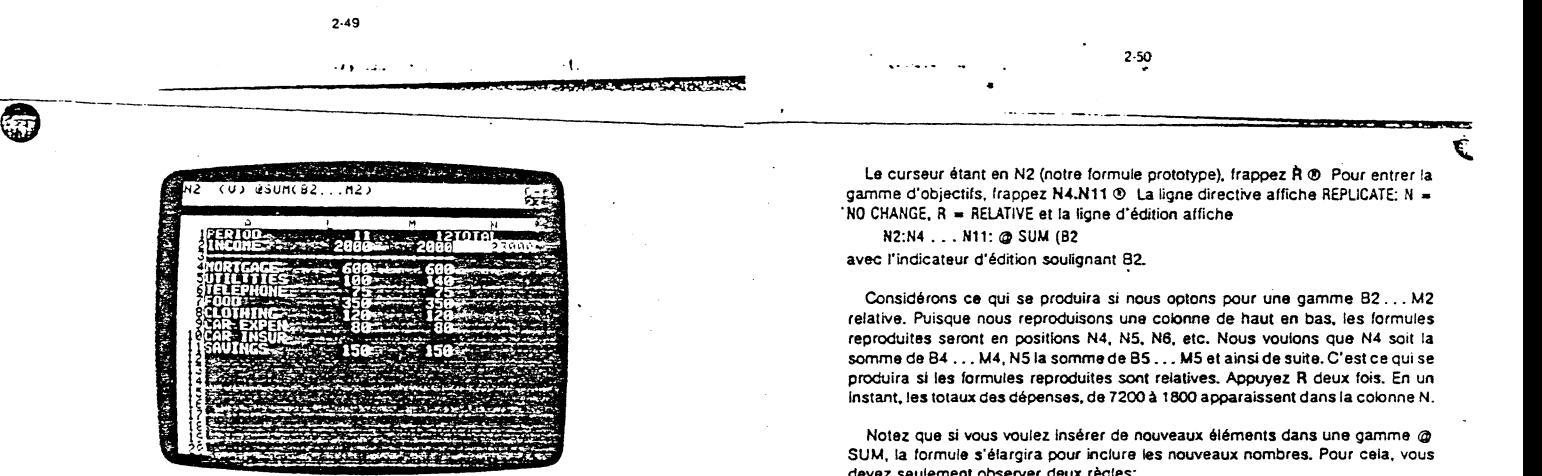

Considérons plus en détail le symbole @. Le symbole @ débute le nom d'une fonction Intégrée VisiCalc (built-in function). Lorsque le programme VisiCalc a<br>vu le symbole @ en N2, il a immédiatement su deux choses:

1) L'entrée allait être une VALEUR numérique;

2) Les quelques lettres suivantes tapées formeront le nom d'une fonction intégrée.

Chaque fonction intégrée, telle que @ SUM exécute un calcul spécifique sur la liste de valeurs qui lui est donnée et produit un résultat numérique. D'autres exemples de fonctions intégrées sont @ MIN, @ MAX. et @ AVERAGE (moyenne). Voir la Carte de Référence et la Commande VALUE ENTRY (Entrée de valeur) en Troisième Partie pour une description complète de toutes les fonctions.

Les fonctions intégrées (telle que @ SUM) agiront sur

1) Une gamme telle que  $@$  SUM (B2 ... M2);

2) Une liste de valeurs particulières telle que @ SUM (B2, B7, C3, D8);

3) Une liste de gammes, valeurs, nombres ou formules, telle que @ SUM (B2... 87, C3 ... C6. 25, 08. 4•Ca).

Yous pouvez utiliser tout résultat numérique d'une fonction intégrée tel que vous le feriez avec un nombre ordinaire. Par exemple, vous pourriez le placer dans une autre fonction ou formule.

Retournons à notre exemple et déterminons les totaux pour chacune des catégories de dépenses de notre budget. Nous utiliserons encore la reproduction.<br>comme nous l'avons fait pour INCOME (revenu).

2·51

From a de creer une marge-colonne, la colonne A, le long de l'angle<br>gauche de la fenètre-écran, et une autre marge-rangée, les rangées 1, 2 et 3, le<br>long de l'angle supérieur de la fenètre. Pour vérifler, réglez l'indicat

Les rangées 1, 2 et 3 demeurent en place. Frappez maintenant > 84  $\odot$  (S) Appuyez - et REPT pour voir comment se déroule la fenêtre horizontalement, en laissant la colonne A en place.

ruisque tous les autres nombres sont les mêmes de colonne en colonne, seuls<br>les chiffres PERIOD (période) et INCOME (revenu) des rangées 1 et 2 changeront.<br>Continuez de dérouler jusqu'à ce que les colonnes A, M, N et O app dans la fenêtre. Nous utiliserons les colonnes N et O pour les totaux et les pourcentages de nos revenus et dépenses.

La Fonction Intégrée @ SUM (Somme)

Réglez l'indicateur de direction sur le 1 et frappez ce qui suit: >N1 ®

TOTAL-

1 **ITTER** 

**Run E** 

l

. cc ::va. *AA* \_QLE\$UAi!Als:t\2'irk

Le curseur devrait se trouver en N2. Comment pouvons-nous obtenir notre revenu total sur douze mois? Vous pourriez toujours frappez

+ B2+C2+ 02+ E2+ F2+ G2+H2+12+J2+ K2+ L2+ M2

Mais il existe une méthode plus simple. Surveillez la ligne directive et appuyez @ . Dès que vous tapez le symbole @, la ligne directive Indique VALUE (valeur). Tapez simplement SUM( et la ligne d'édition affichera @SUM( suivi de l'indicateur

Maintenant, il nous faut indiquer quels nombres nous voulons additionner. Réglez l'indicateur au - et appuyez les touches - et REPT jusqu'à ce que vous heur11\_ez la marge gauche. Le curseur devrait se trouver en B2 et la tigne d'édition devrait afficher @SUM(82 suivi de l'indicateur d'édition.

Appuyez , et le curseur retournera en N2 d'où nous sommes partis. La ligne d'édition affiche maintenant

@SUM(B2 ..•

Nous allons spécifier une gamme d'entrées. tout comme noüS l'avons fait avec la commande Replicate. Pour terminer cette gamme, appuyez --) ® La ligne d'entrée affiche maintenant<br>N2 (V) @ SUM(B2 . . . M2)

Notre curseur souligne notre revenu tOial pour l'année. soit 23000.

Le curseur étant en N2 (notre formule prototype), frappez À ® Pour entrer la gamme d'objectifs, frappez N4.N11 ® La ligne directive affiche REPLICATE: N = NO CHANGE, R = RELATIVE et la ligne d'édition affiche

2·50

é

 $\pmb{\zeta}$ 

N2:N4 ••• N11:@ SUM (82 avec l'indicateur d'édition soulignant 82.

Considérons ce qui se produira si nous optons peur une gamme B2 ... M2 relative. Puisque nous reproduisons une colonne de haut en bas, les formules reproduites seront en positions N4, N5, N6, etc. Nous voulons que N4 soit la<br>somme de B4 . . . M4, N5 la somme de B5 . . . M5 et ainsi de suite. C'est ce qui se<br>produira si les formules reproduites sont relatives. Appuyez instant, les totaux des dépenses, de 7200 à 1800 apparaissent dans la colonne N.

Notez que si vous voulez insérer de nouveaux éléments dans une gamme @ SUM. la formule s'élargira pout inclure les nouveaux nombres. Pour cala, vous devez seulement observer deux règles:

1) Ne jamais placer l'insertion sur les coordonnées du premier article dans la gamme.

2) Ne jamais placer l'insertion sur les coordonnées de la formule @ SUM. Ces deux positions d'entrée sont en dehors de la gamme de la formule et ne s'incorporeront pas dans la formule.

Le proQramme VisiCalc vous permet également de trouver le pourcentage de chaque catéçorie de dépenses par rappen à vos revenus. Réçlez l'indicateur de direction au 1 et frappez

 $>01$   $\Phi$ 

 $PERCENT-$ 

Pour trouver le pourcentage de remboursement foncier (MORTGAGE) par rapport à vos revenus (INCOME), vous divisez le total de vos remboursements fonciers par le total de vos revenus, n'est-ce-pas? Le programme VisiCalc<br>possède déjà ces totaux — MORTGAGE en N4 et INCOME en N2, Par<br>conséquent, pour trouver le pourcentage, vous n'avez qu'à diviser N4<br>(MORTGAGE) par N2 nécessaire d'utiliser les valeurs en dollars. les coordonnées suffisent. Frappez donc + N4/N2 ® Le résultat est .3130435 ou approximativement 31%.

#### Formatage d'une Seule Entrée

Le format général du programme VisiCalc affiche toujours les nombres avec le maximum Ce chitlres siçnifieatits permis par les largeurs courantes des colonnes. à moins que nous ne demandions un tormat d'affichage différent. Pour ce qui nous intéresse, deux espaces-décimaux devraient suffire. La commande de<br>format global /GF\$ (décrite dans la Deuxième Leçon) vous permet d'afficher tout nombre avec deux espaces-décimaux.

En réalité, nous voulons que seul le nombre en position 04 affiche dollars et cents. Avec le curseur encore en 04, tapez /F\$ Et voilà! En omettant la partie globale de la commande. nous n'avons mis en format qu'une seule entrée. IFS ne porte que sur l'entrée soulignée par le curseur.

Maintenant que le pourcentage 0.31 est établi, regardez le label TOTAL en haut de la cotonne N. Il est ditficile à lire car il est trop près du nombre 12. en colonne M, et il ne s'aligne pas avec les nombres en-dessous.

Positionnez le curseur sur le label TOTAL avec > N1 ® Le format général VisiCalc, qui s'applique actuellement à toutes les entrées, *globalement*, débute<br>tous les labels à l'extrême gauche de leur position d'entrée. De même, ce format aligne les nombres en plaçant leur dernier chiffre à l'extrême droite da leurs colonnes respectives. Pour changer le format de TOTAL, frappez IF La ligne directive affiche

### FORMAT: D G I L R S \*

)<br>ر

w

.)

les touches possibles sont:

- D Affichage du format implicite-même valeur que le format global. Il ---~·ex:ste pas de format spécial pour cette entrée.
- Utilisation du format General pour cette entrée. Vous pouvez l'utiliser. par exemple. pour afficher un nombre particulier avec plusieurs décimales. mëme si le lormat global est i (pour nombre entier).
- 1 Affichage de cette entrée en format Integer (nombre entier).<br>Le Alignement du premier chiffre du côté Gauche de la position
- Alignement du premier chiffre du côté Gauche de la position d'entrée (Lelt).
- R Alignement de la dernière lettre ou chiffre de l'entrée. à l'extrême Droite de la position (Right).
- S Affichage de cette entrée en format Dollars et Cents (ou Francs et Centimes).
- Affichage de cette entrée en format Graph (tracé) qui utilise des astérisques pour construire des tracés de barres.

Pour des exemples. voir la Deuxième Partie, Quatrième Leçon; la Troisième Partie, la Commande FORMAT; et la Carte de Référence.

Pour notre label TOTAL, tapez R Maintenant, TOTAL se trouve aligné avec la colonne de chiffres au-dessous de lui. Appuyez (S) - pour positionner le curseur en 01, et frappez /FR pour "justifier à droite" le label PERCENT (pourcentage).

2·53

Réglez l'indicateur de direction sur le f et appuyez  $\rightarrow$  plusieurs fois, en regar-<br>dant la ligne d'entrée. En 05, par exemple, la ligne affiche

qui doit être reproduite est en blanc! Nous essaierons cela un peu plus loin.

#### Reproduction d'une Rangée ou d'une Colonne

Tapez >A 12 ® Nous allons tirer un trait sous notre liste de dépenses et calculer le mentant qu'il nous reste pour les Loisirs (LEISURE). Vous connaissez déjà une façon relativement facile de tracer une ligne de tirets; l'utilisation de la commande /- en A12 reproduira les tirets tout du long. Mais essayons d'utiliser la commande Replicate d'une façon un peu différente.

Tapez /R La ligne directive affiche REPLICATE: SOURCE RANGE OR RETURN, et sur ta ligne d'édition se trouve la coordonnée du curseur, A12. suivi de l'indicateur d'édition. Maintenant, appuyez ESC Le A 12 disparait. ne laissant que l'indicateur d'édition sur la ligne d'édition. Frappez une nouvelle 'gamme d'origine: A3.M3 ® Comme d'habitude, la ligne directive indique REPUCATE; TARGET RANGE. Frappez A12.A12

Que faisons-nous? La gamme A3 . . . M3 est la ligne de tirets déjà écrite sur le bordereau. Nous demandons au programme VisiCalc de reproduire l'entrée en A3 sur la position A12, l'entrée en 93 sur la position 812, et ainsi de suite.

Appuyez C!> Et voilà votre ligne. A propos. il aurait été su/lisant de taper A 12 C!> pour fa gamme d'objectifs. Le programme VisiCalc aurait compris A 12 ... A 12.

Pour linir, nous incluerons les Loisirs (LE/SURE) dans notre budget. L'argent disponible pour les loisirs sera simplement notre revenu moins les montants de nos dépenses. Réglez l'indicateur de direction sur - et frappez

>A13 ®

LEISURE  $\rightarrow +B2-\omega$  SUM(B4.B11)  $\odot$ 

Notre montant LEISURE, 125, apparaît en B13. Reproduisez cette formule sur toute la 13ère rangée pour obtenir le montant de LEISURE correspondant à chaque période. Tapez /R ® C13.M13 ® et appuyez R trois fois pour rendre les coordonnées de la formule relatives. Appuyez en même temps → et REPT pour<br>dérouler la fenêtre vers la droite. Notez les résultats encourageants que le programme VisiCalc a calculés pour nous.

Notre budget LEISURE commence avec un modeste \$125 au premier mois. mais il augmente assez régulièrement par la suite. Après le premier mois, nous n'avons pas de prime d'assurance~vo1ture et. dans les mots 3, 4, et 5 nos charges diminuent. Dans le mois 6, nous obtenons notre augmentation, ce qui augmente notre INCOME et noire budgel LE/SURE.

#### Votre écran devrait ressembler à celui de la photo cl-dessous.

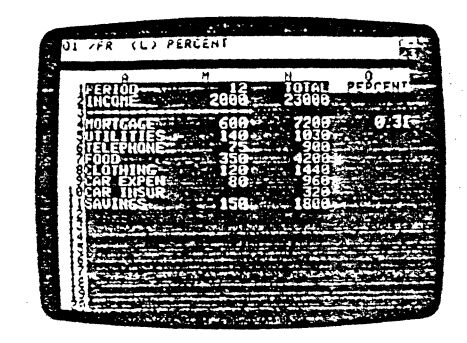

(

#### Reproduction d'une Spécification de Format

Maintenant que vous possédez une formule pour défmir une dépense en tant que pourcentage de Revenu (INCOME) ( + N4/N2), vous pouvez la reproduire en colonne 0 plutôt que d"avoir à. entrer une formule pour chaque catégorie de dépenses. Frappez >0-4 ® pour passer à la formute Remboursement Foncier (MORTGAGE) en tant que pourcentage de Revenu (INCOME).

Frappez /R ®et entrez 05.011 ®comme gamme d'objectifs. La tigne d'édition devrait afficher

 $04: 05... 011: +N4$ 

1<br>1940 - Paris<br>1940 - Paris

1<br>1993: 1994<br>1995: 1995: 1995: 1995: 1995: 1995: 1995: 1995: 1995: 1995: 1995: 1995: 1995: 1995: 1995: 1995: 1995: 1995: 1

;.

**THE EFT** 

avec le + N4 souligné. La ligne directive affiche

REPLICATE: N=NO CHANGE, R=RELATIVE

Comment allons-nous traiter ta formule + N4/N2 qui nous donnera le pourcentage de nos Revenus imputés aux Remboursements Fonciers? Pour les Charges (UTIUTIES) en OS. nous voulons + NS/N2. La première coordonnée change, mais ta seconde, N2 ou INCOME, ne change pas. Appuyez R pour rendre N4 relative.

Ensuite. avec l'indicateur d"édttion sur N2 sur la ligne d'édition, appuyez N pour indiquer "No Change". Le programme VisiCalc vous permet de choisir les parties de la formule reproduite qui seront relatives et les parties qui seront absolues.

Cela ne demande qu'un moment au programme VisiCalc pour afficher tous nos pourcentages de dépenses, depUiS 0.31 pour MORTGAGE jusqu"a 0.08 pour SAV-INGS (Epargne). Remarquez que tous les pourcentages sont affichés avec deux décimales.

# 2·54  $\begin{array}{|c|c|c|c|c|}\hline \text{2-53} & & & \text{2-54} \\\hline \text{4.1} & & \text{4.2} & \text{4.3} & \text{4.4} & \text{4.5} & \text{4.6} & \text{4.7} \\\hline \text{5.1} & & \text{5.1} & \text{5.1} & \text{6.1} & \text{6.1} & \text{6.1} & \text{6.1} & \text{6.1} & \text{6.1} & \text{6.1} & \text{6.1} & \text{6.1} & \text{6.1} & \text{6.1} & \text{6.$

dant la ligne d'entrée. En 05, par exemple, la ligne affiche<br>La spécification de la ligne affiche de la ligne affiche de la ligne afficie de la ligne d'entreprendument de<br>La spécification de la ligne d'entreproduite en mêm

Pour obtenir le total et le pourcentage du revenu correspondant aux Loisirs. nous pouvons utiliser la même méthode que celle utilisée plus tôt pour copier la ligne de tirets. Pour vous permettre de frapper des formules telles qu'elles ap-<br>paraissent sur la ligne d'édition, le programme VisiCalc vous laisse substituer deux points (:) Surveillez la ligne d'édition et la ligne directive lorsque vous frap-<br>pez les données suivantes:

/R ESC N11.011:N13 ® RRRN

Vous devriez avoir un total de 5150 et un pourcentage da 0.22 pour LEISURE.

### Changement de Fenêtres et de Titres

Comme nous l'avons vu dans la Deuxième Leçon, l'écran est trop petit pour afficher à ra fo1s nos premiers chiffres de dépenses. au mots 1, et nos totaux et pourcentages calculés en colonnes N et O. Nous pouvons résoudre ce problème en dédoublant l'écran en deux fenêtres.

Avec le curseur toujours en N13, frappez /WV Votre écran devrait ressembler à celui de la photo ci-dessous. Les titres de la colonne A et <mark>des</mark> rangées 1, 2 et 3 sont fixes dans les deux fenêtres.

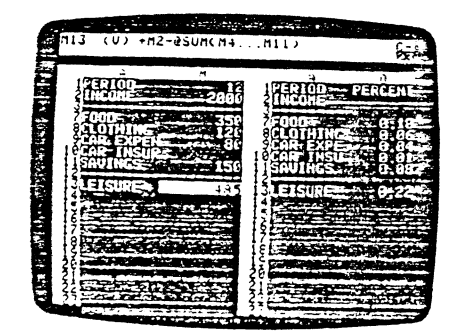

Appuyez ; pour faire sauter le curseur dans la fenêtre de droite; les colonnes A et N apparaissent. Maintenant, appuyez  $\pi$ N pour éliminer la fixation des titres dans la Tenetre ou se trouve le curseur. La colonne A, colonne de titres et<br>\*\*marge\*", disparaît et fait place à la colonne M. Finalement, appuyez - une fois pour exooser les colonnes *iOTAL* (N) et PERCENT (0).

Remarquez que les colonnes sont légèrement plus étroites dans cette fenêtre. Le programme VisiCalc a ajusté automatiquement la largeur des colonnes pour faire place à la marge verticale supplémenlalre qui partaoele cenlre da l'écran.

Appuyez maintenant ; pour faire resauter le curseur dans la fenètre gauche. Appuyez les touches - et REPT pour enrouler cette fenêtre jusqu'au premier mois (colonne 8). Remarquez que vous heurlez la colonne A. Les titres sont encore lixés dans celle fenêtre. Voire écran devrait ressembler à celui de la pholo ci-dessous.

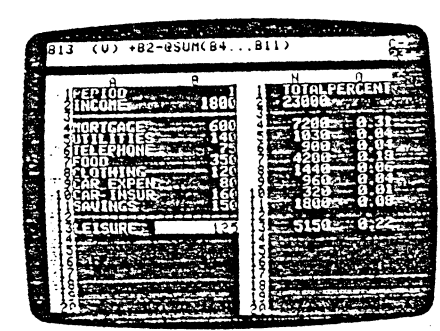

ر<br>ر

 $\bigodot$ 

 $\spadesuit$  $\mathbb{G}$ 

---""TÇ'rQ"l'Cr!~Ut:'I'OniYT"'f"IQI--

**CONTRACTOR** 

Essayons de modifier l'une de nos dépenses pour voir comment le programme VisiCalc recalcule les totaux des dépenses et les pourcentages du revenu. Frap-<br>pez > B9 © 100 © Que se passe-t-il? Votre montant Loisirs (LEISURE) décroit de<br>\$20 chaque mois. Le total de Frais de Voiture (CAR EXPENSE) pas (4% de vos revenus) à \$1200 (5% de vos revenus). El, volre lola! Loisirs<br>(LEISURE) pour l'année passe de \$5150 (22% des revenus) à \$4910 (21% des revenus). ·

### Les Fonctions @ NA (Non Disponible) et @ ERROR (Erreur)

Appuyez (S) - pour placer le curseur en 810. Supposons que vous soyez sur le point de changer votre police d'assurance-voiture et que la nouvelle prime ne soit<br>pas encore connue. Le programme VisiCalc possède une fonction spéciale pour vous aider à traiter de telles situations: la fonction @ NA (NA veut dire "Not Available" (Non Disponible)). Surveillez l'écran lorsque vous remplacez le nombre 160 en 810 en frappant @ NA ®

2-57

.. , ..... ·1.

server), appuyez la touche - L'unité de disque devrait ronfler et un nom de fichier devrait apparaître sur la ligne d'édition. Continuez d'appuyer la touche s'il esl nécessaire jusqu'à ce que-le nom LSTHREE1.VC apparaisse sur la ligne d'édition. Ensuite. lapez ESC quatre fois ou jusqu'à ce que l'indicateur d'édilion se place à l'endroit où se trouvait le 1. Maintenant, frappez 2.VC® et surveillez la ligne d'édition lorsque vous frappez les caractères.

Vous ètes en train de conserver la page sous le nom révisé LSTHREE2.VC Comme vous le voyez, quelques frappes suffisent et vous êtes protège conlre les pertes de temps et de données.

Maintenanl, frappez ; pour faire sauter le curseur dans la fenêtre droite, puis frappez /W1 Ceci maintien! les colonnes élroites sur l'écran. SI vous aviez tapé /W1 avec le curseur dans la fenêtre de gauche, l'écran présenterai! des titres fixes et des colonnes de neuf caractères de large. Pourquoi? Parce que /W1 reçoit ses dispositions globales de colonnes, formats et litres de la fenêtre dans laquelle se trouve le curseur au moment ou vous donnez la commande /W1

Pour l'instant, frappez /GC9 ® et > A7 ® pour ajuster les largeurs de colonnes et enrouler l'écran jusqu'à l'angle gauche du bordereau. Le curseur devrait souligner le label FOOD (Alimentation).

#### Les Commandes INSERT (Insertion) et DELETE (Suppression)

Supposons que vous décidiez de prendre une police d'assurance-vie (Lite in· surance policy) avec prime mensuelle de \$115. et qua vous vouliez incorporer cette cépense dans votre budget. Si vous prépariez ce budget sur une feuille de papier ordinaire, vous devriez effacer quelque chose, ou écrire en fines lettres<br>dans la marge pour avoir de la place. Mais, le bordereau électronique VisiCalc est plus souple que ça. Le programme VisiCalc vous permet d'insérer des rangées et des colonnes.

Surveillez l'écran lorsque vous frappez /IR pour "lnsert Aow" (Insertion Rangée). Le programme VisiCalc ouvre une ligne en blanc à la rangée 7, en pous-<br>sant vers le bas les rangées qui se trouvaient sur ou en-dessous de la position du curseur. Nous utiliserons la septième rangée pour entrer les montants assurance-vie.

Regardons de plus près ce que la commande Insert a effectué en examinant, à lilre d'exemple. la rangée SAVINGS (Epargne). Est-ce que le déplacement de SAVINGS de 811 en 812 a annulé notre formule LEISURE (revenu moins le monlant *aes* dépenses): + 82-@ SUM(84 ... 811)?

Lorsque vous écrivez cette fonction sur une position d'entrée, cette entrée<br>prend la valeur spéciale NA. Lorsque le programme VisiCalc recalcule, toute<br>formule se référant à une entrée contenant NA aura elle-même une valeu

Dans notre exemple, votre prime d'assurance-voiture (CAR INSURANCE) pour le far mois. en 8 tO, devient Non Disponible. Vous ne pouvez donc pas calculer votre budget Leisure (revenu moins la somme des dépenses) pour le ler mois, et la position 813 (LEISURE) devient Non Disponible.

De plus. voire 'dépense totale Assurance-voiture ne pouvant pas êlre calculée, elle devient NA, ce qui signifie que le pourcentage du revenu correspondant<br>devient NA, Et puisqu'un mois de dépenses LEISURE était NA (Non Disponible). le total est NA, il en est de même pour LEISURE en fan**t que p**ourcentage du<br>revenu. Rechangez B10 en tapant <mark>160</mark> ® et toutes les v<mark>aleurs calculé</mark>es seront restituées.

Changeons légèrement notre exemple pour illustrer la fonction @ ERROR. Supposons qu'au lieu de taper un nombre. vous soyez en train d'essayer de calculer votre prime assurance·voiture comme le rait la compagnie d'assurance. mais que vous ayez fait une erreur et ayez essayé de diviser par zéro.

Avec le curseur toujours en B10, frappez 1/0 ® Comme le montre l'écran, lorsque le programme VisiCalc évalue la formule 1/0, le résultat est la valeur<br>spéciale ERROR(Erreur).Comme <mark>NA,</mark> la valeur ERRO<mark>R "se pro</mark>page.'' Toute formule se référant à une entrée avec la valeur EAROA possédera elle-même la valeur ERROA.

Les opérations les plus courantes qui vous vaudront la valeur ERROR sont: division par zéro: calcul de logarithme d'un nombre négatif: et calcul d'une valeur trop grande pour être représentée par l'ordinateur. ERROR peut aussi être émis pour indiquer une erreur de syntaxe dans une expression. Si vous conservez un bordereau avec des références antérieure ou circulai<del>re, vous</del> trouverez des<br>messages ERAOR en rechargeant. Les références ant<mark>érieure et circulaire se</mark>ront expliquées ultérieurement plus en détail. Pour restituer leur valeur aux positions affichant ERROR, appuyez ! pour imposer un recalcul.

Vous pouvez également obtenir délibérément la valeur ERROR, comme vous l'avez fait pour @ NA, en tapant le nom de fonction @ ERROR, En fait, elle peut être utilisée comme une varianle de @ NA ou en tant qu'outil de mise au point lorsque vous lravaillez avec les labies de référence. Pour le moment, recnangez la valeur en 810 en frappant 160 ® afin que les totaux et les pourcentages puissent être calculés.

Pour être sûr de pouvoir continuer à partir de cet endroit. en cas d'incident, conservons encore le bordereau sur la disquette. La disquette que vous avez ulitisée plus 16t dans cette leçon devrai! encore se trouver dans votre unilé de .. disque. Tapez /SS et. en réponse à la directive FllE FOR SAVING (Fichier à Con·

2·58

Pour le savoir, regardez de nouveau la formule LEISURE en B14. Francez > 814 ® et regardez la ligne d'entrée. Le programme VisiCalc a étendu la formule qui indique maintenanl

 $+82-@$  SUM(84...812)

مارا المتعادية

**SECTED** 

TV NET,

Chaque fois que vous insérez, supprimez, ou déplacez une rangée ou une colonne, le programme VisiCalc ajuste automatiquement IoUles les formules sur le bordereau. De cette façon, vos formules se réfèrent toujours aux mêmes positians d'entrée qu'auparavanl, même si las coordonnées ont changé.

Assurez-vous que l'indicateur de direction est réglé sur- et frappez ensuite les entrées ci-dessous pour les dépenses d'assurance-vie (life insurance). Nous commencerons par taper le montant de base en écrivant une formule basée sur ce montant, et ensuite nous reproduirons la formule sur la rangée 7. Finalement, nous créerons et reproduirons une formule d'assurance-vie pour les colonnes TOTAL et PERCENT.

>A7 ®<br>LIFE INS - 115 - + + - ® /R® 07.M7:R >N6 ®<br>/R → :N7:RRRN >A10·®

Remarquez que notre budget LEISURE (loisirs) a diminué chaque mois du<br>montant des primes d'assurance-vie. La position 814 affiche maintenant – 10, ce qui signifie que nous avons dépensé plus que nos revenus dans le mois 1. Peutêtre devrions-nous prendre le bus pour nous rendre au travail, et réduire ainsi nos frais de voiture (CAR EXPENSE).

Frappez > 810 ® et frappez ensuite /D La ligne directive indique DELETE: R C (Supression: R C). Avec le curseur en 8 tO. vous pouvez supprimer la rançée tO en appuyant R, ou la colonne 8 en appuyanl C. Appuyez R pour supprimer la 10ème rangée.

Le titre CAR EXPENSE et les chiffres correspondants disparaissent complète· menl de l'écran. Les rangées en-dessous du curseur se déplacent d'un rang vers le haut pour remplir l'espace et sonl renumérotées en conséquence. CAR IN· SURANCE (Assurance-voiture) se trouve mainlenant à la rangée tO, al SAVINGS (Epargna) esl retourné à la rangée t1. Nolez que voire budgel LEISURE (Loisir) en position 8t3 est redevenu S90. SI vous vérifiez la formule en 813, vous remar· querez que le programme VisiCalc l'a réajustée en

+82-@SUM(B4 ... Btl)

Vous pouvez également insérer des colonnes. Oisons. par exemple. que vous vouliez obtenir des totaux bi·annuels pour vos revenus et vos dépenses. Frapoez > H4® Ici, la formule est + G4, et par suite de sa reproduction relative, la for-<br>mule en 14 est + H4. Frappez maintenant /IC Une nouvelle colonne en blanc appatait à la place de la cotonne H.

Notez que la commande d'insertion insère toujours une rangée ou une colonne avant la position du curseur ("avant'' signifiant ''plus près de la rangée 1 ou de la<br>colonne A que . . . ''), et déplace tout le reste sur la droite ou vers le bas.

Appuyez la touche - pour mettre en vue l'ancienne colonne H (maintenant relitrée colonne 1). La formule en 14 est + G4, signifiant que la propagation du revenu et des montants de dépenses omet la colonne en blanc nouvellement créée.

Appuyez deux fois encore la touche - et remarquez que les formules suivantes sont +14 et +J4. Retournez en arrière avec >H4® et frappez /DC

Maintenant que la colonne en blanc a été supprimée, toutes les autres colon· nes à droite se sont rappwchées pour éliminer l'espace vida. Tout est revenu à la normale. Si vous avez fait des erreurs dans cella section, vous pouvez effacer l'écran, recharger le fichier disquette intitulé LSTHREE2.VC, et essayer à nouveau chacune de ces étapes.

Pour tester votre connaissance des commandes Insert et Replicate, essayez d'inserer les noms des mois (tels que JAN, FE8, MAR. etc.) juste au-dessous des numéros de mois. de t à t2.

Avez-vous réussi? Voici une façon de faire (avec l'Indicateur de direction réglé sur -). Frappez ce qui suit

>A2®

 $\mathbb{C}$ 

 $IIRMONTH - IFR: C2.M2: (ceci reproduct le format /FR)$ 

 $JAN \rightarrow FEB \rightarrow MAR \rightarrow APR \rightarrow MAY \rightarrow JUN \rightarrow JUL \rightarrow AUG \rightarrow SEP \cdot OCT \rightarrow NOV \rightarrow DEC \circ \rightarrow AZ \circled$ 

#### Calcul des Intérêts sur un Compte-Epargne

Selon notre budget actuel, nous économisons \$150 par mois. Une de nos motivations est d'obtenir des intérêts sur cette somme. Utilisons le programme VisiCatc pour prévoir les intérêts et le solde cumulés que nous obtiendrons si nous mettons cet argent dans un compte-épargne ou dans un compte d"in· vestissement.

Nous supposerons que l"intérèt sur un compte·épargna est payé au Jaux de 5% par an, intérêts composés mensuellement. Pour plus de souplesse, nous écrirons ce taux d'intérêt sur une position séparée sur le bordereau afin de pouvoir le changer ultérieurement et faire recalculer par le programme VisiCalc les. intérêts et le solde cumulés. Assurez-vous que l'Indicateur de direction indl· que le - et frappez

>A15 ®<br>SAV ACCT → (Compte-Epargne)  $.05<sub>0</sub>$ 

2-6t

. ,, . .; .. ·t .

Ce<:i est la total combiné de nos économies et de notre budget Loisirs. notre revenu "discrétionnaire". Il devrait être actuellement de 6676.94. Comparez votre écran avec celui de la photo ci-dessous.

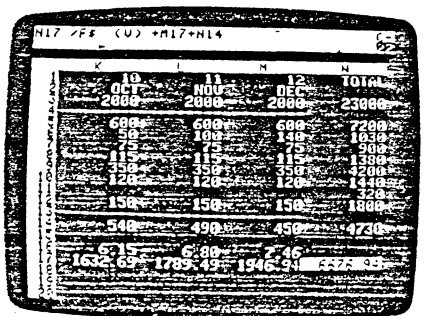

#### La Commande Move (Déplacement)

Frappez >A11 ®et assurez-vous que l'indicateur de direction est réglé sur 1 Le curseur devrait souligner le label CAR INSURANCE (Assurance-voiture). Si nous payons cette prime d'assurance te 1er mois. cela prendra un gros morceau de notre budget LEISURE (Loisirs) disponible sur le mois t (budget qui est de S90 au 1er mois, contre \$250 au 2ème mois). Peut-être pourrions-nous payer les primes d'assurance en prenant sur le Compte·Epargne.

Sur une feuille de papier ordinaire, beaucoup de ratures et d'inscriptions en marge seraient nécessaires. Il n'en est pas de mème avec le bordereau élee· tromque VisiCalc. Tapez lM La ligne directive indique

MOVE: FROM . . . TO

La coordonnée A11 est sur la ligne d'édition, suivi de l'indicateur d'édition. Appuyez maintenant - Le curseur se déplace vers le bas et souligne maintenant SAVINGS (Epargne). et ta ligne d'édition affiche

Ali ... At2

 $\mathcal{L}$ 

Appuyez la touche - quatre fois de plus et remarquez que la ligne d'édition change pour afficher Ali .... Alfi au lieu de Ali ... At2, tout comme cela s'était .<br>Change pour afficher Ali .... Alfi au lieu de Ali .... Alf2, tout comme cela s'était ?<br>fait avec la fonction @SUM et la commande Replicat TEREST (Intérêt) en A16. Surveillez maintenant l'écran et appuyez ® Il se produit ce qui suit:

1) Toute la rangée CAR INSURANCE se déplace vers le bas, depuis la rangée 11 jusqu'à la rangée 15, réapparaissant juste au dessus de la rangée INTEREST.

Le premier de chaque mois. notre compte sera crédité des Intérêts sur le solde du mots précédent. et ensuite, nous déposerons notre montant mensuel da \$150. Frappez ce qui suit

 $>$ A17 $\circ$  $IFs100 -$ >A1&® INTEREST - (Intérêt)

les \$100 en At7 représentent le solda sur le compte-épargne avant que notre budget ne commence. les intérêts payés pour un mois seront un douzième du taux annuel (.05 divisé par 12) multiplié par le solde précédent. Frappez /FS + 815112• A17 ®

Le résultat calculé de cette formule devrait être 0.42, affiché en B16. Ce chiffre est·il juste? L'Intérêt simple d'une année au taux da 5% sur \$100 serait \$5.00. Un douzième de cela serait \$5.00/12, ou \$0.41666 (qui s'arrondit à \$0.42).

Appuyez (S) pour régler l'indicateur de direction sur 1, appuyez ensuite - pour déplacer le curseur en Bt7. Notre nouveau solde de compte-épargne sera la solde du mois précédent. plus les intérêts. plus les économies déposées ce mois. Frappez

 $IFS + A17+ - +B12@$ 

Si vous voulez, vous pouvez pointer avec le curseur pour remplir les trois coordonnées dans cette formule. Le résultat est \$250.42.

Pour reproduire à la fois les formules d'intérêts et de solde da compte sur las douze mois, frappez

 $> 816$   $@$ /R- :C16.M16:NRRRR

Lorsque vous tapez N et R pour déterminer si chacune des coordonnées doit être inchangée ou relative, réfléchissez à ce que chaque coordonnée signifie. Le taux d'intérêt en 815 est constant de mois en mois, donc il doit être N. Le R pour At7 signifie "rendez cette valeur relative à la valeur d'entrée dela position juste en-dessous et à gauche de chaque copie de la formule".

Appuyez (S)  $\rightarrow$  pour examiner les résultats calculés. Les intérêts payés chaque mois augmentent. Pourquoi? Parce qua nos dépôts mensuels at les intérêts ·cumulés sont ajoutés au solde sur lequel est calculé l'intérêt. Continuez à dérouter la fenètre sur la droite jusqu'à ce que la colonne N apparaisse, et tapez ensuite.

 $> N17$   $\circ$ /FS+M17+N14®

Andrew Car

Ä

2-62

<) Les rangées SAVINGS, LEISURE, et SAV ACCT se déplacent vers le haut et oc<br>Cupent l'espace libéré par la rangée précédente, CAR INSURANCE. Ceci crée<br>Un nouvel espace juste au-dessus de INTEREST pour la nouvelle rangée CA

3) Le curseur retourne à l'endroit où il se trouvait lorsque nous avons commencé la commande /M, en A11, qui contient maintenant SAVINGS.

~ Regardons maintenant le montant LEISURE au 1er mois. Il est passé de 90 à<br>250. La prime d'assurance voiture a été retirée du montant des dépenses utilisé<br>pour calculer LEISURE. La formule en B13 affiche  $+83-QSMM(85...811)$ 

Ceci est dû au fait que la dépense CAR INSURANCE ayant été déplacée hors de la gamme (à la rançée 15), elle n'est pas présentement prise deplacée hors<br>devons réviser les formules de la rançée 17 pour prendre la prime d'assurance-<br>voiture sur le solde du compre énaises trée du terrier. La formule affichée est:<br>Volture sur le solde du compte-épargne. Tapez > 817 O et regardez la ligne d'en-<br>trée. La formule affichée est: +A17+816+81t

qui indíque le solde précédent du compte, plus un mois d'intérêts sur ce solde,<br>plus le dépôt d'économies de ce mois. A ceci, nous devons ajouter "moins la<br>prime d'assurance-voiture (s'il y a lieu)". Frappez ce qui suit  $+$ A17 + B18 + B11 - - -  $\circ$ 

/R!C17.M17:RRRR

- Geci créera une reproduction relative des formules du solde du nouveau comp<br>te: +A17 + B16 + B11 - B15, +B17 + C16 + C11 - C15, etc. sur toute la rangée.

tot=:~:: ;aintenant > N17 <!) pour examiner notre revenu discrétionnaire • P sse de 6676.94, avant que nous ne prenions les primes d'assurance sur notre compte-épargne, à 6666.10. Nous économisons moins maintenant et<br>dépensons davantage en loisirs.

vous avons également perdu S10 d'intérêts sur le compte-épargne. Remar-<br>quez que notre budget LEISURE total, en N13. est cassé de 4730 à 5050. Peut-<br>être devrions-nous économiser un neu plus chaque pous les fonds retirés pour les secondiens retirés pour le paiement des primes du les pour remplacer les<br>étre devrions-nous économiser un peu plus chaque mois pour remplacer les

1a~rs.n'b:,~~ B~! I!J ;;~~;al;: réapparanre tes litres sur 1'6cran et soulignez le INSURANCE (Assurance-Voiture). en 811. Puisque le montant CAR surance de Stefan de Stefan sur le montant CAR sur<br>mois, nous devrions économiser un sixrème de Ce montant chaque mois, en plus<br>de nos dépôts habituels. Frappez <sup>d</sup>é"""' ..... •· -e ce montanr chaque mots en pl e nos d .,.,ts llabituets. Frappez t50 +(815161 (!) • us

Les parenthèses dans la formule indiquent au programme VisiCalc qu'il y a lieu de calculer cette partie de la formule indiquent au programme VisiCalc qu'il y a lieu précédent de formules, le programme VisiCalc répercute automatiquement sur l'usage ...

les douze mois le montant SAVINGS ajusté, el recalcule également les montants LEISURE ainsi que le solde de notre nouveau compte-épargne.

**Ce recalcul a rendu l"afflchaçe de l'écran quelque peu confus car le format**  -.;W~:l **nombres aar toujours le formai &landard ou o'nëral. Noua pouvons elarlf!ttr l'alrtchage en tapant JO FI** 

Les montants des rangée INTEREST et SAV ACCT affichent toujours les dollars et cents (ou francs et centimes) car ces entrées sont en format "local" IFS. Frappez maintenant > N17 ®pour réexaminer notre revenu discrétionnaire total. 11 a augmenté et indique 6673.53.

**Nous obtenons une épargne supplémentaire d'environ \$27 par mols, parce**  que nous avons réduit à nouveau notre budget LEISURE jusqu'à 4730. En même temps, nous avons regagné la plupart des intérêts que nous avions perdus **auparavant.** 

Avant de continuer, conservez votre travail en tapant /SS et en utilisant selon le besoin pour amener le nom de fichier LSTHAEE2.VC sur la ligne d'édition. Appuyez ensuite ESC Quatre fois et tapez 3.VC ®

### Obtention des Pourcentages Mensuels de Dépenses

Cette leçon vous a conduit à effectuer des combinaisons de commandes quelque peu sophistiQuées. Voici un petit projet que vous pouvez essayer vousmême et qui lestera votre maîtrise de la commande Replicate. Créez les pourcentages mensuels correspondant à chacune de vos dépenses, depuis MOATGAGE (Remboursement Foncier) jusqu'à SAVINGS (Epargne). 11 est possible d'accomplir ceci en ne tapant qu'une formule et en utilisant deux fois la commande Replicate.

Voici quelques conseils. Utilisez la surface du bordereau juste au-dessous de votre liste de dépenses mensuelles. Rappelez-vous que vous pouvez reproduire des spécifications de format. Sl vous voulez fignoler, vous pouvez écrire un label **sur chaque rangée de pourcentages avec une seule utilisation supplémentaire de**  la commande Replicate.

Si vous avez réussi, félicitations! Vous pouvez probablement, à partir de **maintenant. effectuer tout ce que vous souhaitez avec le programme VisiCalc. Oua vous ayez réussi ou pas. assurons-nous que votre budget concorda avec**  celui de cette leçon.

 $\, \widehat{\,} \,$   $\,$ Effacez le bordereau en frappant/CV Rechargez le fichier qua vous venez de conserver en tapant /SL Appuyez - jusqu'à ce que le nom de fichier LSTHAEE3.VC apparaisse et appuyez ensuite® Réglez maintenant l'indicateur de direction sur le - et tapez ce qui suit:

>A20®

*..;,.;)* 

2·65

Frappez > A2 ® -+ Ceci devrait laisser affichées dans la fenètre supérieure les rangées numérotées de 2 (MONTH) à 13 (LEISURE). avec la curseur en A4.

**THE REPORT OF A REAL PROPERTY** 

en er stad europa

 $-25 - 65 + 25$ 

Maintenant, tapez  $\pi$ B pour fixer les marges horizontales et verticales. Remarquez que les colonnes et les rangées formant les marges ne doivent pas nécessairement commencer en coin du bordereau. Finalement. tapez;> A2S ® pour amener en vue tous les pourcentages de dépenses, et fTV pour fixer les labels. depuis MORTGAGE jusqu'à SAVINGS (Epargne).

Réglez maintenant l'indicateur de direction sur -. Appuyez - tout en appuyant REPT jusqu'à ce que la fenêtre inférieure commence à se dérouler sur la droite. Le problème est que nous ne pouvons pas voir exactement à quels mois réfèrent ces pourcentages de dépenses. Les labels mois, tais que JAN, FEB. MAA ne sont visibles que dans la fenêtre supérieure qui elle. ne se déroule pas.

Ce que nous aimerions. c'est que les deux fenêtres se déroulent ensemble **horizontalement, mais restent indépendantes verticalement afin que nous puis·**  sions voir différentes surfaces du bordereau sur les deux fenêtres. tel que nous sommes maintenant (avec les rangées 2 à 13 dans la fenêtra supérieure et las rangées 20 à 26 dans la fenêtre inférieure). Tapez *tw* à nouveau et regardez la ligne directive. Les touches possibles sont

- H Pour partager l'écran Horizontalement<br>V Pour partager l'écran Verticalement
- Pour partager l'écran Verticalement
- 1 Pour retourner à Une fenêtre-écran
- S Pour Synchroniser les deux fenêtres
- U Pour Désynchroniser les fenêtres.

Appuyez Set surveillez ce qui sa passe dans la fenêtre supérieure. Remarquez que cette fenêtre se déroule de telle façon que les différentes parties da mêmes colonnes sont visibles sur les fenêtres supérieure et Inférieure. Appuyez mainte**nant - plusieurs fois. Les deux fenêtres se déplacent ensemble "en synchro."** 

**Frappez ; pour faire sauter le curseur dans la fenêtre supérieure, et tapez**  ensuite > 87 ® Changez le montant des frais de TELEPHONE à, disons, \$100 par mois et surveillez la ligne des pourcentages en face de TELEPHONE dans la fenètre du bas. Remarquez que LEISURE (Loisirs) dans la fenêtre du haut change également.

.. Maintenant. utilisons les deux fenêtres dans un but différent. Tapez /WU pour **désynchroniser les fenêtres. Placez le curseur dans la fenëtre inférieure avec; et**  tapez

 $>41.0$   $(TB > 017.0)$ 

 $\sim$ 

pour amener en vue le total at la pourcentage LEISURE (loisirs). votre solde final **de comote·épargne, et votre revenu discrétionnaire.** 

/R ESC A5.A 11 :A20:  $-$  IFS + B5/B3  $\circ$ <br>IR:B21.B26:RN /R:B21.B2S:RN . /R.B28: - .M20:RRRRRRRRRRRRRR (Tapez *R* quatone *loiS)*   $>$ A26 $\circ$ 

Comparez votre écran avec celui de la photo ci-dessous.

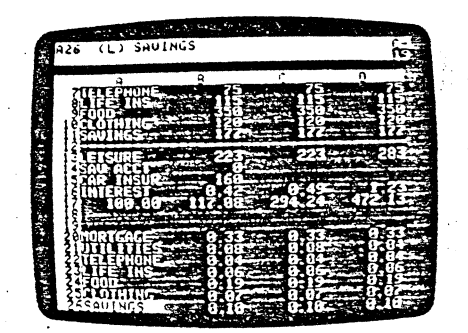

La première reproduction dans cette séquence litustre une autre façon d'utiliser la commande Replicate. Vous pouvez recopier une gamme d'entrées dans une autre partie de la même colonne (ou sur toute autre partie. du bordereau) en spécifant simplement la première coordonnée de la gamme d'objectifs. Vérifiez la 21ème rangée, UTILITIES (Charges), pour voir si les pourcen-.<br>tages changent bien de mois en mois.

#### Déroulement Synchronisé

**1** 

 $\vert$ 

 $\mathbf{I}$ 

1

'·

i  $\left| \begin{array}{c} 1 \\ 1 \end{array} \right|$ 

**t Property Property and Property** 

Comme vous Je voyez. la surface du bordereau que nous avons utilisée s'étend au-delà de la fenêtre-écran, dans les directions horizontale et verticale. En<br>déroulant l'écran vers le bas, les labels MONTH et INCOME, et les premières dépenses ont disparu de notre vue. Partageons l'écran afin de voir à la fois les montants des dépenses et les pourcentages. ·

Réglez l'indicateur de direction sur ! et utilisez - pour déplacer le curseur en A 19, juste au-dessus de MORTGAGE (Remboursement Foncier). Tapez maintenant /WH L'écran se partage horizontalement, laissant juste assez de place pour les pourcentages de dépenses dans la fenêtre du bas (nous traiterons da ceci dans un moment).

*1* 

2-66

Continuez en appuyant ; pour resauter en B7, dans la fenètre supérieure.<br>Finalement, rechangez les frais de TELEPHONE en revenant à 75, en surveillant<br>comment cela affecte le pourcentage LEISURE dans la fenètre inférieure. pouvez aussi faire d'autres expériences avec le cette les leçon en tapant<br>si vous le désirez. conserver les résultats de cette leçon en tapant /SSMYBUOGET.VC ®(Réf. Mon Budget). .

**BERGSBERG AND ALL PRODUCES AND ARRANGEMENT** 

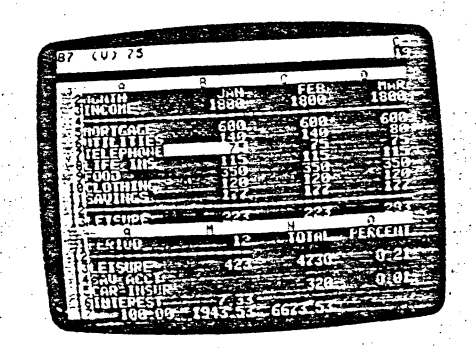

Ordre de Recalcul<br>- Jusqu'à présent, nous avons simplement remarqué que le programme VisiCalc Fusqued présent in the présent ramalr considerant ramalr avons nous n'avons recalculait les valeurs de toutes les formules sur le bordereau, mais nous n'avons pas regardé de près comment cela se produisait. Il y a des subt pas regardé de près comment cela se produisait. Il y a des subtilités dans le<br>pas regardé de près comment cela se produisait. Il y a des subtilités dans le processus de recailer qui peuvent alfons de recailer les requires de challes de la problème complexe avec plusieurs interdépendances. Nous examinerons . maintenant ce processus.

maintenant ce processus.<br>Ouand le programme VisiCalc recalcule, il commence à l'angle supérieure Gauche du bordereau at avance vers 18 bas ét sur la droite jusqu'à ce qu'il atteigne l'angle intérieure droit du bordereau. Chaque formule n'est évaluée qu'une seule fois, à moins que vous ne demandiez un calcul supplémentaire en appuyant 1

. . . les formules faisant rèférence à d'autres En règle générale. cela Slgnoglfie que *llO* à droite de ces entrées. Par entrées doivent être placées en-dessous courre le temple qui se rélère à<br>exemple, une entrée en position At ne peut pas être une formule qui se rélère à d'autres positions.

2·68

A TARTAS POR TIMO POPULARE A LA PRODUCTIVA DE PRODUCTIVA

Le programme VisiCalc évaluera les formules sur le bordereau de la façon et dans l'ordre suivant: "de haut en bas des colonnes" ou "de gauche à droite des cano considerante de la catalunidad de l'indicateur de direction, à l'angle supérieur droit de l'écran. C'est l'indicateur d'ordre de racalcul. Il peut afficher soit C (pour le recalcul des colonnes) soit R (pour le recalcul des rangées).

Lorsque vous chargez le programme VisiCalc ou effacez le bordereau, le programme VisiCalc est réglé pour recalculer "colonnes d'abord". Il évaluera programme VisiCalc est regle pour recalculer "colonnes d'aoord". Il evaluera<br>d'abord A1, puis A2, puis A3, etc., suivi de B1, B2, B3, etc., ensuite C1, et ainsi de<br>suite. Si vous changez l'ordre de recalcul à "rangées d'ab suite A3, et ainsi de suite.

Dans la plupart des cas, l'ordre dans lequel est effectué un recalcul n'affectera pas les résultats affichés sur l'écren. Mais il existe des cas où il est decidia pas les resultats amotios sur l'estat, mais li voltre des des des corrects.<br>Obligatoire d'utiliser l'ordre de recalcul exact pour obtenir des résultats corrects.<br>Et il est important de reconnaître ces cas lorsqu'il exemple. Effacez le bordereau avec ICY et frappez

 $1 - - A2$   $\circledcirc$  $>$ A2 $\odot$  $1 + A1 - 2 - B1$  O  $>$  C5 $\circ$  $+ A1 - 1 + C50$  $>$  C8 $\circ$  $-05 - 2.060$  $> A1$   $\odot$ 

weg

œ

En tapant les formules, songez à la façon dont chaque entrée dépend des لی المسلمات المسلمات المسلمات المسلمات المسلمات المسلمات المسلمات المسلمات المسلمات المسلمات المسلمات المسلمات<br>المسلمات المسلمات المسلمات المسلمات المسلمات المسلمات المسلمات المسلمات المسلمات المسلمات المسلمات المسلمات ا mençant en A1 doit être recalculée dans l'ordre A1, A2, B1, B2 (puisque B1) riteriquin eti zu conclette recalculee daris coluite zur zur prij pur puisque dir<br>dépend de A2), la matrice des entrées en C5, cependant, doit être recalculée dans l'ordre C5, D5, C6, D6 (puisque C6 dépend de D5).

Avec le curseur en A1, tapez 2 ® et surveillez ce qui se passe. A2 devient 3, B1<br>devient - 3, et B2 devient - 6 comme prévu. Mais tandis que C5 devient 2 et D5<br>devient 3, C6 decessité - 0, c1 C6 devient 3, C6 demeure  $-2$ , et D6  $-4$ .

La formule en D5 a été recalculée, mais ceci s'est produit trop tard pour af-La formato del provincio a del regione del provincio del producto de provincia este estableche la regionale de<br>fecter le recalcul de C6 et D6, Maintenant, appuyez I pour déclencher un recalcul<br>supplémentaire. Cette fois, C

Maintenant, nous changerons l'ordre de recalcul de l'colonnes d'abord' en<br>"rangées d'abord'', Appuyez JG La ligne directive affiche encore GLOBAL: CORF.<br>Appuyez O Maintenant, la ligne directive indique REEVAL ORDER: R C (O Réévaluation).

#### $2 - 69$

**CONTRACTOR** 

Tapez /GOR et notez que l'indicateur d'ordre de recalcul change de C en R. Ensuite, tapez 3 ® et surveillez l'écran. A1 devient 3, C1 devient 4, et maintenant<br>B2 devient - 4, mais B1 demeure - 3. Vous devez appuyer ! à nouveau pour que B1 change et affiche  $-4$ .

Si vous changez encore A1, B1 affichera une valeur basée sur le contenu précédent de C1 et de A1. La formule en B1 est un exemple de référence<br>antérieure. Elle contient une référence à une entrée qui sera recalculée après que B1 soit recalculée, indépendamment du fait que vous utilisiez le recalcul par rangée ou par colonne.

Dans certains cas extrêmement difficiles, les références antérieures peuvent se référer à d'autres références antérieures, de sorte que les résultats exacts ne peuvent être obtenus qu'après plusieurs recalculs. Si le curseur n'est pas sur A1, tapez > A1 Essayez maintenant cet exemple. Frappez → /IC- → ®

A présent, A1 est 3, le nouveau B1 est 4, C1 est -4, et D1 est 4. Frappez -**D** A1 devient 1, D1 devient 2, mais B1 et C1 restent inchangés. Appuyez ! Maintenant C1 est - 2, mais B1 est encore 4. Ce n'est qu'après avoir appuyé ! une fois encore que B1 sera mis à jour et affichera 2.

Un effet encore plus surprenant est provoqué par la référence circulaire. La valeur d'une teile formule ne peut pas être réglée par n'importe quel nombre de<br>recalculs. Effacez le bordereau avec ICY et tapez 1+ → ® La ligne d'entrée - <sup>®</sup> La ligne d'entrée indique A1 (V) 1+81, et la valeur sous le curseur est 1, comme prévu.

Tapez maintenant  $\rightarrow$  1+  $\leftarrow$  ® et regardez attentivement. Que s'est-il passé? Les nombres en A1 et B1 ont en réalité changé deux fois. Lorsque la formule<br>1 + A1 a été complétée en B1, elle a été évaluée, produisant 1 + 1, ou 2 en B1. Ensuite, puisque la valeur de B1 a été changée, un recalcul automatique s'est produit. A1, ou 1 + B1 est devenu 1 + 2, ou 3, et B1, ou 1 + A1, est devenu 1 + 3, ou 4.

Appuyez maintenant ! A1 augmente et devient 5 et B1 devient 6. Ces valeurs changeront chaque fois que vous appuyerez !

Les exemples précédents sont quelque peu artificiels. Vous avez probablement reconnu les références antérieure et circulaire dès que vous les avez tapées. Si<br>vous organisez soigneusement votre travail, vous n'écrirez pas une telle formule, à moins que vous ne le fassiez exprès, pour vous aider à mettre au point quelque chose. Certaines références antérieures et circulaires ne sont pas toujours aussi évidentes.

Par exemple, supposons que vous établissiez les prévisions de vos bénéfices futurs, en prenant en consideration les revenus et les dépenses diverses. L'une des dépenses sera le salaire des employés, et une partie de ces salaires est<br>l'intéressement au bénéfice. A moins que vous ne soyez très soigneux, vous pouvez créer une référence circulaire. La partie des salaires qui représente

Appuyez R. Remarquez que l'indicateur d'ordre de recalcul à l'angle supérieur droit de l'écran change de C en R. Tapez maintenant 1 ® et surveillez l'écran.

Cette fois, D5 devient 2, C6 devient - 2, et D6 devient - 4. Notez cependant que landis que A2 devient 2, B1 demeure - 3, et B2 - 6. Nous rencontrons avec<br>B1 et B2 le même problème que celui rencontré avec C6 et D6.

Cet exemple yous montre que yous devez disposer vos calculs pour un recalcul soit par colonne soit par rangée, mais pas les deux .à la fois. Si possible, yous devriez faire en sorte que les résultats soient exacts quel que soit l'ordre de recalcul. Ainsi, si vous décidez de calculer quelque chose de nouveau nécessitant un ordre de recalcul spécifique, vous ne serez pas contraint par d'autres dépendances d'ordre de recalcul.

Par exemple, le budget personnel de cette Troisième Leçon a été établi indépendamment de l'ordre de recalcul. Supposons que vous vouliez ajuster votre police assurance-vie et ses orimes pour vous assurer d'un montant égal à Technical developments of sea primes pour vous assurer u un montant egal a trois fois le total de vos revenus annuels. Vous pourriez faire ceci en passant au<br>recalcul "rangée d'abord" afin que la prime d'assurance-vie au m être basée sur le revenu total calculé en colonne N.

Si vous découvrez un problème d'exigences contradictoires pour le recalcul "rangée d'abord" et "colonne d'abord", assurez-vous que l'incompatibilité de vos rangéees et colonnes n'est pas due, en réalité, à une "référence antérieure"<br>ou à une "référence circulaire" (décrites ci-dessous). Si un problème de référence n'est pas en cause, vous devez imposer un recalcul supplémentaire en appuyant ! chaque fois que vous changez une valeur.

#### Références Antérieure et Circulaire

Effacez le bordereau avec ICY et tapez 1 - - - ® La ligne d'entrée indique B1 (V) -C1 et la valeur affichée en B1 est 0, comme prévu.

Frappez maintenant = 1+ == @ La ligne d'entrée indique C1 (V) 1+A1 et la valeur en C1 est 2 tandis que la valeur en B1 a été mise à jour en -2.

Frappez ensuite > B2 ® - C1 ® Nous avons maintenant la même formule, -C1, à la fois en B1 et en B2, et les deux positions affichent la valeur - 2.

Existe-t-il une différence entre ces deux formules? Absolument. L'une de ces formules recalculera et affichera la valeur exacte seulement si l'ordre de recalcul est "rangée d'abord". L'autre n'affichera jamais la valeur exacte après un racalcul automatique.

Pour vérifier, tapez > A1 ® 2 ® et surveillez l'écran. A1 devient 2 et C1 devient 3, mais B1 et B2 demeurent - 2. Appuyez ! et B1 et B2 seront tous deux mis à jour et indiqueront - 3.

#### $2 - 70$

l'intéressement au bénéfice dépend des bénéfices, mais les bénéfices dépendent des dépenses, salaires compris. Pour résoudre cette 'circularité,' yous devez calculer un chiffre de bénéfice avant que la partie intéressement aux bénéfices ne soit retirée.

<u> San Andrews Company (1995-1998) et al.</u>

Si vous tenez compte de ces questions de recalcul, vous n'aurez pas de difficulté à éviter des conflits émanant de l'ordre de recalcul ou des références dimedia a eviter des commercialment de rorure de recaicor ou des reierences<br>antérieure et circulaire. Généralement, ces problèmes se produisent lorsque aniencule of unullane, uemelaement, sas prodiemes se producent in sque<br>Vous travaillez trop rapidement, sans aucun plan, ou lorsque vous "réarrangez" un plan déjà existant sur le bordereau électronique. Si vous posez un problème d'une façon organisée et bien pensée, il est peu probable que vous rencontriez des problèmes de recalcul.

#### Sommaire

**The American Property** 

لي ا

Une fois de plus, nous avons parcouru un long chemin au cours de cette leçon. Nous nous sommes concentrés sur diverses techniques, pour une utilisation Nessi infinite dell'estate della commande Replicate du programme VisiCalc. Nous avons également vu un certain nombre de nouvelles caractéristiques Nous avoits equiement vu un certain nombre de nouvelles caracteristiques<br>VisiCalc — le formatage de nombres individuels et de labels; la relation entre les<br>formats global et focal; l'ordre dans lequel le programme VisiCalc NA et @ ERROR; les commandes insert (insertion), Delete (Suppression) et Nove (Déplacement), qui vous permettent d'"étirer" le bordereau, de manipuler<br>des rangées et des colonnes entières; et la synchronisation des déroulements/enroulements des deux fenètres-écran.

Nous avons couvert les concepts et caractéristiques essentiels du programme VisiCalc, et vous devriez être capable de l'utiliser très efficacement. Dans la Narodio, et tous corride en a capació de Formaci mos americanisme para Quatrieme Leçon, nous considererons d'autres caracteristiques plus<br>sophistiquées du programme VisiCalc, y compris la notation scientifique des<br>nombres ainsi que les lonctions transcendantes telles que  $\varphi$ EXP,  $\varphi$  LN, de la commande Move seront également présentés.

A ce stade de connaissance du programme VisiCalc, c'est le moment propice de tester votre compréhension sur un problème de votre choix. De cette façon,<br>vous renforcerez votre connaissance des commandes et caractéristiques de VisiCalc, et développerez vos propres idées quant à leur utilisation. Cela vous permettra d'aborder de nouveaux problèmes et de les résoudre plus rapidement avec le programme VisiCalc.

Postcriptum: La Commande Print (Impression)

Il est parfois utile d'avoir une "copie sur papier" du contenu du bordereau électronique. La commande Print VisiCalc vous permet d'imprimer tout ou partie du bordereau électronique sur une imprimante. Si vous avez une imprimante

€

Les instructions felatives a l'impression de fichiers établis avec le programme<br>VisiCalc sont en Troisième Partie, la Commande PRINT, Notez aussi que l'emploi<br>de /SS sur une imprimante vous permet de dévoiler des erreurs ( rement les références circulaires) et de les corriger.

Quatrième Leçon<br>SI vous envisagez des applications scientifiques ou techniques, la Quatrième Lecon repondra particuliàrement à vos besoins. Dans cette leçon nousrième<br>Préoccuperons essentiellement des caractéristiques qui étendent l'utilisation dous<br>Programme VisiCalc aux applications exinent des forments l'utilis procurapements essemmentement des deractementaux qui ensinement i annuments compliquées. Personne visit des dé<br>programme VisitCalc aux applications exigeant des formules longues ou com-<br>plexes, des nombres très grands ou t

onmerciales u finitention d'appliquer le programme VisiCalc à des questions<br>commerciales ou financières, vous pouvez ne retenir de la leçon que les sujets<br>vous concernant, à savoir: les fonctions @ NPV (Net Present Value — Vous concernant, a savoir, les romantis ou tre y tracés résent values. Atlanta de mise en format.<br>Rette Actuelle) et @ LOOKUP (de Consultation), et l'option de mise en format.

#### Remarques Complémentaires sur les Nombres et les Formats

Au cours des Deuxième et Troisième Leçons, nous avons illustré quelques unes des façons de contrôler l'alfichage des nombres sur l'écran à l'aide des<br>commandes de format telles que /GFI et /F€ Dess sur l'écran à l'aide des mmerons de format telles que IGFI et IFS. Dans cette leçon, nous exa-<br>minerons de plus près les options de format.

Chargez le programme VisiCalc dans votre ordinateur (tel qu'il est décrit en Première Partie, Section intitulée "Chargement du Programme VisiCalc") ou, si le programme est déjà en service, effacez le bordereau en frappant /CY, Lorsque vous ellacez le bordereau le "for 1 .e ~rdereau en frappant /CY. Lorsque , mat g obal est réglé sur général.

C'est le format obtenu lorsque vous tapez la commande /GFG. Chaque entrée individuelle est réglée pour faire vous laisez la commande IGFG. Chaque entrée<br>vous aviez tapé IFD avec le curseur sur cette entrée. Avec l'indicateur comme si<br>tion réglé sur «, tapez ce qui suit» tion réglé sur  $\sim$ , tapez ce qui suit:<br>123.458 ®<br>
/R:  $\rightarrow$   $\rightarrow$   $\rightarrow$   $\rightarrow$   $\cdot$ 

 $IR: \rightarrow . \rightarrow .$ :<br>Nous avons maintenant le même nombre, 123.456 affiché sur trois positions Nous avons maintenant le même nous n'avons pas encore donné de formats ex-<br>d'entrée, A1, 81 et C1, Comme nous n'avons pas encore donné de formats exficities, les trois entrées font défaut au format global. Le format global général afgrande précision. Cependant, comme vous l'avez vu auparavant, un tel<br>affichage n'est pas toujours le nius fisiele.

Frappez maintenant  $IFI \rightarrow IFS \leftarrow Nous$  avons réglé le "format local" de A1 en nombre entier, et celui de B1 en dollars et cents regie le "tormat lócal" de A1 en<br>d'entrée affiche le format local de la coordonnée sur la mes et centimes), La ligne<br>A1. Elle indique A1 /FI (V) 121 456

2-74

2-73 • *1* J .. ~ ••

4.

Le programme VisiCalc affiche les entrées que nous venons de mettre au format local sous une forme arrondie. En A1, par exemple, 123.456 est arrondi à 123 car .456 est intérieur a .5. En B 1, cependant. 123.456 est arrondi à 123.45 car te dernier chiffre, .006 est plus grand que .005. En C1, le format général est encore en viçueur. donc nous avons toujours 123.456.

Tapez maintenant /GFI pour changer le format global de général à integer (nombre entier). Les entrées A1 et B1 ne sont pas touchées car elles possèdent déjà des formats locaux spécifiques. C1, cependant, affiche 123 car il passe d'un format général au format nombre entier.

Avec le curseur toujours en Al, changez-en le format local en tapant JFG Le nombre en A1 est maintenant 123.456, et la ligne d'entrée indique

Al /FG (V) 123.456

 $\mathcal{C}^{\text{max}}$ 

*)* 

 $\mathcal{D}% _{G}^{ab}(P_{A}^{ab},P_{B}^{ab})$ 

Le format local l'emporte sur le format global nombre entier.

Appuyez -+ pour aller en B1 et "effacez" le format local en tapant /FD Le format d'affichage de 81 fait défaut au format global<sup>'</sup>qui est actuellement nombre entier. L'entrée en 81 est maintenant 123. La ligne d'entrée affiche B<sub>1</sub> (V) 123.456

Le format explicite /F\$ a disparu.

Finalement, tapez /GFG pour rerégler le format global sur général. Maintenant, les trois entrées affichent le nombre 123.456. La position A1 possède un lormat local qui l'emporte sur le réglage global. mais son format local est également général. Les positions 81 et C1 n'ont pas de format explicite et, par consécuent, elles font défaut au format général.

La façon dont les nombres sont alfichés en format général dépend de la largeur de colonne. Tapez /GC7 ® Maintenant chacune des trois positions d'entrée at lichent le nombre 123.46. Le programme VisiCalc laisse toujours un blanc à gaucne de chaque position d'entrée et affiche ensuite autant de chiffres significatifs qu'il le peut.

Pour comparer la souplesse du format général par rapport à un format local explicite, essayez ce qui suite. Si nécessaire, allez en position B1 en tapant > B1 (!) Tapez IFS pour obtenir le format doUars et cents en position Bl. Tapez ensuite  $JGC6$   $\odot$ 

Les positions A1 et C1 affichent maintenant le nombre 123.5, mais B1 affiche >>>> (un effet que nous avons déjà vu dans la Deuxième Leçon). Le programme VisiCalc nous indique qu'il ne peut pas afficher un nombre aussi grand que 123.456 avec deux décimales dans une colonne de six caractères de large. Tapez 123.4 ® et le programme VisiCalc affichera ce nombre en 81.

Notation Scientifique

فتتكمها

'·'

Tapez ICY pour effacer le bordereau. En position A1, frappez huit fois le chilfre neuf (99999999) suivi de →. C'est le plus grand,nombre affichable dans une colonne de neuf caractères. compte tenu d'un blanc de séparation. Rentrez  $1+ - 0 -$ 

Le résultat calculé, 1 + 99,999,999 ou 100,000,000 est trop grand pour être affiché sous sa forme ordinaire en B1. Pour résoudre ce problème, le programm VisiCalc est passé au mode notation scientifique. Le nombre lEB équivaut à" <sup>1</sup> fois 10 à la puissance 8" ou "1 suivi de 8 zéros".

Le "E" signifie "exposant" car le 10 caché prend un exposant affiché (8, dans le cas présent). La notation scientifique (ou "notation exponentielle") peut également être utilisée pour alticher de très petits nombres.

En C1, tapez .000000001 (soit 8 zéros) suivi de - Le nombre affiché. 1.E-9 équivaut à "1 lois 10 à la puissance - 9" ou "1 avec le peint décimal déplacé neul lois sur la gauche". Comptez depuis le point décimal, neuf espaces sur la droite et vous verrez que ceci est exact. Maintenant, en D1, tapez – – ® Le<br>résultat est affiché sous la forme –1.E-9 En notation ordinaire ceci représenterait - .000000001 (comme vous le verrez sous peu).

Lorsqu'un nombre doit être affiché en format général, le programme VisiCalc passe automatiquement de la notation conventionnelle à la notation scientifique, de façon à toujours afficher la valeur calculée avec la plus haute précision. Tapez /GC12 ® Remarquez que toutes les valeurs retournent à la notation conventionnelle dans les colonnes élargies. En D1, par exemple, le nombre est - .000000001

Tapez ensuite /GC7 ®et >A 1 ® Le nombra 99999999 en A 1 a été arrondi et alflché comma 10.0E7 ou "9.9999999 (arrondi à 10) lois 10 à la puissance 7". Finalement, lrappez /GCS ®et regardez l'écran.

Afin de placer les nombres dans ces étroites colonnes, le programme VisiCalc a éliminé les points décimaux, affichant en A1, 10E7 et en C1, 1E-9 Mais D1 affiche > > > > puisqu'il n'y a pas suffisamment de place dans une colonne de 5 caractères peur afficher -lE- <sup>9</sup>(avec un blanc de séparation).

#### Remarques Complémentaires sur les Reférences de Valeur

Le programme VisiCalc vous permet de fixer la valeur d'une référence de valeur dans une formule en utilisant **i** (obtenu en appuyant ensemble SHIFT et 3). Effacez le bordereau avec /CY et tapez ce qui suit:

 $1 - 2 - + A1/B1$  ®

La ligne d'entrée affiche C1 (V) +A1/Bt et la valeur affichée est .5. Nous savons que si nous modifions un nombre en A1 ou en B1, la formule en C1 sera recalculée. Appuyez maintenant - pour vous déplacer en D1, Nous essaierons ici quelque chose de différent.

 $\epsilon$ 

La différence est que la valeur courante de 81 est "fixée" dans la formule en 01 tandis que la valeur de 81 est modifiable en C1, Pour vérifier ceci, tapez -4 ®el remarquez que Cl change et indique .25 mais que Dl ne change pas.

Frapper # après une référence de valeur sur la ligne d'édition équivaut à frapper ! après une formule, ainsi que nous l'avons expliqué dans la Première Lecon. La différence est que la touche I évalue la formule entière sur la ligne d'édition, et la remplaée par un nombre simple, tandis que ta toucha *1* fixe la valeur d'une seule coordonnée de sorte que le reste de la formule peut contenir des éléments modifiables.

Si le  $\neq$  n'est pas précédé d'une coordonnée telle que B1, il est remplacé par la valeur courante de l'entrée sur laquelle se tient le curseur. c'est-à-dire l'entrée que vous étes en train de changer. Vous pouvez utiliser cette caractéristique pour lire sur la ligne d'édition la valeur précise d'une entrée formatée.

Par exemple, réglez le format global avec /GF\$ et ensuite frappez 6 ® La valeur en C1 est maintenant .17 Appuyez → pour vous déplacer en C1, et<br>appuyez ensuite #. Le # est immédiatement remplacé sur la ligne d'édition par la valeur actuella de Cl (1/6) avec le maximum de précision: .166666666666

Un mot sur la précision est Ici nécessaire. Le programme VîsiCalc maintient intérieurement les nombres sous leur forme décimale. Pour traiter les sommes<br>importantes et les valeurs scientifiques et techniques qui exigent une haute précision, le programme VisiCalc garantit une précision jusqu'à onze chiffres (et parfois douze) sur une base 10.

Certaines fractions (telle que 1/6) ne peuvent pas être exprimées exactement par un nombre fixe de chiffres significatifs. Le douzième chiffre (le dernier 6 dans l'expression ci-dessus) est un "chiffre de réserve" qui permet au programme VisiCalc de déterminer comment arrondir Je onzième chiffre lorsqu'un calcul est terminé. Après examen du nombre. vous pouvez taper CTRL C (en appuyant CTRL et C en même temps) pour annuler l'entrée de valeur que vous avez commencée sur la ligne d'édition.

#### Remarques Complémentaires sur les Formules

Dans les exemples des leçons précédentes. nous n'avons utilisé que des formules (ou expressions) simples dont les significations étaient évidentes. Si vous commencez à écrire des expressions plus complexes comprenant plusieurs opérations arithmétiques, la façon dont de telles expressions doivent être évaluées n'est pas toujours aussi évidente.

2-77

.... .; .. ·1.

#### Remarques Complémentaires sur les Fonctions Intégrées

Nous avons d'abord rencontré les fonctions intégrées dans la Troisième Leçon, où nous avons utilisé la fonction @ SUM (somme) pour trouver les totaux annuels de nos revenus et de nos dépenses ainsi que pour calculer notre budget LEISURE (loisirs) disponible, à savoir + 82 - @ SUM(84.811), ou revenu moins montant des dépenses. Comme indiqué ci-dessus, une référence de fonction<br>peut apparaître dans une expression partout où un nombre, ou une coordonnée, pourrait apparaître.

En outre, comme nous le verrons sous peu, une expression peut également apparaître comme argument dans une référence de fonction. Nous avons égale-ment vu qu'une gamme d'entrée, telle que 64 ... 611 dans l'exemple Loisirs. peut être un type d'argument de fonction. Vous n'avez besoin de taper qu'un point, te programme VisiCalc remplit les deux autres. Et vous verrez sous peu que le programme VisiCalc "épellera" tes noms des fonctions intégrées si vous tapez simplement les premières lettres et une parenthèse gauche.

En général. un nom de fonction intégrêe est suivi d'une liste d'arguments entre parenthèses. Les arguments individuels sont séparés par des virgules. Chaque argument peut ètre:

1) Une expression, à savoir, une suite de nombres, de références de valeur ~ ---· ~~lfU:l:,.~e ·éférences de fonction, séparées par des opérateurs arithmétiques eV0u des parenthèses; ou

2) Une gamme d'entrées, à savoir, une suite d'entrées qui sont à côté les unes des autres dans une rangée ou une colonne. telle que 82. 83. et 84, ou 82. C2. 02 et E2. Une gamme est spécifiée en tapant (ou en obtenant par des mouvements du curseur) la première et la dernière entrée. séparées par une ellipse (3 points de suite). Par exemple, les gammes qui viennent d'élre men-tionnées seraient spécifiées comme 82 ... 64 et 82 ... E2. respectivement. Le nombre exact et le type d'argument(s) nécessaire(s) varient de fonction en

fonction. Par exemple, les fonctions @ NA et @ ERROR que nous avons étudiées dans la Troisième Leçon ne requièrent pas d'arguments. Certaines fonctions exigent exactement un ou deux arguments, tandis que d'autres, tel que @ SUM. prennent un nombre variable d'arguments.

Essayons un exemple de la fonction @ SUM en utilisant la forme générale pour la liste d'arguments. Remarquez qu'aussitôt que vous tapez la parenthèse gaucne le programme VisiCalc linit d'épeler le nom de la fonction sur la ligne d'édn:on. Assurez·vous que l'indicateur de directton se trouve encore sur 1 et utilisez la touche  $\rightarrow$  pour aller en position A7. Tapez maintenant

 $@$  S(A1.A4,A5\*A5,A6  $\land$  3)  $@$ 

ुने

Le résultat devrait être  $5 + 11 - 7 + 8 + 2 + 5$  ou 24.00000. Essayons encore avec d'autres fonctions intégrées.

Par exemple. pour évaluer l'expression 9 + 613. devrions-nous d'abord ajouter 9 à 6 pour obtenir 15 et diviser ensuite par 3 pour obtenir 5: ou devrions.-nous d•abord diviser 6 par 3 pour obtenir 2. et ajouter ensuite 9 *pout* obtenir 11?

Essayons. D'abord, effacez l'écran et réglez l'indicateur de direction sur l avec /CY(S). Tapez maintenant 9 + 6/3 ® La réponse affichée en position A 1 est S. De toute évidence le programme VisiCa'c a choisi la première option. Le programme VisiCalc est semblable à beaucoup de calculateurs à touches en ce qu'il évalue toujours les expressions de la gauche vers la droite.

Vous pouvez changer !"ordre d'évaluation des opérations arithmétiques dans une expression en utilisant des parenthèses. Appuyez → pour descendre sur A2<br>et tapez 9 + (6/3) ® La réponse en A2 est 11. Les parenthèses peuvent être emboitées (placées dans d'autres parenthèses) jusqu'à neuf fois avant que ne soit émis un message ERROR (erreur).

Avec l'indicateur de direction toujours réglé sur 1 frappez -- (-- + ((A2 -1)/A1)) ®La réponse affichée en A3 devrait être -7.

D'une manière générale. une expression consiste en une série d·opérandes. séparées par des opérateurs arithmétiQues. L'opérande peut être:

- 1) Un nombre, avec éventuellement une décimale et/ou un exposant E. 2) Une réfé;ence de valeur, obtenue soit par des mouvements du curseur, soit en tapant la coordonnée.
- 3) Une référence de fonction. avec zéro ou plusieurs arguments entre parenthèses. Un argument est n'importe quel nombre dont dépend la fonction pour sa valeur.
- 4) Une expression entourée de parenthèses. Une telle sous-expression est évaluée en premier lieu.

5) L'un des éléments ci-dessus, précédé du signe - ou +. Un opérateur peut être:

+ Pour addition

----------~---------, r-:c-------------------

- Pour soustraction
- Pour multiplication
- Pour division  $\mathbf{I}$
- Pour exponentiation. Le caractère ( $\lambda$ ) est l'opérateur d'exponentiation. Il se trouve sur la touche N.

Pour l'utiliser, vous devez appuyer la touche SHIFT et taper le touche N. L'opérateur d'exponentiation vous permet de calculer les "puissances".

Par exemple, avec l'indicateur de direction réglé sur l'tapez  $- 2^2$  A 3 ® pour calculer ''2 à la puissance 3'', ou 8.000000. Essayez un autre exemple: tapez → 2<br>A .5 ® pour calculer ''2 a la puissance 1/2'', ou la racine carrée de 2. Le résultat affiché en A5 devrait être 1.414214. Pour trouver la racine cubique de 5. 5 A (1/3) ® Le programme VisiCalc calculera et affichera la valeur 1. 709976.

2-76

·------------------,......,.~----.~""',\_..

Les fonctions  $\oplus$  MIN et  $\oplus$  MAX acceptent une liste d'arguments tout comme ia fonction @ SUM. Le résultat est la valeur MiNimale et MAXimale de la liste.<br>respectivement. Rappelez-vous que la valeur minimale sera le nombre négatif<br>(s'il y en a un) ayant la valeur absolue la plus élevée. C'est-à-di valeur plus petite que -3. SI vous enlevez leurs signes moins, 4 serait le chiffre ayant la plus grande valeur absolue.

Essayons ces fonctions. Surveillez ce QUi sa passe lorsque vous tapez @ M suivi d'une ( Le programme VisiCatc ajoute IN. Des "épellations" similaires se produisent avec@ MA et@ S. Avec l'indicateur de direction sur 1, rentrez ce qui suit

- @ M(A1.A7) ® - @ MA(A7,@ S(A1,A2,A4.A6)) ®

Les résultats devraient être -7 pour @ MIN en A8, et 27.12419 pour @ MAX enA9.

Les fonctions @ COUNT (calcul) et @ AVERAGE (moyenne) acceptent étalement une liste d'arguments qui peuvent être des expressions ou des gammes d'entrées. @ COUNT détermine le nombre d'entrées occupées ap paraissant dans les gammes d' (des) argument(s).

Notez que les arguments qui sont des expressions plutôt que des gammes sont toujours évalués comme 1. Ceci peut être troublant si l' "expression" est une simple coordonnée telle que B1. Cela ajoutera 1 au calcul même si B1 est vide. Pour<br>éviter ceci, écrivons B1  $\ldots$  B1. En convertissant un vide en B1 par une gamme. vous évitez son calcul par @ COUNT.

@ AVERAGE trouve la moyenne arithmétique des entrées constituant le(s) argument(s); c'est équivalent à @ SUM (arguments)/ @ COUNT (arguments). Pour essayer ces fonctions, effacez le bordereau et réglez l'indicateur de direc· tion avec ICY(S) Tapez ensuite

 $1 - - 3 - 4 - - 6 - - 8 - 1 - - -$ 

Le curseur devrait maintenant se trouver en A10.

Tapez @ C(A1.A8) ® Le calcul des entrées occupées affiché en A10 devrait être 5. Tapez maintenant - @ A(A1.A8) ® La moyenne de 1, 3, 4, 6 et 8 devrait êtra 4.4 an Ail.

Pour vérifier l'équivalence mentionnée ci-dessus, tapez - @ S(A1.A8)/A10 ® Le résultat devrait encore être 4.4

Pour finir, plaçons un nombre sur l'une des entrées actuellement vide dans la<br>gamme de l'argument. Tapez > A5 ® 5 ®. La fonction @ COUNT en A10 devrait changer et afficher 6, et la fonction @ AVERAGE en A11 et A12 s'élève à 4.5

----·--·----------.\_~

La fonction @ NPV (Net Present Value - Valeur Nette Actuelle) vous permet de comparer la valeur d'une somme d'argent donnée, avec une somme future ayant cumulé des intèrêts. La fonction @ NPV accepte deux arguments.<br>Le premier est une *expression simple* spécifiant un taux annuel d'escompte (ou taux d'intérêt), tel que 15% (rentré comme. 15).

Le second argument est une gamme d'entrées. La première entrée est le mouvement d'espèces à la fin de la première période. La seconde entrée est le mouvement d'espèces à la tin de la deuxième période. etc. pour toutes les périodes considérées.

Le résultat de la fonction est la Valeur Nette Actuelle des mouvements d'espèces . escomptés au taux spécifié par !e premier argument. Si nous représentons la référeuce de fonction (en utilisant dr pour symboliser le taux d'escompte. et *n* représentant le dernier nombre dans une série d'entrées) par @ NPV (dr. entrée 1 ... entrée n) avec DA= 1 +dr, le résultat de la fonction est

(entrée 1/DR) + (entrée 2/(DR  $\land$  2)) + (entrée 3/(DR  $\land$  3)) + ... + (entrée  $\land$ (DR  $\land$  n)). Pour utiliser cette fonction dans un exemple, commencez par effacer le bordereau et par rétrécir les colonnes avec /CY/GC6 ® Supposons que nous ayons un projet requérant un investissement initial de \$5000. qui rapportera sur cinq ans. Tapez ce qui suit pour établir les mouvements d'espèces:

- $-1-1+-0$
- /R:D1.F1:R
- >A2®

 $\mathcal{D}^-$ 

Œ

 $-5000 - 1000 - 1500 - 2500 - 2000 - 10000$ 

 $>$ A3: (S).15 -

En position A4, frappez + A2 + @ NPV(A3,B2.F2)  $\odot$  Cela établit le mouvement d'espèces de \$1000 en première année, escomptés à 15%, les \$1500 de la deuxième année. escomptés deux fois, etc. Le résultat en A4 devrait être 288.3

Appuyez maintenant - et changez le taux d'escompte à 10% en tapant .1 ® La Valeur Netle Actuelle, au taux d'escompte plus bas (ce QUi augmente la valeur actuelle des futurs mouvements d'espèces) est 1014.

Vous pouvez trouver le taux de rapport de ca projet par essais systématiques. Essayez des taux d'escompte supérieurs et inférieurs en A3 jusqu'à ce que ta valeur nette actuelle des fonds soit proche de zéro. Lorsque A3 est .17, A4 devient 34.81. Si vous persévérez. vous pourrez vérifier que la valeur nette ac· tuelle est .0000005 lorsque le taux d'escompte est .1728674256.

 $\widehat{\ \,}$ La fonction @ LOOKUP (de consultation) accepte deux arguments. Le premier, ou argument de "recherche" est une expression. Le second argument, une gamme d'entrées. spécifie fe tableau où le premier argument peut être "consulté".

> 2-81 .,, ·---·

 $\cdot$  (  $\cdot$ 

nombre enlier" de son argument. sans arrondir. Vous pouvez considérer la fanc· lion @ INT comme réglant à zéro chaque chiffre sur la droite du point décimal.

Par exemple, tapez JCY pour effacer l'écran, rentrez ensuite JF11.7 - @  $I(-)$ ® En A1, !a valeur 1.7 est arrondie à 2 par le format local nombre entier. En 81, toutefois, @ !NT donne la "partie nombre entier" de 1.7 comme étant 1.0 ou 1.

#### Les Fonctions Transcendantes et la Représentation Graphique

Nous illustrerons les fonctions transcendantes telles que @ EXP, @ LN, et @ SIN. et le fonmat "graphique" IF". à l'aide d'un exemple.

Notre but est de produire des graphiques de fonctions transcendantes. Nous ferons ceci dans les limites de l'option de mise en format /F° qui est réellement conçue pour tracer des graphiQues dans une colonne adjacente à d'autres colon· nes de nombres.

Effacez le bordereau et changez l'indica:eur de direction sur 1 avec /CY(S) Tapez maintenant  $1 - 3 - 6 - 20$  ® suivi de > A1 ®

Le format "étoile" /F\* affiche un nombre d'astérisques égal à la partie nombre entier de la valeur de l'entrée où le format est réglé. Frappez IF \* en A1. A la place du chilfre 1 (justifié à droite), un simple asterisque (justifié à gauche) apparaît après le blanc de séparation habituel.

Tapez maintenant -- IF\* La valeur 3 est remplacée par trois astérisques. Con-<br>tinuez avec -- IF\* -- IF\* La position A3 indique six astérisques, tandis que la position A4 en indique huit {le maximum pour une colonne de neuf caractères}.

Tapez /GC12 ® et remarquez que la position A4 affiche maintenant 11 astérisques. Effacez à nouveau le bordereau avec /CY.

Pour représenter graphiquement une fonction. nous devons d'abord fournir une série de valeurs d'argument pour la fonction, et calculer le résultat de la fonction pour chaque valeur d'argument. Pour plus de simplicité, nous commencerons par une fonction linéaire, à savoir,  $f(x) = 2.5$ °x. Tapez ce qui suit:

>A20®  $.1 - .1$   $\circledcirc$  $>$ A1: (S)<br>+ A20  $+ - + B20$  ®  $IR: - A17:RN$ 

A la rangée 20, nous avons défini une valeur de "départ" et une valeur d"'étape" peur notre hste d'arguments de fonction. Ensuite, en utilisant les formules et la commande Replicate (Reproduction), nous avons calculé les valeurs

En exécutant une consultation (lookup), le proqramme VisiCalc essaie defaire concorder l'argument de recherche avec l'une des entrées du tableau spécifie<br>par la gamme. Remarque: un tableau de valeurs de résultats de lonction doit être prêsent dans la colonne ou rangée immédiatement â droite ou en-dessous de la gamme de rangée ou colonne spécifiée dans la fonction @ LOOKUP.

Le résultat de la fonction est pris dans l'entrée correspondant à l'entrée con-<br>cordante dans le tableau des valeurs-résultats. Les valeurs dans la gamme cordante dans le tableau des valeurs-résultats. Les valeurs dans la gamme<br>d'arguments de la fonction sont habituellement en ordre ascendant. L'argument<br>de recherche est comparé avec les entrées suivantes dans la gamme du s l'entrée qui le précède, c'est-à-dire avec une entrée inférieure ou égale à l'argu-<br>ment de recherche. Finalement, le résultat de la fonction est sélectionné à partir de l'entrée correspondante dans le tableau des valeurs-résultats.

Si la première entrée dans la gamme d'arguments est plus grande que l'argument de recherche, c'est-à-dire, si l'argument de recherche ne peut concorder<br>avec aucune entrée de la gamme, le résultat de la fonction sera NA (Not Available - Non Disponible).

Pour illustrer l'utilisation de cette fonction. nous établirons une liste des dix premières entrées dans te tableau périodique des éléments chimiques. avec leurs poids atomiques et leurs nombres atomiques. Effacez le bordereau avec /CY/GFL et frappez ca qui suit:

ELEMENT - WEIGHT - NUMBER ® (Element, poids, nombre) >A2:(S)  $H \rightarrow HE \rightarrow LI \rightarrow BE \rightarrow B \rightarrow C \rightarrow N \rightarrow O \rightarrow F \rightarrow NE \odot$  $>$  B2  $\odot$  1 - 4 - 7 - 9 - 11 - 12 - 14 - 16 - 19 - 20  $\odot$ 

- $>$  C2 $\circ$  $1 - 1 + - 0$  /R:C4.C11:R
- $> A13:(S)$
- $10.9 \omega$  L( , B2.B11)  $\odot$

Le résultat de la fonction @ LOOKUP en B 13 devrait être 4. Avec un poids atomique expérimental donné de 10.9. la fonction @ LOOKUP a comparé cette valeur aux valeurs successives en colonne B. en s'arrêtant à ta valeur 11 en 96, qui esl plus élevée que 10.9. Le poids atomique 9 en 85 est donc la valeur concordante, et l'entrée correspondante, le nombre atomique en colonne C, est 4.

Si vous changez la valeur à consulter en frappant - 12.1 ®. le résultat de la fonction deviendra 6. Si vous rentrez ensuite un "poids atomique' de d'ob, le<br>résultat de la fonction @ LOOKUP sera NA (Not Available -- Non Disponible).

les fonctions @ ABS et @ INT acceptent toutes deux un argument simple, une expression. @ ABS trouve la "valeur absolue" de son argument. Par exemple. @  $ABS(1) = 1$ . @  $ABS(-1) = 1$ , et @  $ABS(0) = 0$ . @ INT trouvela "partie

2-82

de t'argument depuis 1 jusqu'à 1.7 en position Al à A17. Nous calculerons maintenant les résultats de fonction correspondants pour notre fonction linéaire. Tapez ce qui suit:

>B1 ® 2.5\*A1 ®<br>/R: - .B17:R

يبار الجاعب الجو

Les résultats de la fonction sont .25, .5, .75, etc. jusqu'à 4.25. Pour voir comment ceci apparait sous le format "'étoile", nous règlerons la spécification de ce format et reproduirons à nouveau.

· Frappez /F"/R! - .B17:R Comment le graphique apparalt-117 Il ne s'açit probablement pas du genre da graphiQue que vous envisagiez. Le problème est qua les résultats de la fonction ne tombent pas d'une manière adéquate dans la gamme 1 ,2,3, etc. qui produirait un, deux, ou trois astérisques.

Retournons à un affichage numérique avec /FD/R: -- .B17:R

Comment pouvons-nous créer un meilleur affichage en format "étoile"? D'abord, nous établirons une colonne plus large dans laquelle les astérisques pourront apparaître afin que nous puissions représenter une gamme de résultats de fonction plus large. avec la meilleure résolution possible. Caci nous permettra d'afficher une "barre" composée de 1 à t 7 astérisques. Ensurte. nous '"échelon· nerons" les résultats de fonction depuis. .25 jusqu'à 4.25. Tapez ce qui suit:

 $> 818$   $\circ$  $-$  @ MAX(B1.B17)  $\circ$ /GC8®  $>$ C1 $\Phi$ **IWV;/GC18 ®** 17/B19• @A8S(B1) ®

En 819. nous avons utilisé la fonction@ MAX pour trouver la limite supéneura de la gamme des résultats de fonction. Pour plus de simplicrté, nous travaillerons avec des grandeurs absolues de résultats da fonction, la limite Inférieure sera donc zéro. Vous pouvez aussi tenter d'établir un échelonnement utilisant à la fo1s @MAX et @MIN. Nous avons également réglé une plus grande largeur de col· anne du côté droit de l'écran-fenêtre, pour les astérisques.

La formule en C1 est utilisée pour multiplier chaque résultat de fonction, tel que 81, par le facteur 17 (le nombre maximum d'astérisques), divisé par 819 (le<br>résultat maximum de fonction). La valeur de cette formule se situera dans la gamme de 0 à 17/819°819, ou 17.

Tapez maintenant IF\* pour régler le format d'affichage "étoile" en C1. Surveillez l'écran lorsque vous frappez /R: - .C17:NR

Votre écran devrait ressembler à celui de la photo ci-dessous, avec une ap-From the transmission control is a property of the part of the part of the procedure of the production and the digner devices the ment fait note travail, nous devicions être art, si nous avons corrected-<br>série de résultats

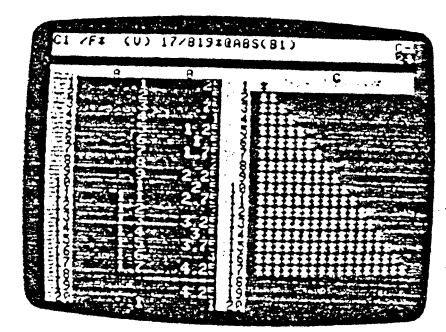

Frappez maintenant ce qui suit:  $3-20(5)$ <br>1 - .25  $\circledcirc$ <br>5 31  $\circledcirc$ <br> $\circledcirc$  LN(A1)  $\circledcirc$ /R:B2.B17:R

Ť

**HELVIS AND** 

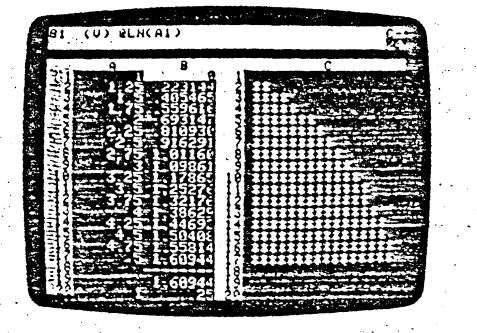

Remarquez que la valeur de @MAX(B1... B17) en B19 passe à 1.60944. Cette<br>valeur affecte les formules en colonne C de sorte que les résultats sont toujours dans la gamme 0 à 17. Si le graphique de la fonction logarithmique naturelle n'apparaît pas tout à fait familier, inclinez la tête de côté et imaginez l'axe X sur la colonne et l'axe Y sur la rangée.

 $\mathcal{H}_{\mathcal{C}}$ 

 $2 - 85$ 

Essayons maintenant la fonction exponentielle. Frappez  $@$  EXP(A1)  $@$ /R:B2.B17:R

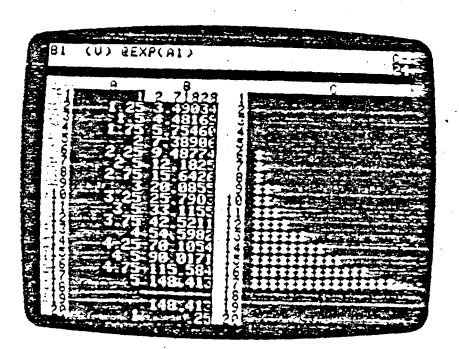

La valeur maximum du résultat de fonction est maintenant 148.413, et chaque<br>résultat est échelonné dans la gamme de 0 à 17 en colonne C. Le graphique est il proche de ce que vous attendiez? Pour finir, nous tracerons la fonction sinus. Les calculs trigonométriques étant effectués en radians, nous utiliserons<br>
@SIN(@PI\*A1) et une gamme d'arguments différente afin de pouvoir obtenir une cource sinus complète en colonne C. Tapez ce qui suit:

 $>$  A20  $\odot$  $.03 - .06$   $\circledcirc$  $> 51.0$ @SIN(@PI\*A1) @ /R:B2.B17:R

Si tout s'est bien passé, vous devez obtenir un graphique acceptable de la fonction sinus en colonne C, ressemblant à celui de la photo ci-dessous.

2-86

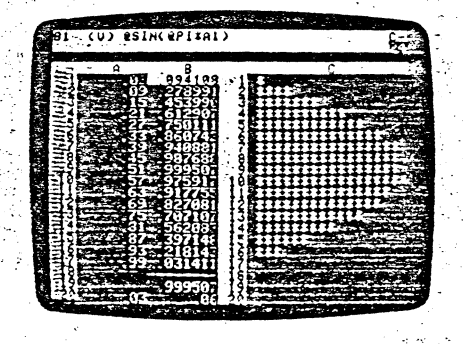

A ce stade, vous pourriez faire des essais avec des valeurs d'argument et des fonctions différentes. Vous trouverez en Troisième Partie, Commande Value Entry (Entrée de Valeur) des détails complémentaires relatifs à ces fonctions et à d'autres fonctions intégrées. Lorsque vous aurez terminé, vous pourrez passer à la section suivante.

### Recalcul Manuel et Automatique

Si vous venez de faire l'exemple ci-dessus sur votre clavier, vous aurez peutêtre remarqué, au cours du tracé des fonctions transcendantes, que le programme VisiCalc prenait un retard notable du au recalcul constant des résultats des fonctions telles que @EXP, @LN, et @SIN.

Du fait que les résultats de fonction sont calculés avec une précision de onze ou douze chiffres significatifs, chacun d'eux prend une fraction de seconde pour être évalué, et un bordereau rempli de références de fonction peut requérir plusieurs secondes pour être recalculé. Ce problème s'accroît à mesure que le -montant d'informations augmente sur le bordereau.

Dans la plupart des cas, vous n'avez pas vraiment besoin de faire recalculer toutes le valeurs chaque fois que vous changez une entrée. Il serait pratique de pouvoir changer plusieurs entrées et de ne déclencher un recalcul que lorsque .<br>vous êtes prêt à regarder les résultats. Le programme VisiCalc vous permet de faire ceci à l'aide de la commande /GR.

 $2.88$ 

**COMMENTANCE** 

Si vous avez toujours sur votre écran le graphique de la fonction sinus de la d'étape dela gamm~ d'arguments Ss de ch.anger les dimensions de départ et lisez tout de la gamme d'arguments. Si vous n'avez plus de graphique sur l'écran.<br>d'étape de la gamme d'arguments. Si vous n'avez plus de graphique sur l'écran.

Frappez > A20 ® pour déplacer le curseur sur la valeur de départ qui est aceffect le bordere vous vous vous trouver van la valeur vous vous tro gorale vous tro gat de la vous trouver vo<br>Itreliement de .03. Lorsque vous chargez le programme VisiCalc ou lorsque vous tigue. Des que von conservant por se changerez en mode de recalcul automarecalcule automatique ment les 1 a valeur en A20, le programme VisiCalc va eurs en toute de la toute de la toute de la toute de la toute de bordereau.<br>
Avant de faire ceci, cependant, tapez /G. La ligne directive affiche GLOBAL:

Avant de faire ceci, cependant, tapez /G . La ligne directive affiche GLOBAL:<br>C 0 R F. Appuyez R . Maintenant la ligne directive directive affiche GLOBAL: touches possibles sont M pour passer en mode de calcul manuel, et A pour revenir au mode de calcul automatique

napez m Vous avez "débranché" le recalcul automatique. Vous pouvez<br>maintenant changer les valeurs en A20 et B20, sans attendre le temps d'un<br>recalcul. Tapez .08 → .12 ® Nous sommes prêts pour un recalcul — appuyez<br>simpleme

Comme vous l'avez probablement remarqué, la lettre C à l'angle supérieur<br>droit de l'écran, clignote pendant que s'elfectue le recalcul. Que vous soyez en<br>mode automatique ou en mode manuel l'angui de l'éclicul. Que vous so toutes les iones sur les iones in que le sinonier le roualement que roue de circuit de l'adéclenchera un recalcul de un de les formules sur l'écran (à moins que l'he soit appuyé lorsque vous rentrez graphics is a complete surface and positive and provider we see the positive et al. 2011 ISBN 0-46000000000000<br>Unit LABEL ou une VALEUR sur la ligne d'édition). Remarquez le changement du contra contra contra contra contra contra partie partie de la partie de la partie de la partie de la partie pé

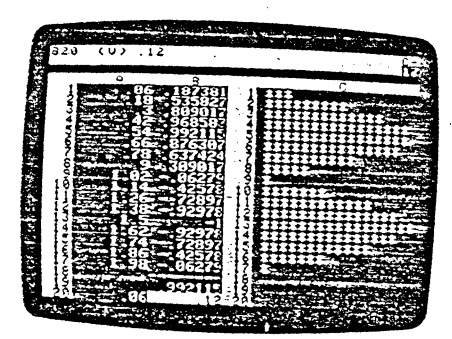

<u>)</u>

)

2-89

.,, ....

#### Introduction à la Troisième Partie, la Référence de Commande ;

ovnosam

<sup>~</sup>T.u.Jisième Partie contient !e répertoire détaillé de toutes les comma.ndes i VisrCa!c ai;)SI-que !es informations concernant l'écran VlsiCalc, votre clav1er et r VisiCalc ainsi que les informations concernant l'écran VisiCalc, votre clavier et<br>les noms de fichiers.

Les commandes et les sujets sont classés par ordre alphabétique. Les options de chaque commande sont présentées suivant leur ordre d'apparition sur la ligne directive de fichiers.<br>Les commandes et les sujets sont classés par ordre alphabétique. Les options<br>de chaque commande sont présentées suivant leur ordre d'apparition sur la ligne<br>directive de l'écran VisiCalc. Si vous n'u Vis1Ca!c" pour toute information générale relative au programme Vis1Calc. -~·

Pour vous aider à trouver des informations spécifiques, chaque référence de commande commence par un schéma affichant toutes les options de cette corri- <br>mande. Les schémas des commandes individuelles sont extraits de l'Organi gramme de Structure des Commandes, page 3-3/3-4. Cet organigramme consti-<br>gramme de Structure des Commandes, page 3-3/3-4. Cet organigramme constitue une "carte routière" très pratique pour une utilisation maximale du programme VisiCalc.

Le programme VisiCalc étant d'origine américaine, les commandes, ont été maintenues en langue anglaise. Vous trouverez leur traduction page suivante.

Cela explique pourquoi. par exemple, R commande la justification à droite (en anglais Right ) et L la justification à gauche (en anglais Lelt). De même. D'commande la suppression d'une fiche (en anglais Delete File ) et W commande la disposition de votre fenètre (en anglais Window).

 $3.1$ 

Frappez maintenant .08  $\leftarrow$  .54 ® Retournez ensuite en mode automatique en tapant /QRA La première chose qui se produit lorsque vous retoumez au mode automatique est un recalcul pour mettre à jour tous les montants sur l'écran.

#### Sommaire

1

133

 $\frac{1}{2}$ 

Cette leçon vous a introduit à la capacité maximale de calcul du programme VisiCalc. En sus des simples addition. soustraction. multiplication et division. le proçramme VîsiCalc vous olfre les fonctions exponentielles et transcendantes. et la notation scientifique.

Vous pouvez utiliser les fonctions telles que @ SUM (somme). @ MIN. et @MAX pour la manipulation de rançées et de colonnes entières ainsi d'autres gammes de nombres. Les fonctions telles que @COUNT (calcul). @AVERAGE (moyenne). @ NPV (valeur nette actuelle) et @LOOKUP (consul! ation) vous permettent de résoudre rapidement des problèmes courants tels que: trouver la moyenne d'une notation, évaluer les termes d'un emprunt, ou consulter des montants dans un tableau d'imposition.

Vous pouvez contrôler de plusieurs façons le format des résultats calculés compris par l'affichage d'un simple graphique avec le format F°. Avec de<br>l'entraînement, vous pourrez utiliser les caractéristiques décrites dans cette leçon. les caractéristiques de contrôle de la fenêtre et de l'écran. et les capacités de reproduction de formules du programme VisiCalc pour la résolution rapide et aisée de problèmes complexes.

Ici se termine la Deuxième Partie. La section suivante. la Troisième Partie. est la Référence de Commande VisiCalc. La Partie Référence comprend une explication détaillée de chaque commande utilisée dans le Cours de Formation, ainsi que le détail des subtilités du programme VisiCalc, illustré par des exemples. Ces deux panies du manuel vous aideront à appliquer le proçramma VisiCalc à vos propres besoins.

Au fur et à mesure que vous vous entraînez sur votre ordinateur, vous découvrirez da nombreuses techniques et des applications d'idées qui vous aideront dans vos travaux.

Vos remarques concernant ce manuel nous intéressent, ainsi que vos suggestions quant à l'amélioration du programme VisiCalc lui-même. Envoyez vos sug-<br>gestions à VisiCorp. 2895 Zanker Road, San Jose, Californie 95134, U.S.A. Entre temps, nous espérons que le programme VisiCalc sera pour vous un outil utile et aoréable.

2·90

Lexique des Commandes

Blank<br>Clear: Type Y to confirm<br>Delete Edit Labol Vafue Format Global Coiumn width Reeval order Recale<br>
Go to: Coordinate<br>
Insert<br>
Label Entry<br>
Escape<br>
Move: From ... To<br>
Print Prfnt: File nam• Prin *tor* f of slot Print: Lower Right, "Set up,-,&

Print: Set up or RETURN<br>Repeating Label<br>Replicate: Source Range or RETURN.

Replicate: Target Range --<br>Storage: File to load<br>• Storage: File for saving<br>• Storaga: File to delete<br>Delete ille: Type *Y* to conlim も

Init Disk; Type RETURN. Ersses disk

Quit: Slot #<br>Data: Save Load<br>Data Save: File for saving

Data Save: Lower Right

Data Load: File to Load

Data Load<br>Titles<br>Value

Window

Mise à blanc<br>Effacament: Frappez Y pour confirmer.<br>Suppression Suppression<br>Correction de Label<br>Correction de Valau Correction de Valeur<br>Fermat<br>Commande Globale Largeur de Colonne<br>Ordre de Réévaluation<br>Recalcui Allez à: Coordonnée<br>Insertion<br>Entrée de Label<br>Omission Déplacement: De...A lmoression Impression: Nom de Fichier Imprimante 1 de Fente Impression: Inférieure droite. Misa an Pogo,-.& lmpresskm: Mise •n paçe ou RETURN Repetition de Label Reproduction:: gamme cf'origlna ou RETURN Reproduction: gamme d'objectifs<br>Stockage: Fichier à charger<br>Stockage: Fichier à conserver<br>Stockage: Fichier à supprimer<br>Suppression de Fichier. frappez Y pour<br>conlitmer finite lisation de Disquette: Tapez:<br>RETURN. Efface la disquette<br>Abandon; Fente 3<br>Données: Conservation Chargement<br>Conservation des données: Fichier à<br>conserver conserver<br>Conservation des données: Inférieure<br>- Droite Chargement des Données: Fichier à Chargement des Données

Titres<br>Valeur<br>Fenètre

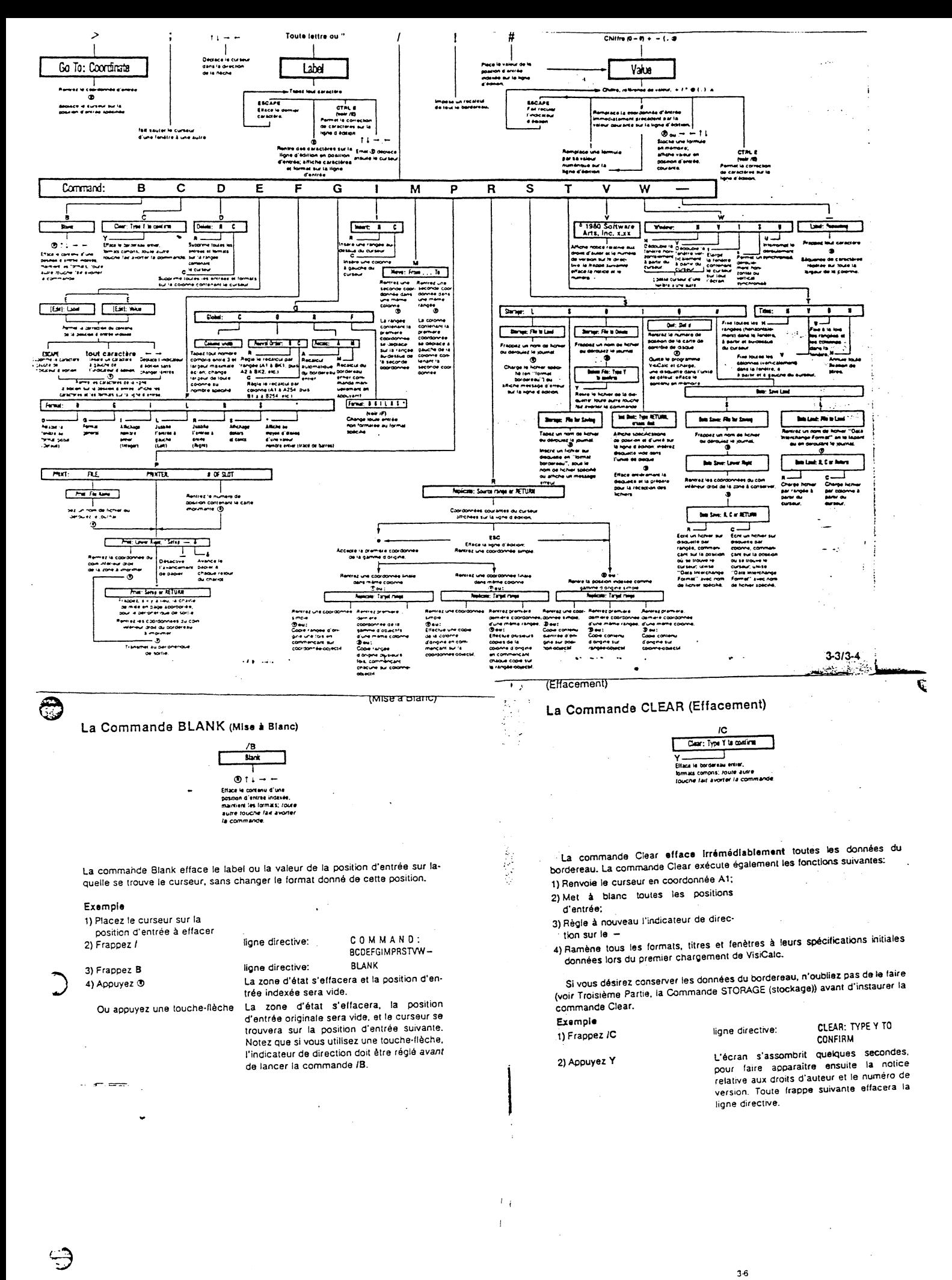

 $3-5$ 

ਾ ਕਾ ਵਾ

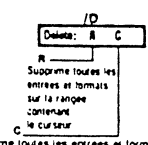

La commande Delete efface complètement toutes les entrées de la rangée ou de la colonne sur laquelle se trouve le curseur au moment où la commande est émise. Dès que le programme VisiCalc supprime une rangée, il comble l'espace vide en déplaçant vers le haut les rangées qui se trouvent sous la rangée supprimée. Si une colonne est supprimée, les colonnes situées sur la<br>droite sont déplacées pour combler l'espace. La position du curseur dans la rangée ou colonne à supprimer n'est pas importante.

Le programme VisiCalc vérifie également automatiquement toutes les références de valeur dans les formules, et les change pour qu'elles correspondent aux nouvelles coordonnées résultant du déplacement des rangées ou des colonnes. Il recalcule ensuite automatiquement le bordereau entier. Toutefois, le message ERROR (erreur) apparaîtra sur toute position se référant à des entrées dans la rangée ou colonne supprimée. Les exemples présentés ci-dessous illustrent ces points.

Pour utiliser cette commande, placez d'abord le curseur dans la rangée ou la colonne que vous voulez supprimer. Tapez ensuite /D La ligne directive indiquera DELETE: R C Tapez R pour supprimer la rangée sur laquelle se trouve le curseur. Tapez C pour supprimer la colonne. Le programme VisiCalc supprime immédiatement l'information et déplace toutes les autres rangées ou colonnes en conséquence.

Exemple 1) Frappez /CY

Pour effacer le bordereau. Le curseur se trouve en A1.

aaba

2) Frappez 1  $\rightarrow$  2  $\rightarrow$  3  $\rightarrow$  $1+ C1$   $\odot$ 3) Frappez  $> B1$   $@$ 

REFERENCE DE COMMANDE

Votre écran devrait ressembler à ceci:

 $\cdot$ t.

(Suppression)

Utilisez la commande Delete avec précaution. Vous ne pouvez pas récupérer les données d'une rangée ou d'une colonne une fois que vous avez sup-<br>primé cette rangée ou colonne. La commande insert (insertion) (voir en<br>Troisième Partie la Commande INSERT) peut recréer l'espace de la rangée ou colonne, mais pas les entrées elles-mêmes.

 $3 - 7$ 

 $\mathcal{A}(\mathfrak{g})$  . Then,

Si vous avez supprimé une entrée qui était référencée dans une formule (voir en 3ème Partie la commande VALUE ENTRY (Entrée de Valeur), toutes les positions d'entrée contenant des formules avec valeurs se référant à cette position afficheront le message ERROR (erreur).

Exemple

٦

1) Frappez ICY

2) Francez  $1 - 2 - 1 + 81 -$ 

Pour effacer le bordereau. Le curseur est en A1. Le curseur est en 81. Votre écran devrait

ressembler à ceci:

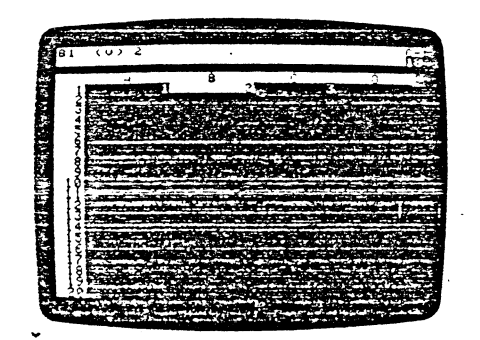

 $3-9$ 

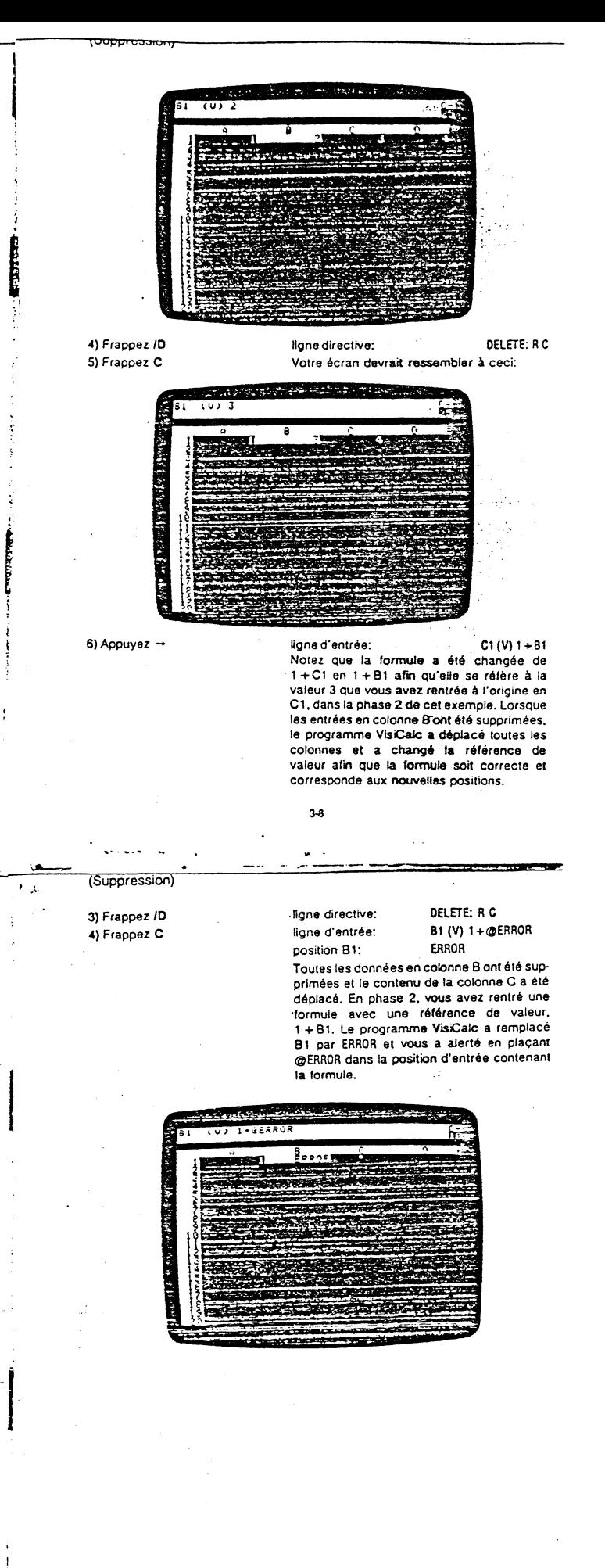

tcuttum

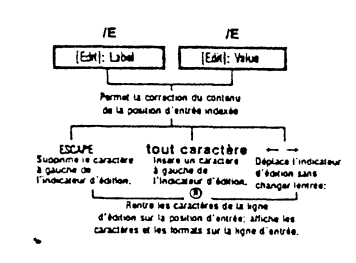

La Commande Edit vous permet de modifier les labels ou les formules sans avoir à retaper entièrement la valeur, la formule ou le mot. Vous pouvez supprimer et insérer des caractères à n'importe quelle position dans l'entrée. Ceci est particulièrement utile lorsqu'une formule longue ou complexe doit être modifiée

Vous pouvez utiliser la Commande Edit soit pour corriger une entrée qui fait déjà partie du bordereau, soit pour corriger quelque chose que vous êtes en train de rentrer sur la ligne d'édition.

Pour corriger une entrée sur la ligne d'édition, procédez aux étapes suivantes: 1) Frappez CTRL E La ligne directive indiquera:

(EDIT): VALUE ou (EDIT): LABEL en fonction du type d'entrée. L'indicateur d'édition reste là où il se trouvait à la fin de l'entrée.

Continuez avec les phases 3 à 6 ci-après.

 $\sim$   $\sim$   $\sim$ 

Pour corriger une entrée déjà rentrée sur le bordereau, procédez de la façon suivante:

 $3 - 11$ 

 $4.1 - 1.4$ 

1) Placez le curseur sur la position d'entrée que vous désirez changer. 2) Frappez /E

La ligne directive indiquera:<br>
La ligne directive indiquera:<br>
[EDIT]: VALUE ou [EDIT]: LABEL en fonction du<br>
type d'entrée, Le contenu de la ligne<br>
d'entrée est affiché sur la ligne d'édition, avec l'indicateur d'édition sur le premier caractère.

 $\cdot$  (

(Edition)

**Services**  $.85.81...85.$ 235 36

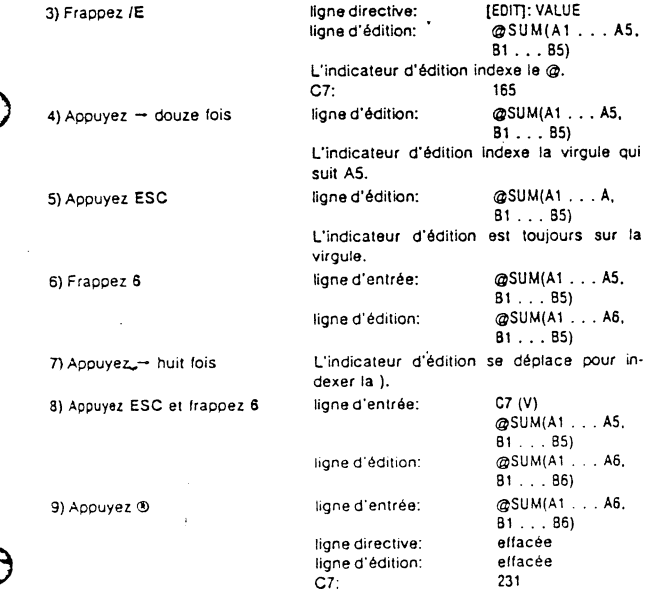

 $3 - 13$ 

3) Déplacez l'indicateur d'édition avec les touches - et - jusqu'à ce qu'il soit un caractère à droite du(des) caractère(s) que vous désirez changer. Lorsque

τ

- vous êtes en mode Edit, les touches et déplacent l'indicateur d'édition sur l'entrée sans la changer.
- 4) Supprimez les caractères à gauche de l'indicateur d'édition en appuyant la touche ESC.
- 5) Insérez les caractères voulus à gauche de l'indicateur d'édition en les frappant depuis le clavier.
- 6) Appuyez ® Les lignes directive et d'édition se mettent à blanc, la nouvelle entrée apparaît sur la ligne d'entrée et le label (ou la valeur) de la coordonnée indexée est modifié en conséquence.

La commande Edit ne peut pas changer un label en valeur ou une valeur en label. Pour ce faire, vous devrez taper l'entrée entière en utilisant le caractère initial approprié (voir Troisième Partie, LABEL ENTRY et VALUE ENTRY).

Exemple (Dans l'exemple ci-dessous, le mot MISTAKE (faute) est frappé avec une erreur dactylographique)

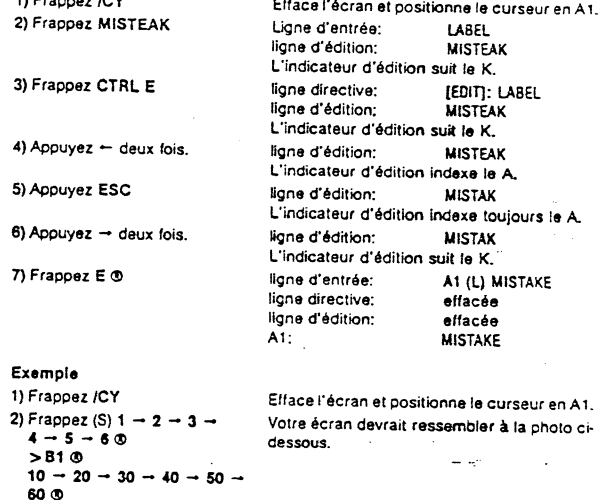

 $3-12$ 

#### Noms des Fichiers

@SUM(A1.A5,B1.B5) @

 $>$  C7 $\degree$ 

**READER** 

**TELETING** 

Chaque fois que vous conservez un bordereau sur un dispositif de stockage, tel qu'une disquette, vous créez un fichier. Chaque fichier sur une disquette doit posséder son propre nom de fichier pour le différencier de tous les autres .<br>fichiers sur cette disquette. Le programme VisiCalc utilise les conventions standard de l'Apple DOS pour les noms de fichiers et les suffixes de support.

Lorsque vous conservez un fichier sur une disquette, le nom du fichier et son adresse sur la disquette sont conservés dans le journal de cette disquette. Si<br>vous conservez un fichier avec un nom que vous avez déjà utilisé, le lichier le plus récent sera écrit sur celui portant délà ce nom, et effacera ce dernier. C'est très bien si vous mettez à jour l'ancien fichier mais cela entraînera la perte complète d'un fichier si ce n'était pas là votre intention.

Pour être valable, un nom de fichier doit commencer par une lettre et posséder de 1 à 30 caractères de long. Un nom de fichier peut inclure des lettres, des chif-<br>fres, le caractère 'espace' et toute ponctuation, à l'exception de la virgule (.).

Exemples de noms de fichiers valables: T. SALES: AUGUST1980 et UP-DATE2.3.VC. (T. VENTES AOUT1980 et MISE A JOUR2.3.VC.) Par contre, 1980 FORECAST (commence par un nombre) et SALES: AUGUST, 1980 (comprend une virgule) ne sont pas des noms de fichiers valables.

Vous pouvez créer trois types de fichiers avec le programme VisiCalc: le<br>fichier de bordereau standard obtenu avec /SS; le fichier DIF (Format des Données Interchangeable), obtenu avec /S#S; et le fichier Format Impression<br>obtenu avec /PF (Print Format). Voir Troisième Partie, les Commandes STORAGE (Stockage) et PRINT (Impression) pour plus de détails. Vous pouvez, si vous le désirez, obtenir trois fichiers des mêmes données - un de chaque.

Pour éviter les confusions (ou l'écriture sur un fichier), nous vous conseillons vivement de placer vos propres désignations à la fin de chaque nom de fichier.<br>Vous pouvez placer "VC à la fin d'un nom de fichier de bordereau standard; "DIF, à la fin d'un nom de fichier Format des Données Interchangeable; et .PF à la fin d'un nom de fichier Format Impression. Ainsi, lorsque vous déroulerez vos noms de fichiers vous pourrez aisément différencier vos types de fichiers. Vous pouvez utiliser CTRL E pour corriger un nom de fichier sur la ligne d'édition.

Par exemple, vous pouvez vouloir prendre un fichier intitulé SALES.VC et en obtenir un fichier Format Impression. Lorsqu'il vous sera demande FILE NAME (Nom de Fichier), vous devrez taper SALES.PF pour différencier les ceux fichiers et être certain de ne pas perdre le fichier original en écrivant par-dessus.

 $3 - 14$ 

 $\mathbf{I}$ 

53.313.32

 $\lambda$  $\mathbf{r}$ 

'<br>'

#### Suffixes de Support

Outre le nom propre au fichier, vous pouvez ajouter des "suffixes", séparés du<br>nom du fichier par une virgule, qui indiquent au programme VisiCalc quel support (unilé ou posilion de carla inlerface) ullliser pour écrira el lira des fichiers. Les deux suffixes de support sont ,Dn et ,Sn. Le D Indique Drive (unité de disque), le S indique Slol (posiliOn), et le *n* indique le numéro du support. Un suffixe de supporl peul suivra un nom de fichier ou être utilisé seul.

lorsque vous chargez le programme VisiCalc dans l'Apple. la position par défaut est normalement la position 6 {à moins Que vous *ayez* placé votre carte de contrôle Disque If dans une aulra posilion), et l'unité par défaut est l'unité 1. Par défaut signifie que le programme VisiCafc va loujours à ces supports pour lire ou écrire les données.

Une fois que vous avez spécifié une unité avec un suffixe de support. cela devient l'unité par défaut. De même si vous spécifiez une position, celle-ci devient la position par défaut. Une fois que vous avez utilisé un suffixe de support, le programme VisiCalc regarde automatiquement l'unité (et la position) spécifiée en<br>dernier chaque fois qu'une commande d'unité est émise. Le programme conlinue à procéder ainsi jusqu'à ce que vous utilisiez un aulre suflixe de support.

Pour retourner à l'unité 1, vous devez utiliser ,D1 et, si nécessaire, désigner la position avec .S6

Le suffixe ,Dn n'est nécessaire que si vous avez deux unités. Si, après avoir chargé le programme VisiCalc à partir de l'unité 1, vous désirez uliliser l'unilé 2, vous devrez avoir recours à l'une des commandes de slockage, telle que fSL ou /SS. Par exemple, si vous voulez charger un fichier appelé MYFILE.VC (Mon fichier.VC) depuis l'unité 2. vous devrez frapper /SL et répondre à fa directive en frappant MYFILE.VC,02 ®Vous pouvez également rentrer un sulflxe sans nom de fichier lorsque vous voulez dérouler les noms da fichiers à partir d'une aulre unité (voir "Déroulement" ci-dessous).

Les suffixes de position identifient les cartes interface telles que votre carte d'imprimante et la carte de contrôle Disque II. Si vous avez deux cartes de contrôle Disque II, vous pouvez également spécifier un changement de position. Par exemple, si vous utilisez l'unité 1 dans la position 6, et que vous vouliez un fichier dans l'unité 2, position 5, vous devrez fournir le suffixe ,S5,D2

#### Déroulement

<u>ි</u>

Pour vous permellre de trouver, charger, ou conserver plus rapidement vos fichiers, te programma VisiCafc vous perme! de dérouler les noms de fichiers conservés dans le journal de la disquelle. Pour dérouler des noms de fichiers VisiCalc, tapez /SL et appuyez ® ou - L'unité commencera à ronfler puis affichera sur la ligne d'édilion le premier nom répertorié dans le journal de la dis· quette

> 3·t5 .. , . .; .. ·1.

·--------------------------------------------------------------------~· '

#### La Commande FORMAT

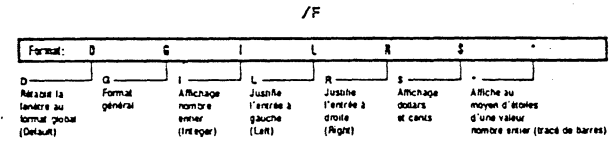

ر<br>ر

·-- \* ---- Lz commande Format modifie les caractéristiques d'affichage de toute entrée indexée sur le bordereau VisiCalc. Le contenu réel de l'entrée (que ce soit un label ou une valeur) reste inchangé dans la mémoire de l'ordinateur

Les valeurs réelles (avec 11 ou 12 chiffres de précision) sont toujours utilisées dans les calculs et apparaissent dans leur entier sur la ligne d'entrée. L'affichage d'origine et l'affichage formaté du contenu peuvent être conservés et rechargés en utilisant les commandes /SS et /SL (voir la Commande STORAGE (Stockage)).

Que rentrée formatée soit dép4acée sur une autre position du bordereau (voir en Troisième Partie la Commande REPLICATE, fa Commande MOVE, el fa Cam· mande INSERT), qu'elle sail imprimée sur papier ou autre (voir en Troisième Par· tie la Commande PRINT). ou qu'elle soit slockéa sur disquelte (voir en Troisième Partie la Commande STORAGE), cela n'affectera pas son format, qu'elle gardera.

Dès qu'une position d'entrée a été formatée, un indicateur de format apparaît sur la ligne d'entrée entre les coordonnées et le contenu de l'entrée. Si vous mettez à blanc le contenu d'une position d'entrée (voir en Troisième Partie la Commande BLANK), le format explicite de cette position restera en vigueur. Mais si vous effacez le bordereau entier (voir en Troisième Partie la Commande CLEAR), les formats explicites ne s'appliQueront plus.

Pour formater une rangée ou une colonne avant de rentrer des données. *tor·*  matez la première entrée et reproduisez ensuite le format (voir en 3ème Partie la Commande REPLICATE), sur le reste de la rangée ou de la colonne.

Vous ne peuvez pas changer le nombre d'espaces de caractères dans une pcs•llon cfenrrée •nd1v1duelle. Pour changer le nombre de caractères dans cha· que colonne dans la fenètre, utilisez la commande Global qui changera la largeur des colonnes (voor en 3ème Partie la Commande GLOBAL).

Nous utiliserons l'exemple suivant pour illustrer toutes les options de la commande Format. Frappez cet exemple et, si vous le désirez. conservez-le sur dis· quette avec /SS (voir en 3ème Partie la Commande STORAGE) pour permettre un rechargement rapide lorsque vous étudierez les différentes options.

Pour dérotiler à partir d'une unité autre que l'unité par défaut, tapez simplement la commande Storage (Stockage) désirée (par exemple, ISL) et le suffixe de support seul. Appuyez ensuite sur - pour commencer le déroulement des noms de fichiers.

Vous pouvez également utiliser le déroulement pour modifier un nom de l'expertement se trouvant déjà dans le purnai — recommence unes « pour averaité au fichier appelé SALES3.VC<br>(Ventes), et que vous vouliez que la version mise à jour soit appelée SALES4.VC,<br>(Ventes), et que vous vouliez que la version mi nom SALES3 VC apparaisse sur la ligne d'édition. Ensuite, vous effacerez le 3.VC<br>avec ESC et le remplacerez par 4.VC Le .VC est un rappel que SALES4.VC est un avec cas et le remplassive par me se me son de laçon satisfaisante, appuyez simplement  $\Phi$  et le fichier sera conservé sous le nom de fichier révisé.

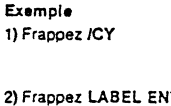

Ceci efface le bordereau. positionne le curseur en A1 et règle de nouveau tout l'aflichage au Format Global Général. (Enlrée Label)

REFERENCE DE COMMANDE

#### 2) Frappez LABEL ENTRY - 1.23456789  $-99.999$

. ;m; lUC 1 01 iiWiAi

|<br>|-<br>|-<br>|-<br>|-Vous avez mainlenant un label el deux valeurs sur voire bordereau. L'efface· ment du bordereau a supprimé tout format explicite et a institué le Format Général Global- le format en vigueur chaque fois que vous chargez le programme VisiCalc (voir en Troisième Partie la commande GLOBAL et la Commande Formai Général ci-dessous).

3-t6

#### La Commande Format Défaut: /FD

La commande Format Défaut rétablit le format d'une position d'entrée individuelle à tout format précédemment réglé par la commande Global (voir en 3ème Partie la Commande GLOBAL). Si aucun réglage global n'est en vigueur. le format par défaut sera le Format Général, décrit en /FG ci-dessous.

Chargez l'exemple de base ci-dessus avec /SL (voir en 3ème Partie la Commande STOAAGE), ou lapez·le. Dans notre exemple /FO, nous réglerons d'abord le format global en dollars et cenis (ou francs el centimes), puis règlerons la posi· tion d'entrée C1 en un format nombre entier. Finalement, nous retournerons au format global dollars et cenis.

#### Exemple

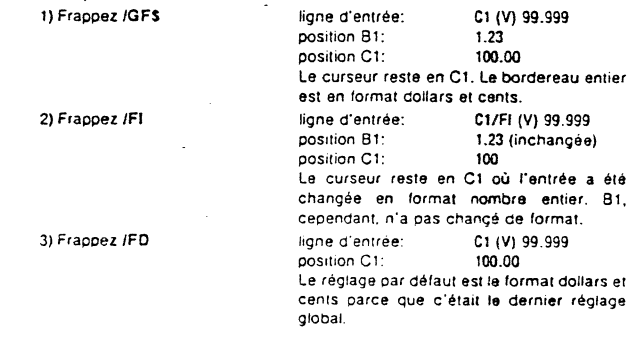

e entre entre de communitation de la communitation de la communitation de la communitation de la communitation<br>Remarquez que bien que nous ayons affiché l'entrée en C1 sous trois formais différents, la valeur réelle -indiquée sur la ligne d'entrée - est demeurée la mème. D'autre part, si nous n'avions pas inclus la phase 1, le format par défaut aurait été le format général.

----nc-rcTlC'nOC *0* C COIVII?it\~-·-------ccJl!!nOJ::Al11rTI tr!l irT!ti!lllm!OJ1&1f"l"r'CQJln~N~ill'AIT\-----,

#### La Commande Format Général: /FG

 $\mathbb C$ 

Exemple

La commande Format Général règle une position d'entrée sur ce même format en vigueur chaque lois que vous chargez le programme VisiCalc, La notation<br>décimale ou scientifique est sélectionnée pour afficher le plus grand nombre<br>possible de chiffres significatifs. L'affichage des labels commence à gauche des colonnes (justification à gauche} et ceux-ci sont coupés là où les co- lonnes se terminent. Les valeurs sont déplacées sur l'extrême droite (justification à droite) avec un caractère blanc de séparation à l'extrême gauche de la cotonne.

Dans cet exemple, nous changerons le format de tout le bordereau en un format nombre entier et règlerons ensuite la position d'entrée Cl au format général. La position B1 (ainsi que le reste du bordereau) demeurera en format global nombre entier. Pour étudier cet exemple, chargez l'exemple de base à partir de la dis· quelte avec /SL (voir en Troisième Partie la Commande STORAGE). ou tapez-le. Continuez ensuite avec les étapes ci-après.

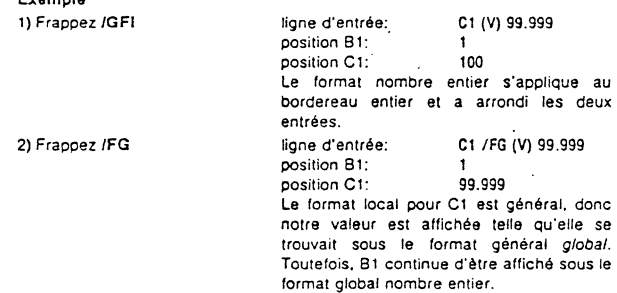

La Commande Format Nombre Entier (Integer): /FI

La commande Format Nombre Ëntier affiche toutes les valeurs arrondies au nombre entier le plus proche. Chargez l'exemple de base avec /Sl (voir 3ème Partie la Commande STORAGE} ou tapez·le. Continuez ensuite avec ce qui suit:

 $3^{19}$ .

 $\cdot$  (

### La Commande Format Justification à Droite (Right): /FR

La commande de justification à droite déplacera un label sur la droite de sa<br>position d'entrée. Cette commande fera la même chose avec une valeur qui a été<br>justifiée sur la gauche. Cette commande affecte uniquement l'affic position de la manditure commande attrés una miter ment mandit des entrées. La montage des enfrances de la comm<br>1 hées qui possèdent moins de caractères que la largeur de la colonne employée.

~~~...,-,===:71V1="""'=~-------r:ca,.-,;::;cunnttcu 1ut:::= rv• ......... ·· -nCI Ci iC11GL UCVOI'l1M,....I'IIDL

ar ez l'exemple de base depuis la-disquette Pour étudier cette commande. ch ~ STORAGE) ou tapez-le. Suivez ensurte avec /SL (voir 3ème Partie la Comman e .

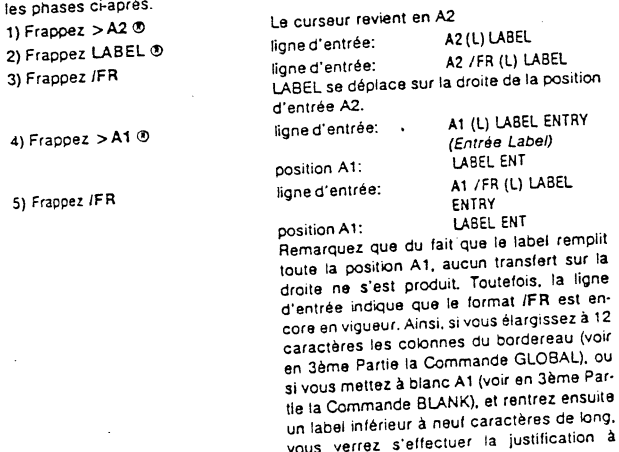

# $\cdots$  iz Commande Format Dollars et Cents (ou Francs et centimes): IFS

droite.

La commande IFS arrondit toutes les valeurs à deux décimales. Elle ajoute<br>La commande IFS arrondit toutes les valeurs et un zéro (0) supplémenégalement deux décimales (.00) aux nombres somern.<br>taire aux valeurs avec une seule décimale. Cependant, aucune position d'entrée. raire aux valeurs avec une seule doumaie, copendam, aucuno positi<br>In'affiche le symbole \$. La commande n'a aucun effet sur les labels.

. Pour utiliser cet exemple, chargez l'exemple de base depuis la disquette avec<br>ISL (voir en Troisième Partie la Commande STORAGE), ou tapez-le.

position C1:

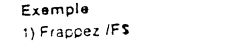

ligne d'entrée: C1 /FS (V) 99.999 tOO.OO

Exemple 1) Frappez /FI

ca commande <del>ronw</del>a

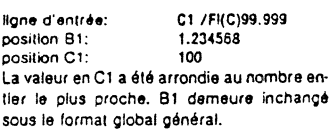

La Commande Format Justification à Gauche (Left): /FL

La commande IFL se rapporte uniquement aux valeurs (nombres et formules) car le programme VlsiCalc jus tille automatiquement à gauche tous les labels. Les valeurs, par contre, sont toujours justifiées à droite dans le format général.

Lorsque vous tapez /FL la valeur indexée par le curseur se déplace à gauche en laissant juste un espace de séparation. Cette commande affecte uniquement l'affichage sur le bordereau des entrées qui possèdent moins de caractères que la largeur de colonne employée. La justification à gauche d'une entrée de valeur annulera le réglage format nombre entier (FI) de cette position d'entrée.

Pour étudier cette commande, chargez l'example de base à partir de la disquette avec ISL ou tapez-le. Suivez ensuite les phases ci-après. Les phases 2 et 3 sont facultatives; elles vous permettent de voir l'effet produit par /FL sur les nombres entiers. Surveillez bien l'écran lorsque vous tapez /FL pour voir le déplacement de l'entrée sur la gauche.

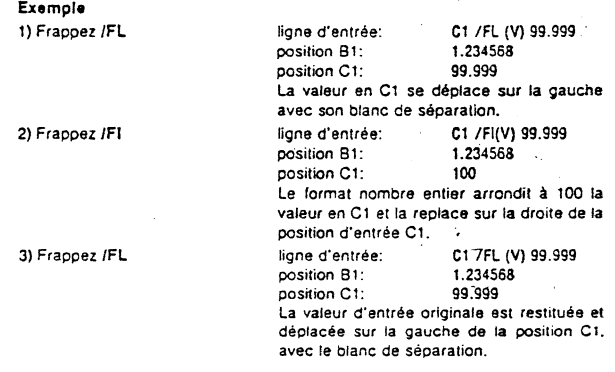

3-20

 $\ddot{\phantom{0}}$ 

#### La Commanda Format Graphique: JF•

La commanda Graphique agit comme si rien n'existait à droite du point décimal. Elle réduit toutes les valeurs à des nombres entiers. Ce nombra entier est remplacé dans la position d'entrée par un nombre égal d'étoiles.

Le plus grand nombre possible d"étoiles dans une position d'entrée est ta largeur de la position d'entrée moins un (pour le blanc de séparation). Ainsi. le nombre maximal d'étoiles que le programme VisiCalc peut afficher éans une position de 9 caractères de large est huit.

Pour voir la commande Graphique en action. chargez l'exemple de base depuis la disquette avec /SL ou tapez-le.Ensuite, suivez les phases suivantes:

Exemple

1 f  $\overline{1}$ 

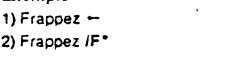

Pour positionner le curseur en positin 81. ligne d'entrée: B1 / F° (V) 1.23456789 position 81:

iNANGE

3-Z2

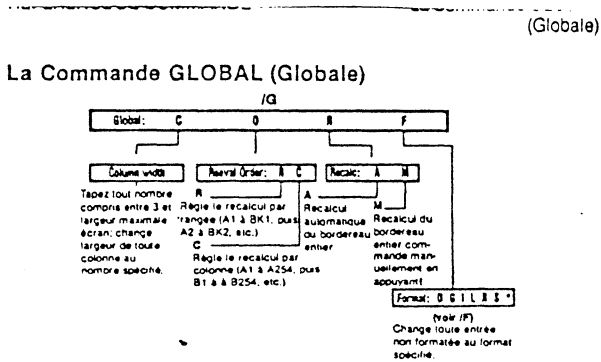

Les quatre potions de la Commande Global fonctionnent dans une seule fenêtre à la fois. Si vous avez dédoublé votre écran, seule la fenêtre où se trouve le euseur sora affectée. Si vous n'avez qu'une seule fenêtre, la commande Globa! affectera le bordereau entier.

#### La Commande Globale Colonne: /GC

Œ

La commande Globale Colonne vous permet de changer la largeur de toutes les colonnes dans une fenêtre en tout nombre de caractères voulu entre 3 et 37 (la largeur maximale de votre écran moins 3 pour la marge de rangée). Les largeurs de colonne ne peuvent pas être réglées individuellement.

Le programme VisiCalc affichera autant de colonnes entières d'une largeur donnée que le permet l'écran. L'utilisation d'une largeur de colonne égale à la moitié de la largeur maximale de l'écran provoquera le retrait automatique de toute zone de titres verticaux (voir la Commande TITLES (Titres)).

L'utilisation de l'option Globale Colonne peut changer l'aspect de certaines entrées telles qu'affichées à l'origine sur la ligne d'édition. Les labels peuvent être tronqués pour s'adapter aux colonnes plus étroites. Les affichages de valeurs peuvent être affectés sous l'une des trois formes suivantes:

- 1) Le programme VisiCalc arrondira les nombres, si nécessaire, pour les adapter aux largeurs plus étroites de colonnes.
- 2) Le programme VisiCalc peut afficher un nombre en notation scientifique si cela permet l'affichage de plus de chiffres significatifs dans une largeur de colonne plus étroite.
- 3) Le programme VisiCalc remplacera les nombres entiers par autant de symboles > que possible (avec un blanc de séparation), s'il ne peut pas placer une décimale complète ou un nombre exponentiel dans la zone rétrécie de l'affichage.

3.23 والأرابط والأواد

(Globale)

 $\cdot$ t.

### La Commande Globale Ordre de Recalcui: /GO

La commande Globale Ordre de Recalcul vous permet d'indiquer au pro-<br>gramme VisiCalc s'il doit recalculer par rangées ou par colonnes. L'ordre de<br>recalcul est indiqué sur la zone d'état par la lettre C ou R à l'angle supér réglé pour un calcul par colonne.

Lorsque le programme VisiCalc calcule par colonne, il commence à la coordonnée A1 et descend ensuite le long de la colonne A jusqu'à ce qu'il arrive à l'entrée finale.

Ensuite, il saute à la coordonnée B1 et travaille vers le bas de cette colonne.<br>Ce processus continue jusqu'à ce que toutes les valeurs soient calculées (ou

Dans le calcul par rangée, le programme VisiCalc commence en A1, mais il<br>continue le long de la rangée 1 (B1, C1, D1, etc.) jusqu'à ce que la dernière valeur<br>dans cette rangée soit calculée. Il saute ensuite en A2 et comme

Si le programme VisiCalc semble évaluer les formules d'une façon inexacte, vous avez probablement place les formules en positions d'entrée de telle sorte qu'elles sont calculées avant les valeurs des références qu'elles contiennent<br>qu'elles sont calculées avant les valeurs des références qu'elles contiennent<br>(une condition appelée "référence antérieure"). L'ordre de calcul est décrit en détail dans la Troisième Partie, Commande VALUE ENTRY (Entrée de Valeur), et dans la Deuxième Partie, Troisième Leçon, section intitulée "Ordre de Recalcul'

L'exemple suivant illustre l'utilisation des références de valeur disposées pour un calcul par colonne et montre ce qui se produit lorsqu'elles sont calculées par rangée

par colonne

Cela efface le bordereau et règle le calcul

#### Exemple

1) Frappez /CY

2) Frappez (S)1  $\rightarrow$  + A1  $\sigma$ 3) Frappez  $> 81$   $\odot$ 

 $3)$  Fra

Exem

1) Fra  $2) Fra$ 

3) Fra

4) Fra

**Barbara** 

Remarquez cependant que la commande Globale Colonne ne change que l'aspect des valeurs et non pas les valeurs réelles stockées en mémoire. Ces valeurs demeurent inchangées et seront utilisées lors de tout calcul.

La valeur telle que vous l'avez rentrée à l'origine sur la ligne d'édition sera affichée sur la ligne d'entrée chaque fois que le curseur sera sur la position d'entrée de cette valeur. Pour rentrer sur la ligne d'édition la valeur apparaissant sur la ligne d'entrée, placez le curseur sur la position d'entrée et appuyez # Pour cela, la ligne directive doit être vide.

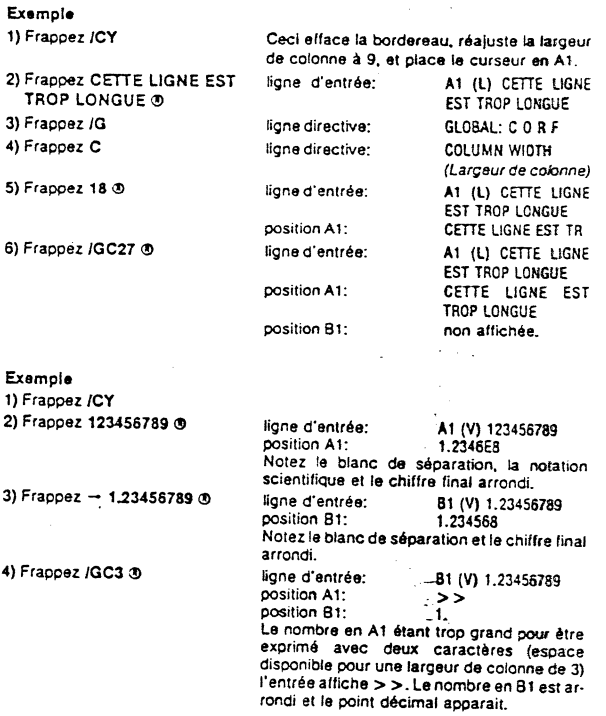

 $3.24$ **Contractor** 

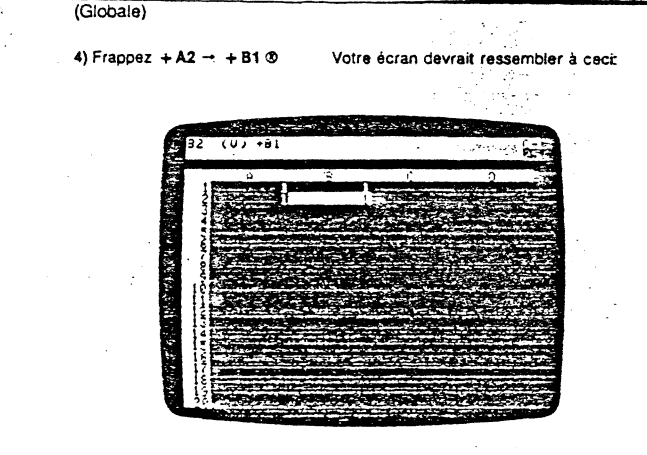

5) Frappez > A1 3 2 3

La valeur en A1 est changée et devient 2 et les autres valeurs sont recalculées. Votre écran devrait ressembler à ceci:

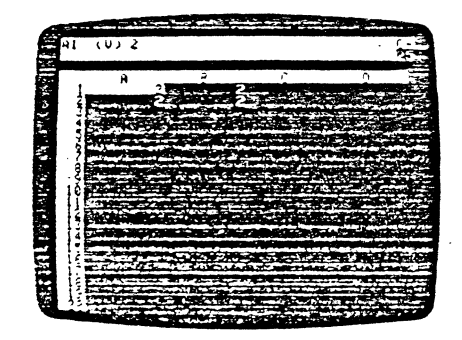

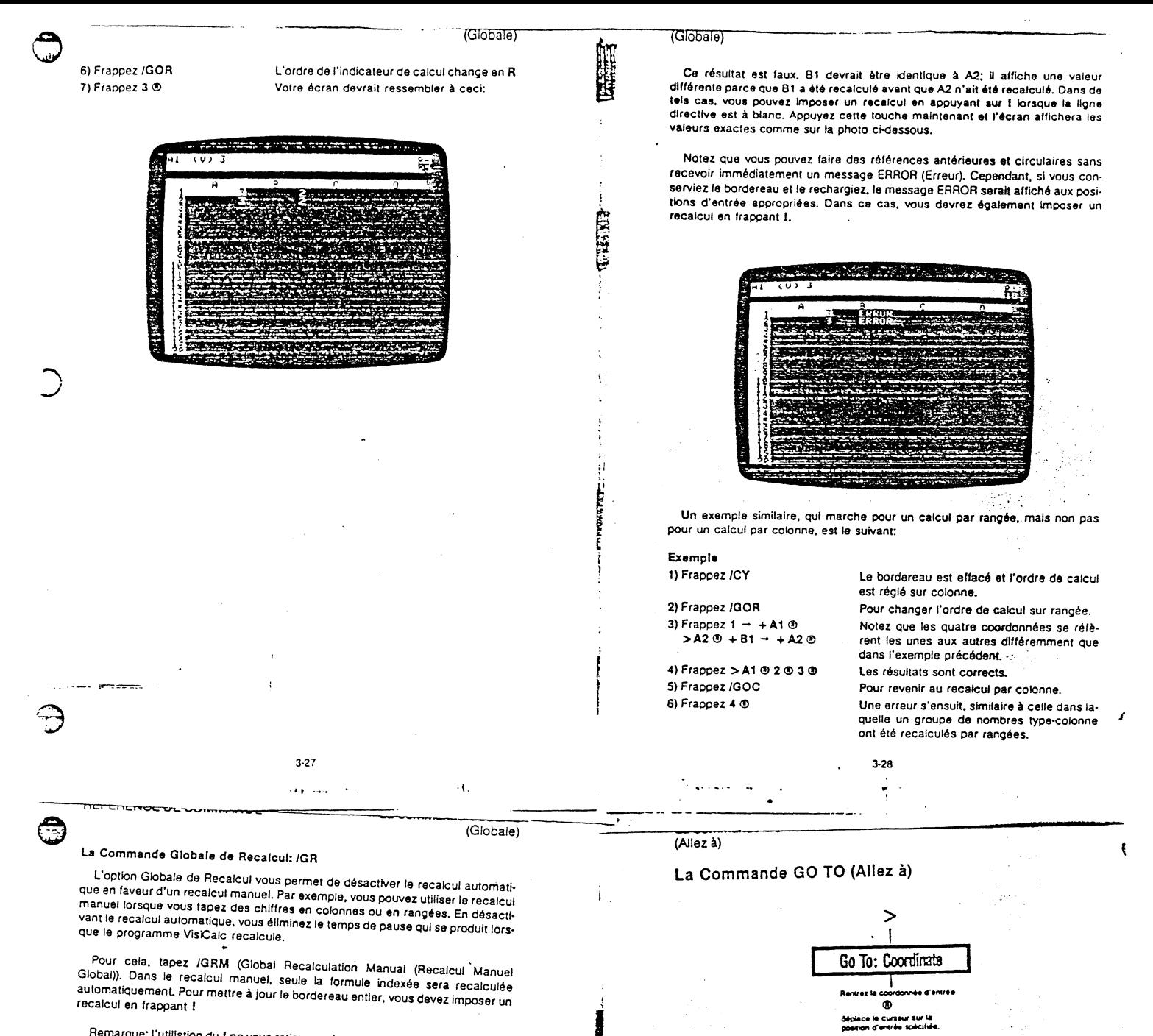

Remarque: l'utilistion du I ne vous retire pas du recalcul manuel. Il n'y a pas de remique sur la zone d'etat pour vous indiquer que vous êtes en recalcul manuel<br>ou automatique, mais l'option devrait être évidente en surveillant le comporte-<br>ment du bordereau. Pour retourner au recalcul automatique, frap

### La Commande Format Global: /GF

 $\bigcirc$ 

Le Format Global vous permet d'affecter un format à toutes les positions d'entrée dans la fenêtre que vous n'avez pas formatées individuellement La com-mande Format Global utilise les mêmes options de formatage disponibles pour les positions d'entrée individuelles. Voir en Troisième Partie la Commande FOR· mini pour loutes explications de ces options et pour les instructions relatives à la<br>mise en format de positions individuelles. Le réglage du Format Global sur Défaut<br>(/GFD) ou sur Général (/GFG) donne le même résultat sur

Si vous avez dédoublé votre écran en deux fenêtres (voir en 3ème Partie la Commande WINDOW (Fenêtre)), vous couvez utiliser un format global différent<br>pour chaque lenétre. Lorsque vous conservez votre bordereau avec /SS, tous les formats globaux seront également conservés (voir en 3ème Partie la commande

<sup>1</sup>da faire sauter rapidement le curseur d'une La commande Go To vous perme 1 r la fenêtre. Notez que la Commande Go To offre la seule façon de sauter au delà d'une marge créée par la commande Titles (Titres) (voir en Troisième Partie la commande TITLES).

Pour déplacer le curseur sur une nouvelle position d'entrée, frappez la com-<br>mande Go To (>), puis les coordonnées de la position d'entrée sur laquelle vous voulez placer le curseur, et appuyez ®

#### Exemple

 $\vert$ 

1) Frappez > 2} Frappez AM205 ® ligne directive: GO TO: COOROINATE Le curseur sautera en colonne AM, rangée 205.

(Insertion)

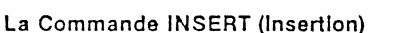

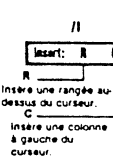

La commande lnsert insère des rangées ou des colonnes supplémenlaires dans les zones du bordereau sur lesquelles vous avez déjà écrit. Par exemple, si vous créez un bordereau de dépense et omettez une catégorie.vous pouvez utiliser lnsert pour insérer une rangée ou une colonne là où vous le désirez.

La commande lnsert commence avec *n* et vous offre deux options. Tapez R si vous voulez insérer une rangée, C si vous voulez insérer une colonne. Il n'est pas possible d'insérer une seule position d'entrée-vous ne pouvez insérer qu'une rangée ou une colonne entière.

#### La Commande Insertion de Rangée: /IR

nR insère une nouvelle rangée vide sur la rangée sur laquelle se trouve le curseur au moment où vous émettez la commande. La rangée du curseur et toul es les rangées au-dessous sont déplacées d'une rangée vers le bas afin de faire place à l'insertion.

Le programme VisCalc change alors toutes les références da valeur dans les formules pour faire refléter les nouvelles coordonnées des positions d'entrée sur les rangées qui ont été déplacées. Par exemple, si une formule contient la coor· donnée C2, et que vous insérez une rangée sur la rangée 2, VisiCalc changera la<br>coordonnée dans la formule en C3. Le curseur restera sur sa position première, dans la nouvelle rangée vide. Nous utiliserons l'exemple suivant pour illustrer à la lois les commandes /IR el /IC.

#### Exemple

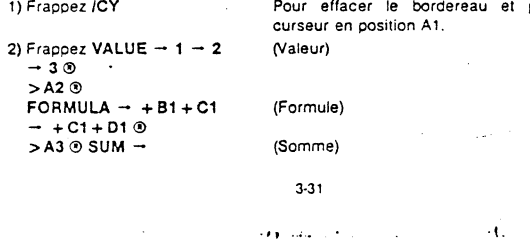

 $(0) + C1 + C3$ **ANTENNATION** 

6) Appuyez  $- -$  /DR  $-$ 

#### La Commande Insertion de Colonne: /IC

/IC insère une nouvelle colonne vide dans la colonne sur laquelle se trouve le curseur au moment où vous émettez la commande. La colonne du curseur et toutes les cotonnes à droite de celle-ci sont déplacées d'une colonne sur la droite pour faire place à l'insertion. Le programme VisiCalc change toutes les références de valeur dans les formules pour refléter les nouvelles coordonnées<br>des positions d'entrée sur les colonnes qui ont été déplacées. Le curseur demeure à sa position initiale dans la nouvelle colonne vide.

#### Exemple

)

Si vous n'avez pas l'exemple JIR sur votre écran, tapez-en les phases 1 et 2 cidessus avant de continuer.

· 4) Frappez /IC

5) Frappez  $(S)$  -

3) Frappez - Le curseur se déplace en position C2. La ligne d'entrée indique !a formule +C1 +01 La colonne C (la colonne sur laquelle se trouve le curseur) se déplace sur la droite en colonne D, laissant une colonne vide en C. position d'entrée:  $02 (V) +01 +E1$ 

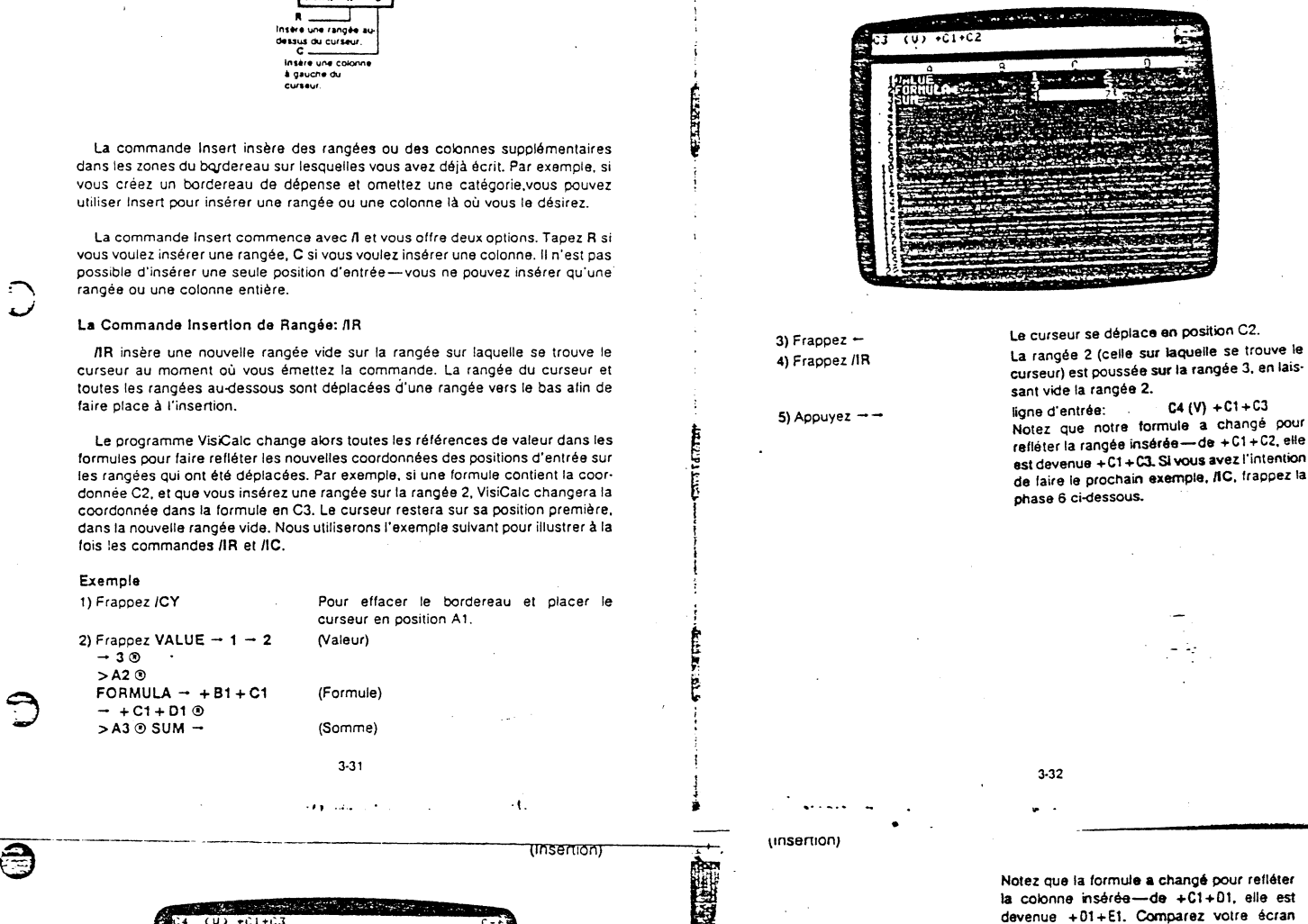

(Insertion)

1

Notez que la formule a changé pour refléter la colonne insérée-de +C1+01, elle est devenue +01+E1. Comparez votre écran avec la photo ci-dessous.

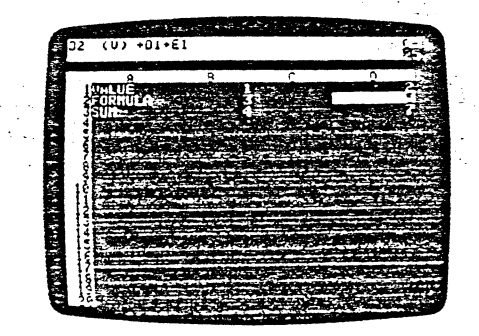

+ 81 + 82 - + C1 + C2 ® (S) Après la phase2. comparez voire écran avec

ta photo suivante. Notez que la ligne d'entree<br>Indique +C1+C2

Notez que lorsque vous insérez une colonne ou une rangée dans une gamme de fonclion intégrée (telle que @SUM). la formule et la gamme s'étendront pour inclure votre insertion (que ce soit une rangée ou une colonne} à condition que vous observiez deux règles.

Premièrement n'utilisez jamais la commande lnsert sur le premier élément de la gamme. Deuxièmement, ne placez *jamais* l'insertion sur une rangée ou une<br>colonne contenant la formule de fonction intégrée. Ces deux positions laisseront votre insertion en dehors de la gamme, au cours des calculs. Pour plus d'information relative aux gammes et aux fonctions intégrées. voir en Troisième Partie fa Commande VALUE ENTRY (Entrée de Valeur).

Notez en outre que le programme Vis Cale ne vous permettra pas d'insérer une rangée si la rangée 254 est occupée, et ne vous permettra pas d'Insérer une colonne si la colonne BK est occupée.

Si la rançée 254 ou la colonne BK sont occupées, le bordereau conservera ces dimensions (voir Deuxième Leçon, Postscriptum: la Mémoire et le Bordereau<br>Electronique). Pour insérer alors des rangées ou des colonnes, utilisez la commande Move (Déplacement) pour transférer toute donnée de la rangée 254 ou de la colonne BK en un autre endroit du bordereau. Puis, rétrécissez le bordereau avec /SS et /SL (voir Deuxième Leçon, Contraction de la Page). Vous pourrez alors insérer.

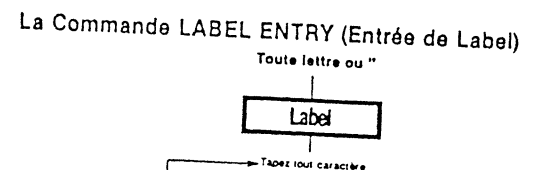

 $R_{\text{C}}$  $\frac{1}{2}$  CTRL E Efface le c<br>caractère ...  $\overline{\phantom{a}}$  $\mathbf{r}$ .<br>Idres sur la uar la<br>Dosilion:<br>Che caractères:<br>Sur la ligne<br>trée Emet @ déplace<br>ansuite le curseur

Un label est toute entrée commençant par une lettre ou un guillemet. Le proof navel our accommon our activities and near all of the season our summer visit and the pro-<br>gramme VisiCalc évaluera tout label comme égal à 0 (zéro). Un label est normalegramme visionale examera tout label continue egal a o (zoro). On label est nominalement tritisé pour décrire une rangée ou une colonne. Tous les caractères<br>ment tritisé pour décrire une rangée ou une colonne. Tous les cara שוטווסטטווקטפא פר חסוופווקטפא, ופא אשווטא שפ אשוטוסטוואון פר ופא טאפומוסטוע<br>Thihmétiques sont permis dans un label, Les caractères de contrôle cependant

Vous pouvez commencer la commande Label Entry lorsque les lignes directive e de posses communes la commune capal principal de la position d'entrée sur la<br>et d'édition sont dégagées, Le label sera rentré dans la position d'entrée sur la at a comparisonni acquigouse, se naice, sona remno uento la position a primore sur la-<br>quelle se trouve le curseur au moment où vous commencez la commande Label Entry. Si le label commence par un caractère alphabétique, procédez simpleentry, or is note, commission par on our concerns a principles processors amplies que vous rentrez un label.

Cependant, si le premier caractère du label est un chiffre (par exemple 2ND MONTH (2ème mois)), ou un des opérateurs arithmétiques (= GROSS = (Brut)), would receive those of the set of the set of the commencer a taper le label. Get parce que un chiffre ou un opérateur arithmétique commence automatiquement parce que un crimi e ou un operateur anumistique commence automatiquement.<br>une Entrée de Valeur (voir en Troisième Partie la Commande VALUE ENTRY). Les ' n'apparaîtront pas dans le label.

Des que vous appuyez les " ou une lettre, la ligne directive affiche LABEL. Les Caractères du label apparaissent sur la ligne d'édition et sur la position d'entrée. Appuyez ESC pour effacer toute faute de frappe. Les erreurs ainsi retirées, tapez Appuyez Lou pour enacer (outo raute de nappe, ces en eurs ansi remecs, lapcz<br>simplement les caractères exacts. Vous pouvez également frapper CTRL E pour actionner la commande Edit (Edition) et corriger les caractères sur la ligne d'édi-

Lorsque le label est inscrit, terminez la commande avec soit ®, soit une torogly to moon our moons, reminies as communical area out of our directors.

 $3.35$ 

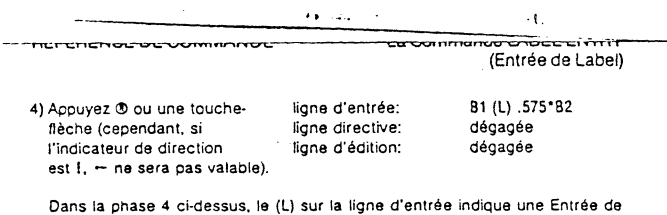

Label et vous permet de la distinguer d'une Entrée de Valeur.

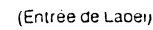

见题程序

caractère du côté gauche de la colonne; il remplacera tout ce que vous aurez placé précédemment dans cette position.

Vous pouvez afficher le label sur la droite dans la position d'entrée en utilisant - בשטעים ביותרופו של השטעים שנותר של המשטע שנותר של המשטע ביטור של la commande /FR (voir la rétérence de Commande FORMAT). La tigne d'entrée<br>La commande /FR (voir la rétérence de Commande FORMAT). La tigne d'entrée<br>La fic trée contenant un label

Si vous tapez un labei contenant plus de caractères que la largeur courante de colonne ne peut en recevoir (voir en Troisième Partie la Commande GLOBAL), seul le nombre de caractères tenant dans la largeur de colonne sera affiché sur cette position d'entrée. Cependant, le label entier sera maintenu en mémoire et affiché sur la ligne d'entrée (à supposer bien sûr que le label n'est pas trop long pour la ligne d'entrée).

Si vous voulez afficher un long label sur le bordereau, vous pouvez le frapper sur deux colonnes ou davantage. Après avoir rempli la première position sur deux commes ou datamente l'indicateur de direction est sur le -), et<br>d'entrée, appuyez - (en supposant que l'indicateur de direction est sur le -), et<br>continuez à frapper le reste du label. Si vous avez besoin de plus colonne, continuez simplement cette procédure.

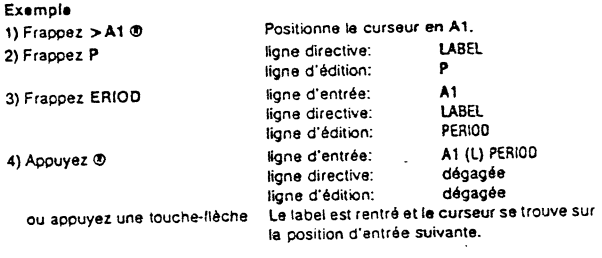

Supposons que vous vouliez utiliser un label qui ressemble à une formule.

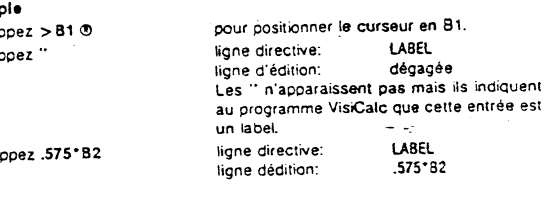

 $3.36$ 

### (Déplacement)

Exem

1) Fra

 $2)$  Fra

3) Fra

### La Commande MOVE (Déplacement)

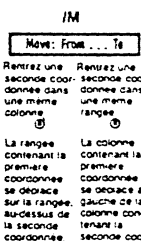

La commande Move vous permet de déplacer une rangée ou une colonne entière sur une autre position du bordereau électronique. Le programme VisiCalc change automatiquement toutes les références de valeur dans les formules (voir en Troisième Partie la Commande VALUE ENTRY (Entrée de Valeur)) pour tenir compte des nouvelles coordonnées résultant du déplacement des rangées ou des colonnes.

Toutefois, yous devez faire attention de ne pas déplacer une formule contenant une référence de valeur sur une position dont la formule sera calculée avant sa référence de valeur. Pour une discussion complète concernant l'ordre de calcul et de recalcul, voir en 3ème Partie la Référence de Commande VALUE ENTRY (Entrée de Valeur) et les sections "Ordre de Recalcul" et "Références Antérieure et Circulaire" dans la Troisième Leçon.

#### Déplacement d'une Rangée

Pour déplacer une rangée, vous devez d'abord placer le curseur sur la rangée que vous voulez déplacer. La position précise dans la rangée importe peu. Ce qui est important, c'est de spécifier la même coordonnée de colonne pour le nouvel emplacement. Par exemple, le déplacement de C10 en C5 est valable, mais un déplacement de C10 en D5 ne l'est pas, car la colonne est différente

Une fois le curseur sur la rangée désirée, tapez /M. La ligne directive affichera les mots MOVE: FROM . . . TO. La ligne d'édition indiquera la coordonnée "FROM" (la position courante du curseur).

Appuyez ensuite : comme délimiteur et trois points apparaîtront sur la ligne d'édition, après la coordonnée "FROM". Ensuite, vous pouvez soit frapper la coordonnée de destination, soit déplacer le curseur sur celle-ci. Terminez la commande MOVE par 9. La commande ouvrira une nouvelle rançée à la destination mande MOVE par 9. La commande ouvrira une nouvelle rançée à la des et fermera l'espace provoqué par le déplacement de la rangee.

Dès que la commanda Mova termine sa besogne, la curseur resaule sur la

(Déplacement)

.....

(Déplacement)

5) Appuyez ® Le bordereau devrait ressembler à ceci:

 $-1.57 - 1.7$  $(L)$  SIX

coordonnée de départ. Cette caractéristique peut être très pratique, particulière-<br>ment lorsque vous lavez un bordereau très complexe; cela vous permet de retrouver votre point de d6part au cas où vous auriez déplac6 une rangée ou une colonne inexacte.

SI vous voulez déplacer une rangée vers le bas, placez le curseur sur la rangée exactement au-dessous de la coordonnée de destination. Si vous voulez déplacer une rangée vors la haut. placez le curseur directement sur la rangée de destination.

#### Exemple

1) Disposez votre bordereau tet que sur la photo ci-dessous:

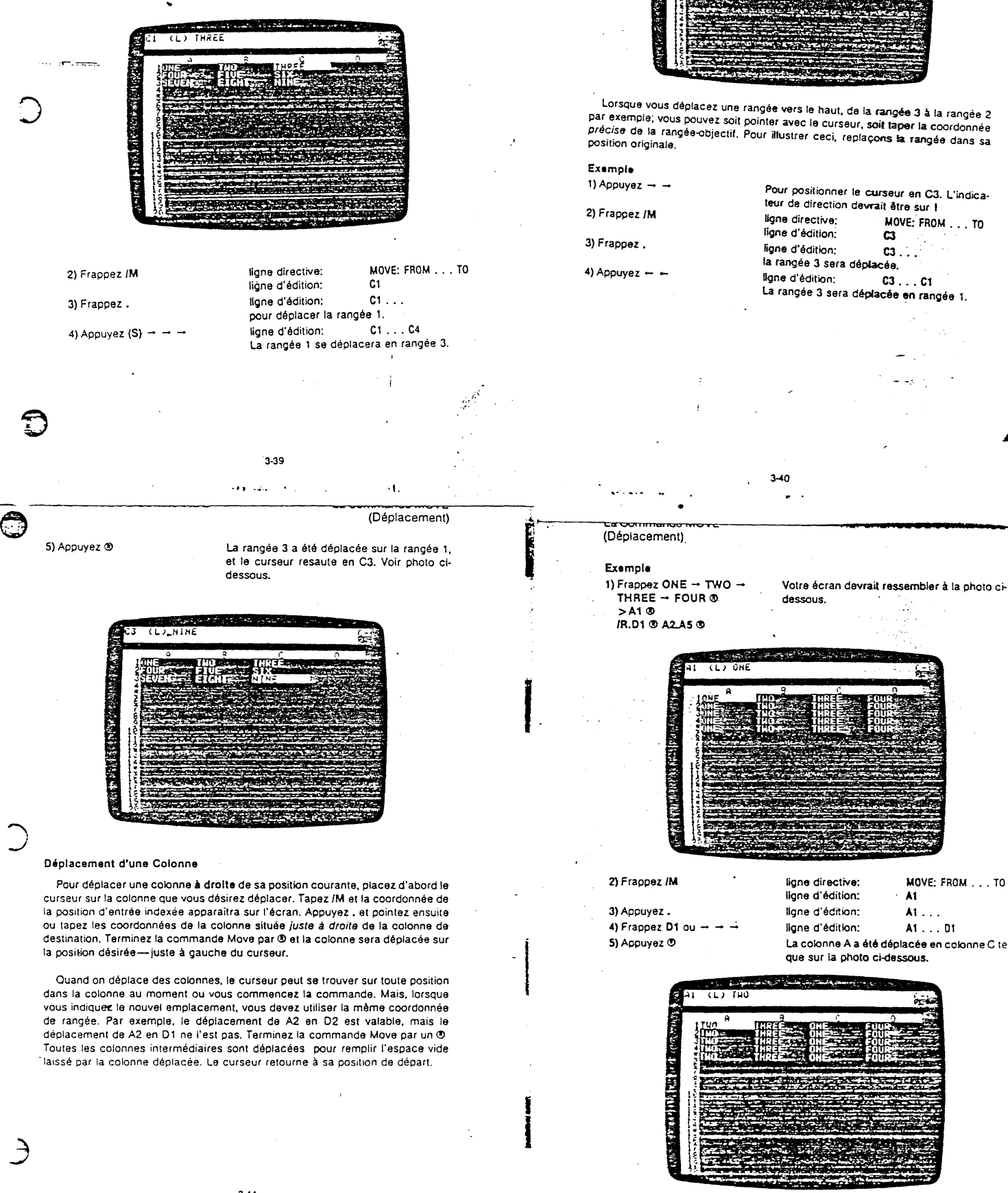

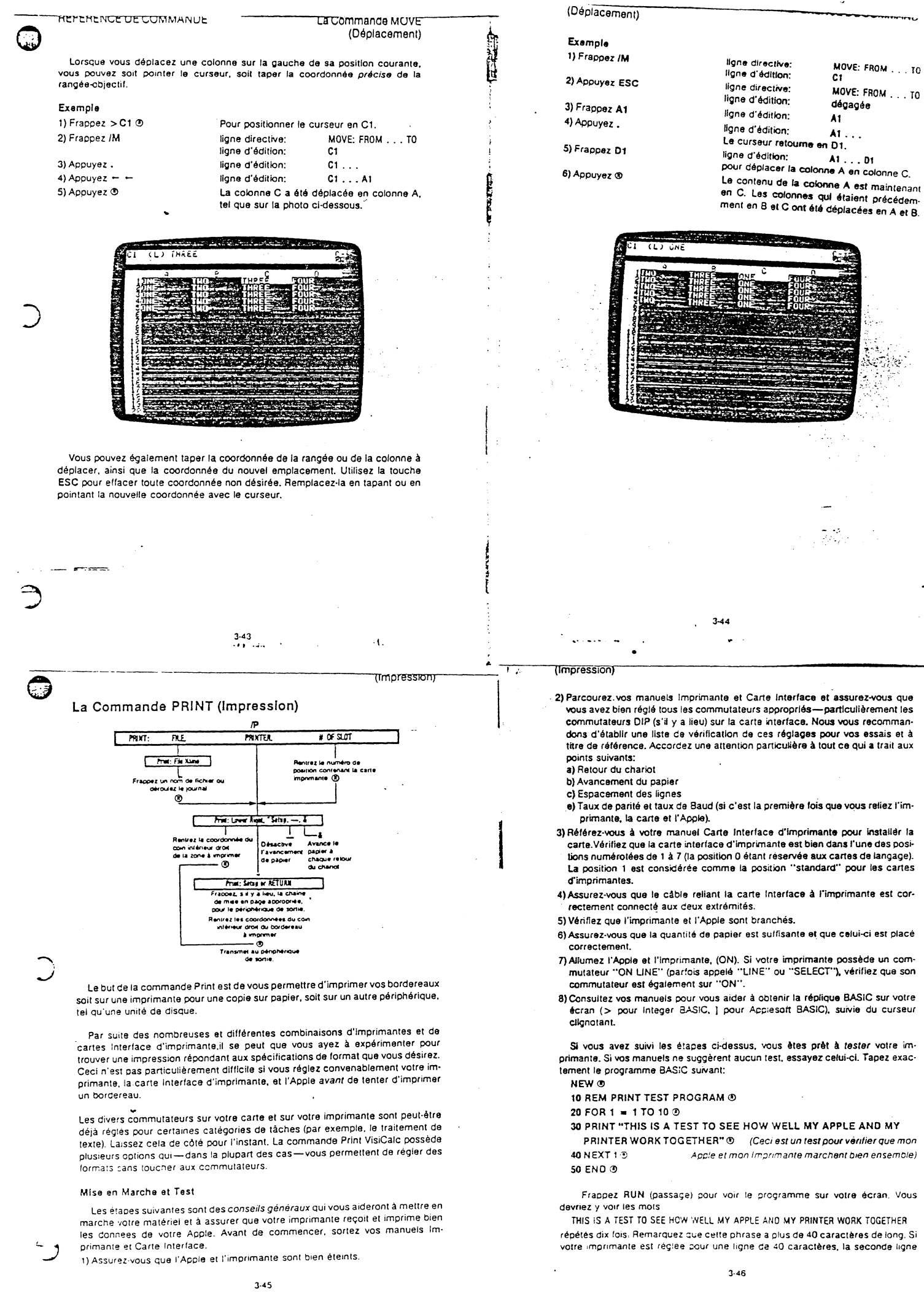

 $\hat{\mathcal{L}}$ 

÷.

 $\frac{1}{2}$ 

 $\boldsymbol{z}$ 

Frappez PR#1 ® RUN ® SI votre carte d'imprimante se trouve dans une position autre que le position 1, tapez son numéro de position au lieu du 1,<br>Remarque: des que vous avez tapé PR#1 ® pirmonion de position au lieu du 1,<br>que vous tapez depuis votre clavier Annie

Les trois points importants à surveiller sont; le retour du charlot, l'avance-<br>ment du papier, et la longueur de ligne, Premièrement, l'imprimante retournet-el/e à la marge gauche lorsqu'elle termine d'impriment, i l'imprimante *retourne-*<br>le retour du chariot fonctionne

Plusieurs imprimantes possèdent un retour de charlot automatique mis en ser-<br>vice au moyen d'un commutateur "on" et "'off". Si votre imprimante n'effectue<br>pas le retour chariot, ine vous inquiétez nas . Bangeles us mprima VISS Le riota de chariot, he vous sous commences de chariotas. Rappelez-vous que le programme<br>VisiCalc peut fournir un retour de chariot.

Deuxiemement, l'imprimante descend-elle à la ligne suivante pour continuer<br>l'impression? Si c'est le cas, l'avancement de papier fonctionne. Si l'avancement<br>fonctionne, l'espacement entre les lignes est-il simple ou double particularités maintenant, pour vous aider à donner au programme VisiCalc les<br>instructions d'impression adéquates La programme VisiQ (mogramme VisiCalc les instructions d'impression adéquates. Le programme VisiCalc peut aussi bien<br>pourvoir ou annuler l'avancement de papier.

froisiemement, vérifiez si votre imprimante a imprimé votre phrase en une seule ligne, ou si elle l'a fractionnée après 40 (ou tout autre nombre de) seule la reaccières. La commande Print VsiGalc vous permet d'envoyer des

Plusieurs imprimantes et cartes vous permettent de frapper une commande<br>spéciale de chaîne de caractères (une chaîne est simplement un groupe de caractères). Ces chaînes, appelées setup strings (chaînes de mise en page)<br>peuvent commander à l'imprimante un certain nombre de choses—double<br>espacement, changement de longueur de ligne at de masses—double espacement, changement de longueur de ligne et de marges, etc. Vérifiez vos<br>manuels Imprimante et Carte Interface afin de voir les options que vous pouvez

Nous recommandons que vous utilisiez ce test pour régler votre imprimante et<br>la carte interface de telle sorte que vous obteniez le retour du chariot, l'avancement du papier, et une ligne de 80 caractères minimum (si possible). Si vous ne pouvez pas obtenir de l'imprimante qu'elle réponde à l'Apple, ou si vous obtenez des résultats singuliers, vérifiez vos manuels Carte Interface et Imprimante. Si cela ne résout pas le problème, voyez votre concessionnaire.

3·47

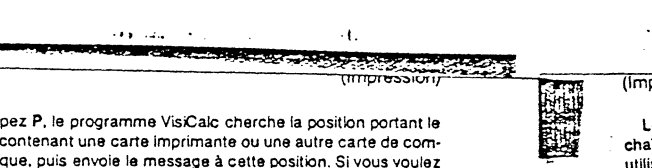

Lorsque vous frappez P, le programme VisiCalc ch<br>plus petit numéro et contenant une carte imprimante Lorsque vous frappez P, le programme VisiCalc cherche la position portant le munication périphérique, puis envoie le message à cette position. Si vous voulez envoyer un message à une carte se trouvant dans une position différente, frap-<br>pez le numéro de cette position.

Pour déterminer la coordonnée correspondant à LOWER RIGHT (Inférieure droite), trouvez d'abord le point que vous désirez imprimer le plus éloigné à droite. Notez la (les) lettre(s) de sa colonne. Trouvez maintenant le point que vous voulez imprimer sur le bordereau le plus bas. Notez-en le nombre. Les deux réunis donnent la coordonnée LOWER RIGHT dont a besoin la commande Print.<br>4) Frappez la coordonnée ligne directive: PRINT: LOWER RIGHT.

inférieure droite (repré-

sentant à la fois le point le ligne d'édition: La coordonnée in-

plvs bas et le plus éloigné à droite sur le férieure droite que :<br>à droite sur le bordereau). Ou férieure droite vous rentrez de droite sur le bordereau). Ou entre vous rentrez.<br>Dien. pointez le curseur sur la vous rentrez. coordonnée inférieure droite

PRINT: LOWER RIGHT.<br>"SETUP. - . &

A ce stade, plusieurs combinaisons d'imprimante et de carte sont prêtes à imprimer la partie du bordereau que vous avez définie. C'est la forme de la commande Print la plus simple, ne demandant que 5 étapes. D'autres combinaisons<br>imprimante/carte peuvent requérir d'autres commandes, à savoir, chaîne de mise: en page, retour chariot et/ou avancement de papier, ou omission de<br>l'avancement de papier. Continuez avec l'étape 5 et comparez vos résultats avec te test d'impression effectué antérieurement

 $\bigcirc$ 

e

C

5) Appuyez 0 L'impression devrait commencer. Si elle ne commence pas, appuyez ® une fois de plus.

Remarque:vous pouvez arrêter l'impression en frappant CTRL C depuis le clavier de l'Apple.

#### La Chaine de Mise en Page (Setup String)

Regardez la ligne directive suivante:

PRINT: LOWER RIGHT, "SETUP,-, &

Nous avons utilisé LOWER RIGHT (Inférieure droite) pour donner les coordonnées finales du rectangle que nous voulons imprimer. Les options restantes<br>sur la ligne directive vous permettent de mettre en page votre impression VisiCalc

Plusieurs combinaisons imprimante/carte nécessitent la chaîne de mise en page pour imprimer dans un format spécifique. Setup string (chaîne de mise en page): comme lon l'appelle, in'est rien d'autre qu'une commande spécifique<br>donnée à l'imprimante ou à la carte interface. Les chaînes de mise en page commencent habituellement par ESC ou CTRL et sont suivies d'un ou de plusieurs caractères.

(Impression)

f

**THEFT** 

. Pour ce qui suit. Mus présumerons que votre Apple est à même d'envoyer des . donnée• à votre imprimante et que l'imprimante peut les Imprimer.

1 1mpresalon aur une Imprimante A deux exceptions près, la commande Prin! reprodUit exactement un rectangle d'Jnlormatlon depuis votre bOrdereau, tel que vous le voyez sur l'écran. Les lor· mats et les Jaroeurs de colonnes seront maintenus.

Les exceptions sont (1) les fenêtres: et (2) les rangées et les colonnes sur les· quelles vous avez placé des titres (voir en Troisième Partie la Commande III.<br>DOW (Fenêtre) et la Commande TITLES (Titres)). La commande IP Ignorera les<br>fenêtres (voir en 3ème Partie la Commande WINDOW) et imprimera la pag me si vous aviez tapé fW1 avant de lancer la commande IP.

La commande Print n'imprimera pas les colonnes et les rangées qui auront été fixées par la commande Titles (voir en 3ème Partie la Commande TITLES). Elle<br>Imprimera le bordereau comme si vous aviez tapé ITN. De nombreux utilisateurs de VisiCa{c trouvent plus aisé de définir tes parties du bordereau à imprimer sans utiliser la commande Titles. Il se peut que vous vouliez annuler vos titres avec fTN lorsque vous exécutez ta commande Print. elles réinstituiez ultérieurement.

Le deux premières étapes d'impression d'un bordereau VisiCalc sont identiques pour toutes les imprimantes et cartes interface. En supposant que vous avez. actuellement un bordereau sur votre écran. suivez les étapes cl-après.

1) Frappez > A1 Pour placer le curseur à l'angle supérieur<br>gauche du bordereau. Ceci est la première étape de définition du rectangle qui sera im· primé. Si l'angle supérieur gauche du rectangle que vous voulez imprimer est autre que A1, placez alors le curseur sur cette

coordonnée. .<br>2) Frappez /P ligne directive: PRINT: FILE. PRINTER. t (OF SLOT) (Impression: Fichier, Imprimante, 1 de Position)

3) Frappez Pou le numéro de position de la carte Que vous voulez utiliser. et appuyez® tigne directive:

PRINT: LOWER RIGHT. "SETUP.-.& (Impression: ln· férieure droite, "Mise en paçe) à blanc

 $3 - 48$ 

ligne d'édition:

(ImpreSSIOn)

ast and

Les caractères da contrète et d'omission ne peuvent pas être rentrés dans une chaine de mise en page avec les touches CTRL et ESC. N'essayez pas de les utiliser). Le programme VisiCalc possède une série spéciale de caracterer la chaline de mise en page. Le progr<br>rentrer la chaline de mise en page. Le premier caractère est le signe A, obtenu<br>an aressant simultanément SHIFT utilisés pour des ehaines de mise en paQe.

- A C tout caractère suivant sera traité comme un caractère de contrôle.
- tout caractère suivant sera traité comme un caractère d'omission.
- **A E** tout caractère suivant sera traité comme un caractère le produit le caractère de la finite de la produit le caractère de la finite de la finite de la finite de la finite de la finite de la finite de la finite de la f A Hnn
- "R place un caractère retour dans la chaine de mise en page.
- " L place un avancement de papier dans la chaine de mise en page.
	- place un caractère A dans la chaine de mise en page.

A A Place du calactere A de mise de mande.<br>La chaine de mise en page doit être rentrée chaque fois qu'un bordereau est Imprimé. Lorsque vous appuyez ®, Print: Lower Right, "setup,-, & réapparait sur la ligne directive et ces options sont à nouveau disponibles.

Exemple<br>Si vous avez utilisé votre carte Parallel Apple avec une imprimante Centronics, di vous avez uniso vous dans cannon repris avez une impression. Pourquoi?<br>Il se peut que vous ayez un espacement triple sur votre impression. Pourquoi?<br>Parce que le programme VisiCalc a envoyé l'avancement de papier, votre Parce que le programme VisiCalc a envoyé l'avancement de papier, voit e canvoyé l'avancement de<br>envoyé l'avancement de papier, et voite imprimantie a envoyé l'avancement de<br>envoyé l'avancement de papier, en la construction espacement simple. vous devez suivre les étapes 1} et 2} ci-dessus puis continuer avec ce qui suit: a) Francisco " ligne directive" or pressure: SETUP OR RETURN

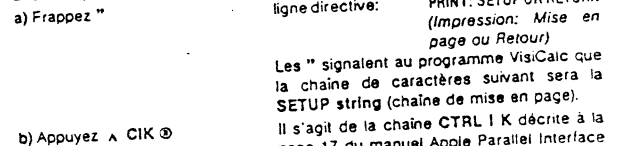

page 17 du manuel Apple Parallel Interface<br>Card: cette chaîne élimine l'avancement de papier de la carte parallèle.

A ce stade, vous pouvez continuer avec l'étape 4. Ou bien, vous pouvez ajouter Ces chaînes de mise en page supplémentaires. Par exemple, la carte Apple Parallel permet des longueurs de ligne de 255 caracteres infainement less diverses de<br>premier test d'impression vous n'avez imprimé qu'une ligne de 40 caracteres de<br>longueur, vous pourriez également rentier A. CI 80 N. que vous rentrez 80 N au lleu de rentrer K après ». Cl. Vous devez rentrer vo<br>que vous rentrez 80 N au lleu de rentrer K après ». Cl. Vous devez rentrer vo chaînes de tn1se en page cnaque lo1s que vous impomez un bOrdereau.

3·50

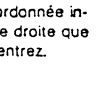

Toute imprimante utilisant l'Apple Parallel Interface Card, doit utiliser la chaîne e de mise en paça » CI K pour separa remerieux caru, doit utiliséria chaine<br>l'avancement paul être réglée en remplaçant le nombre 80 dans le papier La longueur de<br>l'avancement paul être réglée en remplaçant le nombre 80 da

#### Exemple

Le spinwriter NEC avec une carte de Série Apple ne nécessite pas de chaîne de mise en page pour modifier le format. Toutefois, vous pouvez en utiliser une pour modifier le format. Par exemple, vous pourriez à la fois paragrapher le format entier et resserrer les caractères de votre impression en suivant les étapes suivantes après avoir exécuté l'étape 3; a) Frappez "

paces.

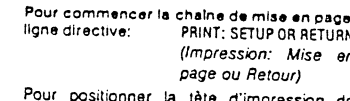

façon à obtenir une marge gauche de 5 es-

b) Avec la tête d'impression sur la position extrême gauche, appuyez la barre<br>d'espacement NEC 5 fois. (L'avancement de papier local doit être allumé - 'On'). c) Frappez A EM

#### d) Frappez<sub>A</sub>E

e) Appuyez SHIFT et M en même temps

f) Relâchez les touches g) Frappez H ®

de la tête d'impression. Pour commencer une seconde chaine de mise en page. SHIFT M crée le caractère ] signalant une

Pour régler la marge gauche sur la position

commande d'espacement de caractères.

Pour régier l'espacement de caractères à 8/120". Voir votre manuel pour d'autres options d'espacement et de commande.

Continuez avec la séquence normale des étapes pour l'impression VisiCalc. La plupart des imprimantes opérant avec l'Apple Serial Interface Card changeront les options de format avec des chaines de mise en page similaires.

### Retour du Charlot et Avancement de Papier

Lorsque vous avez réalisé votre première impression VisiCalc, la tête d'impres-Sion a-t-elle refusé de quitter la marge droite? L'imprimante a-t-elle essayé d'im-<br>sion a-t-elle refusé de quitter la marge droite? L'imprimante a-t-elle essayé d'imment? Le programme VisiCalc possède des solutions à ces problèmes ne nécessitant pas l'usage de chaines de mise en page. Regardez à nouveau cette ligne directive:

PRINT: LOWER RIGHT, "SETUP.-. &

 $3-51$ المتلب وأقاد

6

(Impression) jusqu'à ce que vous ayez imprimé la largeur de votre bordereau. A moins que

 $\cdot$ t.

vous alimentiez les pages une à une dans votre imprimante, la longueur de la page ne devrait pas avoir d'importance. Si vous alimentez les pages une à une, vous devez alors restreindre vos sections verticalement aussi bien qu'horizontalement.

#### Création d'un Fichier Format d'Impression (Print Format)

Le commande /PF "imprime" votre bordereau sur un fichier de disquette plutôt que sur une imprimante. Un fichier PF ou "Print Format" (Format d'Impression) contient uniquement les données affichées sur le bordereau. Aucune des informations relatives aux formules, format, largeur de colonne, ou précision numérique n'y est inclue. En conséquence, si vous essayez de recharger un fichier Format d'Impression, vous ne le verrez pas sur l'écran,

Un fichier PF est simplement un fichier standard de texte Apple DOS. Ses caractères sont exactement les mêmes que ceux envoyés à l'imprimante-retour du chariot et avancement de papier compris. (Dans les versions antérieures du programme VisiCalc, la commande /PD (Pour imprimer sur disquette) exécutait les fonctions qui sont maintenant exécutées par /PF.)

En écrivant un programme en BASIC, en Pascal, ou en tout autre programme de langage, vous pouvez transférer des fichiers PF dans les programmes tels que le traitement de texte. Voir le Manuel DOS pour informations relatives à la façon d'utiliser des fichiers de texte dans un programme. Pour créer un fichier PF suivez les étapes suivantes:

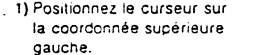

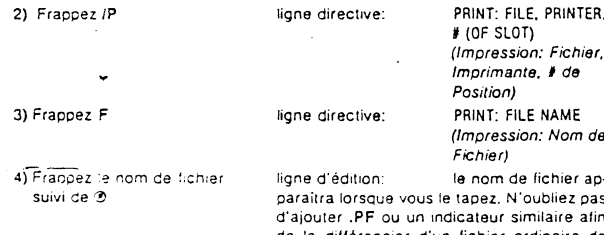

le différencier d'un fichier ordinaire de bordereau conservé avec ISS (voir Troisième Partie la commande STORAGE). Certains programmes conçus pour l'utilisation de<br>fichiers format d'impression peuvent

### $1000 - 1000 - 1000$

Les derniers caractères = & vous permettent d'émettre des commandes de contrôle de l'avancement du papier. Notez que lorque vous appuyez l'un de ces<br>deractères, il ne se produit auqun changement sur l'égran VisiCalo. D'autre part,<br>vous ne devez pas appuyer de après avoir pressé l'un de ces da gramme VisiCald est réglé pour envoyer automatiquement un avancement de<br>papier après chaque retour de charlot.

Notez que vous pouvez (et devez parfois) utiliser à la fois une chaîne de mise en page et un (ou gavantage) des caractères retour du chariot/avancement de papier. Examinons individuellement ces caractères.

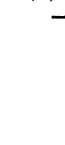

 $\bullet$ 

**OBBIT** 

Désactive l'avancement de papier émis par le programme VisiCalc from pas la carte interface). Le programme VisiCale n'enverra plus<br>d'avancement de papier juaqu'à ce que vous restauriez la fonction<br>avancement de papier avec & (voir ci-dessous). Le — ne devrait être tapé qu'une seule fois. Si votre impression VisiCalc est à double espacement, appuyez - avant de définir LOWER RIGHT (coordonnée inférieure droite): vous obtiendrez alors un espacement simple sur toute impression ultérieure. Utilisez - avec la carte Centronics et avec l'Apple Silentype<sup>TM</sup> chaque fois que voudrez supprimer un avancement de papier en sus.

Envoie un avancement de papier avec chaque retour de chariot.Ceci demeurera en vigueur pendant toute l'impression ou jusqu'à ce que vous tapiez un - (voir ci-dessus).

#### Impression en Sections

Si vous tentez d'imprimer une rangée qui excède le nombre de caractères que votre imprimante peut imprimer sur une ligne, une partie de votre ligne com-<br>mencera sur la ligne d'impression suivante (si le retour chariot et l'avancement de papier sont en service). Par exemple, si votre imprimante ne peut imprimer<br>que 40 caractères par ligne, le 41ème caractère commencera sur la rangée suivante. Si vous ne pouvez pas étendre la longueur d'une ligne d'impression avec une chaine de mise en page, vous devez imprimer en sections.

ur cela, procéder aux étapes 1, 2, et 3. Sélectionnez ensuite les coordonnées LOWER RIGHT (Inférieure droite) correspondant aux restrictions de longueur de votre imprimante. Par exemple, avec une imprimante de 40 colonnes, vous pouvez aisément imprimer une fenêtre à la fois. En supposant que vos colonnes soient encore réglées sur 9 caractères et que la position d'entrée supérieure gauche soit A1, donnez D en coordonnée "droite", et donnez ensuite la position<br>de la rangée inférieure en coordonnée "droite", et donnez ensuite la position<br>de la rangée inférieure en coordonnée "inférieure". Cela correspo tion d'entrée LOWER RIGHT.

Lorsque vous avez imprimé la section de A à D, commencez l'impression suivante avec le curseur en E1 pour votre position d'entrée supérieure gauche, et H correspondant à votre colonne d'extrême droite. Continuez de cette manière

 $3 - 52$ 

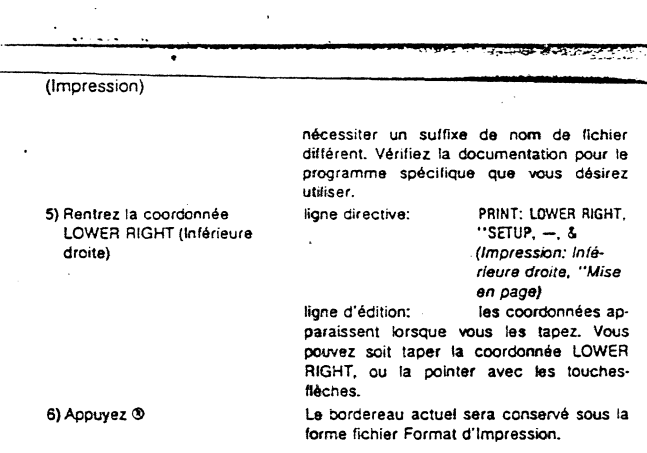

#### Impression des Formules et des Formats

La commande IPP (voir ci-dessus) vous permet d'imprimer les données telles uralfichées sur voire bordereau. Mais qu'en est-il des formules et des formats<br>(voir en Troisième Partie les Commandes GLOBAL et FORMAT) qui se tiennent "derrière" les données? La commande /SS, S vous permet d'Imprimer chaque position d'entrée telle que vous l'avez rentrée, avec les formats "global" et<br>"local" s'appliquant. L'impression qui s'ensuit est tellement complète que vous pouvez, à partir de celle-ci, reproduire un bordereau.

Pour imprimer des formules et des formats, vous devez utiliser la commande Storage Save ISS (Stockage sur disquette) (voir en Troisième Partie la Commande STORAGE pour les détails). Mais au lieu de conserver sur disque, nous conserverons le cordereau sur l'imprimante. Au contraire des commandes IPP et IPF, la commande ISS,S n'a pas d'exigences quant à la position du curseur ou quant aux titres. Suivez les étapes ci-dessous pour conserver votre bordereau sur votre imprimante.

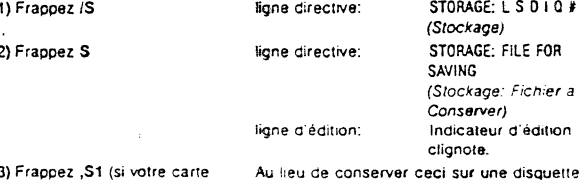

avec un nom de fichier, conservez directe-

ment sur l'imprimante en utilisant le numéro

de position de la carte d'imprimante. (Si votre

d'imprimante se trouve dans la position 1)

 $\overline{\phantom{a}}$ *J* 

ි

î

carte d'Imprimante se trouve en position 2, tapez ,52. etc.)

**INTERNATION** 

Le bordereau Imprimera position d'entrée par position d'entrée en commençant par<br>l'entrée inférieure droite at en terminant par l'entrée supérieure gauche. L'Information quant au format suivra. Chaque position d'entrée est imprimée sur une ligne séparée-l'impression qui résulte est donc très verticale.

L

### la Commande REPEATING LABEL (Répétition de label)

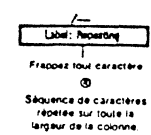

La commande Repeating Label vous permet de tirer une tigne horizontale de<br>caractères (tel que le caractère tiret, ---) dans le but de séparer visuellement des<br>catégories de données sur le bordereau électronique. La command Label répète toute séquence de caractères que vous rentrez sur toute la largeur d'une colonne.

Si vous changez la largeur de colonne (voir la Commande GLOBAL), la sequence sera modifiée afin de continuer à remplir la colonne. Lorsque vous<br>reproduisez (voir la Commande REPLICATE (Reproduction)) l'entrée contenant la<br>répétition de label, vous pouvez former une ligne ou une autre sépar en travers de votre bordereau.

# Exemple<br>1) Positio

' .'«

(Reproduction

 $\overline{\phantom{a}}$ 

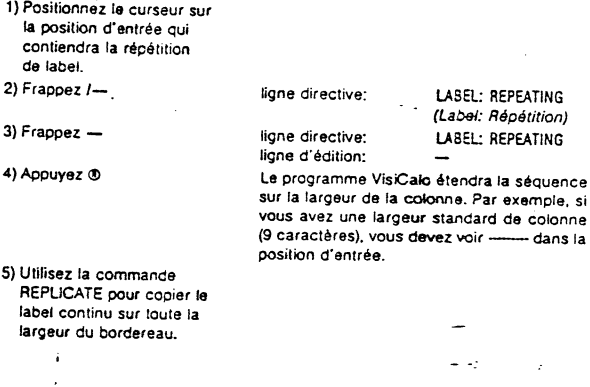

 $\cdot$  (.

3·55

...

Notez qu'à l'étape 3, vous pouvez également utiliser des combinaisons de caractères telles que '1'1. Vous n'êtes pas restre1nt à un seul caractère ou au caractère tiret: La photo ci-après montre deux répétitions de labels différents reproduits sur toute la largeur de l'écran.

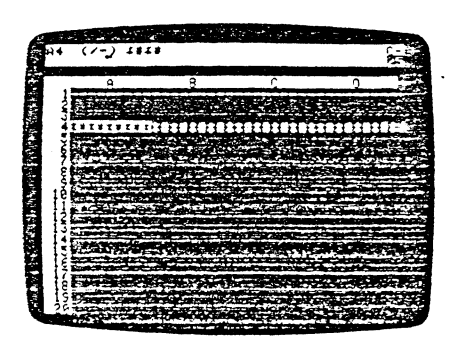

Lorsque vous conservez un bordereau en DIF avec ISS. les labels répétés que vous voyez sur l'écran ne seront pas conservés. Le DIF conservera seulement les touches entrées comme formant le label devant être répété.

3·56

 $\frac{1}{2}$  .

### La Commande REPLICATE (Reproduction)

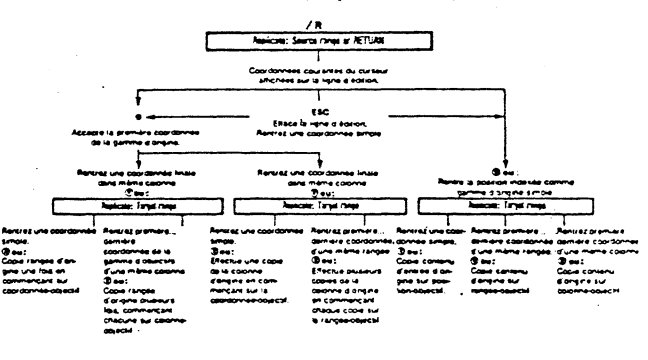

La commande Replicate vous permet de copier le contenu de toute position d'entrée, y compris tes labels, les valeurs (nombres, expressions et formules), !es formats (voir en Troisième Partie la Commande FORMAn. et les entrées vides (voir en 3ème Partie la Commande BLANK (Mise à Blanc)). Vous pouvez copier une entrée simple d'un endroit à· un autre. copier une entrée simple sur toute une rangée ou le long d'une colonne, ou vous pouvez reproduire une rangée ou une calonne entière autant de fois que vous le désirez.

Toutefois, la commande Replicate ne vous permet pas de copier une rangée sur une colonne. ou ae copier une matrice (plusieurs rangées ou colonnes à la fois). Les opérations Ce- copie complexes peuvent être faites avec une série de reproductions ou avec l'option /S#S (voir en 3ème Partie la Commande<br>STORAGE (Stockage)). Remarquez toutelois que /S#S conserve seulement les labels et les valeurs, pas les formules.

Pour utiliser la commande Aeplicate vous devez fournir deux séries dïnforma· tions (et, dans le cas de références de valeurs: trois);

- 1) La gamme d'origine
- 2) La gamme d'objectifs
- 3) L'option relative ou sans changement; c'est-a-dire si une référence de valeur doit être reproduite sous la même forme dans toutes les positions, ou si elle doit être relative à cnaque nouvelle position d'entrée.

Une gamme peut comprendre une ou plusieurs positions d'entrée et même  $\epsilon$ une rangée ou une colonne entière. Les gammes sont spécifiées en rentrant la première coordonnée de la gamme, un point (pour délimiter), et la dernière coor-

**BEER** 

. *}* 4 -~ \*\*:

donnée de la gamme. Vous pouvez rentrer des coordonnées en les frappant sur votre clavier ou en les pointant avec le curseur. Une gamme ne peut pas traverser le bordereau en diagonale.

La gamme d'origine indique au programme VlsiCalc quelle(s) positlon(s) d'entrée vous voulez copier. La gamme d'objectifs indique la(les) posotion(s) d'entrée où la copie doit être faite. Une spécification complète des gammes d'origine et d'objectifs apparaîtra sur la ligne d'édition sous ta forme suivante:

première coordonnée d'angine ... dernière coordonnée d'origine: première coocdonnée de l'objectif ... dernière coordonnée de l'objectif

Par exemple, si vous voulez copier l'entrée en A1 sur toutes les positions de B1à B10, vous verrez

Al ... Al: 61 ... 610

Si !es coordonnQes de début et de fin de gamme d'origine sont identiques (F9. . F9. par exemple) seule l'entrée sur la position de la coordonnée sera copiée dans la gamme d'objectifs. Si les coordonnées sont différentes mais tombent dans la même colonne, vous copierez la partie de cette colonne définie par les deux coordonnees (F9 ... Ft S. par exemple). De mème, si les coordonnées d'origine sont différentes mais tombent dans une même rangée, vous copierez cette section de cette rangée, à savoir, F9 ... L9.

Si vous voulez une seule copie d'une position d'entrée, d'une rangée ou d'une colonne, votre gamme d'objectifs ne devra contenir qu'une seule coordonnée (F9. par exemple). Si vous spécifiez deux coordonnées différentes pour votre gamme d'objectifs (F9 ... F15. par exemple). la commande Replicate copiera votre gamme d'origine sur chacune des positions d'entrée dans la gamme d'ob- iectifs.

### Reproduction d'une Position d'Entrée à une Autre

Pour copier d'une position d'entrée à une autre. donnez une coordonnée pour la gamme d'origine et une coordonnée pour la gamme d'objectifs.

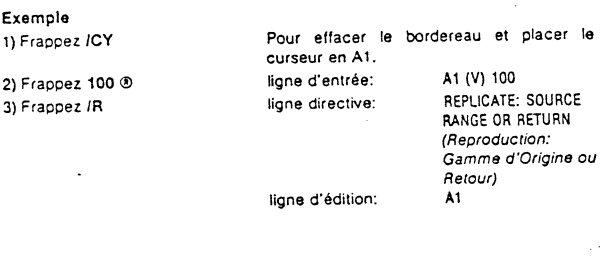

3·59 .

t.

 $\bigcirc$ 

Supposons. par exemple, que vous vouliez qu'une colonne affiche des chiffres de vente arrondis à deux décimales. Placez le curseur sur une position d'entrée<br>vide et tapez F\$ (voir en 3ème Partie la Commande FORMAT) pour attacher à<br>cette position le format ''dollars et cents'' (ou francs et centimes ensuite cette position d'entrée en utilisant la procédure da J'exemple ci·dessus.

 $\overline{\mathcal{A}}$  of  $\overline{\mathcal{A}}$  and  $\overline{\mathcal{A}}$ 

Les positions d'entrée ne changeront pas d'aspect si elles ne possèdent pas de valeurs à ce moment là. Toutefois, lorsque vous commencez à rentrer des nombres dans ces positions, ils seront tous affichés avec deux décimales.

#### Reproduction d'une Colonne d'une Position à une Autre

Pour copier une colonne entière d'une position à une autre sur le bordereau, donnez en gamme d'origine les coordonnées des positions d'entrée supérieures et inférieures de la colonne. Par exemple, A 1 ... A32. Pour la gamme d'objectifs. donnez seulement la coordonnée de la position d'entrée du haut de la nouvelle colonne. Le programme VisiCalc remplira le reste. L'exemple suivant illustre la façon de copier une colonne, et vous montre comment changer une coordonnée d'origine de toute position d'entrée.

#### $\overline{\phantom{a}}$ J Exemple 1) Frappez /CY

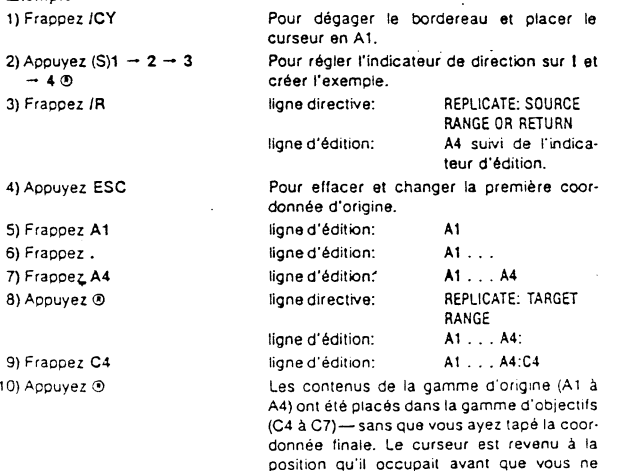

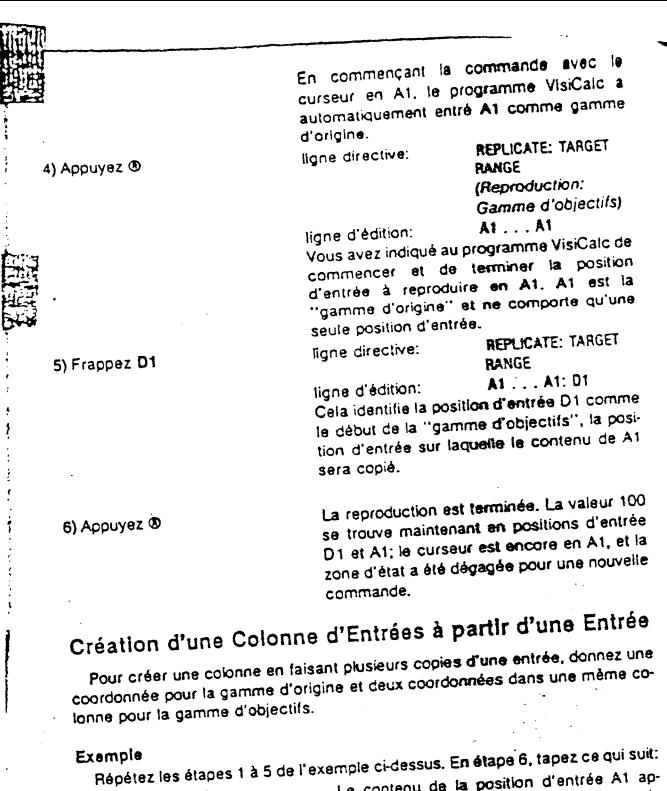

Europez . Dio 3 de 1 de contenu de la position d'entrée depuis . la marquis . La contenu de la positions d'entrée depuis . 01 jusqu'à 010.

Vous pouvez également reproduire das formats (voir en Troisième Partie la Commande FORMAT). Notez que vous devez reproduire un format dans une<br>trer toute autre donnée. Si vous essayez de reproduire un format dans une<br>rangée ou une colonne qui contine d'origine remplacées par le contenu de la position d'origine.

3-60

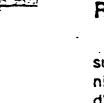

1

### Reproduction Répétée d'une Colonne

Pour faire plusieurs copies d'une colonne, rentrez les coordonnées supérieures et inférieures de la colonne-gamme d'origine et les premières et dernières coordonnées de la rangée-gamme d'objectifs. Chaque copie de la colonne d'origine "commencera" dans la rangée-objectif.

#### Exemple

as calcul

**Ineprocaction** 

Refaites l'exemple précédent mais changez les étapes 9 et 10 comme suit:<br>9) 9 Frappez A10.D10 [[sqne d'édition: A1, , , A4; A10, , , , 016] 9) Frappez A10.D10 figne d'édition: Al ... A4: A10 ... 010<br>Gans la gamme d'objectifs, A10 sera le haut

de la première nouvelle colonne et D 10 sera le haut de la dernière colonne. La gamme d'objectifs doit être composée des coordonnées adjacentes dans une rangée, sinon le programme VisCalc ne copiera la colonne qu'une seule fois el s'arrêtera.

10) Appuyez®

Les résultats ressembleront à ceux de la photo ci-Cessous.

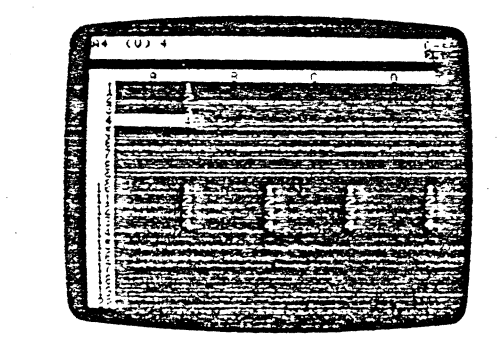

3-61

commenciez à taper.

# Reproduction d'une Rangée d'une Position à une Autre

Pour copier une rangée d'une position à une autre, spécifiez en gamme . n ée d'une postllon\_ <sup>à</sup>u C1). Donnez ensuite Pour capter un.e ra ~cordonnées de cette rangée (A .• e.l\e vous voulez QUe ta uniquement la première coordonnée de la rangee sur laquelle vous vous-veuvent copie apparaisse (A5). Le programme VisiCalc Interprétera automatiquement<br>copie apparaisse (A5). Le programme VisiCalc Interprétera automatiquem

Exemple 11 Frappez ICY

6) Appuyez®

2) Frappez  $1 - 2 - 3 - 4$  ® 3) Frappez >A1 ® 4) Frappez /R.D1 ® 5) Frappez A5

Pour effacer le bordereau et placer le curseur en A1. Pour disposer l'exemple ligne d'édition: A1 . . . D1:

ligne d'édition: A1 . . . 01: A5 Le résultat devrait ressembler à celui de la photo ci·dessous.

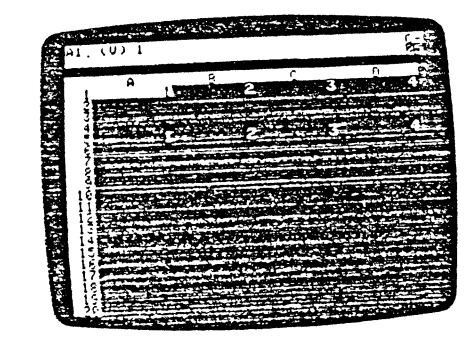

3-63

**Manufacture** 

~ **हिल्ली** 

lorsque vous donnez deux coordonnées en gamme d'origine et deux coor· chaque entrée de la gamme d'originalme VisiCalic multiplie les copies de<br>nouveau à partir de l'étape 1. En étape 5 fraur litustrer ceci, recommencez de<br>nouveau à partir de l'étape 1. En étape 5 frappez A5.A10 Les résultats

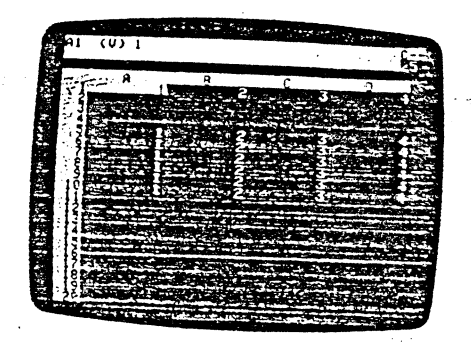

# Reproduction des Références de Valeur

La commande Replicate traite différemment les formules contenant des références de valeur (coordonnées de positions d'entrée telles que +At ou +A 1 + 2), et les labels. nombras et formats. Elle vous donne dawc epilons: soit copier la référence de valeur telle qu'elle est (NO CHANGE), soit la copier avec<br>copier la référence de valeur telle qu'elle est (NO CHANGE), soit la copier avec<br>référence à une entrée précédente (RELATIVE).

Dans les formules contenant plus d'une référence de valeur (+ 81/A1, par ex-<br>exemple), la commande Replicate vous offre ce choix pour chacune des coor-<br>données de la formule. Dans les trois exemples suivants, nous illustre données, la commande Replicate vous offre ce choix pour chacune des coor-<br>données de la formule. Dans les trois exemples suivants, nous illustrerons reproduction RELATIVE. Finalement, nous reproduirons un élément), puis un cas de<br>reproduction RELATIVE. Finalement, nous reproduirons un élément relativement<br>et un autre sans changement.

#### Exemple

!) Frappez /CY 2) Frappez  $(S)2 - +A1 + 2 =$ 3) Frappez /R ®

Pour effacer le bordereau et placer le Pour régler l'indicateur de direction sur I et<br>créer l'exemple. ligne directive: **REPLICATE: TARGET** RANGE

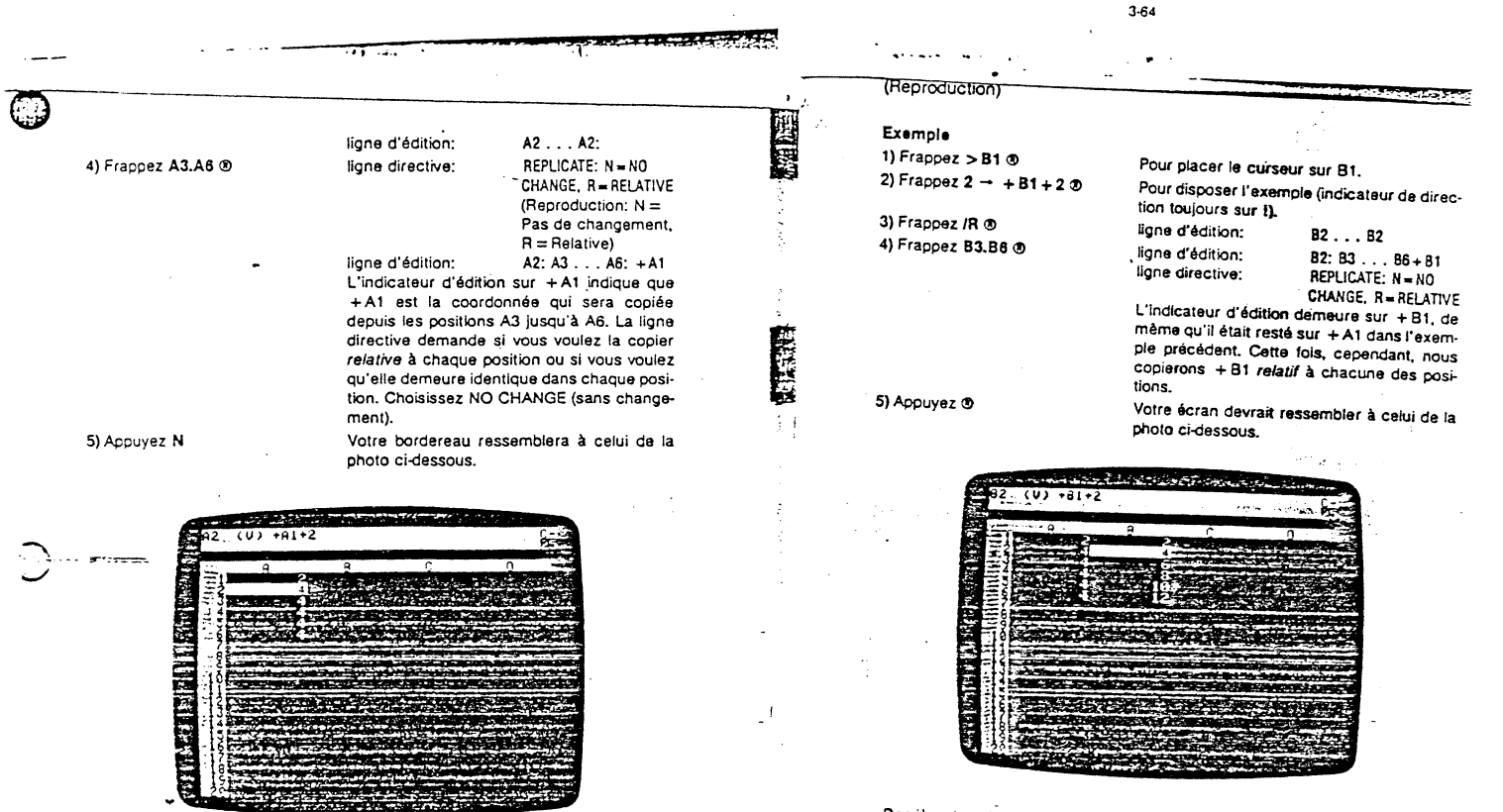

Derrière les deux différentes colonnes de nombres reposent deux types différents de formules. Avec l'indicateur de direction réglé sur 1, utilisez la touche<br>
The pour dérouler la colonne B et remarquez comment la formule change sur cha-- pour dérouler la colOMe B et remarquez comment la formule change sur cha· Que ligne. Sautez sur la colonne A er déroulez encore. Vous remarquerez Que chaque copie de la formule en A2 demeure identique.

Nous avons mentionné Que dans le cas où les formules possèdent plus d"une seule référence de valeur. !a ligne directive demande: REPLICATE: N = NO CHANGE. R = RELATIVE

pour chaque référence de valeur.

Faites descendre le curseur le long de la colonne. Remarquez que chaque<br>copie de la formule contient la référence de valeur A2 telle qu'elle êtait dans la espe se la ramisie comem la réference de résult la réference qu'en sens sont la résultat du choix NO CHANGE plutôt que RELATIVE. Faisons une comparaison directe. Nous établirons une formule analogue en

colonne 8 et la reproduirons relativement.

.<br>پ

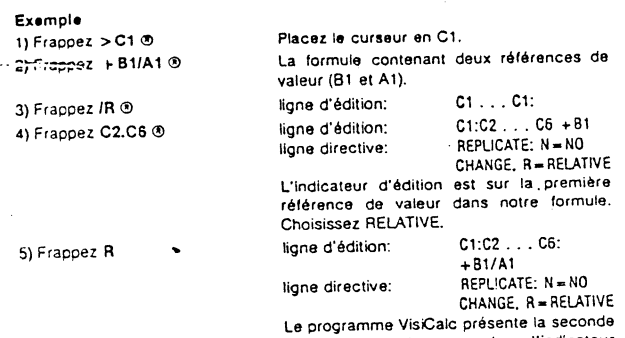

référence de valeur et y place l'indicateur d'édition. Nous la copierons sur chaque position sans la changer.

Votre écran devrait ressembler à la photo cidessous.

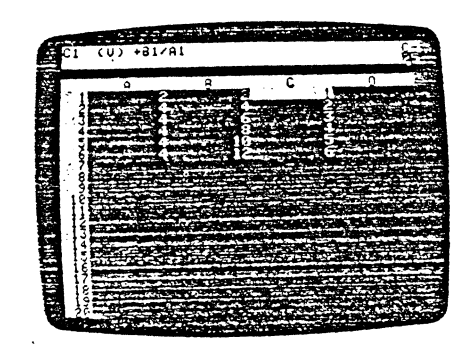

6) Frappez N

.<br>40

3-67

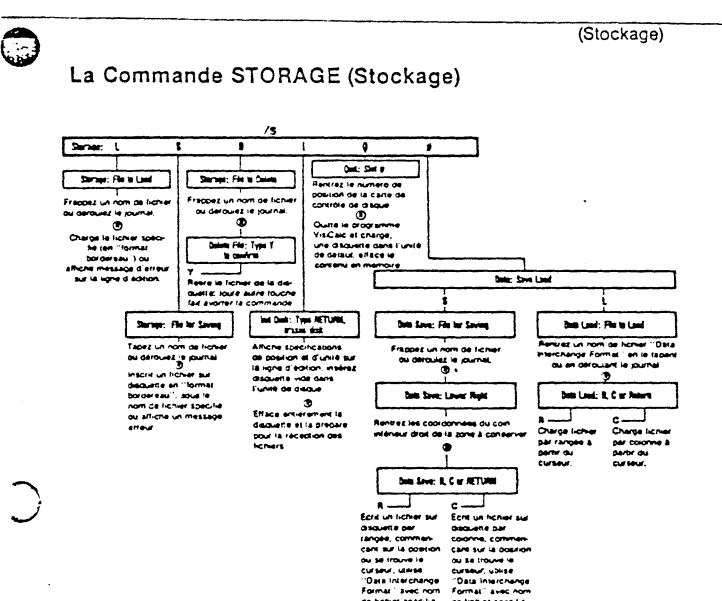

La Commande Storage vous permet de conserver des copies de votre<br>bordereau VisiCalc sur disquette, de recharger dans l'ordinateur les copies conservées, d'initialiser de nouvelles disquettes pour utilisation avec le programme VisiCalc, et vous donne aussi la possibilité de quitter le programme VisiCalc.

#### Chargement d'un Fichier depuis une Disquette: La Commande /SL

ISL ne peut recharger un bordereau dans la mémoire de l'ordinateur que si le bordereau a été conservé avec la commande /SS (décrite ci-après). Lorsque le fichier est chargé, le bordereau apparaît dans la fenêtre, exactement comme il se présentait lorsque vous avez émis la commande ISS pour le conserver.

Si vous avez un bordereau sur l'écran lorsque vous émettez la commande boad-(Chargement), il ne sera pas effacé. Mais, le progrmme VisiCalc écrira le bordereau que vous chargez sur le bordereau précédent. Partout où une position

### THeproduction

Déroulez de nouveau la colonne et notez que le dividende est un chiffre relatif. tandis que le diviseur demeure identique. Si vous voulez continuer les essais, Lancia que la lavision demonstration de la dividende et le diviseur relatifs, et<br>Vous pouvez reproduire cette formule avec le dividende et le diviseur relatifs, et<br>avec les deux inchangés, Vous pouvez trouver d'autres exem levou les doux interrarities, vous pouvez trouver à autres exemples d'utilisation de<br>la commande Replicate dans la Deuxième Partie, Trois<del>ième Leç</del>on de ce manuel.

 $\ddot{\phantom{a}}$ 

Il est possible de reproduire une formule sur une position dans laquelle des our provision of reproduce and political construction on any producer of the attribution. Si, par exemption of<br>International de valeurs relatives valables ne pourront être attributios. Si, par exem-Line Control of the production of the article and the parties of the set in the set in the set of the set of the set of the set of the set of the set of the set of the set of the set of the set of the set of the set of the Tarorences ue valeurs en en on sera oeplacee hors uu purcereau a gauche, ca.<br>façon dont le programme VisiCalc évalue une telle référence de valeur est

(Stockage)

Vous devez également faire attention de ne pas introduire de références antérieures ou circulaires, ou un ordre de calcul inexact sur votre bordereau lors anterieures ou circulaires, ou un ordre de calcul inexact sur votre bordereau lors<br>de la reproduction de formules. Ces sujets sont traités en détail dans la Deuxième<br>Partie, Troisième Leçon, Sections ''Ordre de Racalcul'',

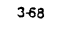

d'entrée possède un contenu à la fois sur le bordereau courant et sur le bordereau chargé, le contenu de position d'entrée du plus récent bordereau remplacera le contenu précédent.

Les positions d'entrée à blanc sur le bordereau chargé n'effaceront pas le contenu des positions d'entrée correspondantes de l'ancien bordereau, pas le cur-<br>Caractéristique de surcharge (appelée "overlay" (recouvrement)) vous permet de combiner des bordereaux en chargeant un bordereau conservé précédemment, I'un par-dessus l'autre.

Si vous ne voulez travailler qu'avec le contenu du bordereau que vous êtes sur on conservation of a broad and the filter is bordered a characteristic filter in the charger, soyez certain d'effacer le bordereau actuellement sur l'écran<br>en tapant /CY (voir en Troisième Partie la Référence de Commande C facement)).

Insérez la disquette contenant le fichier à charger dans l'unité de défaut unidor la disposició continuant la nomen la principalitativa de la disposition de la disposition de la disposition de la disposition de la disposition de la disposition de la qualitativa de la disposition de la disposition devez ajouter un suffixe de support. Le suffixe spécifie le numéro de l'unité et, si vous utilisez plus d'une carte interface de contrôle de disque, le numéro de position où se trouve ce contrôleur pour l'unité sélectionnée.

Le suffixe commence par une virgule (,) et est suivi de la lettre D et du numéro de l'unité - 1 ou 2. Par exemple, si vous voulez sélectionner l'unité 2 (en supossant que l'unité 1 est l'unité de défaut), vous devrez taper FILENAME, D2 (Nom de Fichier).

Si vous spécifiez une unité reliée à une carte de contrôle autre que la carte de défaut, vous devez d'abord nommer la position. Tapez une virgule (,) et la lettre S avec le numéro de position. Par exemple, pour sélectionner l'unité 2 et la carte de contrôle en position 5, vous devez taper FILENAME, S5, D2 Pour plus de détails relatifs aux défauts et aux noms de fichiers, voir 3ème Partie FILE NAMES (Noms de Fichiers). Pour charger un fichier VisiCalc depuis une disquette, suivez ces étapes:

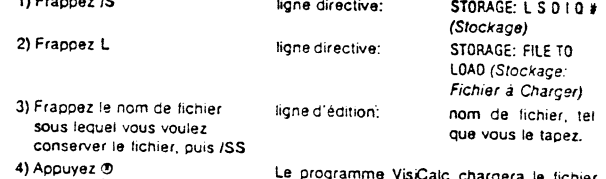

portant le nom qui se trouve sur la ligne d'édition. Lors du chargement de fichier, la directive STORAGE: LOADING (Stockage:

Chargement) apparaîtra sur la ligne directive, suivie d'un astérisque clignotant. Pendant que vous chargez un fichier, le message ERROR peut apparaître temporairement. Lorsque le charQement est terminé. le bordereau apparartra dans la fen6tre, tel qu'If était lorsque vous l'avez conservé. SI le message ERROR se maintient, cela signifie que votre bordereau contient des références antérieures ou circulaires.

En plus de la frappe du nom de fichier, le programme VisiCalc vous offre une autre alternative. Vous pouvez dérouler les noms de fichiers depuis le journal de la disquette. Pour dérouler les noms de fichier, appuyez → en étape 3. Lorsque le<br>nom de fichier désiré apparaît sur la ligne d'édition, appuyez® (étape 4) et le programme VisiCalc changera le fichier tout comme si vous l'aviez tapé.

Le déroulement du journal vous permet également da corriger ces noms de fichiers. Lorsqu'un nom de fichier se trouve sur la ligna d'édition, vous pouvez changer ce nom en appuyant ESC pour faire reculer l'indicateur d'édition, et en tapant ensuite les caractères que vous désirez.

Cette caractéristique peut être utile lorsque, par exemple, vous avez oublié le nom d'un fichier. En déroulant le journal, vous pouvez voir un nom de fichier qui vous rappelle celui du fichier que vous voulez charger. Oisons par exemple que nom PROJFEB vous rappelle que le fichier que vous désirez est intitulé PROJAUG.

Pour changer le nom de fichier de PROJFEB à PROJAUG, vous devez appuyer la touche ESC pour faire reculer l'indicateur d'édition jusqu'à ce que vous ayez supprimé les caractères FEB. Tapez AUG et appuyez ® Le programme VisiCalc chargera le fichier PROJAUG.

Si vous lapez ou corrigez un nom de fichier qui n'est pas dans l'unité de défaut. le message ERROR: NOT FOUND (Erreur: Non trouvé) sera affiché sur l'écran.

Si vous pressez  $\rightarrow$  lorsque le dernier nom de fichier se trouve sur la ligne d'édilion, vous sortirez de la commande Load (Chargement) (sans message erreur). Pour con::nuer votre recherche. retirez simplement la disquette que vous venez de vénfler. insérez la suivante, et commencez de nouveau avec /SL.

Si vous possédez des unités multiples avec disquettes de stockage incluses, vous pouvez. laper JSL suivi du suffixe de support (,02 par exemple) avant de ren· trer le nom de fichier ou d'appuyer  $\rightarrow$ 

3-7t

Le programme VisiCa!c aura conservé tout ce qu'il peut sous le nom de fichier que vous avez donné, mais non pas le bordereau entier. Si cela se produit, supprimez !e fichier incomplet du disque plein (voir /SD ci-après) et conservez le bordereau sur une autre disquette insitialisée et offrant plus de place.

Pour conserver un fichier, suivez les étapes ci-dessous. Le curseur peut se trouver n'importe où sur le bordereau lorsque vous émettez la commande /SS.<br>1) Francez /S. [lone directive: STORAGE: L.S.D.LO.# t) Frappez /S ligne directive:

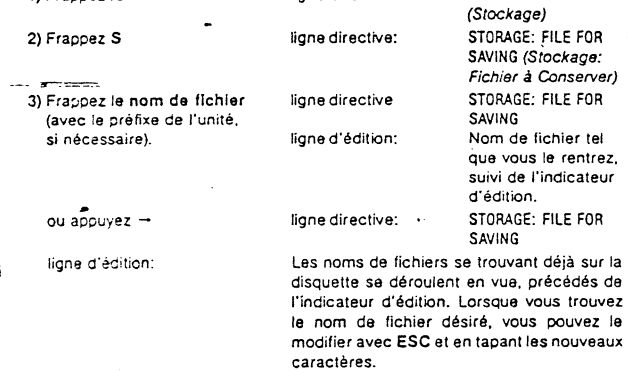

4) Appuyez  $9$ La zone d'état est dégagée. l"unité se met en marche, et conserve le bordereau sur disquetta et sous le nom de fichier que vous avez spécifié en étape 3.

Pour plus d'informations quant à l'impression de formules et de formats à J'aide de !a commanda JSS,S voir en 3ème Partie la Commande PRINT (lmpres· sion).

Suppression des Fichiers Conservés sur Disquette: la Commande ISO

 $\rightarrow$ 

La commande /SD supprimera (effacera complètement) un fichier de la disquette. Après avoir tapé ISD vous devez mettre le nom du fichier à supprimer sur la ligne d'édition, soit en le tapant, soit en le déroulant. 1) Frappez ISD ligne directive: STORAGE: FILE TO

OELETE (Srockage: Fichier à Supprimer).

'"

-<del>(</del>oroonayo)

1 *)* 

1

 $\mathbf{r}$ 

-

17 17 17

ريانها سادات سادو

Conservation des Fichiers sur Disquette: La Commanda /SS

la Commande Save (Conservation). /SS. conservera Je contenu d'un bordereau électronique sur disquette. Toutes formules, labeis, dispositions de titres, formats "explicite" et "global" et dispositions de fenètres ainsi que la position du curseur seront conservés et seront utilisés lorsque le bordereau sera<br>chargé. Notez que vous ne pouvez conserver vos bordereaux que sur des disquettes initialisées. Voir la section ci-après relative à la commande d'initialisation, *ISI* 

La Commande Save crée un fichier pour chaque bordereau conservé. Vous<br>devez spécifier un nom de fichier propre à chaque bordereau que vous conservez sur une disquette particulière. Ce nom est appelé nom de fichier.

Pour être valable, un nom de fichier VisiCalc doit avoir une longueur de 1 à 30 Caracteres. Le premier caractère doit être une lettre. Vous pouvez composer le<br>reste du nom avec des lettres, des nombres, des espaces, et tous les signes de ponctuation excepté la virgule (.). Aucun autre caractère n'est permis.

SI vous voulez conserver un fichier sur une disquette résidant dans une unité autre que l'unité de défaut, vous devez joindre un suffixe au nom de fichier. Voir<br>la discussion sur les suffixes dans la section "Chargement" ci-dessus, et dans la 3ème Partie, FILE NAMES, pour plus d'informations.

Le programme VisiCalc enregistre le nom de fichier avec l'adresse de la position du fichier sur la disquette dans le journal de la disquette. Le nom et l'adresse permettent au programme VisiCaJc de trouver Je fichier lorsque vous émettez la Commande Load (Chargement).

Si vous donnez à un fichier un nom de fichier précédemment utilisé, le nouveau fichier sera écrit par-dessus l'ancien. Ceci est bien pour la mise à jour, mais peut provoquer une grande perte de temps et de votre travail lorsque vous faites cette manoeuvre involontairement.

d'ancienes de derouer les noms de fichiers vous permet de mettre à journe de mattre à la ciens fichiers. Par exemple, si vous voulez modifier un fichier appelé<br>"SALES5" (Ventes5), au lieu de réécrire "SALES5", vous pouvez jour avec le nom de fichier '"SALESô'". Et, vous possédez encore intact '"SALESS"" -

oien qu'une expretite possede suffisamment de place pour contenir plusieurs<br>bordereaux électroniques, elle n'est pas extensible, Si la disquette est pleine lors-<br>que le programme VisiCalc enregistre un bordereau sur un fic ERROR: DISK FULL (Erreur: Disque Plein) apparaîtra sur la ligne d'édition.

3-72

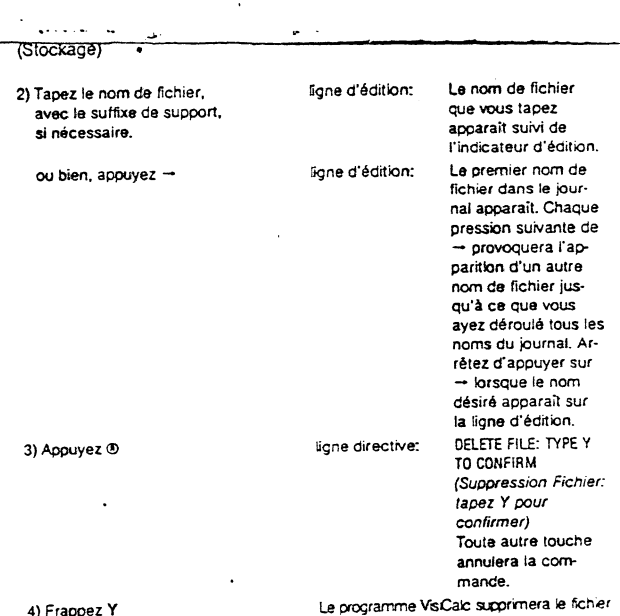

lnitlallsation des Disquettes de Stockage: La Commande /SI

Avec la commande d'Initialisation, le programme VisiCalc balaye la disquette dans l'unité de céfaut et y écrit une serie d'identificateurs de position. Tout contenu d'une disquette utilisée sera effacé au cours du processus. Une disquette doit être initialisée avec /SI avant d'ëtra utilisée pour conserver les bordereaux VisiCalc.

ca ia discuetta

Lorsque vous chargez le programme VisiCalc pour commencer une session, le programme Vis*i*Calc présume automatiquement que la disquette à initialiser se<br>trouve dans l'unité 1 et que la carte de contrôle de l'unité 1 se trouve dans la position 6. C'est la condition de défaut pour toutes les commandes Storage. Si vous voulez utiliser l'unité 2 ou si votre carte d'unité se trouve dans une position différente, vous devrez. l'indiquer au programme VisiCalc.

ವಾರ ಮಾತನಾಡಿದ ಸಂಪರ್ಕಾರ ಸಂಪರ್ಕ ಮಾಡಿದರು.<br>ಪ್ರಾಂತಿ ಮಾತನಾಡಿದ ಸಂಪರ್ಕ ಸಂಪರ್ಕ ಸಂಪರ್ಕ ಸಂಪರ್ಕ ಸಂಪರ್ಕ ಸಂಪರ್ಕ ಸಂಪರ್ಕ ಸಂಪರ್ಕ ಸಂಪರ್ಕ ಸಂಪರ್ಕ ಸಂಪರ್ಕ ಸಂಪರ್ಕ ಸಂಪರ್ಕ ಸಂ

**ANDREW CONTRACTOR** 

La commande d'Initialisation d'une disquette peut être émise à n'importe quel moment lorsque la zone d' é lat est vide. Le bordereau électronique alors dans la mémoire de l'ordinateur ne sera pas louché par la commande. Las Instructions ci-dessous sont valables pour une unité de défaut 1.

t) Insérez une disquette vide ou une autre disQuette (dont vous

désirez effacer le contenu) dans

l'unité 1.<br>2) Frappez /SI

ligne d'édition:

Example directive: INIT DISK: TYPE<br>RETURN TO ERASE RETURN TO ERASE DISK *(lrliL* Disque: Tapez RETURN pour effacer disque.) ,SS.Dt suivi de l'lnd~ cateur d'édition. Cette ligne nous in· dique que la con· dition de défaut est: .<br>carte de contrôle dans la Position 6. et Unité 1. Vous pou· vez, à ce stade. changer l'un ou l'autre suffixe.

3) FACULTATIF

<u>ل</u>

Appuyez ESC pour effacer le numéro d'unité eUou de position. Tapez ensuite le(s) numéro(s) désiré(s). 4)Appuyez ®

L'unité se mettra en marche, inillalisant la disquette

### Abandon du Programme VlsiCalc: La Commande /SQ

La commande /SO est la commande qui vous permet de quitter VisiCalc. Avec /SO te programme VisiCatc retourne le délaut à l'unité t (amorçant n'impone quelle disquette se trouvant dans l'unité 1) et efface le bordereau électronique actuel de la mémoire. Le but de la commande Quit est de vous permettre de met· tre en service un programme différent.

Ainsi. vous devez placer une disquette de programme Apple Il dans l'unité 1 avant d'abandonner VisiCalc. Si vous ne voulez pas commencer un autre programme. retirez simplement votre (vos) disquette(s) de l' (ou des) unité(s) et éteignez l'Apple.

#### 3·75

*J* '·

Le DIF suit toutes tes règles de noms de fichiers VisiCalc ordinaires. Toutefois, nous recommandons d'adjoindre le suffixe .OIF au nom de fichier. Ainsi, vous pourriez renommer un nom de fichier VisiCalc tel que MYBUDGET en MYBUDGET.DIF.

Ce suHixe permet au programme VisiCalc et à vous·mème de différencier les fichiers DIF des fichiers VC (VisiCalc) et des fichiers PAF (Prin! Report Format). Certains programmes conçus pour utiliser des fichiers OIF ne reconnaîtront votre fichier que si vous y avez ajouté le suffixe .DIF. Lisez la documentation du pro-<br>gramme pour les informations relatives à l'interface avec le programme VisiCalc et les fichiers DIF. Cenains utilisateurs du programme VisiCalc indiquent .VC après les noms de fichiers VisiCalc et .PRF après les fichiers Print Report Format<br>afin de pouvoir différencier ces trois types de fichiers. Voir en 3ème Partie la Commande PRINT (Impression) pour plus de détails sur les fichiers Print Report Format (Format d'Impression).

Avec DIF. les données sont lues et écrites de deux façons - par rangée et par colonne. Vous pouvez spécifier au programme VisiCalc quelle orientation vous vou¦ez en appuyant R ou C lorsque vous êtes appelé à répondre. Sélectionnez<br>toujours l'option R lorsque vous conservez des données devant être utilisées avec te programme VisiCalc.

Pour une description complète de l'utilisation de DIF (Format Interchangeable de Données). voir "Programmer's Guide to the Data lnterchange Format" (DIF, Manuel du Programmeur) et Appendice 8 qui accompagne ce manuel. Pour utiliser la commande DIF Save (Conservation DtF):

1) Positionnez le curseur sur la coordonnées supérieure gauche du rectangle *aue*  vous voulez conserver.

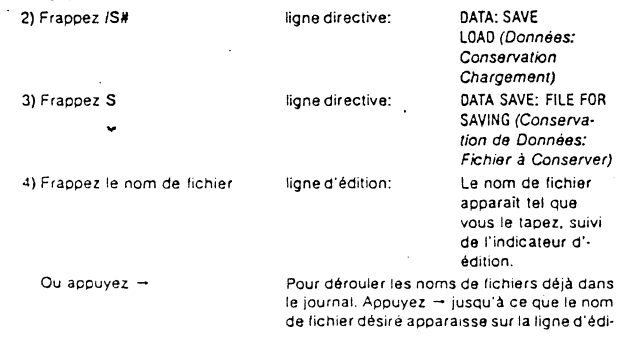

J.77

**Maca**r

जनसम्बद्धाः

#### 1) Frappez /SQ

lt<br>J **ble** 

1 ....

ಪ್ರಾ

**TESTING** 

鬥 R

 $\mathbf{I}$ 

1<br>1940 - Paul Barnett, caregorian<br>1940 - Paul Barnett, caregorian

f

ligne directive: QUIT: SLOT #

2) Froppez la numero de la position contenant la carte L'ordinateur quitte le programme VisiCalc « amorce votre nouveau prooramme. de l'unité dans laquelle se trouve la disquette du nouveau programme. puis frappez ®

Pour relancer de nouveau le programme VisiCale, placez la disquette de pre gramme VisiCalc dans l'unité t et suivez les procédures de chargement nor males telles que décrites en Première Partie, Introduction.

(Abandon: 1 de *Position)* 

#### DIF (Data lnterchange Format) (Format Interchangeable des Données)

Les fichiers conservés avec la commande /S#S sont enregistrés en DIF. C. lormat permet à d'autres programmes, tels que ceux écrits en BASIC. d'utilise les données qui sont sur le bordereau.

IS#S permet aussi de conserver et de charger des parties spécifiques de bordereau. Avec OIF, vous pouvez combiner des informations provenant d· bordereaux de programmes différents.

Les données qui ont été conservées sur des fichiers à l'aide de la command-/SIS peuvent être rechargées sur un bordereau VisiCalc avec la commande /SNI (Load a Data lnterchange Format File, Chargement d'un Fichier au Format d· Données Interchangeable).

#### Conservation des Fichiers en Format OIF: La Commande /S#S

La Commande /S#S conserve une zone rectangulaire du bordereau en DIF Cette commande conserve les labels, les blancs, et les valeurs calculées avec i. plus haute précision dans leur position d'entrée sur le bordereau. Cette précisio .<br>peut provoquer un résultat différent quant à l'affichage de l'écran. Si vous désire que vos données concordent avec l'écran, vous devez soit utiliser la formule d'ai rondlssement (voir Diminution de la Précision du Programme VlsiCalc plus loi: dans la Troisième Panie), soit conserver le fichier avec la commande /P F et cor venir ensuite en un format DIF avec un programme O!F BASIC (voir "The Pre grammer's Guide to the DIF" (Manuel OIF du programmeur)). Les formules à pa: tir desquelles les valeurs sont dérivées ne sont pas conservées (voir e· Troisième Partie ta Commande VALUE ENTRY (Entrée de Valeur) pour un discussion sur les formules et valeurs).  $\overline{\phantom{a}}$  -

#### J.76

# (Slockage) lion. Vous pouvez modifier en supprimant

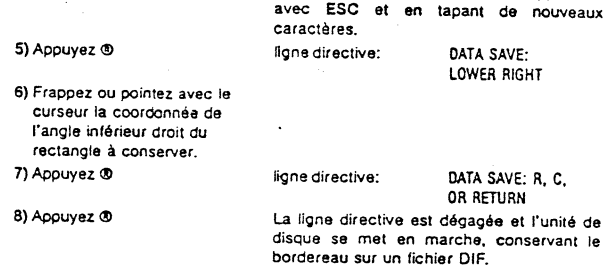

Chargement d'un Fichier DIF: La Commande /S#L

La commande /S#L rechargera les données que vous avez conservées avec la commande /S#S. A l'encontre des fichiers VisiCalc que le programme charge<br>dans les positions exactes où ils ont été conservés, les fichiers DIF peuvent être ~hargés sur toute pèsition de départ désirée sur le bordereau. Pour charger un fichier DIF, suivez les instructions ci-dessous:

#### 1) Placez le curseur sur la coordonnée de l'angle supérieur

gauche de la zone devant con·

tenir le lichler. 2) Frannez *IS*#1

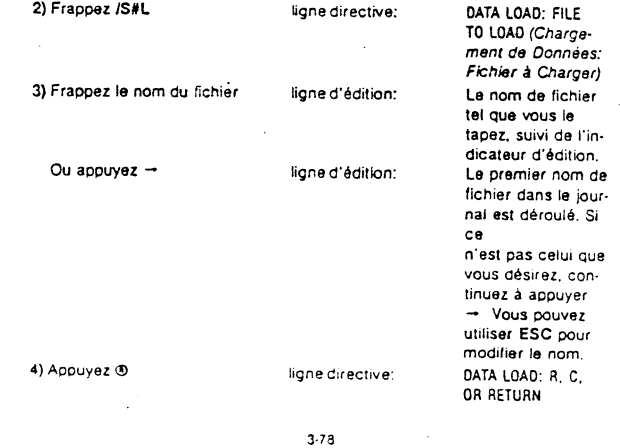

Hl

Si vous voulez transposer le chargement par colonne, plutot que par rangee.<br>appuyez C au lieu de R en étape 5. De même, un fichier DIF conservé en format<br>colonne peut être transposé au format rangée en tapant R à ce moment

#### La Commande TITLES (Titres)

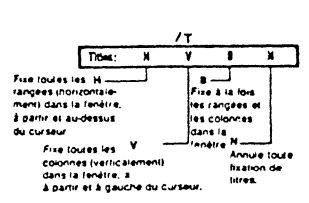

La Commande Titles vous permet de fixer des rangées et des cotonnes afin qu'elles demeurent en vue lorsque vous déroulez la fenêtre sur te bordereau.

La position du curseur au moment où vous lancez la commande Titles détermine la (les) colonne(s) eVou rangée(s) que le programme VisiCatc fixera comme titres.

/TH, la commande Titres Horizontaux fixe toutes les rangées à partir et audessus du curseur. Ainsi, si vous voulez fixer les rangées 1 et 2, vous devrez placer le curseur n'importe où sur la 2ème rangée. Si vous ne voulez fixer que la rangée 1, vous devrez placer le curseur sur la Ière rangée.

-

/TV, la commande Titres Verticaux, fixe toutes les colonnes à partir et à gauche du curseur. Donc. si vous voulez fixer les colonnes A et B. vous placerez le curseur n'importa oû sur B. Si vous na voulez fixer que la colonne A. vous devrez placer le curseur sur la colonne A.

/TB fixe à la fois une rangée et une colonne, ou plusieurs. Les rangées seront fixées à partir et au-dessus du curseur, elles colonnes seront fiXées à partir et *à*  gauche du curseur. Par exemple, si vous voulez fixer les rangées 1 et 2 et la colonne A. vous devrez positionner le curseur en A2.

ITN annule la commande Tilles. Vous pouvez annuler les titres en tapant ITN quelque soit la position du curseur sur le bordereau.

Pour créer un titre, positionnez le curseur en fonction de la (des) rangée(s) et/ou colonne(s) que vous voulez fixer et tapez  $\pi$  La ligne directive dans la zone d'état affichera TITLES: H V B N. Frappez alors la lettre correspondant à l'option de titre que vous avez choisie.

H Pour fixer des titres horizontaux.<br>V Pour fixer des titres verticaux.

Ù. 퐗

**REACTION** 

- V Pour fixer des titres verticaux.<br>B Pour fixer à la fois des titres h
- B Pour fixer à la fois des titres horizontaux et verticaux.<br>N Pas de titres (pour "défixer" les titres).
- 

3-80

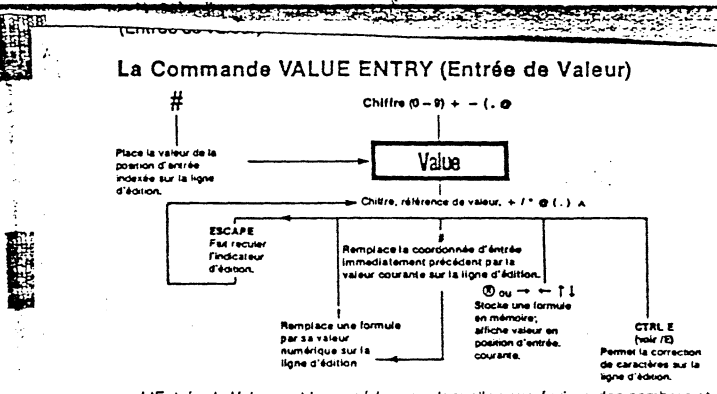

L'Entrée de Valeur est la procédure par laquelle vous écrivez des nombres et des formules sur lé bordereau VisiCalc. Vous pouvez rentrer des valeurs de deux façons:

1) En tapant tes caractères appropriés directement sur leurs coordonnées at en appuyant®

2) En utilisant les touches-flèches ((S) - - - ) pour placer le curseur sur la coordonnée ou vous avez précédemment placé une valeur ou une formula et en appuyant®

N'Importe laquelle des touches suivantes instituera la commande d'entrée de valeur: un chiffre (0 à 9) + - ( . #  $@$ 

#### Les Formules VlsiCalc

Par le terme "formule", nous entendons toute entrée sur le bordereau qui peut être utilisée dans un calcul. Descriptions de formules: 1) Nombres simples tels  $2, -53, 7.89$ .

- 2) Nombres écrits en notation scientifique tels tES ou 5.32E-8.
- 3) Nombres et opérateurs arithmétiques tels  $3 + 7$  24/2\*3.
- 4) Références de valeur de coordonnée simple telles + B3 ou -AB145.
- 5) Combinaisons de nombres. opérateurs arithmétiques, fonctions intégrées. et
- références de valeur, telles CS+ 3.(B2-N16)112, ou (@SUM(82 ... M2)1N14) ·.oss.

Le programme VisiCalc possède également les opérateurs arithmétiques suivants (les fonctions intégrées sont décrites ci-après):

- + addition
- soustraction
- $\overline{1}$
- division

3-79

**CONTRACTOR** 

Dès que vous tapez l'option de titres (telie :u~ ; en mande Titles ne provoexécute la commande et efface la ligne de bordereau. Toutefois, l'effet de fixation<br>que aucun changement immédiat sur le bordereau. Toutefois, l'effet de fixation

des autoillement apparent lorsque vous commencez à dérouler la fenêtre et vous éloignez de la (des) marge(s) qui viennent d'être fixées.

Vous ne pouvez pas utiliser les touches-flèches pour déplacer le curseur sur<br>une position d'entrée qui se trouve dans une zone de titres fixes. Le curseur émet<br>un son mat lorsqu'il se heurte à un titre fixe, tout comme il une marge visionale, Utlhseiz - pour saurer la varmere mix (voir la communice de<br>TO) et les coordonnées d'une position d'entrée dans la zone de titres fixes; par exemple, >A1 ®

Dans certains cas, le programme VisiCalc défixera automatiquement les titres Dans certains cas. la prof\_ g~:m~la se produit lorsque, pour exécuter vos corn-. verticaux que vous aurez 1x . . mandes.les titres verticaux ne doivent pas être fixés.

Par exemple, si vous fixez la colonne B, à l'angle gauche, et que vous émettez<br>ensuite la commande GO TO (Allez à) une coordonnée en colonne A (voir la Com-<br>mande GO TO), le programme visiCalc défixera provisoirement les t ticaux. Afin d'obéir à la commande GO TO colonne A, la fenètre a dû ètre ticaux.

enroulée sur la gauche pour amener A en vue.<br>Si vous fixez des titres verticaux et que vous élargissez ensuite la largeur de Si vous fixez des titres verticaux et que vous élargissez ensuite la largeur de<br>colonne (voir la Commande GLOBAL) de telle sorte qu'une seule colonne soit af-<br>fichée sur l'écran, le programme VisiCalc "défixera" automatiqu plus étroite, vous devrez refixer les titres verticaux.

فالمستحيل والمستقال والمستقل والمستحدث والمستحدث

multiplication  $\lambda$ exponentiation

Dès que vous tapez l'un des caractères qui institue une entrée de valeur<br>(énumérés ci-dessus), le programme VisiCalc place immédiatement VALUE sur la ligne directive, et affiche le caractère que vous avez tapé sur la ligne d'édition, suivi de l'indicateur d'édition. Les caractères subséquents apparaîtront également sur la ligne d'édition au fur et à mesure que vous les tapez.

La présence de l'indicateur d'édition signifie que vous êtes libre d'éditer l'entrée en ajoutant à la formule, en utilisant ESC pour modifier ce que vous avez<br>tapé, ou en pressant CRTL C pour sortir complètement de la commande Value Entry. L'indicateur disparaîtra dès que vous aurez appuyé ®, ou l'une des touches-lièches - - Ces touches terminent le mode d'édition et rentrent ce que vous avez tapé en mémoire

Dès que vous avez rentré une formule, le programme VisiCalc affiche la valeur calculée de la formule aux coordonnées où se trouve le curseur lors de l'entrée de la formule. La formule elle-même apparaît sur la ligne d'entrée de la zone d'état lorsque vous placez le curseur sur la position d'entrée où vous avez commencé la formule.

Par exemple, si 5\*12 + 1 - 60 est l'entrée de valeur, la position d'entrée affichera 1, sa valeur calculée. En même temps, la formule entière apparaîtra sur la ligne d'entrée.

#### Les Références de Valeur

Le programme VisiCalc vous permet d'utiliser des coordonnées de positions d'entrée comme éléments de formules. Ces éléments, appelés références de valeur, prennent la valeur de la position d'entrée à laquelle ils se réfèrent. Cette valeur changera chaque fois que vous changerez le contenu de la position d'entrée de référence

Lorsque le premier élément d'une formule est une référence de valeur (une coordonnée), vous devez commencer la commande d'entrée de valeur avec un + ou 0+. Si vous commencez par une lettre (comme premier élément de toute coordonnée de position d'entrée), le programme VisiCalc assumera que vous rentrez un Label (non-calculable) (voir en Troisième Partie la Commande LABEL ENTRY (Entrée de Label)).

Une touche de déplacement du curseur (= ou -) ne terminera pas la commande Value Entry si vous la tapez pour pointer une référence de valeur qui suit un opérateur arithmétique sur la ligne d'édition. Plutôt, en appuyant une toucheflèche, vous changez simplement la coordonnée sur la ligne d'édition pour montrer la nouvelle position du curseur.

#### 3-83

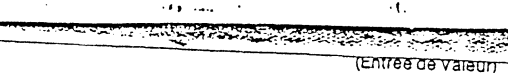

En notation scientifique, le nombre 123456789123 devient 1.235E11. Le "E11"<br>signifie "fois 10 à la puissance 11". Sauf dans le format \$ (voir la Commande FORMAT), les zéros non significatifs sont éliminés de l'affichage

Si une colonne est trop étroite pour afficher le nombre, même en notation scientifique, le programme VisiCalc place autant de symboles "plus grand que"<br>(>) qu'il le peut dans la position d'entrée. Notez que le format d'affirinage (nombre entier, dollars et cents, etc.), et la largeur de colonne, ne modifient pas la précision du nombre enregistré en mémoire. Pour tous les calculs, chaque valeur demeure telle qu'elle a été entrée, indépendamment de la façon dont vous avez choisi de l'afficher.

### Ordre de Priorité dans le Programme VisiCalc

Le programme Vis Calc exécute les calculs selon l'ordre dans lequel il rencontre chaque opérateur, depuis la gauche jusqu'à la droite. Pour changer l'ordre de priorité, utilisez des paranthèses pour indiquer "faites ceci d'abord". S'il existe des parenthèses dans les parenthèses, le programme VisiCalc calculera d'abord la parenthèse intérieure. Par exemple, 5 + 6/2\*4 sera évalué comme 22, mais 5 + ((6/2)\*4) sera évalué comme 17

Utilisation du Programme VisiCalc comme Calculateur

Le programme VisiCalc peut également être utilisé comme calculateur lorsque vous tapez une formule sur la ligne d'édition. Supposons que vous vouliez enregistrer le résultat de 5\*12 + 12 + 1 - 60 en tant qu'entrée de valeur et non pas en tant que formule dont elle est dérivée

Tapez simplement la formule avec le curseur placé sur la coordonnée choisie. Vous verrez la formule sur la ligne d'édition à mesure que vous la tapez. Lorsque vous avez terminé de taper la formule, appuyez le point d'exclamation, 1. Le programme VisiCalc calculera immédiatement la valeur et affichera le résultat sur la ligne d'édition

Pour stocker le résultat (plutôt que la coordonnée), appuyez ® ou une toucheflèche. A partir de ce point, vous pouvez également continuer à développer la formule pour l'entrée de valeur.

### Copie d'une Valeur Sans Reproduction

ڑ

Le programme VisiCalc fournit une méthode pour copier une valeur numérique depuis une position d'entrée sur une autre, sans avoir à retaper ou à reproduire la formule (voir la Commande REPLICATE (Reproduction)). Notez cependant que cette méthode n'utilise la valeur calculée dans la position d'entrée que comme une nouvelle entrée de valeur, et non pas comme la formule originale.

**THEFT** 

14 EN 9.21

Ĕ

Si la référence de valeur est le dernier élément de la formule, vous devez appuyer ® pour l'établir comme faisant partie de la formule et pour rentrer la for-<br>mule elle-même. Si vous avez l'intention d'ajouter encore un autre élément, hors de la référence de valeur, tapez le symbole qui continue la formule, cela établira la référence de valeur et vous permettra d'ajouter d'autres éléments à la formule.

Par exemple, si 1 + se trouve sur la ligne d'édition, et que vous pointez le curseur sur A5, la formule sur la ligne d'édition sera 1 + A5. Si, à ce stade, vous appuyez une touche de déplacement du curseur, cela ne terminera pas la commande mais changera la coordonnée A5 pour correspondre à la nouvelle position du curseur. Dans cet exemple, ® doit être utilisé pour rentrer la formule.

Toutelois, si la formule que vous voulez écrire est 1+A5-B5, le fait d'appuyer --- après avoir placé le curseur en A5 établira A5 comme élément valide<br>dans la formule, et renverra le curseur à la position d'entrée de la formule. A ce stade, vous continuerez en pointant le curseur sur B5 et en appuyant ®.

Si vous regardez les parties différentes d'un bordereau sur en écran dédoublé (voir la Commande WINDOW (Fenêtre)), vous pouvez utiliser le ; pour sauter<br>d'une fenêtre à une autre et pointer les coordonnées de positions d'entrée que vous désirez utiliser dans la formule.

Le programme VisiCalc ne vous permettra pas de rentrer une formule invalide. telle que celle qui se termine par un opérateur arithmétique. Pour continuer après une entrée invalide de ce genre, vous devez revenir en arrière avec la touche ESC pour effacer les caractères non-valables. Un calcul invalide tel qu'une division par zéro résultera en une valeur qui sera affichée comme ERROR (Erreur) dans la position où le calcul invalide se produit, et dans toutes les positions qui font référence à ce calcul.

La complexité d'une formule, c'est-à-dire, le nomb<mark>re de</mark> références de valeur, d'opérateurs arithmétiques, de parenthèses, de fonctions et d'arguments, ainsi que le montant de mémoire de votre ordinateur, détermine la longueur maximum de la formule que vous pouvez rentrer. Si une formule devient trop complexe, le programme VisiCalc cessera l'affichage de vos frappes. Vous serez à même de rentrer tous les éléments de la formule jusqu'à ce point seulement.

#### Valeurs VisiCalc

Le programme VisiCalc enregistre toutés les valeurs en base 10 avec 11 ou 12 chiffres significatifs. Le plus grand nombre que le programme VisiCalc puisse<br>calculer avec précision est .999999999999E62. Le plus petit est<br>9.9999999999E66. Lorsqu'un nombre est affiché en format général (voir la Commande FORMAT), le programme VisiCalc passera de la notation conventionnelle à la notation scientifique, selon les besoins, pour l'affichage de la valeur calculée avec la plus grande précision.

#### 3-84

#### Arrace Cal لاستقلابه (Entrée de Valeur)

Pour commencer, placez le curseur sur la position où le nombre doit être<br>entré, et émettez la commande VALUE ENTRY avec + Ensuite, pointez le curseur ou tapez la coordonnée de la position d'entrée contenant le nombre que vous voulez reproduire. La ligne d'édition affichera la coordonnée. Appuyez # La valeur de cette coordonnée apparaîtra sur la ligne d'édition. Appuyez ® ou déplacez le curseur, et la valeur sera rentrée dans la position d'entrée.

#### Exemple

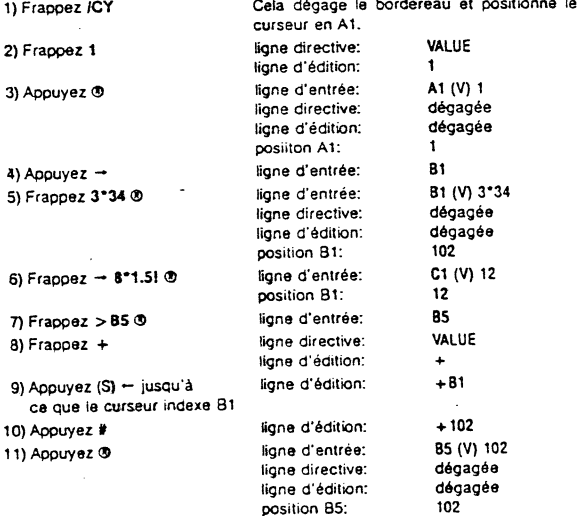

Si vous appuyez # immédiatement après une référence de valeur sur la ligne d'édition, la valeur de la coordonnée remplacera la référence de valeur sur la ligne d'édition. Si vous appuyez ! la formule entière sera évaluée avant d'être rentrée dans une position d'entrée, remplaçant automatiquement chaque référence de valeur se trouvant sur la ligne d'édition par sa valeur courante.

Si vous appuyez ® ou toute autre touche de déplacement du curseur après # ou I la valeur de la formule plutôt que la formule elle-même sera rentrée dans la position d'entrée. Notez que la valeur qui en résulte apparaîtra à la fois sur la position d'entrée indexée et sur la ligne d'entrée. La formule originale ne sera pas conservée.

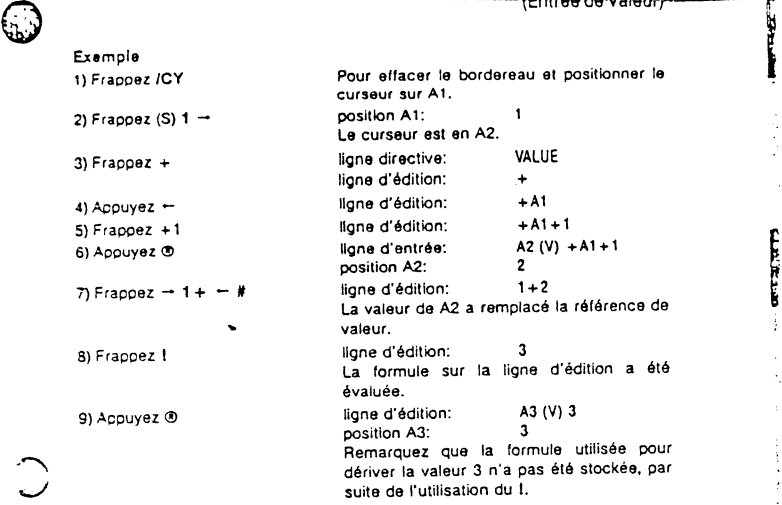

Dans l'exempte ci-dessus. chaque fois que vous changez la valeur de A 1, vous verrez l'effet de ce changement en position A2, gui contient A 1 comme ré térence de valeur dans la formule +A 1 + 1 Essayez en plaçant le curseur en A 1 et en tapant 100 La valeur en A2 sera recalculée et remplacée par la nouvelle valeur, 101.

#### Ordre de Recalcul

 $\curvearrowright$ *J* 

> Les formules du programme VisiCalc peuvent contenir autant de références de valeur que la complexité de la formule le permet. Chaque fois qu'une entrée de valeur est faite, et cela comprend le changement d'une entrée existante, le pro-<br>gramme VisiCalc recalcule automatiquement chaque valeur sur le bordereau. Le recatcul commence toujours par ta position d'entrée supéneure gauche, A 1.

" संस्कृष्ट programme VisiCalc est réglé pour calculer colonne par colonne. Avec un ersemble de valeurs à traiter, VisiCalc calcule une valeur pour A1, puis pour A2, puis pour A3, puis A4, jusqu'à la fin de la colonne A. Ensuite, il recalcule 81, 82, B3, B4, jusqu'à la fin de la colonne B; ensuite C1, C2, C3, C4, et ainsi de suite.<br>Remarquez la lettre C dans l'angle supérieur droit de la zone d'état. Cette lettre indiQue que J'ordre de recalcul du bordereau s"effectue par colonne.

#### 3-87

. **.**<br><del>. ويون في المستحدة المستحدة ال</del>عربية<br>Entree de Valeur)

#### Les Fonction Intégrées du Programme VlsiCalc

Les fonctions intégrées sont utilisées dans des entrées de valeur pour vous épargner l'effort de disposer des formules couramment utilisées. Chaque fanc· tian commence par @, est suivie du "nom de fonction", puis d'une expression entre parenthèses (l'argument). Un argument comprend les valeurs (formules et monbres} sur lesquelles la fonction calcule. Par exemple, !a fonction @ SUM peut être écrite:

@SUM (81, 52, A4".23)

Le résultat de cette expression serait la somme des valeurs trouvées dans les positions d'entrées 81, 52, et .23 fois la valeur en position d'entrée A4. Une fanc· lion intégrée peut être placée seule dans toute position d'entrée, ou être utilisée comme faisant partie d'une expression plus grande.

Le @ peut être utilisée comme premier caractère de l'entrée de valeur (aucun + précédent n'est nécessaire). Le nom de fonction peut être abrégé mais doit inclure suHisamment de lettres afin d'éviter une confusion avec d'autres noms de lonc::cns. Les noms de fonctions sont énumérés et définis dans le tableau cidessous. avec les formes que doivent prendre leurs arguments.

#### Fonctions avec Arguments

Chacune des fonctions ci·dessous est suivie d'un argument écrit entre paren· thèses. Les arguments indiqués avec un "v" peuvent représenter toute valeur valide ce VisiCalc.

Les arguments indiqués par "liste" peuvent être composés de combinaisons de valeurs et de gammes d'entrées, séparées par des virgules. Les virgules servent de délimiteurs pour séparer les valeurs individuelles.

Ur.e *çamme* est une partie d'une rangée ou d'une cotonne spécifiée par !a coordcrr.ée de sa première position d'entrée, trois points. et la coordonnée de sa dernière position d'entrée. Exemple de gamme de colonnes: A3 ... A17 Exemple de gamme de rangées: A3 . . . M3

Une gamme ne peut pas être une diagonale à travers les rangées ou colonnes. Pour rentrer une gamme, vous pouvez taper la coordonnée, ou déplacer le<br>curseur pour pointer la position d'entrée désirée. Notez que vous pouvez insérer des valeurs dans une gamme (voir en Troisième Partie la Commande INSERT (Insertichi), dans la mesure où vous n'insérez rien sur la position d'entrée contenant la formule de fonction intégrée, ou sur la première entrée dans la gamme

Par exemple, si la rangée que vous spécifiez est 85 ... 810, vous ne pouvez pas inserer une rangée contenant une nouvelle donnée en 85. Vous pouvez inserer en n'importe quelle autre position dans la rangée, et la formule incluera la nouve :e cannée.

#### **(Entree de valeor)**

 $\mathbf{I}$ 

**RACIA** 

La commande Global (voir Commande GLOBAL) contient une option qui vous permet de changer l'ordre de calcui des colonnes aux rangées. Lorsque le calcu par rangée est en vigueur, l'angle supérieur droit de la zone d'état affiche un R

#### Références Antérieure et Circulaire

Accordez une attention particulière au placement de toute formule contenant des références de valeur. En mode de recalcul par colonne, soyez certain que toutes les positions d'entrée référencées se trouvent à gauche des formules qu les citent (ou au-dessus d'une formule dans la même colonne).

Si le bordereau n'est pas disposé de cette façon, la formule contenant une référence de valeur sera recalculée avant que la nouvelle valeur n'ait été placée.<br>dans la position d'entrée référencée. Lorsque le recalcul sera terminé, le<br>dans la position d'entrée référencée. Lorsque 10 aux céput sera bordereau affichèra la valeur de la formule telle que calculée en utilisant l'an cienne valeur de la position d'entrée référencée. Toutefois, ta nouvelle valeur de la position d'entrée référencée sera-affichée dans la position d'entrée.

Ce problème, appelé "référence antérieure" est souvent difficile à diagnosti quer et peut vous conduire à conclure que le programme VisiCalc a fait une er reur d'arithmétique. Si vous soupçonnez que votre bordereau contient une référence antérieure qui provoque une mise à jour inexacte, appuyez le l une seule fois. Ceci provoquera un autra recalcul de votre bordereau entier.

Surveillez la formule soupçonnée. Si une nouvelle valeur apparaît, cherchez la référence antérieure. Vous pouvez choisir de redispcser votre bordereau pou' éliminer toutes les références antérieures, ou vous pouvez décider d'utiliser de multiples 1 pour recalculer. En calcul par rangée, les valeurs référencées doiven; être placées dans les rangées au-dessus des formules qui les citent (ou à gauche dans la même rangée).

Un cas courant de référence antérieure se produit dans certains domaines de comptabilité, lorsque les colonnes "totaux" sont placées en haut du bordereau Remarquez que si vous faites une référence antérieure et que vous demandez ur. recalcul. le résultat devrait être exact. Toutefois, si vous conservez et rechargez le bordereau. les positions contenant des références antérieures afficheront ER-ROR (Erreur). Pour voir les valeurs exactes après rechargement du bordereau. vous devez encore imposer un recalcul avec 1

Une référence circulaire est une référence qui se cite elle-même, tel que le placement de la formule 1+A1 en position d'entrée A1. N'utilisez jamais de références circulaires dans un bordereau, les résultats en sont imprévisibles Pour calculer la progression d'un total journalier, étudiez la fonction @SUM.

3-88

#### (Entrée de Valeur)

Les positions d'entrées contenant des labels ou des entrées vides évaluées comme égales à zéro lorsqu'elles sont utilisées comme références de valeur dans un argument de fonction ou dans une formule.

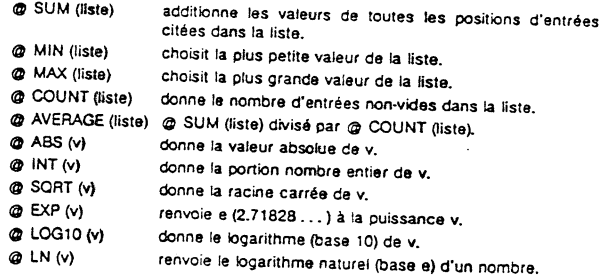

\_@ SIN (v), 0 CCS (v), @ TAN (v) @ ASIN (v), @ ACOS (v), @ ATAN (v) renvoient la fonction trigonométrique appropriée de la valeur. Les calculs sont effec-

. C NPV (dr, gamme) calcule la Valeur Acluelle Nette des mouvements d'espèces dans la gamme, escomptés au taux spécifié par dr (le taux d'escompte exprimé en décimale). La première entrée dans la gamme est le mouvement d'espèces à la fin de la première période, la seconde entrée représente le mouvement d'espèces à la fin èe la seconde pénode.

### @ CHOOSE (v, liste)

1

.

t

Choisit une valeur dans une liste de valeurs. Le premier élément de la liste d'arguments est l'index des arguments suivants. En partant de la seconde valeur dans la liste, @ CHOOSE compte le nombre index d'élements et renvoie la valeur<br>de cet élément.

Par exemple, dans @ CHOOSE (A4, 10, 20, 30, 40). A4 sera évalué d'abord. Si A4 est 1. le résultat sera 10. le premier nombre dans la liste d'arguments suivants. Si A4 est 4, le résultat sera 40.

Si l'index est égal à zéro ou moins, ou si l'index est plus grand que le nombre d'éléments dans l'argument. @ CHOOSE renverra @ NA.

# 0 (Entrée de Valeur) @ LOOKUP (v, gamme) (Consulte)

Consulle une valeur numérique dans un tableau et trouve la valeur correspon· danre. Par exempte. lorsque vous faites vos Impôts. vous consultez le salaire brut dans un tableau d'imposition et vous trouvez ensuite le taux correspondant dïmpàl.

Le tableau utilisé par la fonction @ LOOKUP peut être une gamme dans une colonne ou une rangée. La valeur qui est consultée sera comparée à des valeurs successives dans ce tableau jusqu'à ce qu'une valeur soit trouvée, supérieure à celle Pfésentement consultée (ou jusqu'à ce que la fln du tableau ·SOit atteinte). L'entrée dans le tableau qui se trouve avant cette entrée est celle que le pro-gramme VisiCalc considérera comme "concordante" avec la valeur étant consultée.

Si le tableau est dans une colonne, le programma VistCalc renvoie comme valeur de la fonction la valeur de l'entrée qui se trouve immédiatement à droite de J'entrée "concordanle··. Si le tableau est dans une rangée, le programme VisiCale renvoie comme valeur de la fonction la valeur qui se trouve immédiate-<br>ment au-dessous de l'entrée ''concordante''. Si la première valeur du tableau est supéneure à la valeur actuellement consultée, la valeur de la fonction sera alors NA (Non Dispomble).

La facture ci-dessous illustre l'utilisation de la fonction @ LOOKUP. Le montant total des marchandises achetées est consulté dans le tableau et la valeur trouvée est utilisée comme pourcentage d'escompte. Finalemenl, le montant dollars de l'escompte est calculé, et le montant total de la facture est trouvé. Dans cet exemple, l'ordre de calcul est par rangée (voir en Troisième Partie la Commande GLOBAL, /GO).

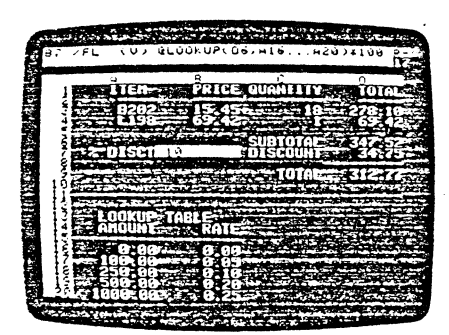

≏

 $~^{2}$  (Entrée de Valeur)  $~^{2}$ 

 $\cdot$  ( .

rangée ou une colonne contenant des positions d'entrée qui sont des références de valeurs dans les formules.

3·91 ., ... .;.,

Un message ERROR résultera également d'un trop profond emboitement de ( ou de +. Les erreurs d'expression de syntaxe peuvent également produire un message ERROR. Remarque: Vous pouvez conserver des bordereaux qui contiennent des entrées ERROR ou NA

**COTRUE** (Vrai) et @ FALSE (Faux) sont utilisés dans les fonctions Booléennes énumérées ci-après. Ces fonctions produiront l'affichage TRUE ou FALSE dans<br>les positions où elles sont rentrées. Les entrées TRUE et FALSE apparaissent également lorsque les operateurs de comparaison suivants sont utilisés:  $(<, >, =, < =, > =,$  et  $<$  >).

#### Fonctions Booléennes

Une valeur Booléenne est une valeur qui évalue an termes de vrai ou de faux. Une fonction Booléenne est une fonction qui manipule les valeurs vraies et fausses. Elles sont similaires aux opérations mathématiques mais elles fonctionnent uniquement sur ce jeu spécifique de valeurs.

Les opérateurs de comparaison travaillent sur deux valeurs numériques et renvoient une valeur Booléenne. Lorsque ces opérations sont exprimées en français, les comparaisons deviennent plus claires. Par exemple, 4 > 1 peut être exprimé en français par "quatre est plus grand que 1". Ceci étant vrai, le résultat sera la valeur Booléenne TRUE. Mais 5 = 3 (cinq égale trois) est faux, et le résultat de certe entrée sera FALSE.

Ces comparaisons peuvent être utilisées comme entrées sur des coordonnées specifiques sur le bordereau, ou comme arguments dans une fonction<br>Booléenne. Si elles sont utilisées.comme.entrées.sur le.bordereau, Il y a lieu de prendre soin de ne pas les inclure dans une gamme qui sera référencée par une fonction intégrée qui n'utilise pas de fonctions Booléennes. Si cela arrive, ERROR sera renvoye.

ne l"est pas.

Résultat: TRUE si la valeur 1 est plus petite<br>que la valeur 2; FALSE si elle ne l'est pas. Hesultat: TRUE si la valeur 1 est égale à la<br>valeur 2; FALSE si elle ne l'est pas Résultat: TRUE si la valeur 1 est plus petite<br>que ou égale à la valeur 2; FALSE si elle ne

Les opérateurs de comparaison sont: Plus Grand Oue; valeur 1 *>* Résultat: TRUE (vrai) si la valeur 1 est plus<br>valeur 2; FALSE (faux) si elle

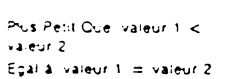

fus Petit ou Egal à vareur 1  $\lt$  = valeur 2

*)* 

393

~"•si ~~s

#### <u>La Commande <del>in</del>coccitivit</u> (Entrée de Valeur)

**La** formule en position d'entrée 97 esl @ LOOKUP (06, A16 ... A20)\*100

. En multipliant par 100, nous en faisons un pourcentage plutôt qu'une décimale.<br>Toutefois, nous devrons éventuellement diviser par 100 (en D9) pour équilibrer. Toutefois, nous devrons éventuellement diviser par 100 (en Uy) pour equilité<br>Bien que la gamme de consultation soit techniquement parlant une référence<br>"antérieure" (voir ci-dessus), cela n'a pas d'importance dans ce cas c valeurs dans la gamme sont constantes.

La formule en 07 est + 06"B7/100. Le tableau de consultation a élé placé depuis les positionsA16 jusqu'à A20. La position d'entrée en A20 est S1000.00 et donne une référence d'escompte de 0.25 en 820.

Si le total des articles facturés est S347.52. te pourcentage d'escompte sera alors de 10% {la valeur qui correspond à 250.00). Un total da \$.3000.00 recevra un escompte de 25%, le même que pour \$1000.00.

Remarquez que l'indicateur de recalcul est réglé sur R pour un recalcul par rangée. Cela n'a rien à voir avec le fait que nous exécutons une consultation. Le recalcul doit être effectué par rangée parce que les calculs "prix multiplié par quantité" sont effectués par rangées et non par colonnes. Le format justifié à gauche (indiqué par IFL) est utilisé pour faciliter la lecture (voir en 3ème Partie, la Commande FORMAT).

#### Fonctions Sans Arguments

@Pl est le ratio de la circonférence d'un cercle par rapport à son diamètre. Le proçramme VisiCalc évalue @Pl à 3.1415926536.

@NA (Not Avaifable-Non Disponible) est utilisé lorsqu'un bordereau doit être disposé avant que les données à évaluer ne soient disponibles. Si des positions d'entrée qui contiendront ultérieurement des données sont laissées en blanc.<br>elles seront évaluées à zéro si elles sont utilisées comme références de valeur. dans des formules. Cela produira l'entrée ERROR (Erreur) sur le bordereau partout où des zéros apparaissent comme dénominateurs. et cecl peut produire *aes*  valeurs inexactes ou trompeuses ailleurs.

Si vous rentrez **@NA** sur des positions de données vides. le programme VisiCalc évaluera toutes les entrées qui se réfèrent à ces posrtions comme NA. Sans rentrer les données. vous pouvez être assuré que toutes vos formules sont valides dans le programme VisiCalc.

Tous les calculs irrecevables apparaîtront comme ERROR. Comme @NA. @ERR OR est alfiché sur la pos1tion d'entrée dans laquelle le calcul est rentre el sur toutes les positions qui s'y réfèrent. De plus, la fonctions @ ERROR est souvent émise par le programme VisiCalc; par exemple, lorsque vous supprimez une

3-92

#### (Entrée de Valeur)

 $\mathbf{L}$  .  $\mathbf{L}$  . The set of  $\mathbf{L}$ 

**PAST TOP** 

**CONSIGNATION** 

t<br>1940 - Paris Barnett, amerikanischer Schweizer<br>1940 - Paris Barnett, amerikanischer Schweizer

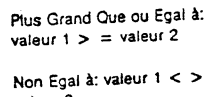

Résultat: TRUE si la valeur 1 est plus grande que ou égale à valeur 2; FALSE si elle ne l'est pas.<br>Résultat: TRUE si la valeur 1 n'est pas égale

à·la valeur 2; FALSE si elle est éçale.

valeur 2<br> **a** la vece et a valeur Booléenne (à savoir une<br>
valeur qui évalue en termes de TRUE ou FALSE) et renvois l'autre valeur<br>
Booléenne, Dans sa forme la plus simple, @NOT(A1) renverra FALSE si A1 est<br>
TRUE, et TRUE (Non Disponible).

o AND (et) prend n'importe quel nombre d'arguments, chacun d'entre eux de-@ AND (et) prend n'importe quel nombre d'argune intervaleurs. Sociéennes, Cette une valeur Booléennes. Cette<br>vant être une valeur Booléenne ou une gamme de valeurs au FALSE si l'un ces<br>fonction renvoie TRUE si tous les ar arguments est faux. Si l'un des arguments n'eur peur ses valeurs est NA, et<br>est évalué comme ERROR, il en résultera ERROR. Si l'une des valeurs est NA, et due toutes les autres valeurs sont vraies ou fausses. NA résulteral

,. @OR (ou) prend n'importe quel nombre d'arguments, chacun d'entre eux de-<br>vant être une valeur Booléenne ou une gamme de valeurs Boo<del>léenne. Cette lonc</del><br>tion renvoie TRUE si l'une de ses valeurs est vraie, et FALSE <del>si</del> vant être une valeur Booléenne ou une gamme de valeurs Booléenne. Cette fonc-<br>vant être une valeur Booléenne ou une gamme de valeurs Booléenne. Cette foncvantietie die value in die ses valeurs est vraie, et FALSE si louies ses valeurs.<br>sont fausses. Si l'une de ses valeurs n'est pas un argument Bookien, ou s'il est<br>sont fausses. Si l'un des arguments n'est pas en argument B et que toutes les autres valeurs sont vrates ou fausses. NA résultera.<br>et que toutes les autres valeurs sont vrates ou fausses. NA résultera.

@IF (si) prend trois arguments. Le premier doit être une valeur Booléer.r.e. Le @ IF (si) prend trois argument st en primerie quelle valeur. Si la pramière valeur<br>second et le troisième peuvent stre n'importe quelle valeur. Si la pramière valeur<br>est évaluée comme TRUE, @ IF renvoie la valeur du seco

. ué ~· 1;:: et 3 *\$i* CS est Par exemple. @ IF(05.2.3) renverra 2 si 05 est évalué TRUE, et 3 si 05 est évalué FALSE. @ IF(D5.E \ .E2) renverra la va te ur de - ., <sup>~</sup> la valeur de E2 si D5 est évalué FALSE.

o ISNA prend n'importe quel argument, quelle qu'en soa la valeur. Jiren ole.<br>TRILIS et la valeur de l'argument est NA, et FALSE si la valeur de l'argument est autre.

l'en "........ SERROR prend n'importe quel argument. quelle qui en soit la valeur..."<br>MISERROR prend n'importe quel argument. quelle qui en soit la valeur. Se l'argu wie TRUE si la valeur de l'argument est ERROR, et FALSE si la valeur ce i argument est ERROR.<br>Voie TRUE si la valeur de l'argument est ERROR, et FALSE si la valeur ce i argum ment est autre.

1141 ., **c cucucoo** '"'

@ ISNA el @ ISERROR vous permettent de manipuler des entrées que vous avez spéciliquement désignées NA ou ERROR, et renvoient une valeur qui n'est pas automatiquement désignée NA ou ERROR.

#### Diminution de la Précision du Programme VlsiCalc

Parce que le programme VisiCalc calcule et arrondit à 11 (et parfois 12) décimales. des différences de pennies (ou centimes) et mème de dollars (ou francs) peuvent se produire entre les résultats VisiCalc et ceux produits par des calculs ordinaires à deux décimales de précision. Catte différence peut créer des problèmes lorsque vous essayez d'équilibrer des livres et au cours de vérifications des comptes.

Pour résoudre ce problème, vous pouvez utiliser une formule d'arrondisse*ment* qui se référencera à votre formule originale et diminuera sa précision de calcul à deux décimales. La formule est

#### (@ INT((coord)"1 00 + .5])1100

 $\mathbb{G}$ 

**)** 

 $\tilde{\phantom{a}}$ *.J* 

coord est la coordonnée de la position d'entrée dela formule originale. Le pro· blème el sa solution sont illustrés ci-dessous. Nous avons douze notes d'une valeur de \$509.67 chacune. lïntérèt payé sur ces notes est de 14.66%. Quelle sera la valeur de ces douze notes après une année?

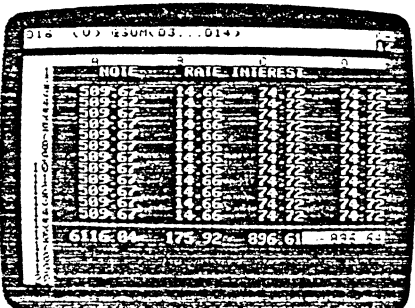

La colonne C indique le montant multiplié par l'intérêt, dans le format VisiCalc "dollars" (voir en 3ème Partie la Commande FORMAT) - le format le plus utilisé par les comptables. La valeur que VisiCalc ajoute douze fois est 74.717622, arrondie à 74.72 pour faciliter l'affichage.

3-95

t.

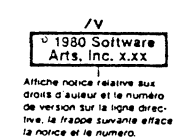

Pour faire apparailre la notice relative aux droits d'auteur et le numéro de ver· sion de votre programme VisiCalc, frappez /V lorsque la zone d'état est vide. Vous pouvez utiliser catte commande à tout moment sans perturber Je contenu d'un bordereau que vous pouvez avoir chargé. Dès que vous appuyez une autre touche, cette notice disparaît de la zone d'état.

Sur toute correspondance relative au programme VisiCalc, ne manquez pas d'inclure le numéro de version qui apparaît lorsque vous rentrez la commanda Version. La photo ci-dessous illustre la façon dont apparait la notice sur l'écran. (Votre numéro de version suit la notice de droits d'auteur sur ta ligne directive. Votre numéro de série de disquette apparaît sur la ligne d'édition).

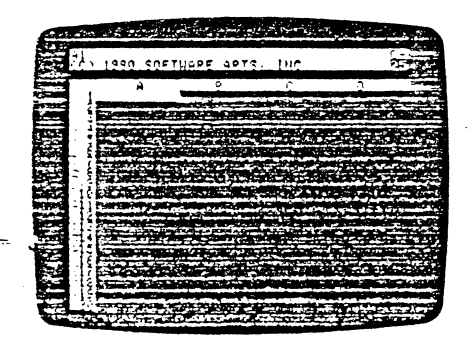

3-97

i.A **C+t;\_eq 1\_ MS** <sup>41</sup>

医核细胞

(Entrée de Valeur)<br>
(Entrée de Valeur)<br>
Toutefois, si vous prenez le montant en format doilars (74,72), et le multipliez<br>
par 12, vous obtenez le résultat de la colonne D, 896.64. A savoir une différence<br>
de 3 cents entré crayon), et le résultat affiché par te programme VlsiCalc en C16.

> Pour obtenir la "réponse calculateur'' moins précise, nous avons utilisé la position d'entrée CJ comme coord dans la formule d'arrondissement. La lormule en C3 est +A3\*B3/100. Ainsi, la formule d'arrondissement en D3 est  $(\phi)$ INT((C3)\*100+ .5))/100

> Après avoir rentré la formule, il est très simple de reproduire la position D3 sur la gamme 04-014. Pour conclure, nous avons rentré la fonction @SUM pour la<br>gamme 03-014. Le montant en 016 est celui qui équilibrera les livres car la forgarities se se mais maintenu sa précision uniquement à deux décimales.

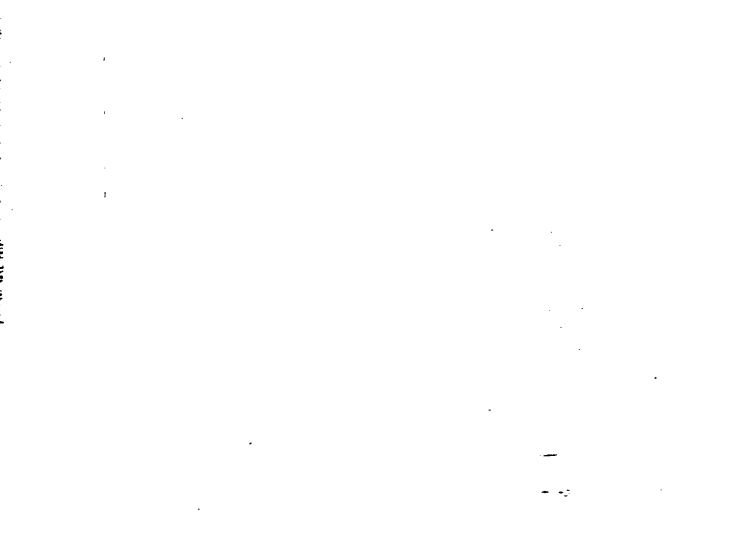

3-96

~---~=a=C=--=o=m=m==a=n=d=e==V=E==R=S:!:O:N=:=:~::::::-:~::~~::::--~-~"~~~~Z~--~€:,\$:-:-se:XAM!~-~-~,,~~~~~<~--~~---~:m:;~c~c;:,~:~:~:~~:~:~l;C:a:lc::::::::::::::::::::·~··:-:•:P~c~-A~.I~'!~EY~~~~~~~~--.~r,t~~'- 题 L'Ecran VisiCalc lldal .... ÇQrrh ·· a d'Estrie Courant Zone<br>d'Etat  $n -$ ىونا **Part** 1 ......... Curseur<br>(au index) Désig<br>de fu

> L'écran VisiCalc comprend la zone d'état en haut, les marges de colonnes et<br>de rangées, et la zone fenètre qui vous permet de voir le bordereau électronique. de rangées. et ta zone fenère que tous penner de l'écran VisiCalc. Ces lignes La zone d'état comprend les trois lignes du haut de l'écran VisiCalc. Ces lignes sont (de haut en bas):

1) La !Igne d'on trée 2) La !Igne directive 3) La ligne d'édition

 $\vert$ 

Remarquez que la ligne d'entrée et la ligne directive se partagent la large barre claire du haut; la ligne d'édition est la ligne loncée au-dessus de la marge de co-<br>claire du haut; la ligne d'édition est la ligne loncée au-dessus de la marge de colonnes.

La ligne d'entrée (la première ligne de l'écran) affiche le contenu de toute coordonnée sur laquelle se trouve le curseur. Elle peut afficher jusqu'à six éléments d'information concernant une position d'entrée. Ce sont:

l} La coordonnée du curseur 2) Le format explicite (s'il y a lieu) 3) Le symoole du type d'entrée (L ou V)

4) L'entrée préc1se (s"•l *Y* a ::eu) 5) L'incicateur d'ordre de recalcui 6) L'indicateur de direction (du curseur)

Ji ...... **\*.AMi:WlJW** 

Le premier élément sur la ligne est la coordonée sur laquelle se trouve le curseur. Cette coordonnée est toujours affichée.

**Read School and House Company** 

Le programme VisiCalc réserve la seconde position sur la ligne d'entrée pour tout format explicite (voir en Troisième Partie la Référence de Commande FOR-MAT) donné à la coordonnée.

Le troisième 81ément est le symbole du type d'entrée. SI vous placez une entrée à la position sur laquelle se trouve le curseur, la ligne d'entrée aftichera sail (L) peur Label (vair en 3èma Par11e la Commanda LABEL ENTRY (Entrée de Label)), soit (V) pour Valeur (voir en 3ème Partie la Commande VALUE ENTRY (Entrée de Valeur)).

Le quatrième élément affiché est le contenu exact (tel qu'il a été rentré) de la position d'entrée. Si rien n'est rentré sur une coordonnée spécifiQue. cet espace reste blanc.

Le cinquième élément est l'indicateur d'ordre de recalcul. R pour recalcul par Rangée, C pour recalcul par Colonne. L'indicateur de recalcul clignotera au cours du recalcul. A moins que vous ne régliez autrement le mode de calcul. le C sera affiché (voir en 3ème Partie la Commande GLOBAL pour plus d'informations sur les calculs et recalculs).

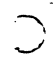

Tilitylième élément est l'indicateur de direction. En appuyant la barre<br>d'espacement, désignée par le symbole (S), vous réglez l'indicateur de direction sur ! pour un déplacement vertical du curseur, ou sur - pour un déplacement horizontal du curseur.

La ligne directive est la ligne médiane dans la zone d'état. Elle affiche deux éléments d'information:

- 1) La directive de commande en cours
- 2) L'indicateur de mémoire

La directive de commande affiche les options qua le programme VisiCalc vous offre à tout moment donné dans une séquence de commande particulière. Pour voir comment une directive conduit à une autre directive. référez-vous à l'Organigramme de Structure des Commandes au début de la 3ème Partie. Dans la section Référence, chaque commande individuelle possède également son propre schéma.

La tigne directive est dite ··dégagée" lorsque seul l'indicateur de mémoire est afficné. Vous ne pouvez commencer une nouvelle commande tant que la ligne directive n'est pas dégagée. En appuyant CTRL C vous annulez toute cammande et dégagez la ligne directive.

Lïndlcateur de mémoire. sur la droite de ta ligne directive, affiche constamment le montant de mémoire disponible.

3·99

<mark>(Yisicaic Gcreen</mark>)

#### Déplacement du Curseur

Les deux touches-flèches (- et -) yous permettent de déplacer le curseur sur toute position du berder eau. En appuyant sur la barre d'espacement {symbclisée par (S)), vous pouvez changer la direction du curseur pour un déplacement<br>horizontal, ou vertical. L'indicateur de direction, à l'angle droit de la ligne d'entrée. affiche la direction en vigueur.

Lorsque l'indicateur de direction est réglé sur 1, la touche - déplace le curseur vers le haut, et la touche → déplace le curseur vers le bas. Lorsque l'in-<br>dicateur de direction est réglé sur — , la touche — déplace le curseur sur l<mark>a</mark> gauche et la touche - déplace le curseur sur la droite. L'appui d'une touchenèche fera déplacer le curseur d'une position d'entrée à la fois. Voir en Première Partie, Introduction, "Quelques Remarques Concernant Votre Clavier" pour plus de détails sur les touches-flèches.

Lorsque le curseur est déplacé vers le bord droit ou vers le bord inférieur de la fenètre (la partie du bordereau visible sur l'écran), le programme VisiCalc suit le curseur en déroulant la fenêtre verticalement ou horizontalement sur le bordereau. Le déroulement maintient le curseur toujours en vue. Si vous déroulez le curseur sur l'une des quatre marges du bordereau électronique, le curseur clignotera et l'Apple II émettra un son mat.

Pour sauter directement d'une coordonnée à une autre. vous pouvez utiliser ta commande GO TO (>) (Allez à) au lieu de dérouler. Voir en 3ème Partie la Commande GO TO peur plus de détails.

#### La Touche de Répétition (REPT)

Pour qu'une touche répète sa fonction, appuyez d'abord la touche REPT, puis la touche que vous voulez répéter. En utilisant la touche REPT avec -- ou --,<br>vous obtenez un déplacement plus rapide du curseur dans la direction de la llèche. sans l'aide d'autres touches. La fenêtre se déroulera pour répondre au curseur. REPT peut être utilisé avec ESC pour corriger rapidement des instructions sur la ligne d'édition.

#### "Pointage" avec le Curseur

Chaque fois qu'une commande vous permet de taper une formule (voir en Tra1sieme Partie la Commande VALUE ENTRY (Entrée de Valeur)) ou une caor· donnée de position d'entrée, vous pouvez rentrer cette coordonnée en la pointant

Vénfiez la ligne directive et la ligne d'édition afin d'être certain que vous avez commencé la commande et que le programme VisiCalc attend que vous rentriez<br>une coordonnée, avant d'appuyer l'une des touches de déplacement du curseur. Enswte. déplacez te curseur sur la position d'entrée désirée. Au fur et à mesure que vous deplacez le curseur, vous verrez ta coordonnée changer sur la tigne

(VisiCalc Screen)

La ligne d'édition est la dernière ligne de la zone d'état. Elle affiche chaque<br>caractère à mesure que vous tapez. Elle affiche également toute donnée<br>"pointée" avec le curseur. Un indicateur d'édition (une petite case bla

Les caractères qui sont affichés sur la ligne d'édition peuvent être corrigés en les effaçant avec la touche ESC (voir ci-après) et en les retapant, si nécessaire. Le programme VisiCalc utilisera également, de temps en temps, cette ligne pour afficher une information qu'il veut vous faire confirmer ou clarifier avant d'exécuter une commande.

#### La Fenêtre et le Bordereau

La fenêtre VisiCalc est la partie de votre écran délimitée par la marge de colonnes en haut et la marge de rangées sur la gauche. Vous pouvez mettre en vire des zones spécifiques du bordereau en déroulant la fenêtre à l'aide des touchesnèches.

La marge de colonnes divisa le bordereau en 63 co:Onnas. désignées de A à BK. La marge da rançées s'étend le long du cOté gauche de l'écran et numérote les rangées du bordereau de 1 à 254.

#### Les Positions d'Entrée

L'intersection d'une rangée et d'une colonne forme une position d'entrée. Une lettre de colonne suivie d'un numéro de rangée identifie chaque position d'entrée, par exemple, D17. Cette identification est la coordonnée de position d'entrée.

#### Le Curseur

**Barbara CENTER** 

Chaque fois que vous chargez le programme VisiCalc ou que vous utilisez la commande ICY (voir en 3ème Partie la Commande CLEAR (Effacement)), un reclangle de la largeur d'une calonne recouvre la position d'entrée A 1. Ce rectangle s'appele le curseur ou parfois !"'Index".

Le curseur est utilisé pour identifier les positions d'entrée sur lesquelles des données seront tapées (labels, nombres et formules) et pour identifier la position sur laquelle une commande particulière devra être exécutée.

Le programme VisiCalc affiche la coordonnée courante du curseur sur le c6tê gauche de la ligne d'entrée jusqu'à ce que la commande soit complétée et que le curseur soit déplacé. Au cours de certaines commandes. cependant le curseur peut être déplacé à l'aide des touches-flèches (cela s'appelle "pointer").

3·100

(VisiCalc Screen)

d'édition. Si vous essayez de pointer avec le curseur forsque cela n'est pas possible, le programme VisiCalc peut terminer la commande et déplacer le curseur sur la pesition d'entrée suivante.

#### Frappe d'Avance (Typeahead)

Il se peut que vous tapiez Quelques fois plus rapidement que le programme VisiCalc ne réagit à vos frappes. C'est parce que le programme VisiCalc peut être en train·de faire un certain nombre de choses en réaction à la dernière touche que vous avez appuyée; par exemple. il peut être en tiain d'élargir le bordereau électronique et de recalculer des formules. Le programme VisiCalc possède une caractéristique appelée typaahead {frappe d'avance). Typeahead se rapçelle les touches que vous avez frappées, quelque soit la vitesse à laquelle vous allez. Le<br>programme VisiCalc vous rattrapera dès qu'il le pourra.

#### Correction des Erreurs

Lorsque vous avez des caractères sur la ligne d'édition, vous pouvez, pour les<br>effacer, revenir en amère en appuyant la touche ESC et en tapant ensuite les caractères adéquats. Chaque fois que ESC est appuyé. l'indicateur d'édition efface un caractère. Si vous l'appuyez une fois de plus que vous n'avez de caractères sur la ligr.e d'édition. VisiCatc annulera automatiquement la cam· mande et vous laissera avec une zone d'état vide.

Vous pouvez également modilier les caractères sur la ligne d'édition en utili-sant la commande Edit (/E) (Edition). La commande Edit peut être ulilisée pour changer des données qui ont déjà été rentrées sur le bordereau VisiCalc. (Voir en 3ème Partie la Commande EDIT).

Pour changer le contenu d'une position d'entrée, vous pouvez également déplacer le curseur sur la coordonnée et taper le nouveau contenu. Lorsque vous complétez la commande avec la terminaison appropriée (telle que ®), le contenu précédent est remplacé par le nouveau contenu. Remarquez que la ligne d'entrée continue d'afficher les anciennes données tandis que la ligne d'édition affiche les nouvelles connées à mesure que vous les tapez.

SI vous commencez une commande et décidez de na pas la compléter. ap· puyez CTRL C, en appuyant à la fois CTRL et C, pour annuler la commande et retourner à une zone d'étal vide.

#### L'Indicateur de Mémoire

Le nombre sur la droite de la ligne directive est l'Indicateur de mémoire. Il vous indique la quantité de mémoire disponible à mesure que vous écrivez sur le bordereau. Si vous voyez la lettre M affichée à cet endroit, cela signifie que vous avez épuisé toute la mémoire de l'Apple. Voir la discussion relative à la mémoire de l'ordinateur et à la façon dont le programme VisCalc l'utilise, en Deuxième<br>Partie, Deuxième Lecon, section Intitulee l'Postscriptum; La Mémoire et le Bordereau Electron.que".

v-eneue}

**REAL** 

 $9.11.37$ 

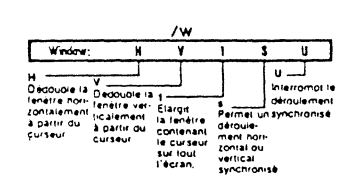

La commande Window (NI) partage votre écran verticalement ou horizontale· ment afin que vous poissiez voir le bordereau simultanément sur deux fenêtres. Ainsi. vous pouvez comparer des rangées ou des colonnes qui sont trop éloignées tes unes des autres pour être vistbles dans une saule fenêtre. lorsque vous avez dédoublé votre écran, vous pouvez dérouler une fenêtre lndépendam· ment de l'autre. ou les dérouler ensemble.

La commande Window vous permet également de régler différents formats globaux dans chaque fenëtre. et de regarder 1a même position d'entrée dans deux formats différents (voir en 3ème Partie la Commande GLOBAL).

#### La Commande Fenëtre Horizontale: /WH

/WH partage la fenêtre en deux en plaçant une seconde marge de colonnes (A.B.C.D. . . . ) exactement au-dessus de la rangée contenant le curseur. Une fois la commande exécutée. le curseur se déplace d'une rangée vers le haut. dans la tenètre supérieure. Par exemple, si vous tapez N/H lorsQue le curseur se trouve en position d'entrée A4, la marge horizontale sera *entre* A4 et A3 et le curseur en A3.

Du tait que la commande /W place la barre-colonne *entre* deux rangées et du fait qu'elle pousse le curseur vers le haut, elle ne fonctionnerà pas si le curseur<br>est postitonnée sur la rangée 1 —il n'y a pas "d'entre" et il n'y a pas de place<br>pour le curseur. L'example suivant illustre à la fois les horizontale et verticale.

en Al.

Exemple

1) Frappez ICY

2) Frappez  $\rightarrow$  2  $\rightarrow$  3  $\rightarrow$  4  $\circledcirc$ 3) Frappez >A1 ® (S) + Erappez ONE → TWO.<br>- THREE → FOUR

3-103

(Un. deux. trois. quatre)

Cela efface !"écran et positionne le curseur

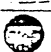

Chaque fenêtre affiche maintenant le bordereau individuellement. Le curseur peut être déplacé sur le bordereau dans la fenêtre supérieure. Déplacez le curseur en position A1 pour indexer ONE dans la fenêtre du haul Appuyez; pour faire sauter le curseur sur la position d'entrée C3 dans la fenêtre inférieure.

ska statist

Chaque fois que vous appuyez ; le curseur saute sur la dernière position qu'il occupait dans l'autre fenêtre. Dans le cas présent, cette position était C3. Appuyez ; une fois encore. Le curseur retourne en A1, la dernière position d'entrée qu'il occupait avant de sauter à la fenêtre inférieure.

Toutes !es commandes VisiCalc fonctionneront dans les deux fenêtres. et vous pouvez voir les effets sur le bordereau, par l'une ou t'autre fenêtre. Les deux ex· captions sont les commandes IGC (Colonne Globale) et IGF (Format Global), qui ne sont réglées que dans une fenêtre à la fois (voir la Commande GLOBAL).

Sautez dans la fenêtre du bas avec; et retirez la fenêtre horizontale en tapant N/1 La fenêtre contenant le curseur occupera alors l'écran entier et affichera le format en vigueur dans cette fenêtre. Une fenêtre horizontale doit être retirée avant qu'une fenêtre verticale ne puisse être instituée et vice versa. La dimen· sion de chaque fenêtre est déterminée par la position du curseur au moment oû la commande Window est émise. Si vous désirez faire l'exemple /WV tapez > A1 ®pour remettre l'exemple en vue.

#### La Commande Fenêtre Verticale: /WV

/WV partage la fenêtre en ajoutant une seconde marge de rangée (1.2.3.4.5 .. ) exactement sur la gauche de la colonne contenant le curseur. Ain· si, si vous positionnez le curseur en B3, la seconde marge de rangée apparaîtra entre A3 et B3 et poussera le curseur dans la fenêtre gauche, en A3.

Lorsque l'écran a été partagé verticalement, tes colonnes dans ta fenêtre droite peuvent être légèrement plus étroites que celles de la fenêtre de gauche. Il s'agit de faire de la place pour la seconde marge de rangée. En règle générale, le<br>programme VisiCalc rétrécira une fenêtre droite d'un espace si le rétrécissement permet de préserver une colonne sur l'écran.

La fenètre verticale se comporte comme ta fenêtre horizontale décrite cî· dessus. Remarquez que lorsque vous retournez à une seule fenêtre, les réglages de format de la fenêtre dans laquelle se trouve le curseur seront appliqués dans la lenètre unique. La largeur de colonne de la lenètre droite, qui a été automatiquement rétrécie, sera également appliquée si le curseur se trouve dans cette fenètre lorsque la commande /W1 est émise.

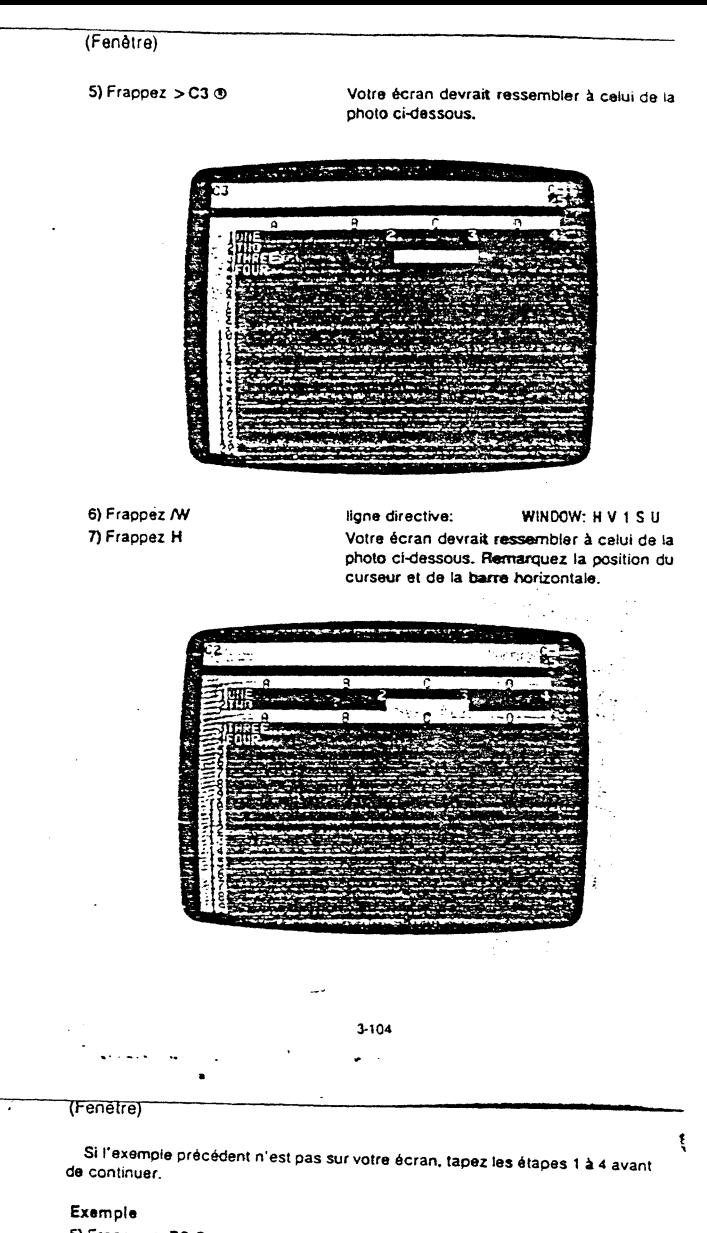

5} Frappez > 83 ® 6) Frappez *lW*  7)Frappez V

 $\frac{1}{2}$ 

ligne directive: WINOOW: H V 1 S U Votre écran devrait ressembler à celui de la photo ci-dessous. Remarquez la position de la marge et du curseur.

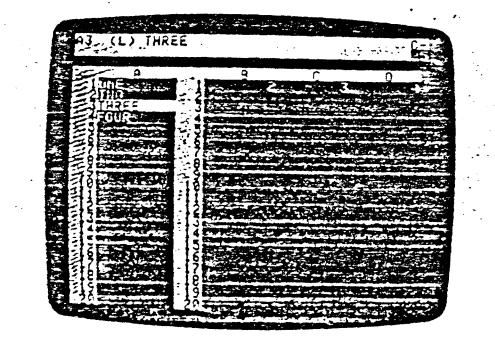

La fenêtre verticale peut être particulièrement utile lorsque vous désirez maintenir une colonne d'informations visible dans une fenêtre tandis que vous déroulez l'autre fenètre pour comparer des colonnes en différents endroits du<br>bordereau.

#### La Commande Une Fenêtre: N/1

/W1 (Une Fenêtre) a !liche la fenêtre (avec ses réglages de format qlobal en vigueur) sur laquelle se trouvait le curseur lorsque vous avez émis la commande. Les réglages de format global sont en vigueur sur tout le bordereau.

#### La Commande de Déroulement Synchronisé des Fenêtres: IWS

AVS (Fenètre synchronisée) synchronise le mouvement horizontal dans les lenêtres horizontales ou le mouvement vertical dans les fenêtres verticales, afin<br>que le déroulement de la fenêtre contenant le curseur puisse également provoquer le déroulement de l'autre lenètre.

------------------------.\_ ----------

#### La Commande de Déroulement Non-Synchronisé des Fenêtres: /WU

/WU (Fenétre non-synchronisée) élimine le déroulement synchronisé. Les trois dernières options de commandes (/W1, /WS et /WU) ne peuvent être utilisées que lorsque /WH ou /WV sont en service.

# APPENDICE A

#### USAGE DU DOS 3.3 AVEC LES FICHIERS VISICALC•

Lorsque le programme VisiCatc stocke tes bordereaux sur une disquette, Il crée des fichiers de texte en BASIC. Les programmes et commandes DOS de traitement de fichiers de texte en BASIC peuvent être utilisés pour manipuler des fichiers de données VISiCaic. Cet Appendice énumère les !onctions du DOS qui peuvent être utilisées avec les fichiers VisiCalc et les restrictions quant à leur utilisation. Les pro-<br>grammes énumérés sont sur la disquette DOS 3.3 SYSTEM MASTER fournie avec !"Apple tl. Sauf limitations mentionnées cl-dessous. les programmes el commandes fonctionnent tels que décrits dans le manuel DOS (The DOS Manuel).

#### LES COMMANDES DOS 3.3

Les commandes DOS: DELETE (Suppression), RENAME (ré-appellation), VERIFY (vérification), et CATALOG (catalogue) peuvent être utirlsées avec les fichiers VlsiCalc. la commande LOCK (blocage) peut également être utilisée sur un fichier VisiCalc, mais le fiChier doit être débloqué (UNLOCK) de nouveau avant que le programme VisiCalc puisse l'exploiter. JNJT

The DOS Manual explique comment initialiser des disquettes neuves en écrivant un programme. de salutation et en utilisant le programme INIT. Au cours de l'écriture du programme de salutation, ce programme attribue de l'espace sur la disquette pour le DOS. Les disquette initialisées de cette façon peuvent être utilisées comme<br>disquettes de stockage VisiCalc.

Lorsque le programme VisiCalc initialise des disquettes avec le commande /SI, il n'attribue pas d'espace pour le DOS de façon à offrir plus d'espace de stockage sur les disquettes de données. Si les disquettes sont réservées aux données VisiCalc, l'espace de stockage supplémentaire fourni en initialisant avec /SI est souhaitable. Cependant, si les disquettes doivent être utiliSées avec d'autres programmes, en particulier avec le programme MASTER CREATE. tes disquettes doi· vent être initialisées avec le programme DOS IN tT.

#### MASTER CREATE

f f

 $\bigcirc$ 

 $\mathbf{G}$ 

*<sup>t</sup>*. ,\

f·

, and  $\mathcal{L}$  , and  $\mathcal{L}$  , and  $\mathcal{L}$  , and  $\mathcal{L}$ 

 $\bigcirc$ 

f

Les disquettes initialisées avec ta commande /SI ne peuvent être utilisées avec le programme DOS 3.3 MASTER CREATE. Avec le programme MASTER CREATE. si vous placez DOS sur une disquette initialisée avec /SI, toul fichier stocké sur cette disquette sera perdu.

Une disquette initialisée avec le programme BASIC INIT peut être utilisée avec le programme MASTER CREATE, sans perte des fichiers. Si une disquette de<br>stockage VisiCaic doit être utilisée avec le programme MASTER CREATE, assurezvous qu'elle a été initialisée avec le programme BASIC INIT. eî nàn pas avec /SI. Le programme de salutation INIT (en général, HELLO) sera le premier programme af· fiché lorsque la commande CATALOG est donnée.<br>\*DOS - Disk Operating System (Système d'Exploitation de Disques)

A-1

 $\frac{1}{2}$ 

#### 3-107

#### .... . ..: .. ...

#### COPY (Reproduction)

Des copies de réserve de disquettes entières peuvent être obtenues avec le programme COPY décrit dans The DOS Manual. La disquette du programme VisiCalc est protegée contre la reproduction et ne peut donc pas être reproduite. Par contre. toutes les disquettes de stockage peuvent et doivent être reproduites, c'est une mesure de protection contre la perte accidentelle de données. **FID** 

Le programme FID, décrit dans The DOS Manual, Appendix J, permet de reproduire un seul fichier d'une disquette sur une autre. Ce programme exécute également les commandes DOS (CATALOG. DELETE. LOCK. UNLOCK, et VERIFY) avec les mêmes restrictions énumérées ci-dessus. Il possède aussi une commande spéciale qui vous permet de savoir combien de secteurs sont utilisés et in- utilisés sur une disquette.

#### MUFFIN

Le programme MUFFIN *vous* permet de réécrire des disquettes de données créées avec le programme Vis Calc à 13 secteurs pour leur utilisation avec le programme VisiCalc à 16 secteurs. Pour cela, suivez les instructions données dans The DOS Manual. Appendix K. La disquette réceptrice à 16 secteurs peut être initialisée avec le programme BASiC INIT, ou avec la commande VisiCalc /SI.

Dans la conversion de fichiers VisiCalc à 13 secteurs sur des fichiers VisiCalc à 16 secteurs, les seules limitations concernent la taille du bordereau. La version 13 secteurs du programme VisiCalc permet un bordereau d'une taile supérieure à<br>celui utilisé avec la version à 16 secteurs. Avec un Apple de 48K, le bordereau ne<br>peut excéder 18K de mémoire. Avec un Apple de 64K, le bordereau excéder 34K de mémoire. Si le bordereau à 13 secteurs est supérieur à cela, certaines données devront être sucorimées et le bordereau rétréci avant de pouvoir ètre converti et utilise par le programme VisiCalc a 16 secteurs.

# APPENDICE 8:

Arraca, a

### ECHANGE DE FICHIERS

**DUTILISATION** 

Le format DIP" est un format de fichjer standard qui permet de transférer des données d'un programme à un autre.

- Dans le programme VisiCaic, vous pouvez l'utiliser pour manipuler des sections d'un bordereau et pour transférer des secttons d un bordereau à un autre. Cela vous permet de fusionner des données pour, par exemple, la préparation de rapports financiers annuels. La transposition de données à préparation de rapports financiers annuels. La transposition de données d'<br>Illintérieur du programme VisiCaic ne requiert pas d'expérience préalable dans le domaine de l'informatique.
- En dehors du programme VisiCalc, ce format vous permet de conserver des données sur des fichiers de texte qui seront lus par d'autres programme.<br>captant le format DIF. Ainsi, un fichier créé par le programme VisiCalc peut etre conservé et lu par d'autres programmes acceptant DIF. De même, des<br>fichiers créés par ces autres programmes peuvent être écris (en BASIC, par exem-<br>exemme VisiCalc Ces programmes peuvent être écris (en BASIC, par exem ple) de sorte que des données créées par le programme VisiCalc peuvent être partique à un plus grand réseau personnel de traitement. Cette dernière<br>intégrées à un plus grand réservée aux programmeurs expérimentés.

Cet Appendice décrit les commandes VisiCaic de stockage et de chargement<br>de fichiers DIF ainsi que l'utilisation de ces fichiers à l'intérieur du programme de filsation de l'utilisation de ces fichiers à transieur du programme et ters de ters de ters de ters de ter<br>VisiCale: L'Appendice B comprend également une description du format OIF et traissance la mplemaise de componier egalement and description du nomination et<br>trois exemples de programmes en BASIC permettant la lecture et l'écriture sur un fichier OIF.

Tout renseignement complémentaire relatif au OIP" peut être obtenu en con· tactant DtF Clearinghouse. Cette associatiOn:

- Coordonne et distribue toute information relative au format DIF.
- Pour tout renseignement sur DIF Clearingnouse, écrire à:

OIF Cleartnghouse P.O. Box 527 cambridge, MA 02139 U.S.A.

DIF™ est une marque déposée de Software Arts, Inc.

A·2

.<br>ب

8-1

#### L'Option Save DIF<sup>™</sup> - /S#S

L'option Save DIF de la commande Storage (S#S) (Stockage) conserve le bordereau dans le format OIF. Il est recommandé d'ajouter .DIF au nom du<br>--- العام العربي::::::::: pouvoir le différencier plus tard des autres fichiers conservés.

L'option VisiCalc DIF conserve et charge un bordereau de deux façons - par rang ou par colonne. Le programme VisiCalc vous demande de spécifier l'orien· tation désirée en frappant R ou RETURN, ou C. R ou RETURN conservent les bordereaux par rangs: C les conserve par colonnes. Pour conserver un bordereau qui sera rechargé par le programme VisiCalc, spécifiez R ou frappez la touche RETURN.

Lorsqu'un bordereau est conservé dans le format OfF, les formules qu'il con· tient sont converties en valeurs numériques. Les répétitions de label sont converties en label initial, sans répétition.

### L'Option Load DIFT" - /S#L

L'Option Load DIF de la commande Storage (SIL) charge dans le format DIF un bordereau conservé sur une disquette. Le fichier peut avoir été conservé par l'option Save DIF de la commande Storage, ou peut avoir été créé par un autre programme.

A l'encontre d'un bordereau stocké sous tout autre format - lequel est chargé sur la position qu'il occupait lors du stockage - le coin supérieur gauche d'un bordereau chargé dans le format OIF correspondra à la position du curseur lorsque la commande Storage est frappée.

Tout comme pour les autres options de la commande Storage, vous pouvez affichier les noms des fichiers stockés sur une disquette en frappant - en réponse à la directive Flle to load: (Fichier à charger).

L'option VisiCalc DIF charge un bordereau de deux façons - par rang ou par colonne. Le programme VisiCalc vous demande de spécifier l'orientation désirée en frappant Rou RETURN. ou C.

# Usage du Format DIF<sup>™</sup> avec le Programme VisiCalc

Le format DIF peut être utilisé pour conserver des sections rectangulaires d'un bordereau et pour les recharger sur un autre emplacement du même ou d'un autre bordereau. La position du curseur indique la coordonnée supérieure gauche de la section à conserver. La programme vous demande da rentrer la coordonnée inférieure droite. Lorsque vous rechargez le fichier, le coin supérieur gauche de la section stockée est placé sur la position soulignée par la curseur.

La conservation de lichiers dans le format DIF convertit toutes les torniess en<br>valeurs. Si une section d'un bordereau contient des formules que vous voulez<br>convertir en valeurs, conservez cette section du bordereau dans l avec un nouveau nom de fichier, et rechargez le fichier au même endroit sur le bordereau. Toutes les répétitions de label seront converties en label initial, sans répétition.

Le format OIF permet de transposer des rangs et des colonnes. Un bordereau. ou une section de bordereau. peut être conservé dans re format OIF par rang en frappant R ou RETURN. Lorsque le bordereau est chargé, l'orientation-colonnes<br>peut être spécifiée. Les rangs seront alors affichés en colonnes, et les colonnes an rangs. De même, les données peuvent être conservées par colonnes et chargées par rangs.

Par exemple, le fichier

..

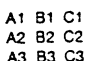

A3 B3 C3<br>est conservé par rangs dans le format DIF, avec A1 correspondant à la coordonnée supérieure gauche, et C3 correspondant à la coordonnée inférieure droite. Lorsque le fichier est chargé avec le curseur sur A1, l'orientation-colonne est spécifiée. La résultat est

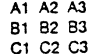

#### Le Format DIF<sup>™</sup>

Les informations ci-dessous sont destinées aux programmeurs expérimentés.

 $7.33777$ 

B-2

·1.

Le format DIF stocke un bordereau sous une forme accessible à d'autres programmes que le programme VisiCalc. Pour accommoder la gamme importante de langages dans lesquels un tel programme peut être écrit, quelques techniques simplificatrices sont utilisées:

- L'information relative à la taille du fichier est fournie au début.
- Les enregistrements sont aussi courts que possible.
- Le type de donnée (chaine ou nombre) de chaque valeur est délini explicitement.
- Chaque chaine est enregistrée sur une ligne séparée.
- Les chaînes contenant des caractères spéciaux sont mises entre guillemets.
- La fichier sa termine avec un enregistrement explicite End.Qf.Qata.

La figure 8·1, Bordereau Modèle, est incluse pour décrire un format et un programme compatibles avec le format DIF

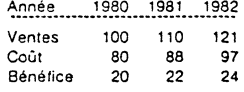

#### Figure 8-1. Bordereau Modèle

Le formar DIF stocke le bordereau par tranches; le bordereau peut être coupé horizontalement (par rangs) ou verticalement (par colonnes). Chaque tranche est appelée un "tuple"; chaque tranche dans l'autre axe est appelée un "vector" Dans la Figure 8·1, par exemple. si le bordereau est conservé par rangs, le premier 'vector' est Année 1980 1981 1982 et le premier 'tuple' contient Année. - (un tiret). Ventes, Coût, et Bénéfice; le bordereau entier est conservé en Quatre 'tuples· de cinq valeurs chacun.

Si le bordergau de la Figure 8-1 est conservé par colonnes, le premier 'vector est Année - Ventes Coût Bénéfice, et le premier 'tuple' contient Année 1980 1981 1982: le bordereau entier est conservé en cinq ïuples' de quatre valeurs cnacun.

Un fichier DIF se compose d'une série d'enregistrements d'en-tête (header) cécrivant le fichier, d'un ensemble d'enregistrements de données pour chaque ·ruple'. er d'une pa1re d'enregistrements de fin de données {End·Of·Data)

#### En·tëte (Header)

 $\bigcirc$ 

·1,0

 $\overline{\tau}_1$ ,

 $T2$ 

T3,

 $\ddot{\phantom{1}}$ 

L'en-tête est composé de quatre ensembles de trois enregistrements qui don· nent l'information relative au fichier entier:

B·J

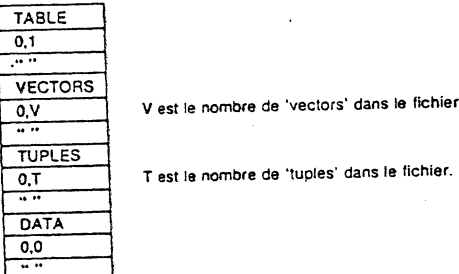

### Enregistrements de Données (Data Records)

Les enregistrements de données se composent d'une paire d'enregistrements<br>ent-tête : muil identifient : le : commencement : d'un : 'tuple', : et : d'un : paire d'ant-tête qui identifient le commencement d'un d'enregistrements pour chaQue valeur dans le '!upie':

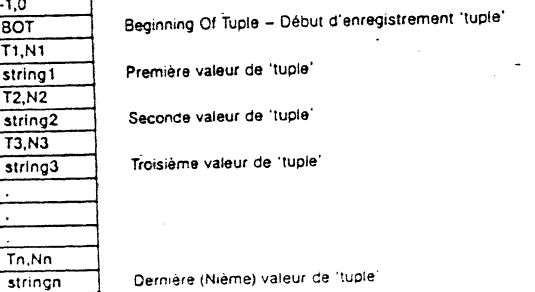

B·•

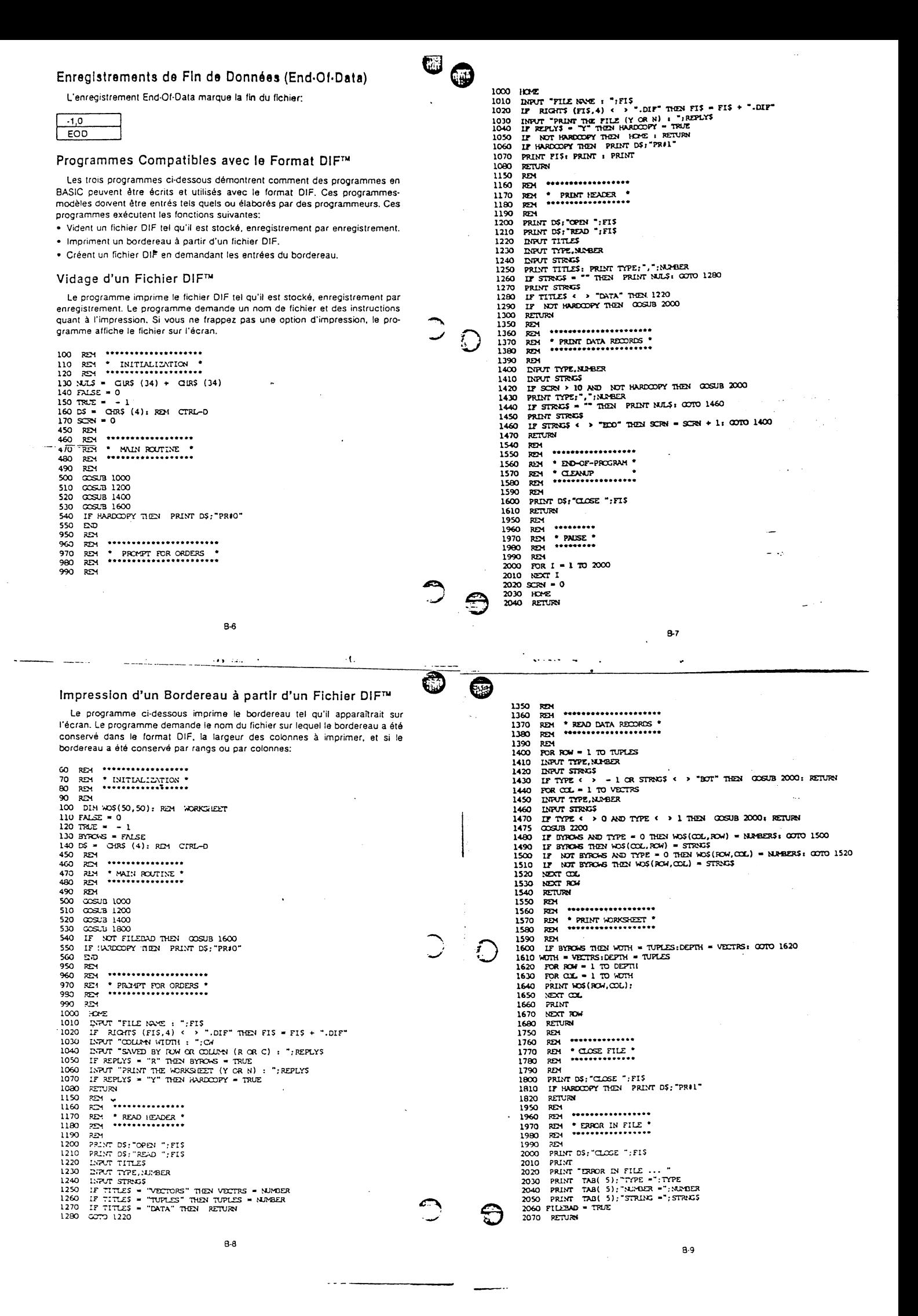

```
APPENDICE B
500 GOSUB 1000
510
       GOSUB 1200
520
       GOSUB 1400
530
       GOSUB 2000
540
       END
940
       REM
950
              **************
       RFM
             * PROMPT *960
       REM
             * FOR ORDERS *
970
       REM
980
       REM
              **************
^مو
       REM
        HOME
1010 INPUT "WRITE THE FILE (Y OR N): ";REPLY$<br>1020 IF REPLY$ = "Y" THEN DISKOOPY = TRUE<br>1030 IF DISKOOPY THEN INPUT "FILE NAME: ";FI$: IF RIGHT$ (FI$,4) < > ".DIF" THEN FI$ = FI$ + ".DIF"
1040
       RETURN
1140
        REM
\mathcal{V} \subset \mathcal{N}***************
        RFM
        REM * PROMPT *
\mathbf{Y}1170 REM * FOR ENTRIES *
                                        ٠,
               ***************
1180 REM
1190
        REM
1200 HOME
1210 WOS(ROW, COL) = ""
1220 PRINT "ROW"; ROW; ", COLUMN "; CHR$ (64 + COL); ": ";
1230 GET REPLYS
        IF REPLYS = CHRS (8) AND LEN (WOS(ROW, COL)) - 1 = 0 THEN PRINT "
1240
         ": GOTO 1210
1250 IF REPLYS = CHRS (8) THEN WOS(ROW, COL) = LEFTS (WOS(ROW, COL), LEN (WOS(ROW, COL)) - 1): PRINT " "; WOS(ROW, COL);: GOTO 1230
1260 IF REPLYS < > CHRS (13) THEN PRINT REPLYS; : WOS (ROW, COL) = WOS (RO
       W, \text{COL}) + REPLY$: GOTO 1230
1270 PRINT<br>1280 IF WOS(ROW, COL) = LS$ THEN WOTH = COL - 1:DEPTH = ROW: RETURN<br>1280 IF WOS(ROW, COL) = LS$ THEN WOTH = ROW + 1:COL = 1: PRINT : GOTO 1
1290 IF WOS(ROW, COL) = LRS THEN ROW = ROW + 1:COL = 1: PRINT : GOTO 1210
1300 \, \text{cot} = \text{cot} + 11310
        GOTO 1210
1320
        REM
1330
        REM
                **************
1340
        REM
                * WRITE FILE *
1350
                **************
        REM
 120REM
    \rightarrowREM
 1380
        REM
                    HEADER
 1390 REM
 1400 IF NOT DISKOOPY THEN RETURN
1410 PRINT DS; "OPEN "; FIS<br>1420 PRINT DS; "DELETE "; FIS<br>1430 PRINT DS; "OPEN "; FIS<br>1440 PRINT DS; "WRITE "; FIS<br>1440 PRINT "FIT" C"; "RITE"
 1450 PRINT "TABLE"
 1460
        PRINT 0; ", "; 1
                                                                                      ä.
        PRINT NULS<br>PRINT "VECTORS"
 1470
 1480
 1490
        PRINT 0; ", "; DEPTH
```
**VISICALC®** 

**MANUEL<br>D'UTILISATION** 

**APPLE II** 

**B-11** 

**APPENDICE B** 

- 2140<br>2150 a ra ra<br>91 ................... - OFFSET -2160<br>2170 210 REM<br>
2190 REM<br>
2190 REM<br>
2190 REM<br>
2200 IF TYPE  $\epsilon \rightarrow 0$  TIEN 2300<br>
2210 MENERS = STRS (NEWERS)<br>
2220 IF LEN (NAPDERS) P OW - 1 TIEN NEWERS = "" + LEFTS (NEWERS, ON -<br>
2240 RH = CM - LEN (NAPDERS)<br>
2240 RH = CM - LEN
- 
- 
- 2250 VADERS = LEFTS (BLANSS, BM) + NUMBERS<br>2200 RETURN<br>2300 IF LEN (STRESS) > = CM THEN STRESS = LEFTS (STRESS, CM): RETURN<br>2310 BLANSS = T<br>2310 STRESS = STRES V LEFTS (BLANSS, BM)
- 
- 
- 2340 RETURN
- Création d'un Fichier DIF™

Le programme ci-dessous demande les entrées du bordereau (par<br>coordonnées rang-colonne), puis écrit les entrées sur une disquette dans un fichier DIF. Une chaîne ou un nombre (entier ou réel) peuvent être rentrés. Pour rentrer un label commençant par un chiffre, frappez des guillemets (") avant de commencer le label. Pour terminer un rang, tapez ESC-D RETURN; pour terminer le bordereau, tapez ESC-D ESC-D RETURN.

ن المحافظ العام الم

Le programme suppose que les coordonnées de l'angle inférieur droit du bordereau sont les coordonnées rang-colonne de la position immédiatement à gauche de la position sur laquelle ESC-D ESC-D est tapé, pour que le dernier rang soit au moins aussi large que les rangs précédents. Le bordereau est con-

8-10

أحارب المطارح وأفاد

C

contraction 2-40

effacement 2-19, 2-74, 3-6

servé par rangs:<br>
60 (1921 - 1931 - 1932 - 1933 - 1942 - 1943 - 1944 - 1945 - 1945 (63)<br>
100 ESCS = - 0118 (27) + - 0125 (63)<br>
110 ESCS = - 0218 (27) + - 0215 (63)<br>
110 ESCS = - 0325 (27) + - 0215 (63)<br>
110 ESCS = - 0215

VISICALC<sup>®</sup> BUTIUSATION

# 6

Α @ symbole 2-10, 2-50, 3-82, 3-89, 3-96 abandon VisiCalc 3-75 ahreviation 'et' (&) 3-51 à 3-55 @ ABS (valeur absolue) 2-82, 3-90 @ ACOS 3-90 addition 2-10 à 2-14, 2-78, 3-82 allocation dynamique de mémoire 2-39, 2-40 @ AND (et) 3-94 appellation des fichiers de disquette: voir nom de fichier Apple 1-4, 1-7 arguments dans fonctions 2-79 à 2-82, 3-89 à 3-95 @ ASIN 3-90 astérisque (\*) graphique 2-83 à 2-89 signe de multiplication 2-9, 2-13,<br>2-78, 3-83 @ ATAN 3-90 Autostart ROM (démarrage automatique) 1-8, 2-18 @ AVERAGE (moyenne) 2-51, 2-80,  $3-90$ avortement d'une commande; voir

commande

#### B

/B voir BLANK, Commande (mise à blanc) barre oblique (/) 2-13, 2-28, 2-78,  $3 - 82$ bip 1-8, 2-3, 2-6, 3-101 besoins en matériel 1-4 BLANK, commande (mise à blanc)  $2-11, 2-19, 3-5$ Booléenne, fonction 3-93 à 3-95 bordereau électronique 1-1, 2-1,  $3-100$ besoins en mémoire 1-4 chargement 2-22 à 2-23, 3-69 à  $3 - 71$ conservation sur disquette: you conservation

impression: voir impression<br>budget, exemple 2-41 à 2-68 /C voir CLEAR, commande (effacement) calcul des intérêts 2-61 à 2-63 calculs 2-68 à 2-70, 3-82 à 3-84 chaîne de mise en page (SETUP string) 3-49 à 3-52 chargement d'un bordereau depuis disquette<br>2-22, 2-23, 3-69 à 3-71, 3-78 VisiCalc 1-7 chiffres significatifs 2-77, 3-19, 3-23<br>
@ CHOOSE (choix) 3-90 clavier 1-5 CLEAR, commande (effacement) 2-19,  $2-74, 3-6$ colonnes 1-3, 2-1 ajustement largeur 2-31 à 2-33,  $2 - 57$ déplacement 3-41 à 3-44 insertion 3-33 à 3-34 reproduction 2-46 à 2-49, 2-55 à 2-56, 3-60 à 3-62 suppression 2-60, 3-7 à 3-10

 $\cdot$ t.

commande 2-28 avortement de 2-4, 2-6, 3-99 à  $3-100$ organigramme de structure 3-4 à  $3 - 5$ conservation du bordereau électronique sur disquette 2-15 à 2-17. 2-19, 2-40, 2-49, 2-58 à 2-59, 3-17. 3-72 à 3-74, 3-76 à 3-78 contraction du bordereau 2-40 coordonnée 2-1, 2-2, 3-98 dans reproduction 2-23 à 2-26, 3-58  $a3.60$ comme référence de valeur 2-76  $42.77$ 

copie de fichier "réserve" 2-19 à  $2-20.2-49$ 

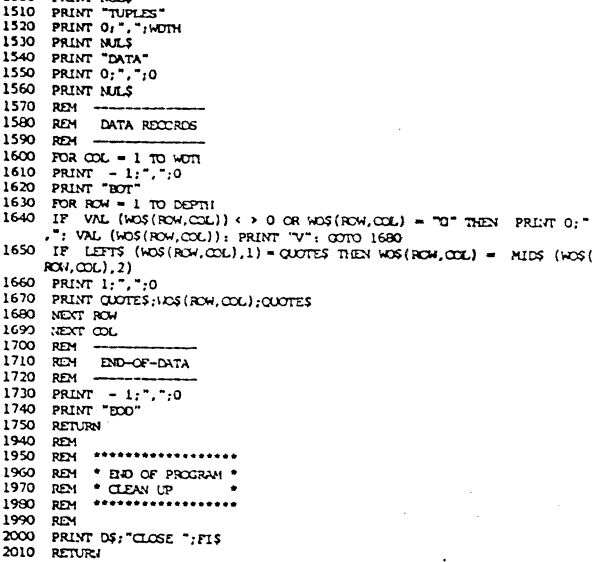

1500 PRINT NES

 $\frac{1500}{2000}$ 

 $\mathbf{E}^{(1)}$ 

copie des disquettes 2-19 à 2-20 copie sur papier: voir impression correction des fautes de frappe 2-6 à<br>2-7, 2-14, 3-11 à 3-13, 3-102 @ COS 3-90 @ COUNT (calcul) 2-80, 3-90 CTRL C 1-5, 2-3, 2-6 à 2-7,<br>3-99, 3-102 CTRL E 2-14, 3-11 à 3-13, 3-102 curseur 2-2, 3-98, 3-100 indicateur de direction du, 2-2 à 2-3 3-5, 3-6, 3-98, 3-101 touches de déplacement du, 2-2, 3-82, 3-101

pointage du, 2-12 à 2-14, 3-101,<br>3-102

### D

/D voir DELETE, commande (Suppression dédoublement de la fenètre effets sur commande globale 2-36<br>horizontalement 2-35, 2-67, 3-103 à 3-105 verticalement 2-34 à 2-35, 2-56 à 2-57, 2-67, 3-105 à 3-106 DELETE, commande (suppression) 2-59 à 2-61, 2-72, 3-7 à 3-10<br>délimiteur 2-16 à 2-17, 3-14 à 3-16. 3-70 à 3-71 déplacement' de colonnes 3-41 à  $3-44$ du curseur 2-2 à 2-3, 2-12 à 2-14 de la fenêtre: voir déroulement de rangées 2-63, 3-38 à 3-40 déroulement du journal 2-22, 3-15 à 3-16.  $3 - 71$ de la fenètre 1-2, 2-3, 2-34, 2-50,  $3 - 101$ désynchronisation de fenètres dédoublées: voir fenêtre deux points (:) 2-54

DIF (Format Interchangeable de<br>Données) 2-16, 3-14, 3-76 à 3-79 disquette 1-4, 1-7

initialisation de, 1-9 à 1-12<br>sauvearde de, 2-19, 2-49 soin et utilisation de, 1-6 stockage de fichiers sur, 2-15 à<br>2-17, 2-19, 2-40, 2-49, 2-58 à 2-59, 3-17, 3-72 à 3-73, 3-76 protection contre l'écriture sur  $1 - 10$ 

**INDEX** 

division 2-13, 2-78, 3-82<br>dollars et cents, Format 2-29, 2-52 à 2-53, 3-18, 3-21

Ε

8-12

/E voir EDIT, commande (Edition) écran dédoublement de l': voir dédoublement de la fenêtre<br>VisiCalc 2-1, 3-98 à 3-102 écriture sur le bordereau électronique<br>2-7 à 2-8 EDIT, commande (Edition) 2-14, 2-45, 3-11 à 3-13, 3-35, 3-102 effacement bordereau 2-19, 2-74, 3-6 fichiers de disquette: voir suppres-<br>sion des fichiers d'une disquette zone 'état 1-5, 2-3, 2-7, 3-99 ellipse 2-24, 2-79 entrée en blanc 2-48, 3-58, 3-70, 3-90 ERROR (Erreur) 2-57 à 2-58, 3-7, 3-9,  $3.27, 3.88$ ERROR: DISK FULL (Erreur: disque olein) 3-72 @ERROR 2-57, 2-79, 3-92 à 3-94 erreurs arithmétiques 3-84 effacement d', 2-6, 2-14 @EXP (exponentiel) 2-87, 3-90 exponentiation 2-78 expressions 2-77 à 2-78  $égal (=) 3-93$ F

/F voir FORMAT, commande @FALSE (laux) 3-93 à 3-94 fenètre 2-1, 3-84, 3-100

 $1-2$ 

dédoublement horizontal de, 2-35. 2-67, 3-103 à 3-105 dédoublement vertical de, 2-34 à<br>2-35, 2-56, 2-67, 3-105 à 3-106 déroulement de, 2-1, 2-35, 2-67, 3-101, 3-106 désynchronisation de, 2-67, 3-107 saut entre, 2-34 à 2-36, 2-67, 3-105<br>synchronisation de, 2-67, 3-106 titres dans, 2-56 à 2-57<br>une seule, 2-35, 2-59, 2-67, 3-105  $\frac{10}{4}$  3-106 fichiers DIF (Data Interchange Format)  $3.14$ format d'impression de, 3-14, 3-53  $4.3 - 54$ impression de, 3-53 à 3-54 journal des. 3-14 suppression de, 2-16, 3-73  $a$  3-74 fixation des titres: voir titres FORMAT, commande 2-52 à 2-54,  $3-17$  à  $3-23$ format 2-52 à 2-54, 2-74 d'impression de fichiers (IPF, IPD) 3-53 à 3-54, 3-76 de défaut 2-53, 3-18<br>de graphique 2-83 à 2-86, 3-22 dollars et cents 2-29, 2-52 à 2-54, 3-18, 3-21<br>général 2-53, 2-74, 3-17, 3-19 global, voir global impression de, 2-19 à 2-20, 3-54 à  $3 - 55$ indicateur de, 2-54, 3-17, 3-98 justifié à droite 2-53, 3-18, 3-21 justifié à gauche 2-53, 2-83, 3-18,  $3 - 20$ local (ou exolicite) 2-53 2-74 3-18 nombres entiers 2-28, 2-31, 2-74 à  $3.20$ 

reproduction de, 2-54, 3-17 formatage d'une entrée simple: voir format local formatage de l'écran d'affichage: voir global, commande

 $\overline{1}$ 

المقداروق

nombres format: voir format reproduction: voir reproduction notation scientifique de,: voir notation scientifique nombres entiers (integers) 2-28, 2-31, 2-74 à 2-75, 2-83, 3-19 à 3-20  $3-23$ arrondis 2-75, 3-19, 3-23

@ NOT 3-94 notation scientifique 2-76, 3-19, 3-23, 3-82, 3-85 @ NPV (Net Present Value-Valeur

Nette Actuelle) 2-81, 3-90

#### $\Omega$

opérands 2-78 opérateurs 2-78 arithmétiques 2-78, 3-82, 3-84<br>de comparaison 3-93 à 3-94 de comparatorio de la dividende de priorité 2-64, 2-78<br>ordre de priorité 2-64, 2-78<br>ordre de recalcul 2-68 à 2-69, 3-25 à 3-28, 3-87 à 3-88 organigramme de structure des commandes 3-4 et 3-5

#### p

IP voir PRINT, commande (Impression) pareminòses 2-78, 3-85, 3-89 à 3-90

@PI 2-87, 3-92 plus, signe  $(+)$  2-10, 2-11, 2-13, 2-78

 $3-82$ point d'exclamation (!), touche 2-2, 2-8, 2-68 à 2-70, 2-89, 3-28, 3-86 à

3-87, 3-98 à 3-99 pointage 2-12 à 2-13, 3-101 point virgule (;) 2-34 à 2-36, 2-67.  $3 - 105$ 

position de carte, numéro 1-8, 1-11, 3-15, 3-70 à 3-71

position d'entrée 3-100 ajustement largeur de, 3-17<br>formatage de,: voir format, local

pourcentage 2-52, 2-65 à 2-66

 $3 - 95$ priorité dans les formules 2-64, 2-78 à 2-79, 3-85 PRINT, commande (Impression) 2-72 à 2-73, 3-45 à 3-55 puissances 2-78 R /R voir REPLICATE, commande **RAM 2-39** recalcul 2-9, 2-30 à 2-31 automatique 2-88 à 2-89, 3-29 indicateur d'ordre de, 2-2, 2-69, 3-25, 3-81 à 3-88, 3-98 manuel 2-88 à 2-89, 3-29 ordre de, 2-68 à 2-69, 3-25 à 3-28, 3-87 à 3-88 problèmes de, (avec références antérieures et circulaires)<br>2-70 à 2-71, 3-25, 3-68, 3-88 recouvrement 3-69 à 3-70 réévaluation: voir recalcul<br>référence de valeur 2-59 à 2-60, 2-76 à 2-77, 3-83 à 3-84 avec DELETE (suppression) 2-60,  $3 - 7$ avec INSERT (insertion) 2-59 avec MOVE (déplacement) 2-63 avec REPLICATE (reproduction) 3-64 à 3-68 référence circulaire 2-71, 3-68.  $3 - 88$ référence antérieure 2-70 à 2-71. 3-25, 3-68, 3-88 relatif, dans la commande REPLICATE (reproduction) 2-25 à 2-28, 2-44 à<br>2-48, 2-54, 2-62, 3-64 à 3-67

formats de fichier: voir fichiers

2-88, 2-90, 3-89 à 3-93

formules 2-9, 2-12, 2-77 à 2-78,

transcendantes 2-83 à 2-88, 3-90

Impression des, 2-20, 3-54 à 3-55

dans fonctions 2-50 à 2-52, 2-79 à

2-83, 3-33 à 3-34, 3-89 à 3-90<br>avec REPLICATE (reproduction)

dans MOVE (déplacement) 2-63 à

dans REPLICATE (reproduction)

dans REPLICATE (reproduction)<br>2-23, 2-26, 3-58 à 3-60

dans MOVE (déplacement) 2-63 à

GLOBAL, commande 2-28, 2-38, 3-23

dans lenêtres séparées 2-57, 2-59.

dans recalcul manuel ou automa-

dans ordre de recalcul 2-68 à 2-69,<br>3-25 à 3-28

 $\cdot$ t.

2-23 à 2-24, 2-26, 2-47, 3-58 à

2-23 à 2-27, 2-43<br>gamme d'objectifs (target range)

gamme d'origine (source range)

2-64, 3-38 à 3-44

2-65, 3-38 à 3-44

général, format: voir format

colonnes 2-56, 3-17, 3-23

tique 2-88 à 2-89, 3-29

GO TO, commande 2-5 à 2-6, 3-30,

précision 2-74 à 2-76, 3-76, 3-84,

 $3 - 60$ 

 $A$  3.29

 $3 - 101$ 

 $\sim$ 

globales, commandes

 $3-29.3-105$ 

position sur le bordereau des,<br>2-59 à 2-60

reproduction de, 2-43 à 2-44

/G voir GLOBAL, commande

Booléenne 3-93 à 3-95 intégrées 2-50 à 2-52, 2-57 à 2-58,

trigonométriques, 3-90

3-82 à 3-83

G

gamme

frappe d'avance 3-102

fonctions

REPT (touche de répétition) 2-4 2-36, 2-46, 3-101<br>REPEATING LABEL (Label: Répétition) commande, 2-43, 3-56 à 3-57<br>REPLICATE, commande (Reproduction) 2-23 à 2-28, 2-38, 2-43 à<br>2-48, 2-56, 2-66, 3-58 à 3-68 reproduction

 $1.5$ 

graphique, format 2-53, 2-83 à 2-88,  $3-22$ 

quillemets (") 2-10, 3-35, 3-49 à 3-51 /I voir INSERT, commande (Insertion) @IF (si) 3-94

imoression du bordereau 3-45 à 3-55 de formules et formats 2-20, 3-54  $43.55$ en sections 3-52 à 3-53

imprimante 3-45 à 3-55 conservation sur, 2-19, 3-48 à 3-49 index: voir curseur

indicateur de mémoire 2-2, 2-39, 3-99, 3-102 indicateur de direction 2-2, 3-6, 3-98,  $3 - 101$ 

indicateur d'édition 2-5, 2-14, 2-24,  $3 - 83$ 

indicateur d'ordre de recalcul 2-2. 2-69, 3-25, 3-87 à 3-88, 3-98 initialisation des disquettes 1-10 à  $1-12.$ 

 $2-15$ , 3-74 à 3-75 INSERT, commande (insertion) 2-59 à<br>2-61, 2-72, 3-9, 3-31 à 3-34, 3-89 insertion

de colonnes 3-31, 3-33 à 3-34 de rangées 2-59 à 2-61, 3-31 à 3-32 @INT (integer-nombre entier) 2-82. 3-90, 3-96

inversion de rangées et de colonnes  $3-76$  à  $3-78$ @ISERROR 3-94 à 3-95

@ISNA 3-94 à 3-95

 $1.11111$ 

 $\mathbf{I}$ journal, de disquette 2-16 déroulement du, 2-22, 3-15 à 3-16  $3 - 70$ justification à droite 2-53, 2-83, 3-21

 $3-18$  à  $3-20$ 

d'une colonne 2-46 à 2-49, 2-55 à

#### L

/L voir LABEL, commande T. Voir LABEL, commande, (Entrée<br>LABEL ENTRY, commande, (Entrée<br>de Label) 3-18, 3-35 è 3-37<br>labels 2-7, 2-9 à 2-11, 3-35 è 3-37,  $3-98$ formatage de, voir format<br>rénétition de, 2-43, 3-56 à 3-57 ligne directive 1-10, 2-1, 3-98, 3-99 ligne d'édition 2-2, 2-12, 3-24, 3-98, 3-100 ligne d'entrée 2-1, 2-8, 3-24, 3-83, 3-98 à 3-99 liste 2-51, 2-79, 3-90 à 3-91 @LN 2-86, 3-90 local format: voir format @LOG10 3-90 logarithme 3-90 @LOOKUP (tableau de consultation) 2-81 à 2-82, 3-91<br>Language System<sup>TM</sup> 1-4, 1-8

#### M

 $\overline{1}$ 

M (mémoire épuisée) 2-40, 3-102 M voir MOVE, Commande (Déplacement)<br>@MAX 2-51, 2-80, 3-90 mémoire 1-3, 2-39 à 2-40, 3-102 indicateur de, 2-2, 2-39, 3-98, 3-99

@ MIN 2-51, 2-80, 3-90 mise en marche de l'ordinateur 1-4  $A1-9$ 

moins, signe (tiret) 2-2, 2-10, 2-13, 2-43, 2-78, 3-56 à 3-57, 3-82, 3-98, 3-99 MOVE, commande (déplacement)

2-63 à 2-65, 3-38 à 3-44

2-57 à 2-58, 3-92 nom de fichier 2-16, 2-19, 2-22, 2-59, 3-14 à 3-16, 3-69 à 3-70 suffixes 2-17, 3-15 à 3-16.  $3-70$ 

2-56, 3-60 à 3-62 d'une position d'entrée 3-59 à 3-60 d'une spécification de format 2-54, 3-58, 3-60 à 3-61 d'une gamme d'entrées 2-26 à  $2 - 28$ d'une rangée 2-55 à 2-56, 3-63 à  $3 - 64$ à travers une rangée 2-23, 2-43 à  $2 - 44$ le long d'une colonne 2-46 à 2-47, 3-60 à 3-61 de formules 2-23 à 2-28, 2-43 à  $2-44$ de labels 2-43 de nombres 2-43 de références de valeurs 3-64 à  $3-68$ RESET, touche (Repositionnement)<br>1-8, 2-18 RETURN, touche (Retour) 1-5, 2-2,<br>3-35, 3-38, 3-40, 3-82, 3-83, 3-102 **ROM 2-39** rangées 1-3, 2-1, 3-103 suppression de, 2-59, 3-7 à 3-10 insertion de, 2-59, 3-31 à 3-33, /S voir STORAGE, commande SETUP string, voir chaîne de mise en page SHIFT, touche (majuscule) 1-5, 2-2,

 $3-82$ @SIN 2-87, 2-88, 3-90 sortie d'une commande 2-6 @SQRT (square root-racine carrée)  $3-90$ STORAGE, commande (Stockage)  $1 - 11$ . 2-15 è 2-17, 2-20, 2-40, 2-49, 2-58 à 2-59, 3-17, 3-53 à 3-55, 3-69 à

 $3-79$ stockage de discuette: voir disquette

soustraction 2-10, 2-13, 2-78, 3-82 suffixes

désignation de position et d'unité<br>2-17, 3-15 à 3-16, 3-70 à 3-74 DIF 3-14, 3-76 PF 3-14, 3-76 VC 2-17, 3-14, 3-15, 3-76 @SUM (somme) 2-79 à 2-80, 3-89, 3-90 suppression de colonnes, 2-59, 3-7 à 3-10 du contenu d'une entrée: voir **BLANK**, commande de fichiers d'une disquette, 2-16. 3-73 à 3-74 de rangées, 2-59, 3-7<br>symbole plus grand que (>) 2-5 à 2-6, 2-36, 2-76, 3-23, 3-30, 3-101<br>symbole "non égal à" (< >) 3-93<br>symbole numéro (#) 2-10, 2-77, 3-14, 3-76 à 3-78, 3-82, 3-86 à 3-87

dédoublée: voir fenêtre

#### /T voir TITLES, commande (Titres) @ TAN 3-90 TITLES, commande (Titres) 2-29, 2-38, 2-49 à 2-50, 2-67, 3-23, 3-30, 3-48, 3-80 à 3-81 titres dans lenêtre dédoublée 2-56 à  $2 - 57$

défixation de, 2-29, 3-23 fixation dans les deux directions<br>2-29, 2-49 à 2-50, 2-67 fixation horizontale de, 2-29, 2-49 fixation verticale de, 2-29, 2-49 tiret, signe  $(-)$ ; voir moins, signe touche de répétition automatique 2-4, 2-36,

 $2-46, 3-101$ symboles 1-5, 3-101/ touche CTRL 1-5, 3-50

touche ESC 2-6, 2-14, 2-59, 3-71,

 $3-62.3-100$ touche point d'exclamation (!):

voir point d'exclamation

# $1-6$

т

### S

justification à gauche 2-53, 2-83,

N @NA (Not Available-Non disponible)

synchronisation de fenêtre

### touches-flèches, droite,gauche 1-5, 2-2 à 2-4, 2-7, 2-14, 3-82 à 3-83,<br>3-101

- tracé graphique d'une fonction 2-83 à<br>2-86
- transcendante, fonction; voir fonction transcendante trigonométrique, fonction: voir fonc-
- tion trigonométrique transposition de rangées et de
- colonnes 3-76 à 3-78<br>
@ TRUE (vrai) 3-93 à 3-94

### $\overline{u}$

Unité de disque, 1-4 · de defaut, 3-15 spécification, 3-14 à 3-16

#### $\mathbf{V}$

N voir VERSION, commande<br>VALUE (valeur) 2-7 à 2-11, 2-50 à 2-52, 2-75, 3-18, 3-22, 3-98<br>valeur calculée 2-74 à 2-77, 3-76, valeur calcule 2-14 a 2-11, 3-10,<br>3-84 à 3-85, 3-95<br>VALUE ENTRY, commande (entrée de<br>valeur) 2-50 à 2-52, 3-18, 3-82 à  $3.96$ VERSION, commande 2-2, 3-97 version, numéro de 2-1, 2-2, 3-97 VisiCalc besoins en matériel 1-4 Carte de Référence 2-38<br>disquette du programme 1-4 écran 2-1, 3-98 à 3-102 fonctions intégrées 2-50 à 2-52,<br>2-57, 2-79 à 2-83, 3-82, 3-89 à  $3.93$ version 2-1, 2-2<br>virgule (,) 2-16 à 2-17, 3-15 à 3-16,<br>3-70

### $W^{\bullet}$

/W voir WINDOW, commande WINDOW, commande (Fenêtre) 2-34<br>à 2-38, 2-56 à 2-57, 3-48, 3-103 à  $3-107$ 

# zone d'état 2-1, 3-83, 3-98 à 3-100

 $\overline{z}$ 

#### **INDEX DE CARACTERES** SPECIFIQUES

(en ordre croissant, selon le code ASCII)

- I Indicateur de direction 2-2, 3-98,  $3-101$  $\mathbf{I}$ 
	- calcul 2-8, 2-68 à 2-69, 2-78,
- 2-89, 3-28, 3-86 à 3-87<br>
> allez à 2-5 à 2-6, 3-30, 3-101
- plus grand que 2-36, 2-76, 3-85  $\ddot{\cdot}$
- 2.10, 3-35, 3-49 à 3-50<br>
2.10, 3-35, 3-49 à 3-50<br>
2.16, 3-14, 3-76 à  $3-79$
- # fixation d'une valeur 2-10, 2-77, 3-82, 3-86 à 3-87
- $(2-10, 3-82)$ <br> $2-50$
- 
- 2.30<br>
2.34 à 2.36, 2.67, 3.105<br>
2.24 à 2.25, 3.82, 3.89 à 3.93<br>
2.24 à 2.25, 2.70, 3.82
- $\cdot$ division 2-13, 2-78, 3-82<br>mode de commande 2-28
- ! multiplication 2-9, 2-10, 2-13,  $2.78$
- $3 82$  $\ddot{\phantom{0}}$
- graphique 2-83 à 2-86<br>chargement 2-22, 3-70  $\ddot{\phantom{0}}$
- + addition 2-10, 2-11, 2-13, 2-78.  $3 - 82$
- 2-16 à 2-17, 3-15 à 3-16, 3-70  $-$  soustraction 2-10, 2-13, 2-78,<br>3-82
- indicateur de direction 2-2, 3-98,

 $\cdot$  (

 $\mathbf{r}$  . . . .

- $3 101$  $-$  répétition de label 2-43, 3-56 à
- $3.57$ : 2-54<br> $\land$  2-78, 3-50 à 3-51, 3-82
- $0 \t1.5$

 $1-7$ 

 $\dddotsc$  $\mathcal{L}_{\text{max}}$ 

# WISICALC

**CARTE DE REFERENCE.** 

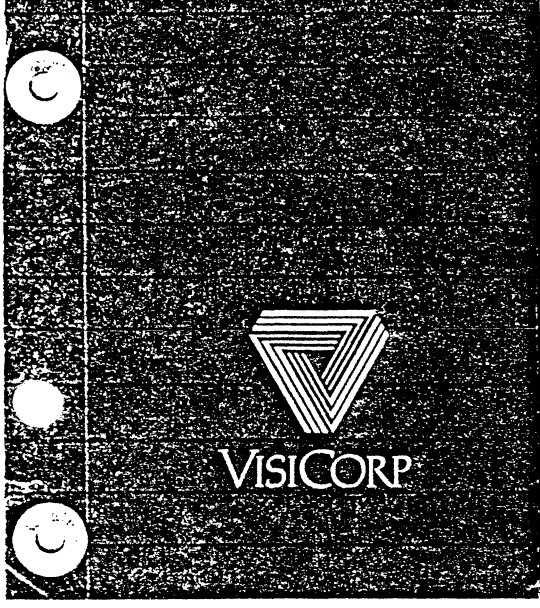

وأراعف ولا

 $\cdot$  (

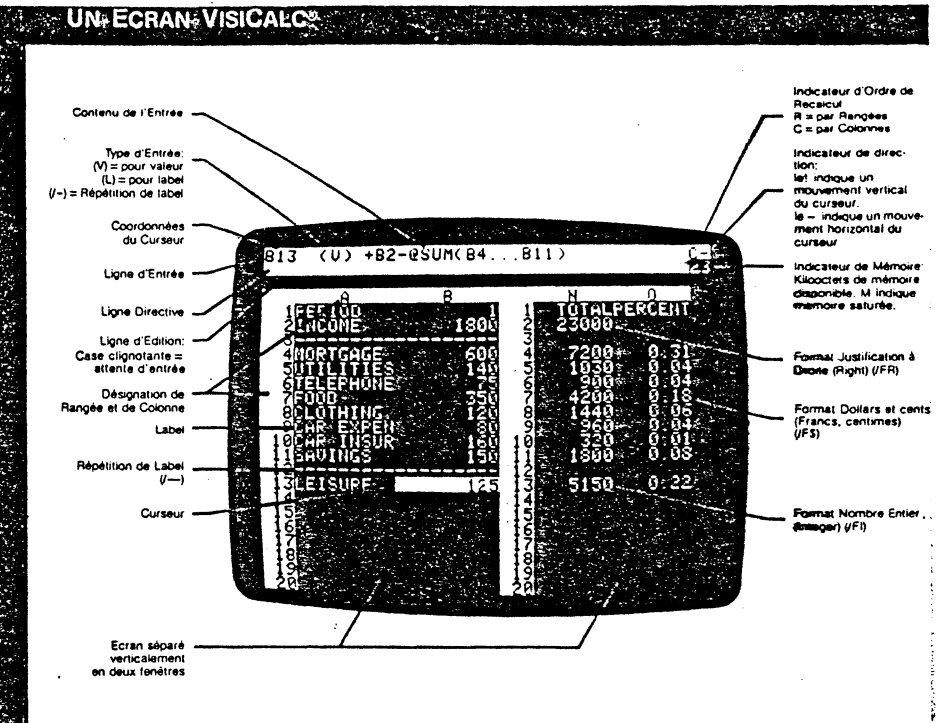

### **JSAGE DES TOUCHES**

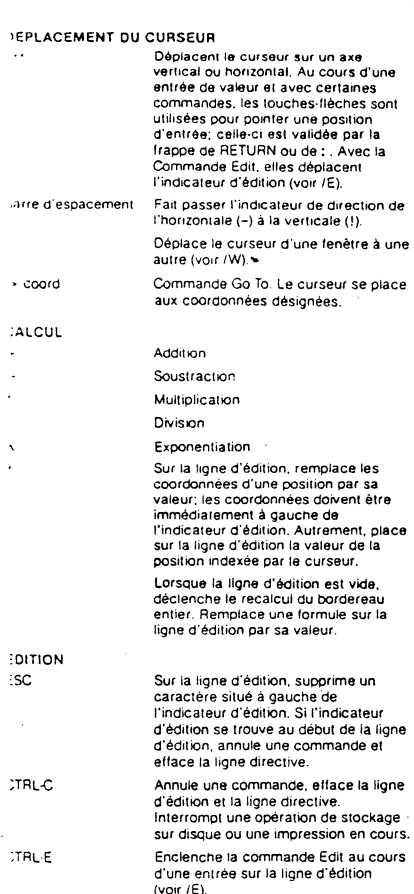

#### LABELS

Un label commence par une lettre ou par des ". Les premiers<br>guillemets n'appareissent pas sur la ligne d'édition. Ils<br>définissent l'entrée en tant que label avec valeur numérique<br>égale à zéro. Sur la position d'entrée, les

#### VALEURS

Une valeur commence par un chiffre (0 à 9,) le signe plus (+), le<br>le signe mons (--), une parenthèse ouverte, un point (+), le<br>symbole numéro (#), ou le symbole à commercial (@). Dans le<br>lormat (General), le programme pas \*Le programme VisiCalc étant d'origine américaine, la virgule<br>séparant les entiers des décimales <mark>doit</mark> être représentée par<br>un **point.** 

#### RÉFÉRENCE DE VALEUR

Ce sont les coordonnées d'une position d'entrée utilisées en<br>lant qu'élément d'une formule. Les rélérences de valeur sont<br>autorisées au même titre que les nombres. Toute entrée de<br>valeur commençant par une rélérence de val

#### NOMS DE FICHIERS

Un nom de lichier ne peut avoir plus de 30 caractères et doit<br>commencer par une leitre. Il peut inclure des lettres, des<br>chiffres. le caractère espace, et loute ponctuation à<br>l'exception de la virgule. Aucun autre caractèr Un nom de fichier peut être indiQué au programme VisiCalc en: • Tapant entièrement le nom du fichier. ! • Déroulant le nom a partir du journal avec tes touches , .

→<br>● Tapant une désignation d'unité (i.e. ",D2"), en appuyant sur <br>RETURN, puis en déroulant les noms de fichiers avec la<br>touche →.

Avant d'appuyer sur la touche RETURN, un nom de fichier peut être édité en:

• Utilisant la touche ESC pour supprimer des caractères, un

par un. • Tapant des caractères supplémentaires qui feront partie

1.  $2^+$ 

1  $\mathbf{I}$ .<br>.<br>.<br>. '

du nom. • Utilisant CTRL·E pour éditer le nom de hchier.

وأراعيت ولا

### **FONCTIONS**

liste

gamme

·@ABS(v)

(Compte) **ODEXP(v)** @INT(v)

Chaque (onciton commence par le symbole **d)**, suivi du nom<br>de la tonction; la piupart des fonctions exigent également une<br>expression entre parenthèses (l'argument). Un argument<br>comprend les valeurs (formules ou nombres) su Les arguments peuvent être:<br>**v Toute valeur valide de VisiCalc.** Toute valeur logique. Toute combinaison de valeurs et de oarrwnes. séparées par des virgules. colonne identifiée par ses coordonnées<br>initiales, un point (trois points sont [...]<br>affichés), et ses coordonnées finales. FONCTIONS Vaieur absolue de *v.*  @AVERAGE(Iisle) Ë Moyenne des valeurs dans la *liste.*<br>Maximum de 255 entrées dans la *list*e. (Moyenne) **@COUNT** (liste) Nombre d'entrées non-vides dans la liste. maximum de 255 entrées dans la *liste*. Exposant naturel de v partie nombre entier (Integer) de w.orta **@LN(v)**<br>...@LOG10(v) loQarithme naturel de \'. LoQarithme de *v* (base 10). @MAX(liste) Valeur maximum dans la liste. @MIN(/Iste) Valeur minimum dans la liste. . ONPV(dr,gamme) Valeur actuelle nette du cash flow dans la *gamme*, escomptée au taux spécifié<br>dans l'expression dr (discount rate).  $\omega$ SORT $(v)$ Racine carrée de *v.*  @SUM(liste) Somme des valeurs dans la liste. t· j' t: f: .. '

 $\mathcal{T} \mapsto$  $\frac{1}{k}$  .  $\lambda$ 1"

 $\mathbb{R}$  :

i

i.

# **MPRESSION**

f sJ

r commande Print (Impression) envoie à une imprimante ou à<br>+: disquette une zone rectangulaire du bordereau. Les<br>rmules ne sont pas transférées (pour l'impression de<br>mules et de lormats, voir /SS).

'U' ,.-..,umer cout ou partie d'un bordereau VtsCaiC.

.<br>Placer le curseur sur les coordonnées du co1n supéneur gauche dU rectangle à imprimer et taper /P.

Taper F pour envoyer sur un lichier sur disquette. Taper P pour envoyer te message vers l'implimante ou tapez la numero deposition de l'interface destinataire. Pour envoyer des chaînes de mise en<br>page (setup strings), taper '', la(les)<br>chaînes, puis frapper la touche<br>AETURN. Les caractères spéciaux qui<br>suivent peuvent être utilisés:

AC *carac* Indique Que le caractère suivant sera un caractère de contrôle. A E (Escape) Envoie le caractère d'omission. AH *nn* Envoie le caractère ASCII défini par l'hexadécimale *nn.*  AR (Return) Envoie le retour da chariot. AL (Line) Envoie l'avancement de papier.

AA Envoie un caractère A. Les chaïnes de mise en page doivent<br>être réentrées chaque lois que la<br>Aucune indication d'erreur n'est<br>Aonnée lorsque des chaînes de mise en<br>page non-valides sont envoyées à<br>l'imprimante.

le programme VisiCalc envoie automatiQuement un avancement de papier pour chaque retour du chariot. Supprime l' avancement de papier. & **THE REINSTANCE L'Avancement de papier.** Rentrer les coordonnées du coin inférieur droit du rectangle à imprimer, en les tapant ou en les pointant à l'aide du curseur, puis appuyer sur RETURN.

R

# **REPRODUCTION**

! La commande Replicate (Reproduction) copie le contenu des<br>" entrées formant la gamme d'origine (la(les) position(s) à copier)<br>, sur la gamme d'objectifs (la(les) position(s) sur lesquelles les<br><sub>{</sub> entrées seront copiées

Une gamme (range) est une partie d'une rangée ou d'une ·<br>colonne spécifiée par ses coordonnée initiales, un point<br>(... sont affichés), et par ses coordonnées finales.

Deux-points (:) séparent la gamme d'origine (source range) de<br>la gamme d'objectifs (target range). La touche : ou la touche<br>RETURN rentrent ces deux-points.<br>Source Target

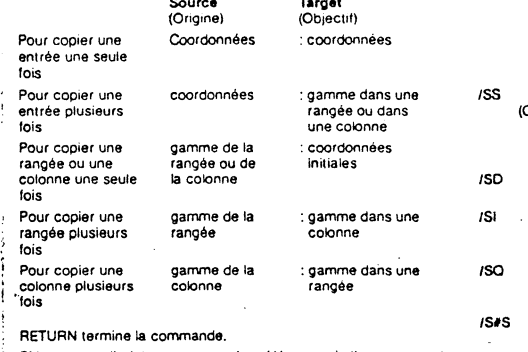

RETURN termine la commande.<br>Si la gamme d'origine comporte des références à d'autres<br>positions, indiquer comment chaque référence doit être<br>traitée: N

#### No Change Relative (Pas de changement) Copie la référence telle qu'elle apparait dans l'entrée d'origine. Change la référence de façon à ce qu'elle soit relative à la position· objectif.

**STOCKAGE®** 

La commande Storage (Stockage) écrit un fichier sur une<br>disqueite, lit un fichier conservé sur une disqueite, écrit et lit<br>des fichiers au format DIF™, supprime des fichiers d'une<br>disquette, initialise les disquettes, et p programme VisiCalc. Les noms des fichiers stockés sur la<br>disquette peuvent être affichés en frappant la touche-flèche

Q.

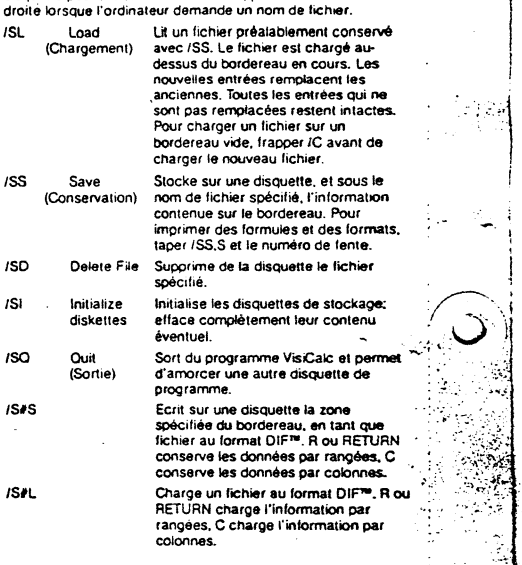

1  $\frac{1}{2}$  ,  $\frac{1}{2}$  ,

 $\ddot{\cdot}$ 

Î

i j

·.~·  $~\sim$   $~$ 

Sec. Æ

 $\overline{a}$ 

 $\sqrt{2}$ 

्

DIF<sup>ra</sup> est une marque déposée de Soltware Arts, inc.<br>UisiCate® est une marque déposée de VisiCorp<br>APPLE®, DISK II<sup>ns</sup>, Apple Language System<sup>ne</sup>, et Silentype<sup>ne</sup><br>sont des marques déposées de Apple Computer Inc.<br>Copyright

 $\ddotsc$  $\ddot{\phantom{a}}$ 

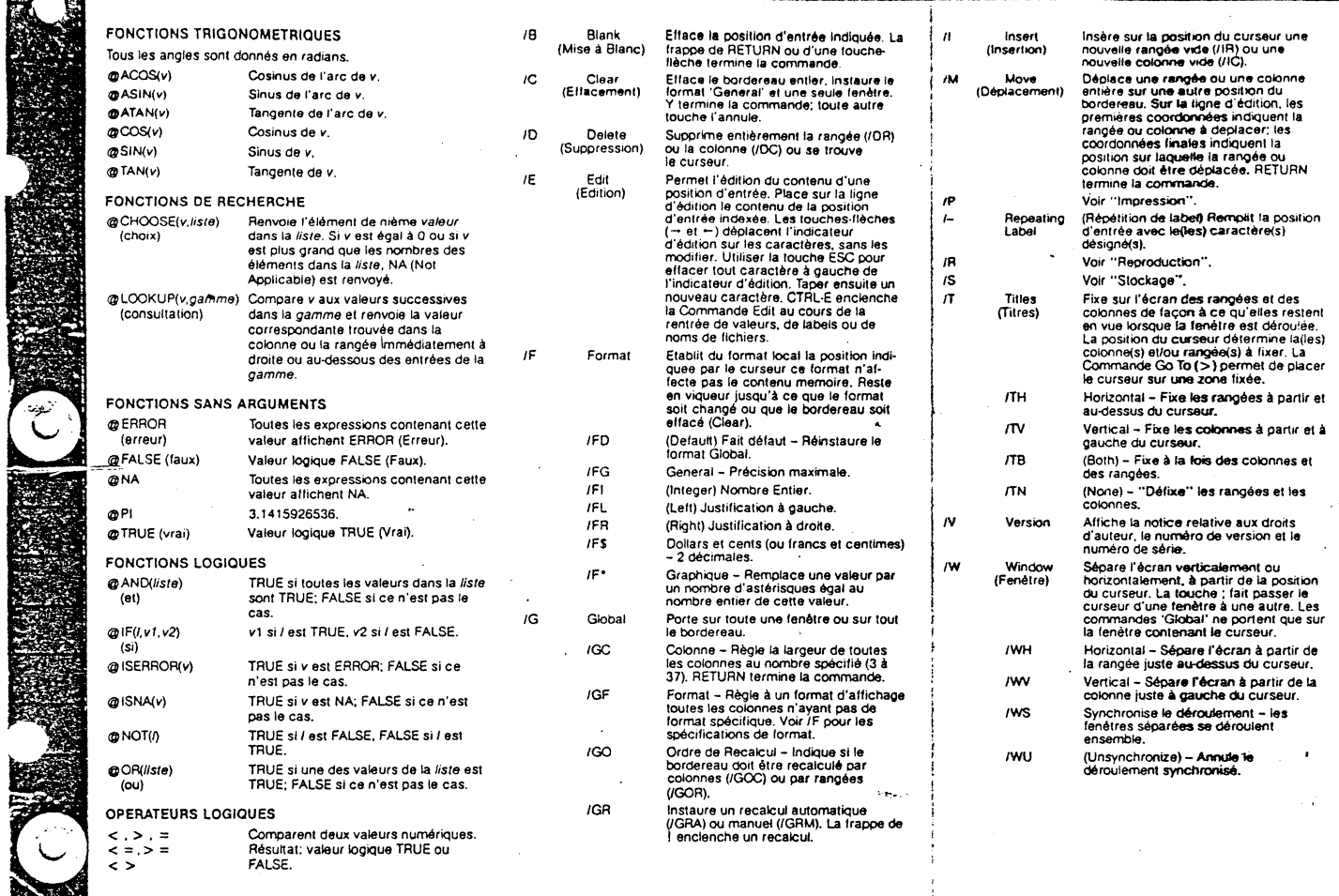

 $\ddot{\phantom{a}}$ 

こくだいし 見られない おけいしん アクセス・ファイル おうせきこく リー

童具